# IBM

IBM® Rational® Test Automation Server 10.2 Documentation June 2021

# Special notice

Before using this information and the product it supports, read the information in Notices on page cdlxiii.

# Contents

| Chapter 1. Release Notes                                       | 7   |
|----------------------------------------------------------------|-----|
| Product description                                            | 7   |
| What's new                                                     | 7   |
| Installing and upgrading                                       | 9   |
| Known issues                                                   | 10  |
| Contacting IBM Rational Software Support                       | 10  |
| Chapter 2. System Requirements                                 | 11  |
| Hardware                                                       | 12  |
| Operating systems and Containers                               |     |
| Host prerequisites                                             | 14  |
| Supported software                                             | 14  |
| Chapter 3. Getting Started Guide                               | 17  |
| Server overview                                                |     |
| Supported versions of assets and resources                     |     |
| Tests supported on Rational Test Automation Server             |     |
| Task flow: Test runs and results                               |     |
| Task flow: Server access from desktop clients                  | 23  |
| Accessibility features                                         | 25  |
| Chapter 4. Administrator Guide                                 | 26  |
| Installation of the server software                            | 26  |
| Installation of the server software on Red Hat OpenShift       |     |
| Installation of the server software on Ubuntu                  |     |
| Server software upgrade methods                                |     |
| Server software upgrade on Red Hat OpenShift                   | 62  |
| Server software upgrade on Ubuntu                              |     |
| Backup and restoration of the server data                      |     |
| Backup and restoration of the server data on Red Hat OpenShift |     |
| Backup and restoration of the server data on Ubuntu            | 72  |
| Uninstallation of the server software                          | 76  |
| Uninstalling the server software from Red Hat OpenShift        | 77  |
| Uninstalling the server software from Ubuntu                   |     |
| Configuration of the server software                           | 79  |
| User administration                                            |     |
| Certificate authority: Importing and extending lists           |     |
| Copying third-party application Jars to Kubernetes             |     |
| Changing the password seed                                     | 96  |
| Team space administration                                      | 99  |
| Team space overview                                            | 99  |
| Creating a team space                                          | 102 |
| Tasks in a team space                                          |     |
| Tasks in projects in a team space                              | 107 |
| License management                                             |     |
| Chapter 5. Test Author Guide                                   |     |
| Datasets overview                                              |     |
| Creating a dataset                                             |     |

| Editing a dataset                                                                          | 119 |
|--------------------------------------------------------------------------------------------|-----|
| Publishing a dataset                                                                       | 127 |
| Viewing a dataset                                                                          | 128 |
| Deleting a dataset                                                                         | 130 |
| Chapter 6. Test Execution Specialist Guide                                                 |     |
| System modeling                                                                            | 132 |
| Task flows for working with a system model                                                 |     |
| Adding a repository to a team space                                                        |     |
| Creating a system model                                                                    | 139 |
| Creating components                                                                        | 140 |
| Creating child components                                                                  | 141 |
| Creating linkages between components                                                       |     |
| Deleting linkages between components                                                       | 145 |
| Modifying components                                                                       | 147 |
| Deleting components                                                                        | 148 |
| Publishing changes to the system model                                                     |     |
| Associating resources with components                                                      |     |
| Viewing resources associated with components                                               |     |
| Removing resources associated with components                                              | 154 |
| Publishing changes of associating resources with components                                | 155 |
| Viewing the system model                                                                   | 156 |
| Deleting a system model                                                                    | 157 |
| Deleting a repository that is added to a team space                                        |     |
| Prerequisites to running tests                                                             | 158 |
| Test run considerations for AFT Suites                                                     | 159 |
| Test run considerations for API Suites                                                     | 160 |
| Test run considerations for schedules                                                      |     |
| Considerations for using Jaeger traces in reports                                          |     |
| Management of agents                                                                       |     |
| Test run considerations for running tests on remote agents                                 |     |
| Viewing agents that are registered with Rational® Test Automation Server                   |     |
| Adding an agent to a project                                                               |     |
| Working with agent capabilities                                                            |     |
| Management of Docker hosts                                                                 |     |
| Test run considerations for running tests on remote Docker hosts                           |     |
| Setting up a remote Docker host                                                            |     |
| Setting up a secure remote Docker host                                                     |     |
| Copying third-party application Jars to a remote Docker host                               |     |
| Registering a remote Docker host                                                           |     |
| Viewing remote Docker hosts that are registered with IBM® Rational® Test Automation Server |     |
| Adding a remote Docker host                                                                |     |
| Editing configurations                                                                     |     |
| Deleting a remote Docker                                                                   |     |
| Unregistering a remote Docker host from IBM® Rational® Test Automation Server              |     |
| Test run configurations                                                                    |     |
| Configuring a test for a quick run                                                         |     |
| Configuring an AFT Suite run                                                               | 190 |

|     | Configuring an API Suite run                                                                      | 198 |
|-----|---------------------------------------------------------------------------------------------------|-----|
|     | Configuring a run of a Compound Test that contains HTML tests                                     | 205 |
|     | Configuring a run of a Compound Test that contains Web UI tests                                   | 213 |
|     | Configuring a run of a Compound Test that contains mobile tests                                   | 221 |
|     | Configuring a run of a Compound Test that contains performance tests                              | 229 |
|     | Configuring a run of a Rate Schedule or VU Schedule                                               | 237 |
|     | Management of running tests                                                                       | 245 |
|     | Viewing the state of test assets                                                                  | 245 |
|     | Viewing the progress of running test assets                                                       | 248 |
|     | Checking logs                                                                                     | 251 |
|     | Resetting the configuration settings for a test run                                               | 252 |
|     | Stopping test runs                                                                                | 253 |
|     | Canceling scheduled test runs                                                                     | 256 |
|     | Management of virtualized services                                                                | 257 |
|     | Prerequisites for running virtual services                                                        | 259 |
|     | Viewing intercepts that are registered with a team space on IBM® Rational® Test Automation Server | 264 |
|     | Viewing virtual service resources                                                                 | 265 |
|     | Configuring a run of a virtual service                                                            | 268 |
|     | Running HTTP virtual services without using proxies                                               | 281 |
|     | Viewing running instances of virtual services                                                     | 286 |
|     | Viewing configurations of running instances of virtual services                                   | 291 |
|     | Modifying configurations of running instances of virtual services                                 | 295 |
|     | Viewing routing rules of the virtual services                                                     | 297 |
|     | Viewing usage statistics of virtual services                                                      | 299 |
|     | Stopping virtual services                                                                         | 301 |
|     | Test results                                                                                      | 303 |
|     | Test results and reports overview                                                                 | 303 |
|     | Resource monitoring service                                                                       |     |
|     | Resource monitoring capabilities                                                                  | 316 |
|     | Resource monitoring agents                                                                        | 330 |
|     | Managing sources                                                                                  |     |
|     | Configuration of a change management system                                                       |     |
|     | Configuration of Jira as a change management system                                               |     |
|     | Integrating with other applications                                                               |     |
|     | Integration plugin compatibility matrix                                                           |     |
|     | Integration with Azure DevOps                                                                     |     |
|     | Integration with Jenkins                                                                          |     |
|     | Integration with UrbanCode Deploy                                                                 |     |
|     | Managing access to the server                                                                     |     |
| Cha | pter 7. Test Manager Guide                                                                        |     |
|     | Team space management                                                                             |     |
|     | Viewing team spaces                                                                               |     |
|     | Adding members to a team space                                                                    |     |
|     | Modifying the configuration of a team space                                                       |     |
|     | Viewing the configuration of a team space                                                         |     |
|     | Becoming a team space member                                                                      |     |
|     | Managing members and their roles in a team space                                                  | 403 |

| Deleting a team space                                      |         |
|------------------------------------------------------------|---------|
| Test assets and a server project                           |         |
| Working with projects in a team space                      | 407     |
| Repository considerations for a server project             | 408     |
| Adding a project                                           |         |
| Adding repositories to a server project                    |         |
| Secrets configuration                                      |         |
| Adding users to a project                                  |         |
| Viewing projects                                           |         |
| Becoming a project member                                  | 414     |
| Managing access to server projects                         | 415     |
| Archiving or unarchiving server projects                   |         |
| Deleting server projects                                   |         |
| Project overview                                           |         |
| Managing repositories                                      |         |
| Adding repositories to a server project                    |         |
| Updating the authentication credentials of the repository  | 421     |
| Deleting a repository                                      |         |
| Refreshing repositories manually                           |         |
| Selecting the global branch in a project                   |         |
| Creating webhooks                                          |         |
| Protecting API test assets by using secrets                |         |
| Managing secrets collections                               |         |
| Granting access to members or member roles                 |         |
| Creating a secret in a secrets collection                  |         |
| Managing secrets                                           |         |
| Managing an encrypted dataset                              |         |
| Creating a classification                                  |         |
| Editing or deleting a classification                       | 434     |
| Moving an encrypted dataset to another classification      |         |
| Removing a dataset from the classification                 |         |
| Granting classification access to members or members roles | 437     |
| Managing notifications                                     |         |
| Managing in-app notifications                              |         |
| Managing email notifications                               |         |
| Chapter 8. Troubleshooting Guide                           | 451     |
| Troubleshooting issues                                     | 451     |
| Security Considerations                                    | cdlxi   |
| Notices                                                    | cdlxiii |
| Index                                                      |         |

# Chapter 1. Release notes for IBM® Rational® Test Automation Server

This document includes information about What's new, installation and upgrade instructions, known issues, and contact information of IBM Customer Support.

## Contents

- Product description on page 7
- What's new on page 7
- Installing and upgrading on page 9
- Known issues on page 10
- Contacting IBM Rational Software Support on page 10

# **Product description**

You can find the description of IBM® Rational® Test Automation Server.

Rational® Test Automation Server is a server that includes capabilities such as project and role-based security, Docker-based distribution and installation, and running of test cases. For more information about the server, see IBM Rational Test Automation Server overview on page 17.

## What's new

You can find information about the features introduced in this release of Rational® Test Automation Server.

The following sections list the new features, enhancements or other changes made in this release.

## · Supporting installation of the server software in an air-gap environment

If your OpenShift Container Platform (OCP) cluster is within a restricted network with no access to the internet, you can now install Rational® Test Automation Server on such OCP clusters by using an air-gapped environment. See Installation of the server software in an air-gapped environment on page 37.

## Creating and maintaining multiple team spaces

Previously, Rational® Test Automation Server supported only one logical partition as the initial team space. Now, you can create and maintain multiple team spaces in Rational® Test Automation Server. The initial team space is available for all licensed users of Rational® Test Automation Server before you create any other team space.

You can perform the following tasks in team spaces:

- $\,\circ\,$  Configure licenses or licensed users for each team space.
- View all team spaces created on Rational® Test Automation Server and the team spaces that you can access from the **Team Space Dashboard** page.

- Register Dockers, agents, intercepts, or Resource Monitoring agents with a team space before you use them in your projects of that team space.
- Add team space members with the following roles:
  - Team Space Owner
  - Project Creator
  - Architect
  - Member
- Isolate the projects from the users who are not members of the team space.

#### See Team space overview on page 99.

## · Configure a repository with any default branch in a team space

Now, you can configure any branch in a repository as the default branch in a team space.

## · Starting or stopping virtual services associated with components

After you associate virtual services with components in the **System Model** page, you can then navigate to the **Resources** or **Instances** page to either start an instance or stop a running instance.

See Viewing resources associated with components.

## · Viewing and stopping virtual service instances associated with components

After you start an instance of the virtual services that are associated with components in the **System Model** page, you can then navigate to the **Instances** page to either view the running instance or stop a running instance. You can also view the components that are associated with running instances of virtual services from the **Instances** page.

#### See Viewing running instances of virtual services on page 286.

## Introducing the Concurrent Virtual Services licenses

A new licensing option, Concurrent Virtual Services, is required when you want to run an instance of a virtual service on Rational® Test Automation Server.

## See Server software licensing information on page 110.

#### Viewing running instances associated with components

After you have associated virtual services with components in the System Model and started instances, you can view the instances that are associated with the components from the **Instances** page. You can also filter the view to display running instances by using components as a criteria in the filters.

## Hiding inactive instances from the virtual service Instances page view

You can now hide the virtual service instances that are stopped or those that failed, from the display on the virtual service **Instances** page via a single button.

See Viewing running instances of virtual services on page 286.

#### · Stopping multiple running instances of virtual services

You can now stop multiple or all running instances of virtual services from the Instances page.

See Stopping virtual services on page 301.

#### · Navigating to the Progress page to view the state of test asset runs

You can now navigate to the **Progress** page from the **Execution** page to view the runs that were started, scheduled, or completed by clicking the **Show in the Progress page** icon that is enabled for the specific test asset.

#### See Viewing the state of test assets on page 245.

#### Stopping or Canceling multiple test runs

You can now stop multiple or all running test assets from the **Progress** page. You can also cancel multiple or all scheduled runs of test assets from the Progress page.

See Stopping test runs on page 253 or Canceling scheduled test runs on page 256.

#### Defining resource monitoring sources for a team space

As a team space owner, you can define resource monitoring sources in the team space so that they can be shared between multiple projects in the team space. During a performance schedule execution with resource monitoring labels, the sources defined in a team space are collected with the sources that are defined in a project whenever they match the provided labels. As a user of a team space, you can use the resource monitoring sources that are defined in the team space.

#### · Agents listed for selection based on capabilities

When you install static agents and add the agents to your project on Rational® Test Automation Server, the agents based on the capabilities that match with the agent specified in the test assets are listed for an override. The agents with the best matching capabilities are listed on the top followed by other agents with mismatched capabilities.

#### · Adding categories and properties to user-defined capabilities

The user-defined capabilities feature is enhanced. Now, you can group user-defined capabilities under categories that you create. You can also add name-value pairs as properties for the capabilities.

See Working with agent capabilities on page 170.

## Installing and upgrading

You can find information about the installation and upgrade instructions for Rational® Test Automation Server.

## Installing Rational® Test Automation Server

For instructions about installing the software, see Installation of the server software on page 26.

## Upgrading of Rational® Test Automation Server

For instructions about upgrading the software, see Server software upgrade methods on page 62.

## **Known** issues

You can find information about the known issues identified in this release of Rational® Test Automation Server.

Known problems are documented in the download document for each product and in the form of individual technotes in the Support Knowledge Base:

Table 1. Download documents and technotes

| Product                | Download document | Knowledge base     |
|------------------------|-------------------|--------------------|
| Rational® Test Automa- | Release document  | Knowledge articles |
| tion Server            |                   |                    |

The knowledge base is continually updated as problems are discovered and resolved. By searching the knowledge base, you can quickly find workarounds or solutions to problems.

## Contacting IBM Rational Software Support

- For contact information and guidelines or reference materials that you might need when you require support, read the IBM Support Guide.
- For personalized support that includes notifications of significant upgrades, subscribe to Product notification.
- Before you contact IBM Rational Software Support, you must gather the background information that you
  might need to describe your problem. When you describe a problem to an IBM software support specialist,
  be as specific as possible and include all relevant background information so that the specialist can help you
  solve the problem efficiently. To save time, know the answers to these questions:
  - What software versions were you running when the problem occurred?
  - $\circ$  Do you have logs, traces, or messages that are related to the problem?
  - Can you reproduce the problem? If so, what steps do you take to reproduce it?
  - $\circ$  Is there a workaround for the problem? If so, be prepared to describe the workaround.

# Chapter 2. System Requirements

This document includes information about hardware and software requirements for IBM® Rational® Test Automation Server.

## Contents

- Hardware on page 12
- Operating systems and Containers on page 12
  - Operating systems on page 13
  - Containers on page 13
- Host prerequisites on page 14
  - Web browsers on page 14
- Supported software on page 14
  - Development tools on page 15
  - Integrations on page 15
  - Runtime environment on page 15
- Disclaimers on page 11

## Disclaimers

This report is subject to the Terms of Use (https://www.ibm.com/legal/us/en/) and the following disclaimers:

The information contained in this report is provided for informational purposes only. While efforts were made to verify the completeness and accuracy of the information contained in this publication, it is provided AS IS without warranty of any kind, express or implied, including but not limited to the implied warranties of merchantability, non-infringement, and fitness for a particular purpose. In addition, this information is based on IBM's current product plans and strategy, which are subject to change by IBM without notice. IBM shall not be responsible for any direct, indirect, incidental, consequential, special or other damages arising out of the use of, or otherwise related to, this report or any other materials. Nothing contained in this publication is intended to, nor shall have the effect of, creating any warranties or representations from IBM or its suppliers or licensors, or altering the terms and conditions of the applicable license agreement governing the use of IBM software.

References in this report to IBM products, programs, or services do not imply that they will be available in all countries in which IBM operates. Product release dates and/or capabilities referenced in this presentation may change at any time at IBM's sole discretion based on market opportunities or other factors, and are not intended to be a commitment to future product or feature availability in any way. The underlying database used to support these reports is refreshed on a weekly basis. Discrepancies found between reports generated using this web tool and other IBM documentation sources may or may not be attributed to different publish and refresh cycles for this tool and other sources. Nothing contained in this report is intended to, nor shall have the effect of, stating or implying that any activities undertaken by you will result in any specific sales, revenue growth, savings or other results. You assume sole responsibility for any results you obtain or decisions you make as a result of this report.

Notwithstanding the Terms of Use (https://www.ibm.com/legal/us/en/), users of this site are permitted to copy and save the reports generated from this tool for such users own internal business purpose. No other use shall be permitted.

## Hardware

You can find information about the hardware requirements for IBM® Rational® Test Automation Server.

| Hardware       | Platform  | Requirement                | Notes                                                                                                    |
|----------------|-----------|----------------------------|----------------------------------------------------------------------------------------------------|
| Disk space     | Container | 256 GB                     | Additional resources are required by the cluster for the execution of test assets.                                                                                                    |
| Memory         | Container | 32 GB                      | Additional resources are required by the cluster for the execution of test assets.                                                                                                    |
| Processor      | Container | 8 CPUs                     | Additional resources are required by the cluster for the execution of test assets.                                                                                                    |
| Network        | Container | Gigabit (1000)<br>Ethernet |                                                                                                    |
| Other hardware | Container |                            | Operating system support is specified by the supported<br>platforms: Kubernetes and OpenShift. Refer to their as-<br>sociated documentation for a list of supported operating<br>systems. |

## **Related information**

System Requirements on page 11

# **Operating systems and Containers**

You can find details about the supported operating systems and containers.

## Contents

- Operating systems on page 13
- Containers on page 13

## **Bit version support**

Different parts of a product might run on the same operating system but support different application bitness.

For example, one part of the product might run only in 32-bit mode, whereas another might support 64-bit tolerate mode.

| Bitness     | Description                                                                                                  |
|-------------|----------------------------------------------------------------------------------------------------|
| 64-Tolerate | The product or part of the product runs as a 32-bit application in the 64-bit platforms listed as supported. |
| 64-Exploit  | The product or part of the product runs as a 64-bit application in the 64-bit platforms listed as supported. |

## **Operating systems**

| Operating system           | Hardware | Bitness    | IBM® Rational® Test<br>Automation Server | Notes               |
|----------------------------|----------|------------|------------------------------------------|---------------------|
| Ubuntu Server 18.04<br>LTS | x86-64   | 64-Exploit | ~                                        | Running K3s v1.20.6 |
| Ubuntu Server 20.04<br>LTS | x86-64   | 64-Exploit | ~                                        | Running K3s v1.20.6 |

## Containers

You can find details about the supported containers.

| Container                                  | Runtime                      | Version | Notes                                                                |
|--------------------------------------------|------------------------------|---------|----------------------------------------------------------------------|
| IBM® Rational® Test Au-<br>tomation Server | OpenShift Container Platform | 4.6     | The Container Platform that is available on IBM Cloud.               |
|                                            |                              | 4.5     | The Container Platform that<br>is supported by OpenShift<br>V4.5.24. |

## **Related information**

System Requirements on page 11

# Host prerequisites

You can find the prerequisites that support the operating capabilities for IBM® Rational® Test Automation Server.

## Contents

• Web browsers on page 14

## Web browsers

| Browser                                       | Version     | IBM® Rational® Test<br>Automation Server |
|-----------------------------------------------|-------------|------------------------------------------|
| Apple Safari                                  | 13 or later | ×                                        |
| Google Chrome                                 | 78 or later | ×                                        |
| Microsoft Edge                                | 80 or later | ~                                        |
| Microsoft Edge Chromium                       | 86 or later | ~                                        |
| Mozilla Firefox (including ESR ver-<br>sions) | 68 or later | ~                                        |

## **Related information**

System Requirements on page 11

# Supported software

You can find details about the additional software that are supported.

## Contents

- Development tools on page 15
- Integrations on page 15
- Runtime environment on page 15

## **Development tools**

| Supported software | Version | IBM® Rational® Test<br>Automation Server |
|--------------------|---------|------------------------------------------|
| Git                | 2.19.0  | ×                                        |
|                    | 2.21.0  | ~                                        |
|                    | 2.22.0  | ~                                        |

## Integrations

| Supported software | Version               | IBM® Rational® Test<br>Automation Server |
|--------------------|-----------------------|------------------------------------------|
| Azure Plugins      | Cloud version, latest | ~                                        |
| UrbanCode™ Deploy  | 7.1                   | ~                                        |
| Jenkins            | 2.227                 | ~                                        |
| Jira               | 8.16                  | ~                                        |

## **Runtime environment**

| Supported software | Version | IBM® Rational® Test<br>Automation Server | Notes                                                    |
|--------------------|---------|------------------------------------------|----------------------------------------------------------|
| Helm CLI           | 3.5.4   | >                                        | Required locally for Helm.                               |
|                    | 3.5.2   | >                                        |                                                          |
| Jaeger Operator    |         | >                                        | Required if tests contribute trace information. The ver- |

| Supported software                         | Version | IBM® Rational® Test<br>Automation Server | Notes                                                                                |
|--------------------------------------------|---------|------------------------------------------|--------------------------------------------------------------------------------------|
|                                            |         |                                          | sion depends on the target platform.                                                 |
| OpenShift Container Plat-<br>form CLI (oc) | 4.6     | ~                                        | Required locally for<br>— OpenShift Container Plat-<br>form.                         |
|                                            | 4.5     | ~                                        |                                                                                      |
| OpenShift Container Plat-<br>form (OCP)    | 4.6     | ~                                        | The Container Platform<br>that is supported by<br>OpenShift V4.6.23 on IBM<br>Cloud. |
|                                            | 4.5     | ~                                        | The Container Platform<br>that is supported by<br>OpenShift V4.5.24.                 |
| OpenShift Container Stor-<br>age (OCS)     | 4.6     | ~                                        | The storage class must<br>– support ReadWriteMany                                    |
|                                            | 4.5     | ~                                        | (RWX) so that executions<br>can be performed on all<br>nodes.                        |

## Related information

System Requirements on page 11

# Chapter 3. Getting Started Guide

This guide provides an overview of IBM® Rational® Test Automation Server. You can find the task flows to get you started with Rational® Test Automation Server. This guide is intended for new users.

## IBM® Rational® Test Automation Server overview

IBM® Rational® Test Automation Server brings together test data, test environments, and test runs and reports into a single, web-based browser for testers and non-testers.

IBM® Rational® Test Automation Server provides the following capabilities:

#### Web-based continuous testing platform

Rational® Test Automation Server is a web-based continuous testing platform built on modern, cloud native technologies that enables test teams to run a breadth of tests that includes API, functional, and performance tests and to benefit from a holistic view of test progress. Rational® Test Automation Server is built on Docker for easy deployment. You can scale your testing on the cloud or remote on premise systems with native Docker, Kubernetes, and IBM Red Hat OpenShift support.

#### **Role-based access and security**

Security is a key concern for IBM clients and therefore, Rational® Test Automation Server brings a comprehensive, role-based access control scheme to the server with project owners assigning specific member's key permissions (by using roles), for example managing test data or working with secrets such as passwords.

#### Running of tests from the server by using Docker containers

Server-based running of tests is the starting point for Rational® Test Automation Server. For members of a project with the appropriate role, Rational® Test Automation Server enables direct running of tests from the browser by using transient Docker containers.

#### Connected agents for existing performance agents

Agent owners can connect existing performance agents to the server and add them to a project for running schedules and Accelerated Functional Testing (AFT) Suites on the current infrastructure.

#### **Project overview statistics**

The **Overview** page for Rational® Test Automation Server offers you a quick, simple view on the state of testing for your projects.

## **Project home page**

The home page lists your projects and other projects, which makes it easy to manage different projects within an organization.

#### **Reporting and the Resource Monitoring Service**

Rational® Test Automation Server provides the home for capabilities that previously were hosted on Rational® Test Control Panel. Reporting and the Resource Monitoring Service are in Rational® Test

Automation Server and provide a more direct relationship with their related projects. These capabilities also benefit from the project level, role-based access controls. You can view unified test results to help you make informed business decisions.

#### Test data authoring

Beyond the concept of a project held in a Git repository for a simple location of tests and related assets, you can do full concurrent editing of test data sets directly from Rational® Test Automation Server. This true multiuser capability enables team members to collaborate more easily as well as try out data changes without impacting the rest of the team. When satisfied with the results, team members can push their changes.

## Integration with DevOps tools

You can integrate Rational® Test Automation Server with various popular DevOps tools like Jenkins, UrbanCode<sup>™</sup> Deploy and Microsoft Azure DevOps to get more value from your DevOps pipelines. You can use UrbanCode<sup>™</sup> Deploy to define a deployment process that automatically triggers test cases and have those test insights available directly within UrbanCode Velocity. With the Microsoft Azure DevOps integration, you can also define a DevOps pipeline that includes direct execution of tests by using the Rational® Test Automation Server scalable infrastructure. Rational® Test Automation Server also integrates with Jira for defect tracking and GitHub for software source management and version control.

## Supported versions of assets and resources

You can find information about the versions of assets, resources, agents and Dockers that are supported in Rational® Test Automation Server. You can also find information about the versions of the desktop clients that are supported.

| Resource                                                            | Supported                                                                                                    | Not supported                                                                                                    |
|---------------------------------------------------------------------|----------------------------------------------------------------------------------------------------|----------------------------------------------------------------------------------------------------|
| Assets or resources created in IBM®<br>Rational® Functional Tester  | Assets or resources created in Ratio-<br>nal® Functional Tester which are of<br>versions earlier or the same as Ratio-<br>nal® Test Automation Server. | Assets or resources created in any<br>later version of Rational® Functional<br>Tester that is later than the version of<br>Rational® Test Automation Server.  |
| Assets or resources created in IBM®<br>Rational® Integration Tester | Assets or resources created in Ratio-<br>nal® Integration Tester which are of<br>versions earlier or the same as Ratio-<br>nal® Test Automation Server | Assets or resources created in any<br>later version of Rational® Integration<br>Tester that is later than the version of<br>Rational® Test Automation Server. |
| Assets or resources created in IBM®<br>Rational® Performance Tester | Assets or resources created in Ratio-<br>nal® Performance Tester which are                                                                             | Assets or resources created in any<br>later version of Rational® Perfor-<br>mance Tester that is later than the                                               |

The following table lists the versions of assets or resources created in the desktop clients along with the agents, Dockers, or proxies that are supported in Rational® Test Automation Server:

| Resource                                    | Supported                                                                                                    | Not supported                                                                                                |
|---------------------------------------------|----------------------------------------------------------------------------------------------------|----------------------------------------------------------------------------------------------------|
|                                             | of versions earlier or the same as Ra-<br>tional® Test Automation Server                                                                                                    | version of Rational® Test Automa-<br>tion Server.                                                            |
| IBM® Rational® Performance Tester<br>Agents | Rational® Performance TesterA-<br>gents which is the same version as<br>Rational® Test Automation Server                                                                                                    | Before you install the agents that are<br>of the current version, see Manage-<br>ment of agents on page 165. |
| Dockers on a remote host computer           | Image of Rational® Test Automa-<br>tion Server which is the same version<br>as Rational® Test Automation Serv-<br>er that you want to use to run tests,<br>must be installed on the Docker on a<br>remote host computer. | Before you set up Dockers remotely,<br>see Management of Docker hosts on<br>page 172.                        |
| HTTP proxies                                | Installation of the proxy component<br>from Rational® Test Control Panel<br>which is the same version as Ratio-<br>nal® Test Automation Server.                                                                          | Before you use HTTP proxies,<br>see Setting up the HTTP proxy on<br>page 262.                                |

If there is a mismatch in the versions of the assets, resources, agents, or images used in Dockers with the version of Rational® Test Automation Server that you are using, any of the following events can occur:

- Warnings or Errors are displayed when you add a repository to a project in your team space.
- Warnings or Errors are displayed when you open a project that you migrated from a previous version of Rational® Test Automation Server.
- Warnings or Errors are displayed when you add or manually refresh a repository to which you added assets or resources that were created on a desktop client with a version previous to or later than the version of Rational® Test Automation Server that you want to use.
- Test runs that you start or schedule on an agent or Docker fail to run.
- You cannot view the proxies that are registered with Rational® Test Automation Server on the **Agents and Intercepts** page.

## Tests supported on Rational® Test Automation Server

You can find information about the types of tests that you can configure for a test run in a project on Rational® Test Automation Server. You can also find information about the desktop clients in which you can create the test.

The following table lists the test types that are supported and those tests that are not supported for running on Rational® Test Automation Server:

| Product                           | Supported test runs                                                                                                    | Not supported test runs                                                                                                    |
|-----------------------------------|----------------------------------------------------------------------------------------------------|----------------------------------------------------------------------------------------------------|
| IBM® Rational® Functional Tester  | <ul> <li>Accelerated Functional Testing (AFT) Suites</li> <li>Compound Tests that contain any of the following types of tests:         <ul> <li>Web UI tests</li> <li>Traditional HTML tests</li> <li>Mobile tests</li> </ul> </li> </ul>                                                                                                    | Traditional non-HTML tests.<br>An independent Web UI test and a<br>mobile test outside of a Compound<br>Test or an AFT Suite.                                                                               |
| IBM® Rational® Integration Tester | <ul> <li>API Suites that include the following<br/>Test Suites:</li> <li>Test Suites that contain scenarios with references to local stubs.</li> <li>Test Suites that contain stubs that virtualize services run in any Kubernetes cluster or in the Kubernetes cluster that hosts Rational® Test Automation Server.</li> <li>Stubs</li> </ul> | Test Suites that have tests with sub-<br>scribe actions that operate in the<br>watch mode.<br>A stand-alone API test case cannot<br>be run independently. An API test<br>case must be part of a Test Suite. |
| IBM® Rational® Performance Tester | <ul> <li>Compound Tests that contain performance tests</li> <li>Rate Schedules</li> <li>VU Schedules</li> </ul>                                                                                                    | A single test script of any test exten-<br>sion.<br>Tests that belong to 32-bit test exten-<br>sions and SOA Quality included in VU<br>Schedule, Rate Schedule, and Com-<br>pound Test.                     |

**Note:** You must create compound tests for the same type of tests. For example, you can create a compound test that has different mobile tests that use different mobile testing platforms.

**Restriction:** You cannot merge folders that contain different test projects in the same project directory. For example, you cannot create a project directory that contains a Performance test project and an API Suite project. You must create separate project directories for each test type. For example, you must create the

Performance test in the project directory as /MyPerfProject/ and the API Suite in the project directory as /MyAPIProject, before you commit the projects to the remote repository.

Related information Tests configurations and test runs

# Task flow: Test runs and results in IBM® Rational® Test Automation Server

You can use the task flow diagram to get started with IBM® Rational® Test Automation Server. After you install the software, you can complete the tasks in sequence to run test assets in Rational® Test Automation Server and view and analyze the test results.

You can click the links to get more information about the tasks. The diagram also provides the tasks to be performed by personas. Rational® Test Automation Server supports user roles.

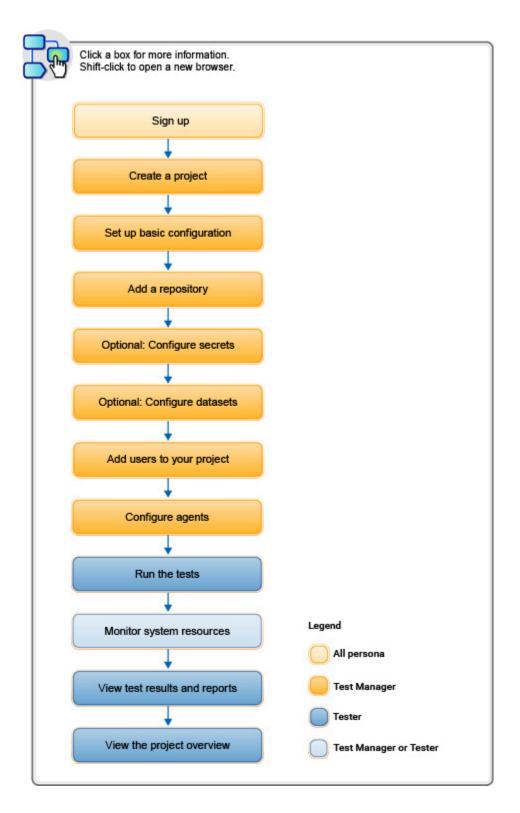

- 1. Default user administration on page 80
- 2. Test assets and a server project on page 407
- 3. Adding a project on page 410
- 4. Adding repositories to a server project on page 410
- 5. Protecting API test assets by using secrets on page 426
- 6. Managing an encrypted dataset on page 433
- 7. Adding users to a project on page 412
  - 8. Adding an agent to a project

22

9 Tests configurations and test runs

# Task flow: IBM® Rational® Test Automation Server access from desktop clients

You can use the task flow diagram to help you access the server from the different desktop clients to retrieve secrets, publish reports, or enable resource monitoring agents. You can perform these tasks after you install and set up the server.

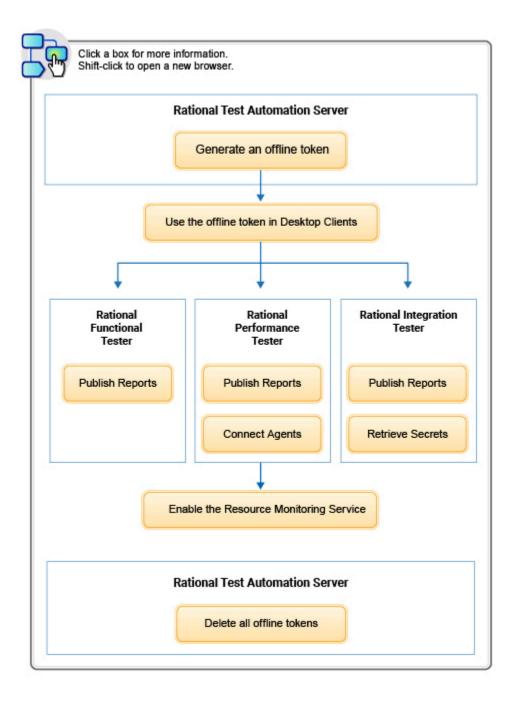

- 1. Managing access to IBM Rational Test Automation Server on page 392
- 2. Test results and reports overview on page 303
- 3. Test results and reports overview on page 303
- 4. Test results and reports overview on page 303
- 5. Retrieving secrets
- 6. Managing access to IBM Rational Test Automation Server on page 392
- 7. Managing access to IBM Rational Test Automation Server on page 392
- 8. Installing Rational Performance Tester Agent
- 9. Enablement of Resource Monitoring services for a schedule

Related information

Managing access to server projects on page 415

# Accessibility features

Accessibility features help users who have physical disabilities, such as visual and, hearing impairment, or limited mobility, to use the software products successfully.

## Accessibility compliance

To understand the accessibility compliance status for IBM® Rational® Test Automation Server, refer to Accessibility Conformance Reports.

For more information about IBM and accessibility, refer to IBM Accessibility.

The product documentation is published by using Oxygen XML WebHelp Responsive. To understand the accessibility compliance status for Oxygen XML WebHelp Responsive, refer to WebHelp Responsive VPAT Accessibility Conformance Report.

## **Accessing UI elements**

Rational® Test Automation Server supports navigation in the UI by using different methods such as a mouse, keyboard, or touchpad.

You can use the keyboard keys such as **Tab**, arrow keys such as **UP**, **DOWN**, **LEFT**, and **RIGHT** to navigate to the different pages in the **Navigation** pane or to the different action labels in the right pane on the UI.

# Chapter 4. Administrator Guide

This guide describes how to install IBM® Rational® Test Automation Server software.

After you install the software, you can perform administration tasks such as license configuration, user management, security, memory and disk usage management, back up and restore user data, and other tasks that a server administrator can perform. This guide is intended for administrators.

# Installation of the server software

To get started with IBM® Rational® Test Automation Server, you must first install the server software.

You can install Rational® Test Automation Server on the following platforms:

- Red Hat OpenShift
- Ubuntu Server (using k3s)

## Installation task flows

## **Red Hat OpenShift Container platform**

You must perform the following tasks to install Rational® Test Automation Server:

- 1. Set up a Red Hat OpenShift Container Platform.
- 2. Install the Jaeger operator to trace test logs and Jaeger-based reports when you run tests.
- 3. Install the OpenShift Container Platform command-line interface (CLI) and the Helm software.
- 4. Install Rational® Test Automation Server.

## Ubuntu server

You must perform the following tasks to install Rational® Test Automation Server:

- 1. Set up an Ubuntu Server.
- 2. Install the OpenSSH server and the Helm software.
- 3. Set up the Kubernetes environment (k3s) by using the provided script.
- 4. Install Rational® Test Automation Server.

## Installation of the server software on Red Hat OpenShift

You can find information about the tasks that you can perform to install Rational® Test Automation Server software on the Red Hat OpenShift platform.

If you have an OpenShift Container Platform (OCP) cluster with no access to the internet, you can install Rational® Test Automation Server by using an air-gapped environment.

## Prerequisites for installing the server software on Red Hat OpenShift

You must complete certain tasks before you install Rational® Test Automation Server on the Red Hat OpenShift platform.

The following sections describe each prerequisite in detail:

- Entitlement key on page 27
- Red Hat OpenShift platform on page 27
- Mandatory software on page 28
- Persistent storage on page 28
- Service virtualization through Istio on page 29
- Service virtualization usage metrics on page 29

## **Entitlement key**

You must copy the **Entitlement key** from the Container software library to pull the images that are used by the server software. For more information, refer to Creating an API key.

## **Red Hat OpenShift platform**

You must set up the Red Hat OpenShift platform, and then install the following components in your IT infrastructure:

- Red Hat OpenShift Container Platform V4.5 or V4.6. For more information, refer to the Red Hat OpenShift V4.5 or Red Hat OpenShift V4.6 documentation.
- Dynamic Volume Provisioning that supports ReadWriteOnce (RWO) and ReadWriteMany (RWX) access modes. For more information, refer to the Dynamic provisioning section in the Red Hat OpenShift documentation.
- Jaeger operator to trace test logs and Jaeger-based reports when you run tests. For more information, refer to Installing Jaeger.
- **Optional**: Red Hat Service Mesh V2.0, if Istio recording and service virtualization features are required. For more information, refer to the Installing Red Hat OpenShift Service Mesh section in the Red Hat OpenShift documentation.

For more information about the service virtualization feature, see Management of virtualized services on page 257.

• **Optional**: You can configure the OpenShift software-defined networking (SDN) to provide a unified cluster network that enables the communication between pods across the OpenShift Container Platform cluster. The default installation process includes the NetworkPolicy resources and these resources are acted upon only if you configure the SDN appropriately. For more information, refer to the OpenShift SDN default CNI network provider section in the RedHat OpenShift documentation.

You must have access to the OpenShift cluster with cluster administrator privileges. You can run the following command on the OpenShift command-line interface to gain access:

oc login -u kubeadmin -p {password} https://api.{openshift-cluster-dns-name}:6443

For more information about specific versions of software requirements, see System Requirements on page 11.

## Mandatory software

You must install the following software on Red Hat OpenShift:

- Helm V3.5.2. For more information, refer to the Installing a Helm chart on an OpenShift Container Platform cluster section in the Red Hat OpenShift documentation.
- OpenShift CLI. For more information, refer to the Getting started with the CLI section in the Red Hat OpenShift documentation.

## Persistent storage

Rational® Test Automation Server requires persistent storage in addition to the minimum resources required by the cluster. Depending on the workload, you might require additional persistent storage.

The default configuration creates the PersistentVolumeClaim that dynamically provision the PersistentVolume. The following table lists the PersistentVolumeClaim, its size, and access mode during the configuration:

| PersistentVolumeClaim            | Size  | Access Mode           | Content                                                 |
|----------------------------------|-------|-----------------------|---------------------------------------------------------|
| data-{my-rtas}-post-<br>gresql-0 | 26 GB | ReadWriteOnce         | User data used by services                              |
|                                  |       | CLI Abbreviation:     |                                                         |
|                                  |       | RWO                   |                                                         |
| data-{my-rtas}-rabbitmq-0        | 8 GB  | RWO                   | Notifications between services                          |
| data-{my-rtas}-results-0         | 8 GB  | RWO                   | Reports                                                 |
| data-{my-rtas}-tam-0             | 32 GB | RWO                   | Cloned git repositories                                 |
| data-{my-rtas}-userlibs-0        | 1 GB  | ReadWriteMany         | User-provided third-party libraries and exten-<br>sions |
|                                  |       | CLI Abbreviation: RWX |                                                         |

Note: {my-rtas} is the name of the release that is provided during the installation of the server software.

## Service virtualization through Istio

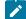

**Disclaimer:** This release contains access to the Istio virtualized services feature in IBM® Rational® Test Automation Server as a Tech Preview. The Tech Preview is intended for you to view the capabilities of virtualized services offered by Rational® Test Automation Server, and to provide your feedback to the product team. You are permitted to use the information only for evaluation purposes and not for use in a production environment. IBM provides the information without obligation of support and "as is" without warranty of any kind.

To provide your feedback, you can send an email to devops24@us.ibm.com.

The default configuration does not enable service virtualization through Istio. To use the service virtualization feature through Istio, you must configure it appropriately. As a Tech Preview feature, you can virtualize the *bookinfo* sample application.

You must install the *bookinfo* application in the **Bookinfo** namespace because Rational® Test Automation Server supports service virtualization through Istio only for the *bookinfo* sample application.

For more information about the bookinfo application, refer to the lstio documentation.

## Service virtualization usage metrics

You must perform the following tasks so that Rational® Test Automation Server shows the correct usage of service virtualization metrics:

• Create the cluster-monitoring-config ConfigMap object to configure the OpenShift Container Platform (OCP)
monitoring stack, if the configMap does not exist.

For more information about creating a cluster monitoring config map, based on the version of OCP that you use, refer to the following documentation:

- Creating a cluster monitoring config map in OCP V4.5
- Creating a cluster monitoring config map in OCP V4.6
- Enable the user workload monitoring services in the OpenShift cluster to show the service virtualization usage metrics in Rational® Test Automation Server.

For more information about the enabling monitoring of your services, based on the version of OCP that you use, refer to the following documentation:

- Enabling monitoring of your services in OCP V4.5
- Enabling monitoring of your services in OCP V4.6

## **Related information**

OpenShift Container Platform 4.5

**OpenShift Container Platform 4.6** 

## Installing the server software on Red Hat OpenShift

You can install Rational® Test Automation Server on the Red Hat OpenShift server that has the Kubernetes Engine environment to run functional, integration, and performance tests. Rational® Test Automation Server combines test data, test environments, and test runs and reports into a single web-based browser for testers and non-testers.

## Before you begin

You must have performed the following tasks:

- Completed tasks provided in the Prerequisites section. See Prerequisites for installing the server software on Red Hat OpenShift on page 27.
- Installed the following software:
  - OpenShift CLI
  - Helm
- Copied the Entitlement key from the Container software library.
- 1. Log in to your OCP cluster as a cluster administrator by running the oc login command.
- 2. Create a namespace in which you want to install the server software by running the following command:

oc new-project test-system

- **Remember:** The test-system is the name of the namespace. If you created a namespace by using a different value, then you must use that value in place of test-system in all the instances in this procedure.
- 3. Add the entitlement registry to Helm to access the server install charts by running the following command: helm repo add ibm-helm https://raw.githubusercontent.com/IBM/charts/master/repo/ibm-helm
- 4. Run the following command to get the latest updates from the repository:

helm repo update

5. Run the following command to retrieve the charts:

```
helm pull --untar ibm-helm/ibm-rtas-prod --version 5.1020.0
```

6. Create a Secret to pull images that are used by Rational® Test Automation Server by running the following commands:

```
oc create secret docker-registry cp.icr.io \
-n test-system \
--docker-server=cp.icr.io \
--docker-username=cp \
--docker-password={your_entitlement_key} \
--docker-email=example@abc.com
```

## Notes:

- You must substitute {your\_entitlement\_key} with the key that you copied from the Container software library.
- You can replace example@abc.com with the email address of the administrator if required.

**Remember:** test-system is the name of the namespace. If you created a namespace by using a different value, then you must use that value in place of the test-system in all the instances in this procedure.

7. Perform one of the following steps to enable certificates as trusted certificates:

You must go to Step 7.b on page 32 if you use OpenShift Service Mesh service virtualization, a Tech Preview feature.

a. Perform the following steps to add the Certificate Authority (CA) into a Secret:

i. Run the following command to verify whether an additional CA is required:

```
curl -sw'%{http_code}' -o/dev/null \
"https://wildcard.$(oc get -n openshift-ingress-operator ingresscontroller default
    -ojsonpath='{.status.domain}')"
```

If the result of the command is displayed as 503, the CA is already trusted. You must continue with 8 on page 32.

If the result of the command is displayed as 000, then CA must be added into a Secret. You must continue with 7.a.ii on page 31.

ii. Run the following command to get the default CA in a PEM format:

```
oc get -n openshift-ingress-operator secret router-ca -ojsonpath='{.data.tls\.crt}'
| base64 --decode > ca.crt
```

iii. Run the following command to validate that the CA used to sign the certificate is the same for ingress:

```
curl -sw'%{http_code}' -o/dev/null --cacert ca.crt \
"https://wildcard.$(oc get -n openshift-ingress-operator ingresscontroller default
-ojsonpath='{.status.domain}')"
```

If the result of the command is displayed as 503, then you must continue with next step.

If the result of the command is displayed as 000, then the configuration of the certificate has been customized. You must find the signer of the certificate to continue with the next step.

iv. Run the following command to create an ingress Secret to store the CA:

oc create secret generic -n test-system ingress --from-file=ca.crt=ca.crt

- b. Perform the following steps to add the Certificate Authority (CA) into a Secret if you use OpenShift Service Mesh service virtualization, a Tech Preview feature:
  - i. Run the following script from the ibm-rtas-prod/files directory:

```
./files/certificate.sh -n istio-system -s istio-ingressgateway-certs
{openshift-cluster-dns-name}
```

You must replace the {openshift-cluster-dns-name} with the ingress DNS name that you selected for the server. You can run the following command to obtain the default value of openshift-cluster-dns-name:

```
oc get --namespace=openshift-ingress-operator ingresscontroller/default
    -ojsonpath='{.status.domain}'
```

ii. Run the following command to create an ingress Secret:

```
oc create secret generic -n test-system ingress \
    "--from-literal=ca.crt=$(oc get -n istio-system secret istio-ingressgateway-certs
    -ojsonpath='{.data.ca\.crt}' | base64 --decode)"
```

iii. Run the following commands to enable an OpenShift route that the product creates for the Istio gateway:

```
cat <<EOF | oc apply -n istio-system -f - >/dev/null
apiVersion: maistra.io/v1
kind: ServiceMeshMemberRoll
metadata:
    name: default
spec:
    members:
    - test-system
EOF
```

When some components such as static agents or Docker agents want to communicate with Rational® Test Automation Server, the component presents its certificate to the server to verify its identity. Rational® Test Automation Server trusts the component only if it is signed by a recognized and trusted CA. Therefore, you must add the signed CA into a trust by placing it in a Secret to enable certificates as trusted certificates.

- 8. Perform the following steps to install the server software:
  - a. Run the following commands to update the runAsUser and fsGroup to match the Security Context Constraints (SCCs):

```
s/fsGroup: 1001/fsGroup: $(oc get project test-system -oyaml \
    | sed -r -n 's# *openshift.io/sa.scc.supplemental-groups: *([0-9]*)/.*#\1#p')/g"
ibm-rtas-prod/values-openshift.yaml
```

Rational® Test Automation Server is compatible with the restricted SCC. You must run this command to ensure that the runAsUser and fsGroup strategies match with the SCC policy.

b. Perform one of the steps described in the following table to install the server software based on your requirement:

| Step description                                                                                                    | Step no                                                   |
|----------------------------------------------------------------------------------------------------|-----------------------------------------------------------|
| To install the server software                                                                                                    | Perform 8.b.i<br>on page 34                               |
| To install the server software and enable the OpenShift Service Mesh service virtu-<br>alization through Istio, a Tech Preview feature                                                          | Perform 8.b.ii<br>on page 34<br>and 8.b.iv on<br>page 35  |
| To install the server software, enable the OpenShift Service Mesh service virtualiza-<br>tion through Istio, a Tech Preview feature, and enable Jaeger for performance and<br>Web UI tests logs | Perform 8.b.iii<br>on page 34<br>and 8.b.iv on<br>page 35 |
| To install the server software and enable Jaeger for performance and Web UI tests logs                                                                                                    | Perform 8.b.v<br>on page 35                               |

## Remember:

• If you upgrade the product from the previous version, then you must use the same value for global.persistence.rwxStorageClass parameter that you used in the previous installation.

You can run the following command to obtain the value that you used for

global.persistence.rwxStorageClass:

oc get pvc -n test-system data-{my-rtas}-userlibs-0 \
 -ojsonpath='{.spec.storageClassName}' && echo

 The default certificate that terminates TLS connections has a single wildcard. Therefore, you must prefix a single hostname segment for the global.ibmRtasIngressDomain parameter.

For example, --set global.ibmRtasIngressDomain=rtas.{dns name of the openshift cluster}

i. Run the following command to install the server software:

```
helm install {my-rtas} ./ibm-rtas-prod -n test-system \
--set license=true \
-f ibm-rtas-prod/values-openshift.yaml \
--set global.persistence.rwxStorageClass=ibmc-file-gold \
--set global.ibmRtasIngressDomain=rtas.{openshift-cluster-dns-name} \
--set global.ibmRtasPasswordAutoGenSeed={password-seed} \
--set global.ibmRtasRegistryPullSecret=cp.icr.io \
--set global.rationalLicenseKeyServer=@{rlks-ip-address}
```

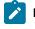

**Note:** You must use the --set global.ibmRtasCertSecretOptional=false parameter in the helm install command only if you performed step 7.a.iv on page 32 to create an ingress Secret to store the CA.

ii. Run the following command to install the server software and to enable OpenShift Service Mesh service virtualization, a Tech Preview feature:

```
helm install {my-rtas} ./ibm-rtas-prod -n test-system \
--set license=true \
-f ibm-rtas-prod/values-openshift.yaml \
--set global.persistence.rwxStorageClass=ibmc-file-gold \
--set global.ibmRtasIngressDomain=rtas.{openshift-cluster-dns-name} \
--set global.ibmRtasPasswordAutoGenSeed={password-seed} \
--set global.ibmRtasRegistryPullSecret=cp.icr.io \
--set global.rationalLicenseKeyServer=@{rlks-ip-address} \
-f ibm-rtas-prod/values-openshift-demo.yaml
```

iii. Run the following command to install the server software, to enable OpenShift Service Mesh service virtualization, a Tech Preview feature, and to enable Jaeger for performance and Web UI tests logs:

```
helm install {my-rtas} ./ibm-rtas-prod -n test-system \
--set license=true \
-f ibm-rtas-prod/values-openshift.yaml \
--set global.persistence.rwxStorageClass=ibmc-file-gold \
--set global.ibmRtasIngressDomain=rtas.{openshift-cluster-dns-name} \
--set global.ibmRtasPasswordAutoGenSeed={password-seed} \
--set global.ibmRtasRegistryPullSecret=cp.icr.io \
--set global.rationalLicenseKeyServer=@{rlks-ip-address} \
-f ibm-rtas-prod/values-openshift-demo.yaml \
--set-string execution.annotations.sidecar\\.jaegertracing\\.io/inject=true \
```

```
--set global.jaegerAgent.internalHostName=localhost \
--set global.jaegerDashboard.externalURL={my-jaeger-dashboard-url}
```

iv. Run the following command to enable service virtualization through Istio, a Tech Preview feature in the specific namespace:

```
oc create rolebinding istio-virtualization-enabled -n
bookinfo --clusterrole={my-rtas}-execution-istio-test-system
--serviceaccount=test-system:{my-rtas}-execution
```

Where, {my-rtas} is the name of the release that you provided during the installation of the server software.

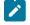

**Note:** When you uninstall the chart, the manually created role bindings are not deleted from the namespace. You can run the following command to delete the role bindings:

oc delete rolebinding istio-virtualization-enabled -n bookinfo

v. Run the following command to install the server software and to enable Jaeger for performance and Web UI tests logs:

```
helm install {my-rtas} ./ibm-rtas-prod -n test-system \
--set license=true \
-f ibm-rtas-prod/values-openshift.yaml \
--set global.persistence.rwxStorageClass=ibmc-file-gold \
--set global.ibmRtasIngressDomain=rtas.{openshift-cluster-dns-name} \
--set global.ibmRtasPasswordAutoGenSeed={password-seed} \
--set global.ibmRtasRegistryPullSecret=cp.icr.io \
--set global.rationalLicenseKeyServer=@{rlks-ip-address} \
--set global.jaegerAgent.internalHostName=localhost \
--set global.jaegerDashboard.externalURL={my-jaeger-dashboard-url}
```

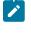

**Note:** You must use the --set global.ibmRtasCertSecretOptional=false parameter in the helm install command only if you performed step 7.a.iv on page 32 to create an ingress Secret to store the CA.

You must substitute the value of the variables in the helm install command with the actual value:

• {my-rtas} with the release name of your choice.

**Note:** The release name must consist of alphanumeric characters that are in lowercase or "-" (hyphen). The release name must also start with an alphabetic character and end with an alphanumeric character. For example, *my-org* or *abc-123*.

• {openshift-cluster-dns-name} with the ingress DNS name that you selected for the server.

Remember: You must provide the value that consists of alphanumeric characters that are in lowercase, "-"(hyphen) or "." (period). The value must also start and end with an alphanumeric character.

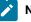

**Note:** You can run the following command to obtain the default value of openshiftcluster-dns-name:

```
oc get --namespace=openshift-ingress-operator ingresscontroller/default
-ojsonpath='{.status.domain}'
```

• {password-seed} with a value of your choice.

**Important:** This password seed is used to create several default passwords for the server. You must store the password seed securely. When you install the server software by using the backup of the user data, you can reuse the password seed. You can use this seed to restore the backed-up files either on the current or later versions of the server software.

• **Optional**: {rlks-ip-address} with the IP address of Rational License Key Server, if you want to set the license value for the first time.

Important: If you upgrade the product from the previous version, you must configure the value of **Rational License Key Server** in the **Team Space License Configuration** window when the installation of the server is complete.

• {my-jaeger-dashboard-url} with the URL of the Jaeger server.

9. **Optional:** Run the following command to remove a job that is used to initialize the PostgresQL database during the installation of the server software:

oc delete job {my-rtas}-postgresql-init -n test-system

- 10. **Optional:** Perform the following steps to migrate data into Rational® Test Automation Server, if you upgraded the product from the previous version (V10.1.0, V10.1.1, or V10.1.2):
  - a. Run the following script from the ibm-rtas-prod/files directory to create a directory that contains metadata related to the Persistent Volume Claims and their Persistent Volumes: migrate.sh create-pvcs -n test-system {my-rtas}
  - b. Run the following script from the ibm-rtas-prod/files directory to merge the data into the server: migrate.sh merge-dbs -n test-system {my-rtas}
  - c. Run the following command to remove the resources that were created during the migration process: migrate.sh delete-temp-resources -n test-system {my-rtas}

where {my-rtas} is the name of the release that you provided during the installation of the server software.

11. Run the following command to verify and test the installed server software:

\$ helm test {my-rtas} -n test-system

where {my-rtas} is the name of the release that was provided during the installation of the server software.

#### Results

You have installed the server software. The command line displays the following information:

- Keycloak URL to manage and authenticate users.
- A URL to access the Rational® Test Automation Server UI.

#### What to do next

You can perform certain tasks as a Server Administrator. See Configuration of the server software on page 79.

Related information

Troubleshooting Guide on page 451

# Installation of the server software in an air-gapped environment

You can find information about the tasks that you can perform to install Rational® Test Automation Server on the Red Hat OpenShift platform in an air-gapped environment.

If your OpenShift Container Platform (OCP) cluster is within a restricted network with no access to the internet, then you can install the product on such OCP clusters by using an air-gapped environment. To install the product, unlike online installations, air-gapped installations require an internal registry to mimic a typical online installation by using images from your internal registry.

In an air-gapped environment, you can mirror the images of Rational® Test Automation Server from IBM Entitled Registry to the internal Docker registry that has access to the OCP cluster. With the help of a Bastion host that can connect to the internet and your OCP cluster, you can install Rational® Test Automation Server on the OCP cluster.

# Prerequisites for installing the server software in an air-gapped environment

You must complete certain tasks before you install Rational® Test Automation Server in an air-gapped environment on the Red Hat OpenShift platform.

The following sections describe each prerequisite in detail:

- Entitlement key on page 38
- Red Hat OpenShift Container Platform on page 38

- Bastion host on page 38
- Docker registry on page 39
- Mandatory software on page 39
- Service virtualization through Istio on page 39
- Service virtualization usage metrics on page 39

# **Entitlement key**

You must copy the **Entitlement key** from the Container software library to pull the images that are used by the server software. For more information, refer to Creating an API key.

# **Red Hat OpenShift Container Platform**

You must install Red Hat OpenShift Container Platform (OCP) and have cluster administrator privileges. For more information, refer to the Installing section of Red Hat OpenShift documentation.

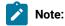

For more information about specific versions of software requirements, see System Requirements on page 11.

You can run the following command on the OpenShift command-line interface to gain cluster administrator access:

```
oc login -u kubeadmin -p {password} https://api.{openshift-cluster-dns-name}:6443
```

Note: You can run the following command to obtain the default value of openshift-cluster-dns-name:

oc get --namespace=openshift-ingress-operator ingresscontroller/default
-ojsonpath='{.status.domain}'

## **Bastion host**

You must set up a Bastion host that has Linux installed. You must also have internet access.

A bastion host is a server that is provisioned with a public IP address and must be accessible through remote access Secure Shell (SSH).

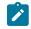

Note: You must ensure that the Bastion host has access to your OCP cluster.

For more information refer to the IBM Cloud Docs.

## **Docker registry**

You must set up a local Docker registry to store the images of Rational® Test Automation Server and ensure that it has access to the OCP cluster and the Bastion host.

For more information refer to the Red Hat OpenShift documentation.

#### Mandatory software

You must install the following software on Red Hat OpenShift:

- OpenShift command-line interface (CLI) on the Bastion host. For more information, refer to the Getting started with the CLI section in the Red Hat OpenShift documentation.
- IBM Cloud Pak CLI (cloudctl) on the Bastion host to manage Container Application Software for Enterprises (CASE). For more information, refer to the cloud-pak-cli repository.
- Installed Helm V3.5.2. For more information, refer to the Installing a Helm chart on an OpenShift Container Platform cluster section in the Red Hat OpenShift documentation.

## Service virtualization through Istio

**Disclaimer:** This release contains access to the Istio virtualized services feature in IBM® Rational® Test Automation Server as a Tech Preview. The Tech Preview is intended for you to view the capabilities of virtualized services offered by Rational® Test Automation Server, and to provide your feedback to the product team. You are permitted to use the information only for evaluation purposes and not for use in a production environment. IBM provides the information without obligation of support and "as is" without warranty of any kind.

To provide your feedback, you can send an email to devops24@us.ibm.com.

The default configuration does not enable service virtualization through Istio. To use the service virtualization feature through Istio, you must configure it appropriately. As a Tech Preview feature, you can virtualize the *bookinfo* sample application.

You must install the *bookinfo* application in the **Bookinfo** namespace because Rational® Test Automation Server supports service virtualization through Istio only for the *bookinfo* sample application.

For more information about the bookinfo application, refer to the lstio documentation.

#### Service virtualization usage metrics

You must perform the following tasks so that Rational® Test Automation Server shows the correct usage of service virtualization metrics:

• Create the cluster-monitoring-config ConfigMap object to configure the OpenShift Container Platform (OCP) monitoring stack, if the configMap does not exist.

For more information about creating a cluster monitoring config map, based on the version of OCP that you use, refer to the following documentation:

- Creating a cluster monitoring config map in OCP V4.5
- Creating a cluster monitoring config map in OCP V4.6
- Enable the user workload monitoring services in the OpenShift cluster to show the service virtualization usage metrics in Rational® Test Automation Server.

For more information about the enabling monitoring of your services, based on the version of OCP that you use, refer to the following documentation:

- Enabling monitoring of your services in OCP V4.5
- Enabling monitoring of your services in OCP V4.6

#### **Related information**

OpenShift Container Platform 4.5 Documentation OpenShift Container Platform 4.6 Documentation IBM Cloud Pak foundational services System Requirements on page 11

# Configuring the Bastion host

You must configure the Bastion host to mirror the images of Rational® Test Automation Server from IBM Entitled Registry to the OpenShift Container Platform (OCP) cluster.

## Before you begin

You must have performed the following tasks:

- Completed the tasks provided in the Prerequisites section. See Prerequisites for installing the server software in an air-gapped environment on page 37.
- Copied the Entitlement key from the Container software library.
- 1. Log in to your OCP cluster as a cluster administrator by running the oc login command.
- 2. Run the following command to confirm that the container registry is accessible from the Bastion host:

oc get routes -n openshift-image-registry

3. Optional: Create a route to provide external access to the container registry if no resources are found:

```
oc patch configs.imageregistry.operator.openshift.io/cluster \
--patch '{"spec":{"defaultRoute":true}}' --type=merge
```

4. Create a namespace for the internal registry to host the mirror images:

oc new-project cp

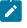

**Note:** The cp is the name of the namespace and it is required to pull the images from IBM Entitled Registry.

5. Create the following environment variables with the image name and download the images of Rational® Test Automation Server to the offline store by running the following commands:

Before mirroring images of Rational® Test Automation Server, you must set the environment variables on your Bastion host, and connect to the internet so that you can download the corresponding CASE files from IBM Entitled Registry.

```
export CASE_NAME=ibm-rtas-case
export CASE_VERSION=5.1020.0
export CASE_ARCHIVE=${CASE_NAME}-${CASE_VERSION}.tgz
export CASE_REMOTE_PATH=https://github.com/IBM/cloud-pak/raw/master/repo/case/${CASE_ARCHIVE}
export OFFLINEDIR=$HOME/offline
cloudctl case save \
--case $CASE_REMOTE_PATH \
--outputdir $OFFLINEDIR
```

Run the following commands to store credentials to authenticate IBM Entitled Registry:

The images of Rational® Test Automation Server are within IBM Entitled Registry. You must log in to IBM Entitled Registry to access source images and log in to your internal registry that acts as a local registry when you copy the images.

```
export ENTITLEMENT_KEY=YOUR_ENTITLEMENT_KEY
export CASE_INVENTORY_SETUP=ibmRtasProd

cloudctl case launch \
--case $0FFLINEDIR/$CASE_ARCHIVE \
--inventory $CASE_INVENTORY_SETUP \
--action configure-creds-airgap \
--args "--registry cp.icr.io --user cp --pass $ENTITLEMENT_KEY"
```

**Note:** You must replace <u>YOUR\_ENTITLEMENT\_KEY</u> with the key that you copied from the Container software library.

7. Run the following commands to store credentials to authenticate the local Docker registry:

```
export LOCAL_DOCKER_REGISTRY=$(oc get route default-route -n openshift-image-registry -o
jsonpath='{.spec.host}')
export LOCAL_DOCKER_USER=UNUSED
export LOCAL_DOCKER_PASSWORD=$(oc whoami -t)
cloudctl case launch \
```

```
--case $0FFLINEDIR/$CASE_ARCHIVE \
--inventory $CASE_INVENTORY_SETUP \
--action configure-creds-airgap \
--args "--registry $LOCAL_DOCKER_REGISTRY --user $LOCAL_DOCKER_USER --pass
$LOCAL_DOCKER_PASSWORD"
```

8. Run the following command to mirror the images from IBM Entitled Registry to the local Docker registry:

```
cloudctl case launch \
--case $0FFLINEDIR/$CASE_ARCHIVE \
--inventory $CASE_INVENTORY_SETUP \
--action mirror-images \
--args "--registry $LOCAL_DOCKER_REGISTRY --inputDir $0FFLINEDIR"
```

9. Run the following commands to configure the OCP cluster where Rational® Test Automation Server needs to be installed with a global pull secret for the local Docker registry:

By using the global pull secret, the OCP cluster can pull the images of Rational® Test Automation Server from your local Docker registry instead of IBM Entitled Registry.

```
cloudctl case launch \
--case $0FFLINEDIR/$CASE_ARCHIVE \
--inventory $CASE_INVENTORY_SETUP \
--action configure-cluster-airgap \
--namespace default \
--args "--registry $LOCAL_DOCKER_REGISTRY --inputDir $0FFLINEDIR"
```

# Notes:

- After you perform step 9 on page 42, the cluster restarts all the nodes.
- The namespace argument is required for legacy reasons, its value can be any namespace that exists.
- 10. Run the following command to extract the mirrored images:

```
tar xf $OFFLINEDIR/charts/ibm-rtas-prod-5.1020.0.tgz
```

#### Results

You have configured the Bastion host and mirrored the images of Rational® Test Automation Server.

#### What to do next

You can install the server software on your restricted OCP. See Installing the server software in an air-gapped environment on page 43.

#### Related information

Using image pull secrets

Configuring image registry repository mirroring

IBM Cloud Pak foundational services IBM Cloud Pak CLI (cloudctl) CASE commands

# Installing the server software in an air-gapped environment

You might have an environment that has a high level of security and is isolated from the internet. In such a scenario, you can install Rational® Test Automation Server on the Red Hat OpenShift platform in an air-gapped environment.

### Before you begin

You must have performed the following tasks:

- Completed the tasks provided in the Prerequisites section. See Prerequisites for installing the server software in an air-gapped environment on page 37.
- Configured the Bastion host. See Configuring the Bastion host on page 40.
- Copied the Entitlement key from the Container software library.
- 1. Log in to your OCP cluster as a cluster administrator by running the oc login command.
- 2. Create a namespace in which you want to install the server software by running the following command:

oc new-project test-system

**Remember:** The test-system is the name of the namespace. If you created a namespace by using a different value, then you must use that value in place of test-system in all the instances in this procedure.

3. Perform one of the following steps to enable certificates as trusted certificates:

You must go to Step 3.b on page 44 if you use OpenShift Service Mesh service virtualization, a Tech Preview feature.

- a. Perform the following steps to add the Certificate Authority (CA) into a Secret:
  - i. Run the following command to verify whether an additional CA is required:

```
curl -sw'%{http_code}' -o/dev/null \
"https://wildcard.$(oc get -n openshift-ingress-operator ingresscontroller default
-ojsonpath='{.status.domain}')"
```

If the result of the command is displayed as 503, the CA is already trusted. You must continue with 4.b.i on page 46.

If the result of the command is displayed as 000, then CA must be added into a Secret. You must continue with step 3.a.ii on page 43.

ii. Run the following command to get the default CA in a PEM format:

```
oc get -n openshift-ingress-operator secret router-ca -ojsonpath='{.data.tls\.crt}'
| base64 --decode > ca.crt
```

iii. Run the following command to validate that the CA used to sign the certificate is the same for ingress:

```
curl -sw'%{http_code}' -o/dev/null --cacert ca.crt \
"https://wildcard.$(oc get -n openshift-ingress-operator ingresscontroller default
-ojsonpath='{.status.domain}')"
```

If the result of the command is displayed as 503, then you must continue with the next step.

If the result of the command is displayed as 000, then the configuration of the certificate has been customized. You must find the signer of the certificate to continue with the next step.

iv. Run the following command to create an ingress Secret to store the CA:

oc create secret generic -n test-system ingress --from-file=ca.crt=ca.crt

- b. Perform the following steps to add the CA into a Secret if you use OpenShift Service Mesh service virtualization, a Tech Preview feature:
  - i. Run the following script from the ibm-rtas-prod/files directory:

```
./files/certificate.sh -n istio-system -s istio-ingressgateway-certs
{openshift-cluster-dns-name}
```

You must replace the {openshift-cluster-dns-name} with the ingress DNS name that you selected for the server. You can run the following command to obtain the default value of openshift-cluster-dns-name:

```
oc get --namespace=openshift-ingress-operator ingresscontroller/default
-ojsonpath='{.status.domain}'
```

ii. Run the following command to create an ingress Secret:

```
oc create secret generic -n test-system ingress \
    "--from-literal=ca.crt=$(oc get -n istio-system secret istio-ingressgateway-certs
    -ojsonpath='{.data.ca\.crt}' | base64 --decode)"
```

iii. Run the following commands to enable an OpenShift route that the product creates for the Istio gateway:

```
cat <<EOF | oc apply -n istio-system -f - >/dev/null
apiVersion: maistra.io/v1
kind: ServiceMeshMemberRoll
metadata:
    name: default
spec:
    members:
        - test-system
EOF
```

When some components such as static agents or Docker agents want to communicate with Rational® Test Automation Server, the component presents its certificate to the server to verify its identity. Rational® Test Automation Server trusts the component only if it is signed by a recognized and trusted CA. Therefore, you must add the signed CA into a trust by placing it in a Secret to enable certificates as trusted certificates.

- 4. Perform the following steps to install the server software:
  - a. Run the following commands to update the runAsUser and fsGroup to match the Security Context Constraints (SCCs):

Rational® Test Automation Server is compatible with the restricted SCC. You must run this command to ensure that the runAsUser and fsGroup strategies match with the SCC policy.

b. Perform one of the steps described in the following table to install the server software based on your requirement:

| Step description                                                                                                    | Step no                                                   |
|----------------------------------------------------------------------------------------------------|-----------------------------------------------------------|
| To install the server software                                                                                                    | Perform 4.b.i<br>on page 46                               |
| To install the server software and enable the OpenShift Service Mesh service virtu-<br>alization through Istio, a Tech Preview feature                                                          | Perform 4.b.ii<br>on page 46<br>and 4.b.iv on<br>page 47  |
| To install the server software, enable the OpenShift Service Mesh service virtualiza-<br>tion through Istio, a Tech Preview feature, and enable Jaeger for performance and<br>Web UI tests logs | Perform 4.b.iii<br>on page 46<br>and 4.b.iv on<br>page 47 |
| To install the server software and enable Jaeger for performance and Web UI tests<br>logs                                                                                                    | Perform 4.b.v<br>on page 47                               |

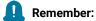

- 4
- If you upgrade the product from the previous version, then you must use the same value for global.persistence.rwxStorageClass parameter that you used in the previous installation.

You can run the following command to obtain the value that you used for

global.persistence.rwxStorageClass:

```
oc get pvc -n test-system data-{my-rtas}-userlibs-0 \
    -ojsonpath='{.spec.storageClassName}' && echo
```

• The default certificate that terminates TLS connections has a single wildcard. Therefore, you must prefix a single hostname segment for the global.ibmRtasIngressDomain parameter.

For example, --set global.ibmRtasIngressDomain=rtas.{dns name of the openshift cluster}

i. Run the following command to install the server software:

```
helm install {my-rtas} ./ibm-rtas-prod -n test-system \
--set license=true \
-f ibm-rtas-prod/values-openshift.yaml \
--set global.persistence.rwxStorageClass=ibmc-file-gold \
--set global.ibmRtasIngressDomain=rtas.{openshift-cluster-dns-name} \
--set global.ibmRtasPasswordAutoGenSeed={password-seed} \
--set global.rationalLicenseKeyServer=@{rlks-ip-address}
```

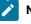

**Note:** You must use the --set global.ibmRtasCertSecretOptional=false parameter in the helm install command only if you performed step 3.a.iv on page 44 to create an ingress Secret to store the CA.

ii. Run the following command to install the server software and to enable OpenShift Service Mesh service virtualization, a Tech Preview feature:

```
helm install {my-rtas} ./ibm-rtas-prod -n test-system \
--set license=true \
-f ibm-rtas-prod/values-openshift.yaml \
-f ibm-rtas-prod/values-openshift-demo.yaml \
--set global.persistence.rwxStorageClass=ibmc-file-gold \
--set global.ibmRtasIngressDomain=rtas.{openshift-cluster-dns-name} \
--set global.ibmRtasPasswordAutoGenSeed={password-seed} \
--set global.rationalLicenseKeyServer=@{rlks-ip-address}
```

iii. Run the following command to install the server software, to enable OpenShift Service Mesh service virtualization, a Tech Preview feature, and to enable Jaeger for performance and Web UI tests logs:

```
helm install {my-rtas} ./ibm-rtas-prod -n test-system \ --set license=true \
```

```
-f ibm-rtas-prod/values-openshift.yaml \
--set global.persistence.rwxStorageClass=ibmc-file-gold \
--set global.ibmRtasIngressDomain=rtas.{openshift-cluster-dns-name} \
--set global.ibmRtasPasswordAutoGenSeed={password-seed} \
--set global.ibmRtasRegistryPullSecret=cp.icr.io \
--set global.rationalLicenseKeyServer=@{rlks-ip-address} \
-f ibm-rtas-prod/values-openshift-demo.yaml \
--set global.jaegerAgent.internalHostName=localhost \
--set global.jaegerDashboard.externalURL={my-jaeger-dashboard-url}
```

iv. Run the following command to enable service virtualization through Istio, a Tech Preview feature in the specific namespace:

```
oc create rolebinding istio-virtualization-enabled -n
bookinfo --clusterrole={my-rtas}-execution-istio-test-system
--serviceaccount=test-system:{my-rtas}-execution
```

Where, {my-rtas} is the name of the release that you provided during the installation of the server software.

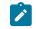

**Note:** When you uninstall the chart, the manually created role bindings are not deleted from the namespace. You can run the following command to delete the role bindings:

```
oc delete rolebinding istio-virtualization-enabled -n bookinfo
```

v. Run the following command to install the server software and to enable Jaeger for performance and Web UI tests logs:

```
helm install {my-rtas} ./ibm-rtas-prod -n test-system \
--set license=true \
-f ibm-rtas-prod/values-openshift.yaml \
--set global.persistence.rwxStorageClass=ibmc-file-gold \
--set global.ibmRtasIngressDomain=rtas.{openshift-cluster-dns-name} \
--set global.ibmRtasPasswordAutoGenSeed={password-seed} \
--set global.rationalLicenseKeyServer=@{rlks-ip-address} \
--set global.jaegerAgent.internalHostName=localhost \
--set global.jaegerDashboard.externalURL={my-jaeger-dashboard-url}
```

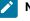

**Note:** You must use the --set global.ibmRtasCertSecretOptional=false parameter in the helm install command only if you performed step 3.a.iv on page 44 to create an ingress Secret to store the CA.

You must replace the value of the variables in the helm install command with the actual value:

• {my-rtas} with the release name of your choice.

Note: The release name must consist of alphanumeric characters that are in lowercase or "-" (hyphen). The release name must also start with an alphabetic character and end with an alphanumeric character. For example, *my-org* or *abc-123*.

• {openshift-cluster-dns-name} with the ingress DNS name that you selected for the server.

Remember: You must provide the value that consists of alphanumeric characters that are in lowercase, "-"(hyphen) or "."(period). The value must also start and end with an alphanumeric character.

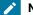

**Note:** You can run the following command to obtain the default value of <code>openshift-cluster-dns-name</code>:

```
oc get --namespace=openshift-ingress-operator ingresscontroller/default
-ojsonpath='{.status.domain}'
```

• {password-seed} with a value of your choice.

ln Se

**Important:** This password seed is used to create several default passwords for the server. You must store the password seed securely. When you install the server software by using the backup of the user data, you can reuse the password seed. You can use this seed to restore the backed-up files either on the current or later versions of the server software.

• **Optional**: {rlks-ip-address} with the IP address of Rational License Key Server, if you want to set the license value for the first time.

**Important:** If you upgrade the product from the previous version, you must configure the value of **Rational License Key Server** in the **Team Space License Configuration** window when the installation of the server is complete.

• {my-jaeger-dashboard-url} with the URL of the Jaeger server.

5. **Optional:** Run the following command to remove a job that is used to initialize the PostgresQL database during the installation of the server software:

```
oc delete job {my-rtas}-postgresql-init -n test-system
```

6. Run the following command to verify and test the installed server software:

\$ helm test {my-rtas} -n test-system

where {my-rtas} is the name of the release that was provided during the installation of the server software.

#### Results

You have installed the server software. The command line displays the following information:

- Keycloak URL to manage and authenticate users.
- A URL to access the Rational® Test Automation Server UI.

#### What to do next

You can perform certain tasks as a Server Administrator. See Configuration of the server software on page 79.

Related information Troubleshooting Guide on page 451

# Installation of the server software on Ubuntu

You can find information about the tasks that you can perform to install Rational® Test Automation Server software on the Ubuntu platform.

# Prerequisites for installing the server software on Ubuntu

You must complete certain tasks before you install Rational® Test Automation Server on the Ubuntu platform.

The following sections describe each prerequisite in detail:

- Internet access on page 50
- Entitlement key on page 50
- Ubuntu Server on page 50
- Backup of user data on page 50
- Mandatory software on page 50
- k3s environment on page 51
- Service virtualization through Istio on page 51
- Collection of usage metrics on page 51

## Internet access

You must have access to the internet to install Rational® Test Automation Server.

## **Entitlement key**

You must copy the **Entitlement key** from the Container software library to pull the images that are used by the server software. For more information, refer to Creating an API key.

## **Ubuntu Server**

You must install an Ubuntu Server and have a working Domain Name Server (DNS) that resolves the host name into a machine-readable IP address.

For more information about specific versions of software requirements, see System Requirements on page 11.

Note: Depending on your testing workload, Rational® Test Automation Server might require more resources. You must use the entire disk space and set up Logical Volume Manager (LVM) by using the ext4 file system. If your organization requires application data to be stored in a separate partition, then you can create a mount point at /var/lib/rancher/k3s/storage/ with at least 128 GB capacity.

## Backup of user data

If you want to upgrade the product from a previous version, then you must perform one of the following tasks based on the existing version of the server software:

- Back up the data from V10.0.2, Fix Pack 1 or earlier. See Backing up the user data from a previous release.
- Back up the data from V10.1.0 or later. See Backing up the server data on Ubuntu on page 72.

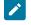

**Note:** You must select the existing version of Rational® Test Automation Server from the drop-down list to view the procedure for backing up and restoring the user data for your version because the instructions differ for different versions.

## Mandatory software

You must install the following mandatory software:

• Helm V3.5.2. For more information, refer to the Helm documentation.

**Note:** The Helm command must be in one of the directories in your **PATH** environment variable.

• OpenSSH Server. For more information, refer to the Installation section in the OpenSSH Server documentation.

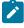

**Note:** If you use ssh to log in to the computer, then you can skip this step because OpenSSH is already installed on your computer.

## k3s environment

You must set up the Kubernetes environment (k3s) along with other configurations such as firewall, Jaeger, and Prometheus server. See Setting up a Kubernetes environment (k3s) on Ubuntu on page 51.

#### Service virtualization through Istio

**Disclaimer:** This release contains access to the Istio virtualized services feature in IBM® Rational® Test Automation Server as a Tech Preview. The Tech Preview is intended for you to view the capabilities of virtualized services offered by Rational® Test Automation Server, and to provide your feedback to the product team. You are permitted to use the information only for evaluation purposes and not for use in a production environment. IBM provides the information without obligation of support and "as is" without warranty of any kind.

To provide your feedback, you can send an email to devops24@us.ibm.com.

The default configuration does not enable service virtualization through Istio. To use the service virtualization feature, you must configure it appropriately. You can virtualize the *bookinfo* sample application. You must install this application in the **bookinfo** namespace. For more information about the *bookinfo* application, refer to the Istio documentation.

For more information about how to enable service virtualization through Istio, see Setting up a Kubernetes environment (k3s) on Ubuntu on page 51.

### Collection of usage metrics

If you want Rational® Test Automation Server to display the usage statistics of the virtual service instances, you must install the Prometheus server at the time of server installation.

# Setting up a Kubernetes environment (k3s) on Ubuntu

You must set up a Kubernetes environment (k3s) so that you can install the server software on an Ubuntu server. You can use the script that is provided with Rational® Test Automation Server to set up a Kubernetes environment (k3s).

#### Before you begin

You must have completed the following tasks:

- Installed the following software:
  - OpenSSH server
  - Helm
- Ensured that your computer has a Domain Name Server (DNS) resolvable host name to resolve the host name into a machine-readable IP address.

#### About this task

As part of the Kubernetes environment (k3s) set up, you can install the following software:

- Jaeger: By using this software, you can trace test logs and Jaeger-based reports when you run tests.
- **Prometheus server**: By using this software, you can monitor your system resources by using metrics data that are collected by a Prometheus server.
- 1. Log in to the Ubuntu server using an SSH session.
- 2. Run the following command to retrieve the case from the IBM Cloud Pack repository:

```
curl -o ibm-rtas-case-5.1020.0.tgz
https://raw.githubusercontent.com/IBM/cloud-pak/master/repo/case/ibm-rtas-case-5.1020.0.tgz
```

3. Run the following commands to fetch the scripts that are used to install Kubernetes:

```
tar xvf ibm-rtas-case-5.1020.0.tgz
chmod +x ibm-rtas-case/inventory/ibmRtasBase/files/*.sh
```

4. Perform one of the steps described in the following table to install the k3s Kubernetes environment based on your requirement:

| Step description                                                                                                    | Step no                |
|----------------------------------------------------------------------------------------------------|------------------------|
| To install the Kubernetes environment (k3s)                                                                                                    | Perform 4.a on page 53 |
| To install the Kubernetes environment (k3s) by overriding the default name                                                                             | Perform 4.b on page 53 |
| To install the Kubernetes environment (k3s) and enable the service virtualization through<br>Istio, a Tech Preview feature                             | Perform 4.c on page 53 |
| To install the Kubernetes environment (k3s) by overriding the default name and enable the service virtualization through Istio, a Tech Preview feature | Perform 4.d on page 53 |

a. Run the following commands to install the Kubernetes with a default domain name that is either based on IP address or fully qualified hostname:

```
#Run the following commands if you are on Ubuntu 18.04
$ cd ibm-rtas-case/inventory/ibmRtasBase/files
$ sudo ./ubuntu-init.sh
#Run the following commands if you are on Ubuntu 20.04
$ cd ibm-rtas-case/inventory/ibmRtasBase/files
$ sudo HOME=$HOME ./ubuntu-init.sh
```

b. Run the following commands to install the Kubernetes environment (k3s) by overriding the default name:

```
$ cd ibm-rtas-case/inventory/ibmRtasBase/files
$ sudo INGRESS_DOMAIN={rtas.}myorg.com HOME=$HOME ./ubuntu-init.sh
```

c. Run the following command to install the Kubernetes environment (k3s) and to enable the service

virtualization through Istio, a Tech Preview feature:

```
#Run the following commands if you are on Ubuntu 18.04
$ cd ibm-rtas-case/inventory/ibmRtasBase/files
$ sudo ./ubuntu-init.sh --demo
#Run the following commands if you are on Ubuntu 20.04
$ cd ibm-rtas-case/inventory/ibmRtasBase/files
$ sudo HOME=$HOME ./ubuntu-init.sh --demo
```

d. Run the following command to install the Kubernetes environment (k3s) by overriding the default name and to enable the service virtualization through Istio, a Tech Preview feature:

```
$ cd ibm-rtas-case/inventory/ibmRtasBase/files
$ sudo INGRESS_DOMAIN={rtas.}myorg.com HOME=$HOME ./ubuntu-init.sh --demo
```

#### where:

 $\circ$  {rtas.} is a sub-domain name that you specified for the server. For example, <code>testenv</code>.

**Note:** The sub-domain must consist of lowercase alphanumeric characters, "-"(hyphen) or "."(period). Also, the value must start and end with an alphanumeric character.

myorg.com is the domain name of your organization. For example, ibm.com

You can access the product through a web browser by using any of the following methods:

- Fully Qualified Hostname: When the server is configured, you can use hostname -f command to get the fully qualified host name defined in the DNS to access Rational® Test Automation Server. For example, rtas.myorg.com
- IP address: You can use the IP address to access Rational® Test Automation Server when you cannot create a specific DNS record for the server. For example, ip-address.nip.io

### Result

On completion of the ubuntu-init.sh script, a namespace with the name test-system is created to install the server software and the output displays the following information on the command-line interface:

- The INGRESS\_DOMAIN that is in use. This is the URL from where you can access Rational® Test Automation Server. You must use this value for the global.ibmRtasIngressDomain parameter in step 5 on page 56 in the server installation topic.
- The DNS information that the Kubernetes cluster uses to resolve names.
- Certificate Authority (CA) that you must import into the browser to prevent certificate errors.

You can run the following command to get the certificate from the system:

kubectl get secret ingress -n test-system -o jsonpath={.data.ca\\.crt} | base64 -d

• Instructions to confirm whether the Kubernetes environment has started.

You can refer to the **Results** section for more details on how to verify that the Kubernetes environment has started.

5. Perform one of the following options to configure a firewall:

#### Choose from:

• Run the following script to configure the firewall that allows traffic on cni0 and port 443:

```
#Run the following command if you are on Ubuntu 18.04
$ sudo ./ubuntu-firewall.sh
#Run the following command if you are on Ubuntu 20.04
$ sudo HOME=$HOME ./ubuntu-firewall.sh
```

Note: You must consult your network administrator before you run this script, and confirm whether the firewall is compatible with your corporate policy.

- Update the firewall that allows traffic on *cni0* and port 443, if your Ubuntu server is already configured with the firewall.
- 6. Optional: Run the following command to enable the Jaeger traces for performance and Web UI tests:

```
./service.sh expose jaeger
```

Note: If you do not enable Jaeger, Rational® Test Automation Server produces text output in a microservice log file instead of the Jaeger traces when you run performance and Web UI test assets.

**Important:** The Jaeger traces are not protected, thus, any information logged into the Jaeger server might be accessible by anyone who has or discovers the *server-url>/jaeger* URL.

7. **Optional:** Run the following command to enable the Prometheus server to monitor your system resources by using metrics data:

./service.sh expose prometheus

Important: The Prometheus metrics are not protected, thus, any information logged into the Prometheus server might be accessible by anyone who has or discovers the <server-url>/prometheus URL.

#### Results

You have set up the Kubernetes environment on Ubuntu.

#### What to do next

• You must log in to the server host system again after the installation process is completed so that changes to the group membership are applied.

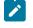

**Note:** You can run the kubectl get pods -A command to verify that the Kubernetes environment is working. After a while, the status of the pods display a Running Or Complete state.

• You can install the server software. See Installing the server software on Ubuntu by using k3s on page 55.

#### Related information

Jaeger Operator

Prometheus server

Troubleshooting Guide on page 451

# Installing the server software on Ubuntu by using k3s

You can install Rational® Test Automation Server on the Ubuntu server that has a Kubernetes environment to run functional, integration, and performance tests. Rational® Test Automation Server combines test data, test environments, and test runs and reports into a single, web-based browser for testers and non-testers.

#### Before you begin

You must have performed the following tasks:

- Completed the tasks provided in the Prerequisites section. See Prerequisites for installing the server software on Ubuntu on page 49.
- Set up the Kubernetes environment (k3s). See Setting up a Kubernetes environment (k3s) on Ubuntu on page 51.
- Logged in to the server host system again after you completed the k3s environment setup.
- Copied the following values to be used during the installation process:
  - The Entitlement key from the Container software library.
  - The INGRESS\_DOMAIN value that is displayed on completion of the ubuntu-init.sh script.
- 1. Log in to the Ubuntu server using an SSH session.
- 2. Add the entitlement registry to Helm to access the server install charts by running the following command:

```
helm repo add ibm-helm https://raw.githubusercontent.com/IBM/charts/master/repo/ibm-helm
```

3. Run the following command to get the latest updates from the repository:

helm repo update

4. Create a Secret to pull the images that are used by Rational® Test Automation Server by running the following command:

```
kubectl create secret docker-registry cp.icr.io \
-n test-system \
--docker-server=cp.icr.io \
--docker-username=cp \
--docker-password={your_entitlement_key} \
--docker-email=example@abc.com
```

## Notes:

 You must substitute {your\_entitlement\_key} with the key that you copied from the Container software library.

- You can replace example@abc.com with the email address of the administrator if required.
- 5. Perform the following steps to install the server software:
  - a. Run the following command to get the latest updates from the repository:

helm repo update

b. Run the following command to retrieve the charts required to install the server software:

```
helm pull --untar ibm-helm/ibm-rtas-prod --version 5.1020.0
```

c. Run the following command to provide the execution permission for the scripts that are available in the files directory:

chmod +x ibm-rtas-prod/files/\*.sh

d. Perform one of the steps described in the following table to install the server software based on your requirement:

| Step description                                                                                                    | Step no                                                   |
|----------------------------------------------------------------------------------------------------|-----------------------------------------------------------|
| To install the server software                                                                                                    | Perform 5.d.i<br>on page 57                               |
| To install the server software and enable the service virtualization through Istio, a<br>Tech Preview feature                                                                                                    | Perform 5.d.ii<br>on page 57<br>and 5.d.iv on<br>page 58  |
| To install the server software, enable the service virtualization through Istio, a Tech<br>Preview feature, and to use another instance of the Jaeger UI                                                                                            | Perform 5.d.iii<br>on page 58<br>and 5.d.iv on<br>page 58 |
| To install the server software and to use another instance of the Jaeger UI Note: You must perform this step only if you want to use another instance of Jaeger than the one you installed during the setting up of the Kubernetes k3s environment. | Perform 5.d.v<br>on page 58                               |
| To install the server software and enable performance test runs on the static agents                                                                                                    | Perform 5.d.vi<br>on page 58                              |

i. Run the following command to install the server software:

```
helm install {my-rtas} ./ibm-rtas-prod -n test-system \
--set license=true \
-f ibm-rtas-prod/values-k3s.yaml \
--set global.ibmRtasIngressDomain={my-ingress-dns-name} \
--set global.ibmRtasPasswordAutoGenSeed={password-seed} \
--set global.ibmRtasRegistryPullSecret=cp.icr.io \
--set global.rationalLicenseKeyServer=@{rlks-ip-address}
```

ii. Run the following command to install the server software and to enable Istio service

virtualization, a Tech Preview feature:

```
helm install {my-rtas} ./ibm-rtas-prod -n test-system \ --set license=true \
```

```
-f ibm-rtas-prod/values-k3s.yaml \
--set global.ibmRtasIngressDomain={my-ingress-dns-name} \
--set global.ibmRtasPasswordAutoGenSeed={password-seed} \
--set global.ibmRtasRegistryPullSecret=cp.icr.io \
--set global.rationalLicenseKeyServer=@{rlks-ip-address} \
-f ibm-rtas-prod/values-k3s-demo.yaml
```

iii. Run the following command to install the server software, to enable Istio service virtualization,

a Tech Preview feature, to use another instance of Jaeger than the one you installed during the setting up of the Kubernetes k3s environment:

```
helm install {my-rtas} ./ibm-rtas-prod -n test-system \
--set license=true \
-f ibm-rtas-prod/values-k3s.yaml \
--set global.ibmRtasIngressDomain={my-ingress-dns-name} \
--set global.ibmRtasPasswordAutoGenSeed={password-seed} \
--set global.ibmRtasRegistryPullSecret=cp.icr.io \
--set global.rationalLicenseKeyServer=@{rlks-ip-address} \
-f ibm-rtas-prod/values-k3s-demo.yaml
--set-string execution.annotations.sidecar\\.jaegertracing\\.io/inject=true \
--set global.jaegerAgent.internalHostName=localhost \
--set global.jaegerDashboard.externalURL={my-jaeger-dashboard-url}
```

iv. Run the following command to enable service virtualization through Istio, a Tech Preview

feature in the specific namespace:

```
kubectl create rolebinding istio-virtualization-enabled -n
bookinfo --clusterrole={my-rtas}-execution-istio-test-system
--serviceaccount=test-system:{my-rtas}-execution
```

Where, {my-rtas} is the name of the release that is provided during the installation of the server software.

**Note:** When you uninstall the chart, the manually created role bindings are not deleted from the namespace. You can run the following command to delete the role bindings:

kubectl delete rolebinding istio-virtualization-enabled -n bookinfo

v. Run the following command to install the server software and to use another instance of Jaeger than the one you installed during the setting up of the Kubernetes k3s environment:

```
helm install {my-rtas} ./ibm-rtas-prod -n test-system \
--set license=true \
-f ibm-rtas-prod/values-k3s.yaml \
--set global.ibmRtasIngressDomain={my-ingress-dns-name} \
--set global.ibmRtasPasswordAutoGenSeed={password-seed} \
--set global.ibmRtasRegistryPullSecret=cp.icr.io \
--set global.rationalLicenseKeyServer=@{rlks-ip-address} \
--set global.jaegerAgent.internalHostName=localhost \
--set global.jaegerDashboard.externalURL={my-jaeger-dashboard-url}
```

vi. Run the following command to install the server software and to enable performance test runs on the static agents: If you have performance tests that distribute workload across different workstations, then you can add Rational® Performance Tester Agents to your projects to run those tests on remote workstations. To run performance test assets such as VU schedule or Rate schedule on a static agent, you must run the following command to enable the performance test runs on the static agents.

```
helm install {my-rtas} ./ibm-rtas-prod -n test-system \
--set license=true \
-f ibm-rtas-prod/values-k3s.yaml \
--set global.ibmRtasIngressDomain={my-ingress-dns-name} \
--set global.ibmRtasPasswordAutoGenSeed={password-seed} \
--set global.ibmRtasRegistryPullSecret=cp.icr.io \
--set global.rationalLicenseKeyServer=@{rlks-ip-address} \
--set networkPolicy.enabled=false
```

You must substitute the value of the following variables with the actual value in the command:

• {my-rtas} with the release name of your choice.

**Note:** The release name must consist of alphanumeric characters that are in lowercase or "-" (hyphen). The release name must also start with an alphabetic character and end with an alphanumeric character. For example, *my-org* or *abc-123*.

- {my-ingress-dns-name} with the INGRESS\_DOMAIN value that is displayed on completion of the ubuntu-init.sh script.
- {password-seed} with a value of your choice.
  - Important: This password seed is used to create several default passwords for the server. You must store the password seed securely. When you install the server software by using the backup of the user data, you can reuse the password seed. You can use this seed to restore the backed-up files either on the current or later versions of the server software.
- **Optional**: {rlks-ip-address} with the IP address of Rational License Key Server, if you want to set the license value for the first time.
  - Important: If you upgrade the product from the previous version, you must configure the value of **Rational License Key Server** in the **Team Space License Configuration** window when the installation of the server is complete.
- {my-jaeger-dashboard-url} with the URL of the Jaeger server.
- Optional: Run the following command to remove a job that is used to initialize the PostgresQL database during the installation of the server software:

kubectl delete job {my-rtas}-postgresql-init -n test-system

- 7. **Optional:** Perform the following steps to migrate data into Rational® Test Automation Server, if you upgraded the server software from the previous version (V10.1.0, V10.1.1, or V10.1.2):
  - a. Run the following script from the ibm-rtas-prod/files directory to create a directory that contains metadata related to the Persistent Volume Claims and their Persistent Volumes: migrate.sh create-pvcs -n test-system {my-rtas}
  - b. Run the following script from the ibm-rtas-case/inventory/ibmRtasBase/files directory to back up the data:

sudo backup.sh create-pvc-links -v ~/migration-pvc-links

- c. Run the following command to stop the cluster and Rational® Test Automation Server: k3s-killall.sh
- d. Run the following script from the ibm-rtas-case/inventory/ibmRtasBase/files directory to restore the backed-up data:

sudo backup.sh restore -v ~/migration-pvc-links <backup-file-name> --release

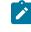

**Note:** You must replace <backup-file-name> with the name of the backed-up file that you saved.

- e. Run the following command to restart Kubernetes and to start Rational® Test Automation Server: sudo systemctl start k3s
- f. Run the following script from the ibm-rtas-prod/files directory to merge the data into the server: migrate.sh merge-dbs -n test-system {my-rtas}
- g. Run the following command to remove the resources that were created during the migration process: migrate.sh delete-temp-resources -n test-system {my-rtas}
- 8. Optional: Perform the following steps to restore the backed-up user data from V10.1.3 to the latest version:
  - a. Run the following script from the ibm-rtas-case/inventory/ibmRtasBase/files directory to create a directory that contains metadata related to the Persistent Volume Claims and their Persistent Volumes:

sudo backup.sh create-pvc-links

- b. Stop the Kubernetes cluster by running the k3s-killall.sh command.
- c. Restore the backed-up user data by running the following commands:

```
sudo ./backup.sh restore [options] <backup-file-name>
```

**Note:** You must replace <backup-file-name> with the name of the backed-up file that you saved.

You can use the following parameters along with the restore command:

-namespace or -n: Use this parameter to restore a specific namespace from the backup file.
 If you do not mention the namespace, then volumes from all the namespaces in the backup file are restored. You can map one namespace to another namespace by using colon (:). The syntax is:

--namespace <name of the namespace> [:<target-namespace>]

 -release or -r: Use this parameter if the Helm release name of the server to which the backup is being restored is different than the Helm release name of the server where the backup was taken. The syntax is:

--release <backup-release>:<target-release>

- -volumes or -v: Use this parameter to specify the directory path of the Volumes. The syntax is:
   -volumes <path-of-the-directory>
- -k or --confirm: Use this parameter to skip the confirmation step.
- d. Restart the Kubernetes cluster by running the systemctl start k3s command to start Rational® Test Automation Server.
- e. Run the following script from the ibm-rtas-prod/files directory to create all the missing databases:

migrate.sh create-missing-dbs {my-rtas}

Note: You can expect that the output of the command to contain a number of errors pertaining to objects that already exist. They do not indicate a problem with the execution of the script.

9. Run the following command to verify and test the installed server software:

\$ helm test {my-rtas} -n test-system

where {my-rtas} is the name of the release that was provided during the installation of the server software.

#### Results

On completion of the installation of server software, the output displays the following information on the commandline interface:

Instructions to access Keycloak to manage and authenticate users.

The user name can be keycloak and the password can be retrieved by running the following command:

kubectl get secret -n namespace rtas-keycloak-postgresql -o jsonpath="{.data.password}" | base64
 --decode; echo

where:

- rtas is a sub-domain name that you selected for the server.
- namespace is the name of the namespace that you created.
- The URL to access the Rational® Test Automation Server UI.

#### What to do next

You can perform certain tasks as a Server Administrator. See Configuration of the server software on page 79.

Related information Helm documentation Troubleshooting Guide on page 451

# Server software upgrade methods

When you want to use the enhanced functionalities of Rational® Test Automation Server, you must upgrade the product to the latest version of the server software.

You can upgrade the server software by using two methods:

- In-place upgrade: In this method, you can upgrade the server software in the same location that contained the V10.1.3 of the server software by using the helm upgrade command.
- Upgrade (by new install): In this method, you can upgrade the server software by uninstalling the existing
  version of the product, and then by installing the latest version of the product.
- Note: The upgrade procedures are different based on the existing version of the software.

Important: On the Ubuntu platform, the in-place upgrade method is not available. You must use the upgrade (by new install) method to upgrade the server software.

To learn more about server software upgrade methods on platforms such as Ubuntu and Red Hat OpenShift, refer to the following topics:

# Server software upgrade on Red Hat OpenShift

When you want to use the latest version of the server software on Red Hat OpenShift, you must upgrade Rational® Test Automation Server from the previous version of the software.

On the Red Hat OpenShift platform, you can either use **in-place upgrade** or **upgrade** (**by new install**) methods depending on existing version of the server software.

| Existing version of the software | Method to use            |
|----------------------------------|--------------------------|
| V10.1.3                          | In-place upgrade         |
| V10.1.2 or earlier               | Upgrade (by new install) |

# Upgrading the server software by using the in-place upgrade method

When you want to install the latest version of the server software in the same location that contained the V10.1.3, then you can upgrade Rational® Test Automation Server by using the helm upgrade command.

## Before you begin

You must have completed the following tasks:

- Informed users that Rational® Test Automation Server is offline temporarily during the upgrade process.
- Installed Helm V3.5.2. For more information, refer to the Installing a Helm chart on an OpenShift Container Platform cluster section in the Red Hat OpenShift documentation.
- Completed all test executions that are running on the existing version of Rational® Test Automation Server.
- Stopped all stub executions that are running on the existing version of Rational® Test Automation Server.
- Canceled any scheduled test runs that have a future date or time.
- Copied an Entitlement key from the Container software library to pull the images used by the server software. For more information, refer to Creating an API key.

**Optional**. You can back up the user data from the previous version of the product. If the upgrade fails, then you can use that backup file to restore it on V10.2.0. See Backing up the server data on Red Hat OpenShift on page 71.

- 1. Log in to your OCP cluster as a cluster administrator by running the oc login command.
- 2. Add the entitlement registry to Helm to access the server install charts by running the following command:

helm repo add ibm-helm https://raw.githubusercontent.com/IBM/charts/master/repo/ibm-helm

3. Run the following command to get the latest updates from the repository:

helm repo update

4. Run the following command to retrieve the charts:

```
helm pull --untar ibm-helm/ibm-rtas-prod --version 5.1020.0
```

5. Create a Secret to pull images that are used by Rational® Test Automation Server by running the following commands:

```
oc create secret docker-registry cp.icr.io \
-n test-system \
--docker-server=cp.icr.io \
--docker-username=cp \
--docker-password={your_entitlement_key} \
--docker-email=example@abc.com
```

# Notes:

- You must substitute {your\_entitlement\_key} with the key that you copied from the Container software library.
- You can replace example@abc.com with the email address of the administrator if required.

**Remember:** test-system is the name of the namespace. If you created a namespace by using a different value, then you must use that value in place of the test-system in all the instances in this procedure.

- 6. Perform the following steps to upgrade the server software:
  - a. Run the following commands to update the runAsUser and fsGroup to match the Security Context Constraints (SCC):

Rational® Test Automation Server is compatible with the restricted Security Context Constraint. You must run this command to ensure that the runAsUser and fsGroup strategies match with the SCC policy.

b. Perform one of the steps described in the following table to upgrade the server software based on your requirement:

| Step description                                                                                                    | Step no                                                   |
|----------------------------------------------------------------------------------------------------|-----------------------------------------------------------|
| To upgrade the server software                                                                                                    | Perform 6.b.i<br>on page 65                               |
| To upgrade the server software and enable the OpenShift Service Mesh service vir-<br>tualization through Istio, a Tech Preview feature | Perform 6.b.ii<br>on page 65<br>and 6.b.iii on<br>page 66 |

| Step description                                                                       | Step no                      |
|----------------------------------------------------------------------------------------|------------------------------|
| To upgrade the server software and enable Jaeger for performance and Web UI tests logs | Perform 6.b.iv<br>on page 66 |

#### Remember:

• If you upgrade the product from the previous version, then you must use the same value for global.persistence.rwxStorageClass parameter that you used in the previous installation.

You can run the following command to obtain the value that you used for

global.persistence.rwxStorageClass:

```
oc get pvc -n test-system data-{my-rtas}-userlibs-0 \
    -ojsonpath='{.spec.storageClassName}' && echo
```

 The default certificate that terminates TLS connections has a single wildcard. Therefore, you must prefix a single hostname segment for the global.ibmRtasIngressDomain parameter.

For example, --set global.ibmRtasIngressDomain=rtas.{dns name of the openshift cluster}

i. Run the following command to upgrade the server software:

```
helm upgrade {my-rtas} ./ibm-rtas-prod -n test-system \
--set license=true \
-f ibm-rtas-prod/values-openshift.yaml \
--set global.persistence.rwxStorageClass=ibmc-file-gold \
--set global.ibmRtasIngressDomain=rtas.{openshift-cluster-dns-name} \
--set global.ibmRtasPasswordAutoGenSeed={password-seed} \
--set global.ibmRtasRegistryPullSecret=cp.icr.io
```

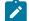

**Note:** You must use the --set global.ibmRtasCertSecretOptional=false parameter in the helm upgrade command only if you created an ingress Secret to store the CA during the previous installation of the server software.

ii. Run the following command to upgrade the server software and to enable the OpenShift Service Mesh service virtualization feature:

```
helm upgrade {my-rtas} ./ibm-rtas-prod -n test-system \
--set license=true \
-f ibm-rtas-prod/values-openshift.yaml \
--set global.persistence.rwxStorageClass=ibmc-file-gold \
--set global.ibmRtasIngressDomain=rtas.{openshift-cluster-dns-name} \
--set global.ibmRtasPasswordAutoGenSeed={password-seed} \
```

```
--set global.ibmRtasRegistryPullSecret=cp.icr.io \
-f ibm-rtas-prod/values-openshift-demo.yaml
```

iii. Run the following command to enable service virtualization through Istio, a Tech Preview feature in the specific namespace:

```
oc create rolebinding istio-virtualization-enabled -n
bookinfo --clusterrole={my-rtas}-execution-istio-test-system
--serviceaccount=test-system:{my-rtas}-execution
```

Where, {my-rtas} is the name of the release that you provided during the installation of the server software.

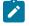

**Note:** When you uninstall the chart, the manually created role bindings are not deleted from the namespace. You can run the following command to delete the role bindings:

oc delete rolebinding istio-virtualization-enabled -n bookinfo

iv. Run the following command to upgrade the server software and to enable Jaeger for performance and Web UI tests logs:

```
helm upgrade {my-rtas} ./ibm-rtas-prod -n test-system \
--set license=true \
-f ibm-rtas-prod/values-openshift.yaml \
--set global.persistence.rwxStorageClass=ibmc-file-gold \
--set global.ibmRtasIngressDomain=rtas.{openshift-cluster-dns-name} \
--set global.ibmRtasPasswordAutoGenSeed={password-seed} \
--set global.ibmRtasRegistryPullSecret=cp.icr.io \
--set-string execution.annotations.sidecar\\.jaegertracing\\.io/inject=true \
--set global.jaegerAgent.internalHostName=localhost \
--set global.jaegerDashboard.externalURL={my-jaeger-dashboard-url}
```

ا 🖍

**Note:** You must use the --set global.ibmRtasCertSecretOptional=false parameter in the helm upgrade command only if you created an ingress Secret to store the CA during the previous installation of the server software.

7. Run the following command to verify and test the upgraded server software:

\$ helm test {my-rtas} -n test-system

where {my-rtas} is the name of the release that was provided during the installation of the server software.

#### Results

On the successful upgrade of Rational® Test Automation Server, the output displays the following information:

- Keycloak URL to manage and authenticate users.
- A URL to access the Rational® Test Automation Server UI.

Related information Troubleshooting Guide on page 451

# Server software upgrade by using upgrade (by new install) method

When you do not have any specific requirement to upgrade the server software, you can uninstall the existing version of the server software, and then install the latest version.

Before you upgrade the server software, you must ensure that you have completed the following tasks:

- Installed Helm V3.5.2. For more information, refer to the Installing a Helm chart on an OpenShift Container Platform cluster section in the Red Hat OpenShift documentation.
- Completed all test executions that are running on the existing version of Rational® Test Automation Server.
- Stopped all stub executions that are running on the existing version of Rational® Test Automation Server.
- Canceled any scheduled test runs that have a future date or time.
- Informed users that Rational® Test Automation Server is offline temporarily during the upgrade process.

In upgrade (by new install) method, depending on the existing version of the software, you can upgrade the server software by using any of the following options.

To upgrade Rational® Test Automation Server (V10.1.0 or later) to latest version, you must perform these tasks in sequence as listed in the following table:

| Tasks | Task description                                                                                                    | More information                                                      |
|-------|----------------------------------------------------------------------------------------------------|-----------------------------------------------------------------------|
| 1     | Back up the user data from the previous version of Rational®<br>Test Automation Server.                               | Backing up the server data on Red Hat<br>OpenShift on page 71         |
| 2     | Uninstall the previous version of Rational® Test Automation Server.                                                   | Uninstalling the server software from<br>Red Hat OpenShift on page 77 |
| 3     | Install the latest version of the server software and then mi-<br>grate the data as part of the installation process. | Installing the server software on Red Hat<br>OpenShift on page 30     |

To upgrade Rational® Test Automation Server V10.0.2, Fix Pack 1 or earlier to latest version, you must perform these tasks in sequence as listed in the following table:

| Tasks | Task description                                  | More information                           |
|-------|---------------------------------------------------|--------------------------------------------|
| 1     | Upgrade Rational® Test Automation Server V10.1.2. | Installation of the server software on Red |
|       |                                                   | Hat OpenShift                              |

| Tasks | Task description                                                                                                    | More information                                                  |
|-------|----------------------------------------------------------------------------------------------------|-------------------------------------------------------------------|
| 2     | Back up the user data from Rational® Test Automation Server V10.1.2.                                                  | Backing up the server data on Red Hat<br>OpenShift on page 71     |
| 3     | Uninstall Rational® Test Automation Server V10.1.2.                                                                   | Uninstalling the server software                                  |
| 4     | Install the latest version of the server software and then mi-<br>grate the data as part of the installation process. | Installing the server software on Red Hat<br>OpenShift on page 30 |

# Server software upgrade on Ubuntu

When you want to use the latest version of the server software on Ubuntu, you must upgrade Rational® Test Automation Server from the previous version of the software.

**Important:** On the Ubuntu platform, the **in-place upgrade** method is not available. You must use the **upgrade** (**by new install**) method to upgrade the server software.

Before you upgrade the server software, you must ensure that you have completed the following tasks:

- Installed Helm V3.5.2. For more information, refer to the Helm documentation.
- Completed all test executions that are running on the existing version of Rational® Test Automation Server.
- Stopped all stub executions that are running on the existing version of Rational® Test Automation Server.
- Canceled any scheduled test runs that have a future date or time.
- Informed users that Rational® Test Automation Server is offline temporarily during the upgrade process.

In upgrade (by new install) method, depending on the existing version of the software, you can upgrade the server software by using any of the following options.

To upgrade Rational® Test Automation Server (V10.1.0 or later) to latest version, you must perform these tasks in sequence as listed in the following table:

| Tasks | Task description                                                                        | More information                                                                                                    |
|-------|-----------------------------------------------------------------------------------------|----------------------------------------------------------------------------------------------------|
| 1     | Back up the user data from the previous version of Rational®<br>Test Automation Server. | <ul> <li>For V10.1.0 or V10.1.1, refer to<br/>Backing up user data.</li> <li>For V10.1.2 or later, refer to<br/>Backing up user data.</li> </ul> |
| 2     | Uninstall the previous version of Rational® Test Automation Server.                     | Uninstalling the server software from<br>Ubuntu on page 78                                                                                       |

| Tasks | Task description                                               | More information                         |
|-------|----------------------------------------------------------------|------------------------------------------|
| 3     | Install the latest version of the server software and then mi- | Installing the server software on Ubuntu |
|       | grate the data as part of the installation process.            | by using k3s on page 55                  |

If your existing version of server software is V10.0.2, Fix Pack 1, or earlier, then you cannot directly upgrade to the latest version of the server software due to the steps involved in the migration process. Therefore, you must perform the tasks in sequence as listed in the following table:

| Tasks | Task description                                                                                                    | More information                                                    |
|-------|----------------------------------------------------------------------------------------------------|---------------------------------------------------------------------|
| 1     | Upgrade Rational® Test Automation Server V10.1.2.                                                                     | Installation of the server software on<br>Ubuntu                    |
| 2     | Back up the user data from Rational® Test Automation Server V10.1.2.                                                  | Backing up user data - V10.1.2                                      |
| 3     | Uninstall Rational® Test Automation Server V10.1.2.                                                                   | Uninstalling the server software                                    |
| 4     | Install the latest version of the server software and then mi-<br>grate the data as part of the installation process. | Installing the server software on Ubuntu<br>by using k3s on page 55 |

# Backup and restoration of the server data

You must back up all your server data before you uninstall the current version of the server software or upgrade to the latest version of the server software. You must back up the server data to avoid data loss or inaccessibility of data.

A backup is the process of creating a copy of the data on your system and storing it elsewhere, generally on secondary storage. You can then use that copy to recover if your original data is lost or becomes inaccessible.

A restore is a process of copying the backed-up data from the secondary storage and restoring it to the original location. You can restore the backed-up data when your original data is lost or becomes inaccessible.

You must back up and restore the data when you perform the following tasks:

- Move the existing environment to a new system.
- Change the name of the release or namespace that you used during the installation of the server software.
- Minimize the downtime of Rational® Test Automation Server during disaster recovery.
- Upgrade to the latest version of the server software.

To learn more about backup and restoration of the server data on platforms such as Ubuntu and Red Hat OpenShift, refer to the following topics:

- Backup and restoration of the server data on Ubuntu on page 72
- Backup and restoration of the server data on Red Hat OpenShift on page 70

# Backup and restoration of the server data on Red Hat OpenShift

To secure the data in Rational® Test Automation Server that is installed on the Red Hat OpenShift platfrom, you can back up the data. At any point in time, after you install Rational® Test Automation Server, you can restore the backedup data.

# Preparing Red Hat OpenShift cluster to backup and restore the server data

You must prepare your OpenShift cluster before you back up or restore the data of Rational® Test Automation Server.

## Before you begin

You must have installed OpenShift CLI. For more information, refer to the Getting started with the CLI section in the Red Hat OpenShift documentation.

## About this task

Velero is one of the tools that are available to back up and restore the data of Rational® Test Automation Server that is installed on the Red Hat OpenShift platform. You must prepare your cluster before you back up or restore the data by using Velero. You can also use the other tools to back up and restore the data. If you use a different tool, then you must include the Persistent Volumes in the cluster.

- 1. Log in to the cluster by using oc login.
- 2. Install and configure Velero with the Restic Integration.
- 3. Set the name of the namespace in which Rational<sup>®</sup> Test Automation Server is installed by running the following command:

NS=<namespace>

4. Update stateful sets to apply the annotations required by Velero to back up the PVs used by the pods by running the following commands:

```
for sts in $(oc get sts -n "$NS" -o name); do \
    if ! oc -n "$NS" patch --type=json "$sts" -p \
        '[{"op":"add","path":"/spec/template/metadata/annotations/backup.velero.io~1backup-volumes",
        "value":"data"}]' 2>/dev/null; then
        oc -n "$NS" patch --type=json "$sts" -p \
        '[{"op":"add","path":"/spec/template/metadata/annotations",
        "value":{"backup.velero.io/backup-volumes":"data"}]'
        fi \
        done
```

5. Change the security restriction of the pods by running the following commands:

```
for sts in $(oc get sts -n "$NS" -oname); do \
    if oc get -n "$NS" "$sts" -ojsonpath='{.spec.template.spec.securityContext}' | grep -q
    "runAsNonRoot:true"; then \
    echo $sts
    oc patch -n "$NS" "$sts" --type json \
        -p '[{"op":"replace", "path":"/spec/template/spec/securityContext", "value":
    {"runAsNonRoot": false}]'
    fi \
    done
```

## Results

You have prepared your Red Hat OpenShift cluster to back up the server data.

### What to do next

You can back up the server data. See Backing up the server data on Red Hat OpenShift on page 71.

#### **Related information**

**Velero Documentation** 

# Backing up the server data on Red Hat OpenShift

When you want to upgrade to a new version of the server software or to move your existing environments to new systems, you must back up the server data.

#### Before you begin

You must have completed the following tasks:

- Been assigned the same role that was required to install and uninstall the server software.
- Installed the server software and all of the Rational® Test Automation Server pods are in Running state.
- Communicated to the users that Rational® Test Automation Server might be unavailable for some time until the process is complete.
- Prepared your cluster to back up and restore data by using Velero. See Preparing Red Hat OpenShift cluster to backup and restore the server data on page 70.
- 1. Log in to the cluster by using oc login.
- 2. Start the backup process by running the following command:

velero backup create <backup\_file\_name> --include-namespaces=<name\_of the\_namespace>

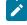

**Note:** You must replace <backup\_file\_name> and <name\_of the\_namespace> with the actual value in the command.

#### Results

You have backed up the data of Rational® Test Automation Server.

Related information Velero Documentation

# Restoring the server data on Red Hat OpenShift

You can restore the data that is backed up in Rational® Test Automation Server at any point in time after you install latest version of server software.

#### Before you begin

You must have completed the following tasks:

- Been assigned the same role that was required to install and uninstall the server software.
- Communicated to the users that Rational® Test Automation Server might be unavailable for some time until the process is complete.
- Backed up the data from Rational® Test Automation Server.
- 1. Log in to the cluster by using oc login.
- 2. Start the restore process by entering the following command:.

velero restore create --from-backup=<backup-name> --restore-volumes

## Results

You have restored the data of Rational® Test Automation Server.

#### **Related information**

**Velero Documentation** 

# Backup and restoration of the server data on Ubuntu

To secure the data of Rational® Test Automation Server that is installed on the Ubuntu server, you can back up the data. At any point in time, after you install Rational® Test Automation Server, you can restore the backed-up data.

# Backing up the server data on Ubuntu

When you want to upgrade to a new version of the server software or to move your existing environments to new systems, you must back up the server data.

## Before you begin

You must have completed the following tasks:

- Been assigned the same role that was required to install and uninstall the server software.
- Been granted with the sudo access.

- Installed the server software and all of the Rational® Test Automation Server pods are in Running state.
- Communicated to the users that Rational® Test Automation Server might be unavailable for some time until the process is complete.
- 1. Log in to the Ubuntu server and open a terminal.
- 2. Run the following command to retrieve the case from the IBM Cloud Pack repository:

```
curl -o ibm-rtas-case-5.1020.0.tgz
https://raw.githubusercontent.com/IBM/cloud-pak/master/repo/case/ibm-rtas-case-5.1020.0.tgz
```

3. Run the following commands to fetch the scripts that are used to install Kubernetes:

```
tar xvf ibm-rtas-case-5.1020.0.tgz
chmod +x ibm-rtas-case/inventory/ibmRtasBase/files/*.sh
```

4. Change to the ibm-rtas-case/inventory/ibmRtasBase/files directory.

This directory contains the backup.sh script which is required to complete the backup operation.

5. Create a directory that contains metadata related to the Persistent Volume Claims and their Persistent Volumes by running the following command:

sudo ./backup.sh create-pvc-links

You can use the following optional parameter along with the create-pvc-links command:

--volumes or -v: Use this parameter to specify the directory path of the Volumes.

For example, backup.sh create-pvc-links -v ibm-rtas-case/inventory/ibmRtasBase/files/my-pvc-links creates a directory called my-pvc-links that stores the metadata required for backup.

# Remember:

- If you did not provide the volume parameter, by default, the command creates a sub-directory in the same directory where you have the backup script.
- You must ensure that the directory you create must be empty or not exist to avoid script failure.
- If you specify a directory by using the -v parameter, then you must use the same parameter value when you restore the data.
- 6. Run the following command to stop the cluster and Rational® Test Automation Server:

k3s-killall.sh

7. Run the following command to create a backup of the existing user data:

sudo ./backup.sh create [options] <backup-file-name>

After you run this command, a backup of the local Persistent Volumes is created. The backup is created as tar archives that is compressed by using gzip (.tar.gz). The **create** command archives the Persistent Volumes into the *<backup-file-name>*.

You can use the following parameters along with the create command:

-namespace or -n: Use this parameter to back up the Persistent Volumes in the specified namespace.
 If you do not mention the namespace, then all the Volumes from all the namespaces are included in the backup. The syntax is:

-namespace <name of the namespace>

• -volumes or -v: Use this parameter to specify the directory path of the Volumes. The syntax is:

-volumes <path-of-the-directory>

## Remember:

- If you did not provide the volume parameter, by default, the command creates a subdirectory in the same directory where you have the backup script.
- If you specify a directory by using the -v parameter, then you must use the same parameter value when you restore the data.

#### For example,

sudo ./backup.sh create --namespace test-system my-backup.tar.gz

This command creates a backup file named *my-backup.tar.gz* that contains all of the Persistent Volumes associated with pods available in the *test-system* namespace.

8. Run the following command to restart the cluster and Rational® Test Automation Server:

sudo systemctl start k3s

#### Results

You have backed up the data of Rational® Test Automation Server.

# Restoring the server data on Ubuntu

You can restore the data that is backed up in Rational® Test Automation Server at any point in time after you install latest version of server software.

#### Before you begin

You must have completed the following tasks:

- Been assigned the same role that was required to install and uninstall the server software.
- Been granted with the sudo access.

- Communicated to the users that Rational® Test Automation Server might be unavailable for some time until the process is complete.
- Backed up the data from Rational® Test Automation Server.

#### About this task

The following procedure is for the restoration of the server data from the current release. If you are upgrading the server software, then you can restore the server data from the earlier version to the latest version during the installation of the server software. For more information, see the **Related information** section.

- 1. Log in to the Ubuntu server and open a terminal.
- 2. Run the following command to retrieve the case from the IBM Cloud Pack repository:

```
curl -o ibm-rtas-case-5.1020.0.tgz
https://raw.githubusercontent.com/IBM/cloud-pak/master/repo/case/ibm-rtas-case-5.1020.0.tgz
```

3. Run the following commands to fetch the scripts that are used to install Kubernetes:

```
tar xvf ibm-rtas-case-5.1020.0.tgz
chmod +x ibm-rtas-case/inventory/ibmRtasBase/files/*.sh
```

4. Change to the ibm-rtas-case/inventory/ibmRtasBase/files directory.

This directory contains the backup.sh script which is required to complete the restore operation.

5. Create a directory that contains metadata related to the Persistent Volume Claims and their Persistent Volumes by running the following command if you have not done before:

sudo ./backup.sh create-pvc-links

You can use the following optional parameter along with the create-pvc-links command:

--volumes or -v: Use this parameter to specify the directory path of the Volumes.

For example, backup.sh create-pvc-links -v ibm-rtas-case/inventory/ibmRtasBase/files/my-pvc-links creates a directory called my-pvc-links that stores the metadata required to restore your user data.

## Remember:

- If you did not provide the volume parameter, by default, the command creates a sub-directory in the same directory where you have the backup script.
- You must ensure that the directory you create must be empty or not exist to avoid script failure.
- 6. Run the following command to stop the cluster and Rational® Test Automation Server:

k3s-killall.sh

7. Run the following command to restore the backed-up user data:

sudo ./backup.sh restore [options] <backup-file-name>

The restore command overwrites the existing Persistent Volumes with data from the <backup-file-name>.

You can use the following parameters along with the restore command:

-namespace or -n: Use this parameter to restore a specific namespace from the backup file. If you do
not mention the namespace, then volumes from all the namespaces in the backup file are restored.
 You can map one namespace to another namespace by using colon (:). The syntax is:

--namespace <name of the namespace> [:<target-namespace>]

 -release or -r: Use this parameter if the Helm release name of the server to which the backup is being restored is different than the Helm release name of the server where the backup was taken. The syntax is:

--release <backup-release>:<target-release>

• -volumes or -v: Use this parameter to specify the directory path of the Volumes. The syntax is:

--volumes <path-of-the-directory>

• -k or --confirm: Use this parameter to skip the confirmation step.

For example,

```
sudo ./backup.sh restore --namespace test-system:new-test-system -r rel-1:rel-2 -k
my-backup.tar.gz
```

This command restores the volumes that are backed up from the *rel-1* release in the *test-system* namespace to the *rel-2* release in the *new-test-system* namespace and skips the confirmation step.

8. Run the following command to restart the cluster and Rational® Test Automation Server:

sudo systemctl start k3s

Note:

- The cluster and Rational® Test Automation Server might take some time to restart and until that time, you cannot access the Rational® Test Automation Server URL.
- You can run the kubectl get pods -A command to verify that the Kubernetes environment is working. After a while, the status of the pods must be Running state.

#### Results

You have restored the data of Rational® Test Automation Server.

# Uninstallation of the server software

When you no longer require Rational® Test Automation Server, you can uninstall the server software. You can uninstall the server software depending on the platform on which you installed the server software.

# Uninstalling the server software from Red Hat OpenShift

When you want to install a new version of server software or you want to reinstall the server software when an ongoing installation fails, you can uninstall the server software and its components from the Red Hat OpenShift platform.

## Before you begin

You must have completed the following tasks:

- Installed Rational® Test Automation Server software.
- Closed Rational® Test Automation Server, any open web browsers, and all other applications that are enabled by Rational® Test Automation Server.
- Optional: Backed-up data from the previous version of the product.
- 1. Open and log in to the terminal.
- 2. Run the following command to stop the workload that is running:

oc delete all,cm,secret -lexecution-marker -n test-system

- **Remember:** test-system is the name of the namespace. If you created a namespace by using a different value, then you must use that value in place of the test-system in all the instances in this procedure.
- 3. Run the following command to uninstall the server software:

helm uninstall {my-rtas} -n test-system

The PersistentVolumeClaims and PersistentVolumes that were created during the installation are not deleted automatically. If you reinstall the server software, the user data is reused unless you specifically delete those volumes.

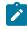

**Note:** You must substitute {my-rtas} with the same release name that you used during the installation of the server software.

 Run the following command to delete all user data that is contained in PersistentVolumeClaims and PersistentVolumes:

oc delete project test-system

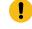

**Important:** If you want to migrate data from a previous version to the latest version of the product, then you must ensure to back up the data before you run this command.

Results

You have uninstalled the server software from the Red Hat OpenShift platform.

# Uninstalling the server software from Ubuntu

When you want to install a new version of server software or you want to reinstall the server software when an ongoing installation fails, you can uninstall the server software and its components from the Ubuntu platform.

#### Before you begin

You must have completed the following tasks:

- Installed Rational® Test Automation Server software.
- Closed Rational® Test Automation Server, any open web browsers, and all other applications that are enabled by Rational® Test Automation Server.
- Optional: Backed-up data from the previous version of the product.
- 1. Log in to the Ubuntu server using an SSH session.
- 2. Run the following command to stop the workload that is running:

kubectl delete all,cm,secret -lexecution-marker -n test-system

- **Remember:** The test-system is the name of the namespace. If you created a namespace by using a different value, then you must use that value in place of test-system in all the instances in this procedure.
- 3. Run the following command to uninstall the server software:

```
helm uninstall {my-rtas} -n test-system
```

The PersistentVolumeClaims and PersistentVolumes that were created during the installation are not deleted automatically. If you reinstall the server software, the user data is reused unless you specifically delete those volumes.

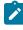

**Note:** You must substitute {my-rtas} with the same release name that you used during the installation of the server software.

4. Run the following commands to delete the entire Kubernetes environment, including all user data:

```
#Run the following command if you are on Ubuntu 18.04
cd ibm-rtas-case/inventory/ibmRtasBase/files
sudo ./ubuntu-wipe.sh --confirm
#Run the following command if you are on Ubuntu 20.04
cd ibm-rtas-case/inventory/ibmRtasBase/files
sudo HOME=$HOME ./ubuntu-wipe.sh --confirm
```

After you run this command, the system returns to the same state as if ubuntu-init.sh was never run.

**Important:** If you want to migrate data from a previous version to the latest version of the product, then you must ensure to back up the data before you run this command.

## Results

I

You have uninstalled the server software from the Ubuntu platform.

# Configuration of the server software

You can find information about the tasks that you must perform after you installed the server software to configure Rational® Test Automation Server.

The following table describes the tasks that you can perform as an administrator after you installed the server software:

| Require-<br>ment | Tasks                                                                                                    | More information                                                 |
|------------------|----------------------------------------------------------------------------------------------------|------------------------------------------------------------------|
| Required         | Review the default user management to know how<br>the server software manages the users and their<br>authentication.                            | User administration on page 79                                   |
| Required         | Import Certificate Authority (CA) into a browser to<br>prevent certificate errors when you access the Ra-<br>tional® Test Automation Server UI. | Importing Certificate Authority into a browser                   |
| Optional         | Copy the third-party application Jars to Kuber-<br>netes to run API Suites that uses a transport.                                               | Copying third-party application Jars to Kubernetes<br>on page 94 |
| Optional         | Change the password seed to provide enhanced security to Rational® Test Automation Server.                                                      | Changing the password seed on page 96                            |

# User administration

After you install IBM® Rational® Test Automation Server, you must consider how the software manages users and authentication.

You can review the default user management provided by the server and decide what additional controls you might want to add. If you manage users and authentication through an existing LDAP/AD server, you can review how to use that server to manage Rational® Test Automation Server users.

# Default user administration

You installed IBM® Rational® Test Automation Server and you want to know about how the software manages user access.

Rational® Test Automation Server uses Keycloak V12.0.4 (https://www.keycloak.org/) to manage and authenticate users.

If you manage and authenticate users by using an LDAP and Active Directory server, you can configure Keycloak to connect to that server. For more information, see LDAP user administration on page 82.

Keycloak uses the concept of a realm to manage and authenticate users. When you install the server software, a realm called testserver is created for you in Keycloak. All server users belong to this realm and when they log in to the server, they log into that realm.

As an administrator, it is important to consider the following points about the server administration:

• By default, there is no administrator for Rational® Test Automation Server.

Such an administrator is required for accessing additional functions, which includes claiming ownership of server projects and unarchiving them. But you can assign administrative privileges to any user. You must do this by adding the admin role to the user in Keycloak.

• You must sign up a user that you want to be the administrator. You must go to the Login page at <a href="https://stully-qualified-dns-name">https://stully-qualified-dns-name</a>: 443 and sign up.

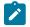

Note: Do not use that admin user to perform non-administration tasks. Instead, sign up another user.

• After you sign up the user that you want to be the administrator for Rational® Test Automation Server, you must log in to the Keycloak Admin Console at <a href="https://cfully-qualified-dns-name">https://cfully-qualified-dns-name</a> :443/auth/admin/ to make that user the server administrator.

The default user name for the Keycloak administrator is keycloak. The password is randomly generated when the software is installed. You can see the password by using the following kubectl command:

kubectl get secret -n test-system {my-rtas}-keycloak-postgresql -o jsonpath="{.data.password}" |
base64 --decode; echo

**Note:** You must substitute {my-rtas} with the release name of your choice.

After you log in to the Keycloak Admin Console, from the Users page, you can search and select the user that you want to make an administrator. From the **Groups** tab, you can join the user to the **Admins** group.

For more information about assigning user roles, see Groups in the Keycloak documentation.

Now that you are the server administrator, it is important to consider the following points about the default user management and authentication:

- · Minimum password length defaults to 8 characters
- Email verification of new users is turned off
- The Forgot Password feature is turned on by default but no instructions are sent to the user to reset their password
- Forgotten user passwords are changed by you if you do not enable Keycloak to send instructions to reset a password

You can review the following sections about changing the default authentication controls.

# **Email settings**

By default, the testserver realm sets the Forgot Password switch on. However, as an administrator, you must enable Keycloak to send an email to the user with instructions to reset their password. If you want to verify an email, you must also enable Keycloak to send an email to the user to verify their email address.

You must provide SMTP server settings for Keycloak to send an email. After you log in to the Keycloak Admin Console, see Email Settings in the Keycloak documentation.

Then, to set up the email verification, see Forgot Password in the Keycloak documentation.

## **Password policy**

By default, the testserver realm has a password policy where the minimum length of a password is 8. As an administrator, you can update password policies in Keycloak.

After you log in to the Keycloak Admin Console, see Password Policies in the Keycloak documentation.

## User password

If you did not enable Keycloak to send instructions to a user about how to reset a password, you must use the Keycloak Admin Console to change their password for them.

After you log in to the Keycloak Admin Console, see User Credentials in the Keycloak documentation.

# **User deletion**

When a user is inactive or no longer needs to access the server, you can delete that user.

After you log in to the Keycloak Admin Console, see Deleting Users in the Keycloak documentation.

# LDAP user administration

After you installed IBM® Rational® Test Automation Server, you can use a Lightweight Directory Access Protocol and Active Directory HTTP server to manage users and authentication. Some of the following best practices, can help you to use an LDAP/AD server to manage user access to Rational® Test Automation Server.

Rational® Test Automation Server uses Keycloak V12.0.4 (https://www.keycloak.org/) to manage and authenticate users.

Existing user databases hold user credentials. Keycloak federates these existing external user databases through the concept of storage providers. By default, Keycloak supports an LDAP and Active Directory storage provider. By adding a storage provider, you can map LDAP user attributes into Keycloak. You can also configure more mappings.

Before you configure Keycloak to use an existing LDAP/AD provider, you might consider the following best practices:

- Set up your LDAP/AD provider as a read-only repository so that Rational® Test Automation Server cannot change it.
- Add and remove users in LDAP/AD and not the Keycloak local user database.
- Import and synchronize your LDAP/AD users to your Keycloak local database.
- Map a login style name, for example, userl@server.com, by using the UserPrincipalName attribute in LDAP/ AD to a username in Keycloak. If you want the full name of the user as your login style, use the cn attribute in LDAP/AD.

**Note:** The LDAP/AD user name attribute must match the LDAP/AD provider user name attribute (**Username LDAP attribute**) in Keycloak for the LDAP/AD provider to connect with Keycloak.

The following sections use these best practices to guide you to set up Keycloak to connect to your LDAP/AD HTTP server.

## LDAP provider selection in Keycloak

You can use the Keycloak Admin Console to add an LDAP/AD provider.

You can log in to the Keycloak Admin Console at https://<fully-qualified-dns-nam>/auth/admin. The default user name for the Keycloak administrator is keycloak. The password is randomly generated when you installed the IBM® Rational® Test Automation Server software. You can see the password by using the following kubectl command:

kubectl get secret -n test-system {my-rtas}-keycloak-postgresql -o jsonpath="{.data.password}" | base64
 --decode; echo

**Note:** You must substitute  $\{my-rtas\}$  with the release name of your choice.

After you log in, you can go to the User Federation page to add your provider.

|                      | 💄 Keycloak 🗸                                                                                        |
|----------------------|----------------------------------------------------------------------------------------------------|
| Testserver 🗸         | User Federation                                                                                     |
| Configure            |                                                                                                    |
| 👭 Realm Settings     |                                                                                                    |
| 🗊 Clients            |                                                                                                    |
| 🚓 Client Scopes      | )                                                                                                   |
| Roles                | User Federation                                                                                     |
| 😅 Identity Providers | Keycloak can federate external user databases. Out of the box we have                               |
| 🛢 User Federation    | support for LDAP and Active Directory.<br>To get started select a provider from the dropdown below: |
| Authentication       |                                                                                                    |
| Manage               | Add provider<br>kerberos                                                                            |
| k Groups             | Idap 💦                                                                                              |
| 🛓 Users              |                                                                                                    |

You want to select the provider named **Idap** from the list. From the Add user federation provider page, you can use a form to complete your LDAP/AD connection parameters.

# Required settings for a successful connection to your LDAP/AD provider

The form includes many fields and several fields include default values. Tables describe the important fields that you must complete to ensure a successful HTTP connection to your LDAP/AD provider.

# **Required Settings**

| Enabled 🚱                 | ON                           |   |
|---------------------------|------------------------------|---|
| Console Display<br>Name 🚱 | Test Server LDAP/AD Provider |   |
| Priority 🔞                | 0                            |   |
| Import Users 🕑            | ON                           |   |
| Edit Mode 🔞               | READ_ONLY                    | ~ |
| Sync<br>Registrations 🚱   | OFF                          |   |
| * Vendor 🚱                | Active Directory             | ~ |

| Field                | Description                                                                                                    |
|----------------------|----------------------------------------------------------------------------------------------------|
| Console Display Name | You want to make your console name recognizable, for example, Test Server LDAP/AD Provider. This name is shown in the Keycloak Admin Console.                                                                                                    |
| Priority             | The priority must be set to 0 so that when a user logs in to Rational® Test Automation<br>Server, Keycloak looks up the user first in the list of users managed in the LDAP/AD user<br>database. If the user is not found in your LDAP/AD user database, Keycloak then looks up<br>the user in the local Keycloak user database. |
| Import Users         | You want to leave import users <b>ON</b> so that users in your LDAP/AD user database are syn-<br>chronized (imported) automatically into the Keycloak local user database. The import us-<br>es the settings that you are defining now.                                                                                          |
|                      | After the initial import, when you add a user to your LDAP/AD user database and that<br>user logs in to Rational® Test Automation Server, the LDAP/AD provider imports the<br>LDAP/AD user into the Keycloak user database and authenticates the user against the<br>LDAP/AD password.                                           |
|                      | Similarly, after the initial import, when you remove a user from your LDAP/AD user data-<br>base that user cannot log in to Rational® Test Automation Server.                                                                                                    |

| Field     | Description                                                                                                    |
|-----------|----------------------------------------------------------------------------------------------------|
|           | <b>Note:</b> For consistent user management, continue to manage users in your LDAP/<br>AD user database.                                                                                                    |
| Edit Mode | Make sure that edit mode is set to <b>READ_ONLY</b> .                                                                                                    |
|           | This setting means that your LDAP/AD user database is read-only. No user data defined through the mapping of attributes in Keycloak such as the username is written back from the Keycloak user database to your LDAP/AD user database.<br>This read-only setting also means that a new user cannot sign up from Rational® Test Automation Server as no user data can be written to your LDAP/AD user database. |
| Vendor    | You want to select <b>Active Directory</b> from the list of vendors. Many fields complete with default values based on this selection.                                                                                                    |

| * Username        | userPrincipalName                       |   |                     |
|-------------------|-----------------------------------------|---|---------------------|
| LDAP attribute 🚱  |                                         |   |                     |
| * RDN LDAP        | cn                                      |   |                     |
| attribute 🚱       |                                         |   |                     |
| * UUID LDAP       | objectGUID                              |   |                     |
| attribute 🚱       |                                         |   |                     |
| * User Object     | User                                    |   |                     |
| Classes 🚱         |                                         |   |                     |
| * Connection URL  | ldap://1012                             |   | Test connection     |
| Θ                 |                                         |   | 0. <del></del>      |
| * Users DN 🔞      | cn=Users,dc=OneTest,dc=COM              |   |                     |
| Custom User       | (memberOf=cn=Testers,dc=OneTest,dc=COM) |   |                     |
| LDAP Filter 🚱     | ).                                      |   |                     |
| Search Scope 🚱    | One Level                               | ~ |                     |
| * Bind Type 🕑     | simple                                  | ~ |                     |
| * Bind DN 🕑       | ServerAdmin                             |   |                     |
| * Bind Credential | *****                                   | ۲ | Test authentication |
| 0                 |                                         |   |                     |

| Field                      | Description                                                                                                    |
|----------------------------|----------------------------------------------------------------------------------------------------|
| Username LDAP attribute    | You can use the default value on for the username, which is a first name, last name, or you can use userPrincipalName, which is username@domain.                                                                           |
|                            | You might want a login that matches your company style. For example, you might prefer joetester@mycompany.com instead of Joe Tester.                                                                                       |
|                            | If you do make this change the username that you specify now must match the username in the Mapper. Keycloak makes this change for you.                                                                                    |
| User Object Classes        | Because LDAP user records are found based on a user object class, you must set the User Object Classes to User.                                                                                                    |
| Connection URL             | So that Keycloak can connect to your LDAP/AD user database, you must enter your LDAP/AD URL, for example, <pre>ldap://<hostname>.<domain></domain></hostname></pre>                                                        |
|                            | Make sure that you test the connection and confirm that the connection is successful.                                                                                                    |
| Users DN                   | You must provide the directory where the LDAP users are listed.                                                                                                    |
| Custom User LDAP Filter    | You can filter your LDAP/AD users to import a subset of all your LDAP users.                                                                                                    |
|                            | For example, you can set up a RTAS user group for your LDAP/AD user database such that only those users are imported to Keycloak.                                                                                          |
| Bind DN<br>Bind Credential | You must also provide the LDAP/AD user database administrator user ID for <b>BIND DN</b><br>and password for the <b>BIND Credential</b> . These credentials are used by Keycloak to ac-<br>cess the LDAP/AD user database. |
|                            | Make sure that you test the authentication and confirm that the authentication is suc-<br>cessful.                                                                                                    |

You can save the settings, which create your LDAP/AD provider.

# Mappers

Keycloak uses mappers to map the user attributes defined in the Keycloak user model such as **username** and **email** to the corresponding user attributes in the LDAP/AD user database. By default, when you saved your settings and created your LDAP/AD provider, the following mappers were created.

# Test Server LDAP/AD Provider 🍵

Settings

Mappers

| Search                | Q | Create                           |
|-----------------------|---|----------------------------------|
| Name                  |   | Туре                             |
| email                 |   | user-attribute-ldap-mapper       |
| creation date         |   | user-attribute-ldap-mapper       |
| MSAD account controls |   | msad-user-account-control-mapper |
| username              |   | user-attribute-ldap-mapper       |
| last name             |   | user-attribute-ldap-mapper       |
| modify date           |   | user-attribute-ldap-mapper       |
| full name             |   | full-name-Idap-mapper            |

The username attribute that you specified in the **Username LDAP attribute** must match the **username** t attribute defined in the Keycloak mapper for the LDAP/AD user database to connect with Keycloak.

Because you changed the **Username LDAP attribute** from the default value <u>cn</u> to <u>userPrincipalName</u>, Keycloak made the same change in the mapper called **username** to match.

# Username 👕

ID

e5c30485-086e-44ae-81dc-eb12383d2de3

## Name \* 🚱

username

## Mapper Type 😡

user-attribute-ldap-mapper

## User Model Attribute 😡

username

## LDAP Attribute @

userPrincipalName

Read Only @

ON

Always Read Value From LDAP 
OFF

| s | Mand | latory | In | LDAP | 6 |
|---|------|--------|----|------|---|

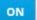

Is Binary Attribute 🚱

| OFF |  |
|-----|--|
|     |  |
|     |  |

Save Cancel

# **User synchronization**

You must import all users from your LDAP/AD user database by using the option to **Synchronize all users**. Users are imported based on your saved settings when you set up your LDAP/AD provider.

| Save         | Cancel | Synchronize changed users | Synchronize all users | Remove imported |
|--------------|--------|---------------------------|-----------------------|-----------------|
| Unlink users |        |                           |                       |                 |

A successful import is followed by a success message with the number of users imported.

You can view all the LDAP/AD database users that were imported and authenticated from the Users page in the Keycloak Admin Console.

|                      |        |           |        |                |               |       |             | 🛓 Keycloak 🗸 |
|----------------------|--------|-----------|--------|----------------|---------------|-------|-------------|--------------|
| Testserver 🗸         | Users  |           |        |                |               |       |             |              |
| Configure            | Lookup | Permiss   | ions 🛛 |                |               |       |             |              |
| 🚻 Realm Settings     | Search |           | Q      | View all users | ]             | U     | nlock users | Add user     |
| 📦 Clients            | ID     | Username  | Email  |                | First<br>Name | Actio |             |              |
| 🚓 Client Scopes      | 2cfff9 | build.ver | build  |                | build         | Edit  | Impersona   | te Delete    |
| Roles                | 36c7d  | rituser1  | bonann |                | RITUs         | Edit  | Impersona   |              |
| 💳 Identity Providers | 94f62  | rituser4  |        | LastN          | RITUs         | Edit  | Impersona   | te Delete    |
| User Federation      |        |           |        |                |               |       |             |              |
| Authentication       |        |           |        |                |               |       |             |              |
| Manage               |        |           |        |                |               |       |             |              |
| ka Groups            |        |           |        |                |               |       |             |              |
| 💄 Users              |        |           |        |                |               |       |             |              |

Users are listed with ID, Username, Email, Last Name, and First Name. The ID is generated by Keycloak. The value of the other attributes is fetched from the LDAP/AD user database by using mappers.

**Important:** If you get a message of a failed import for an LDAP/AD user, then the failed import might be due to any one of the following reasons:

- The User logon name field under the Account tab of that LDAP/AD user is blank.
- The value of the **Custom User LDAP Filter** field to import only a subset of all LDAP users does not match with the LDAP set of users.

You can check the log file of the Keycloak pod to understand the reason for the failed import.

You can perform the following steps to view the log file of the Keycloak pod:

1. Run the following command to view the list of all pods:

kubectl get pods -n test-system

- 2. Identify the Keycloak pod ssocloak-0.
- 3. Run the following command to view the log of the Keycloak pod:

!

kubectl logs {my-ots}-ssocloak-0 -n test-system

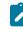

**Note:** Where, {my-ots} is the name of the release that is provided during the installation of the server software.

The log file of the Keycloak pod is displayed.

# Managing account settings

You might want to change your password or other settings for your account.

## About this task

As an account owner, you can view your account settings, which include your user name, email, and first and last name. You can also change all of these settings except the user name. Changing your password is also possible from your account settings.

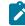

**Note:** Account settings cannot be changed if IBM® Rational® Test Automation Server was configured to use an LDAP/AD provider. For more information about server security, see the related links.

- Edit your account details by following these steps:
  - 1. Click the **User** icon (2) from the menu bar, and select **Account Settings**.

The Edit account page is displayed.

- 2. Edit your user details and save the changes. You can also reset your changes. If you cancel your changes, you return to the Home page.
- Change your password by following these steps:
  - 1. Click the **User** icon (2) from the menu bar, and select **Account Settings**.

The Edit account page is displayed.

2. Click Change password.

The Change password page is displayed.

- 3. Type your current password followed by your new password
- 4. Confirm the new password by typing it again and save the changes. You can also reset your changes. If you cancel your changes, you return to the Home page.

Related information Default user administration on page 80

# Certificate authority: Importing and extending lists

When you want browsers and other applications to access Rational® Test Automation Server, you must enable browsers to trust the certificate authority (CA) of Rational® Test Automation Server. For some applications that integrate with Rational® Test Automation Server, you must also extend the CA lists that are trusted by the applications.

You can find the following tasks to import the certificate authority in the browser that you want to use:

- Importing Certificate Authority into the Google Chrome browser on page 91
- Importing Certificate Authority into the Microsoft Edge browser on page 92
- Importing Certificate Authority into the Mozilla Firefox browser on page 92

You can find the following tasks when you want to extend the CA lists:

- Extending the trusted CA list on Linux on page 93
- Extending the trusted CA list on Windows systems on page 94

# Importing Certificate Authority into the Google Chrome browser

You must import certificate authority into the Google Chrome browser to prevent certificate errors when accessing the Rational® Test Automation Server UI.

## Before you begin

You must have completed the following tasks:

• Saved a certificate authority (CA) during the installation of Rational® Test Automation Server.

You can run the following command to get the certificate from the system:

kubectl get secret ingress -n test-system -o jsonpath={.data.ca\\.crt} | base64 -d

**Remember:** *test-system* is the name of the namespace. If you created a namespace by using a different value, then you must use that value in place of the *test-system*.

- Installed the browser that you want to use to access Rational® Test Automation Server.
- 1. Open a Google Chrome browser.
- 2. Navigate to Customize and control Google Chrome > Settings.
- 3. Click Security from the Privacy and security pane.
- 4. Click Manage certificates, and then Import.

- 5. Click Next in the Certificate Import Wizard window.
- 6. Click Browse and select the CA that you want to import, and then click Next.
- 7. Select the Place all certificates in the following store option to store the CA securely.
- 8. Click Browse, and then select Trust Root Certification Authorities as certificate store.
- 9. Click **OK**, and then **Finish**.

#### Results

You have imported the CA into the Google Chrome browser.

# Importing Certificate Authority into the Microsoft Edge browser

You must import Certificate Authority (CA) into the Microsoft Edge browser to prevent certificate errors when accessing the Rational® Test Automation Server UI.

## Before you begin

You must have completed the following tasks:

• Saved a certificate authority (CA) during the installation of Rational® Test Automation Server.

You can run the following command to get the certificate from the system:

kubectl get secret ingress -n test-system -o jsonpath={.data.ca\\.crt} | base64 -d

**Remember:** *test-system* is the name of the namespace. If you created a namespace by using a different value, then you must use that value in place of the *test-system*.

- Installed the browser that you want to use to access Rational® Test Automation Server.
- 1. Type certmgr.msc in the Start menu Search filed, and then press Enter.
- 2. Expand Trusted Root Certification Authorities, and then select Certificate.
- 3. Right-click on the empty space, and then select All tasks > Import.
- 4. Click Next in the Certificate Import Wizard window.
- 5. Click Browse and select the CA that you want to import, and then click Next.
- 6. Select the Place all certificates in the following store option to store the CA securely.
- 7. Click Browse, and then select Trust Root Certification Authorities as certificate store.
- 8. Click Next, and then Finish to import the certificate.

#### Results

You have imported the CA into the Microsoft Edge browser.

# Importing Certificate Authority into the Mozilla Firefox browser

You must import Certificate Authority (CA) into the Mozilla Firefox browser to prevent certificate errors when accessing the Rational® Test Automation Server UI.

#### Before you begin

You must have completed the following tasks:

• Saved a certificate authority (CA) during the installation of Rational® Test Automation Server.

You can run the following command to get the certificate from the system:

```
kubectl get secret ingress -n test-system -o jsonpath={.data.ca\\.crt} | base64 -d
```

R

**Remember:** *test-system* is the name of the namespace. If you created a namespace by using a different value, then you must use that value in place of the *test-system*.

• Installed the browser that you want to use to access Rational® Test Automation Server.

- 1. Open a Mozilla Firefox browser.
- 2. Enter "about:preferences#privacy" in the address bar, and then press Enter.
- 3. Locate and click the View Certificates option.
- 4. Select Authorities tab, and then click Import.
- 5. Select the CA that you want to import, and then click Open.
- 6. Select Trust this CA to identify websites in the Downloading Certificate window.
- 7. Click **OK** to import the CA into the browser, and then close the window.
- 8. Restart Firefox.

#### Results

You have imported the CA into the Mozilla Firefox browser.

# Extending the trusted CA list on Linux

Rational® Test Automation Server trusts the certificates signed by a recognized Certified Authority (CA). When you have any additional CAs, you must extend the trusted certificates list by using an environment variable on Linux.

#### Before you begin

You must have saved the CA assigned to Rational® Test Automation Server.

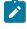

**Note:** You can contact the administrator of Rational® Test Automation Server if you do not have a copy of the CA.

- 1. Open the terminal.
- 2. Run the following command to create an environment variable on the Linux operating system:

export NODE\_EXTRA\_CA\_CERTS= {path of the downloaded CA with the file extension}

For example,

export NODE\_EXTRA\_CA\_CERTS=/opt/mycert/ca-master.crt

#### Results

You have extended the trusted CA certificates list on Linux.

# Extending the trusted CA list on Windows systems

Rational® Test Automation Server trusts the certificates signed by a recognized Certified Authority (CA). When you have any additional CAs, you must extend the trusted certificates list by using an environment variable on Windows systems.

#### Before you begin

You must have saved the CA assigned to Rational® Test Automation Server.

Note: You can contact the administrator of Rational® Test Automation Server if you do not have a copy of the CA.

- 1. Right-click the Windows icon 🖽 from the Windows taskbar, and then click **System**.
- 2. Click Advanced system settings from the Related setting section.
- 3. Click the Advanced tab, and then click Environment Variables.
- 4. Click New from the System variables section.
- 5. Enter NODE\_EXTRA\_CA\_CERTS in the Variable name field.
- 6. Enter the path of the downloaded CA with the file extension in the Variable value field.

For example, if you stored the ca-master.crt CA in the C:\Users\Desktop\cert location, then enter the Variable value field as C:\Users\Desktop\cert\ca-master.crt

7. Click OK.

#### Results

You have extended the trusted CA certificates list on Windows systems.

# Copying third-party application Jars to Kubernetes

You can run API Suites in a project on Rational® Test Automation Server. If the API Suite uses a transport and the transport requires third-party application Jar files for a successful run, you must ensure that the third-party application Jar files are available at the test run time. To achieve this, you must copy the third-party application Jar files to the computer where Rational® Test Automation Server is installed on Kubernetes.

#### Before you begin

If you want to copy the third-party application Jar files to the remote Docker host, see Copying third-party application Jars to a remote Docker host on page 177.

You must have server administrator or cluster administrator privileges.

You must have completed the following tasks:

- Identified the third-party application Jar files that are required and copied the files. See Test run considerations for API Suites on page 160.
- Copied the third-party application Jar files from Rational® Integration Tester to the directory or folder in Kubernetes from where you can run the kubectl commands.

## About this task

You can copy the third-party application Jar files to the folder that is specific for the application under the /data/ <application\_name> folder. You need not extract the files.

You can perform this task any time after you have installed Rational® Test Automation Server and you plan to run an API Suite that meets any of the following conditions:

- The API Suite uses transports and the transports require third-party application Jar files to be available at the test run time.
- The API Suite in the project has a results database configured.

You can get help on the kubectl commands by running the command: kubectl cp --help from the /kube directory. For more information, refer to the kubectl documentation.

1. Use the following table to find the name of the folder that corresponds to the specific third-party application for the transport used in the API Suite.

| Application                     | Name of the folder to use |
|---------------------------------|---------------------------|
| Camel                           | Camel                     |
| CentraSite                      | CentraSite                |
| CICS                            | CICS                      |
| Coherence                       | Coherence                 |
| Database                        | JDBC                      |
| IMS                             | IMS                       |
| Integra                         | Integra                   |
| JMS                             | JMS                       |
| SAP RFC                         | SAP                       |
| Software AG Universal Messaging | SoftwareAGUM              |
| TIBCO EMS                       | TIBCO                     |
| TIBCO Rendezvous                |                           |
| TIBCO SmartSockets              |                           |

## Table 2. Name of the folder for the application

| Application                                                     | Name of the folder to use |
|-----------------------------------------------------------------|---------------------------|
| WebSphere Application Server Service Integration<br>Bus (SiBus) | WAS                       |
| WebLogic                                                        | WebLogicJMX               |
| Software AG webMethods                                          | webMethods                |
| WebSphere MQ                                                    | WMQ                       |

2. Open the command prompt from the /kube directory and copy the Jar files to the folder that corresponds to the application by using the following command:

kubectl cp <compressed\_files> test-system/{my-rtas}-userlibs-0:/data/<application\_name>/

For example, if you are copying the Database Jar files, then the name of the folder is *JDBC* and the command to use is:

kubectl cp mysql-connector-java.jar test-system/{my-rtas}-userlibs-0:/data/JDBC/

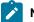

**Note:** You must substitute  $\{m_{Y-rtas}\}$  with the release name of your choice.

3. Verify whether the Jar files are copied by running the following command:

kubectl exec {my-rtas}-userlibs-0 -n test-system -- ls /data/<folder\_created>

For example, if you copied the Database Jar files, mysql-connector-java.jar to the folder JDBC, then the command to verify is:

kubectl exec {my-rtas}-userlibs-0 -n test-system -- ls /data/JDBC

The following information is displayed for the JDBC folder:

mysql-connector-java.jar

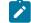

Note: You must substitute  ${my-rtas}$  with the release name of your choice.

#### Results

You have successfully copied the third-party application Jar files to the folder in Kubernetes.

#### What to do next

You can configure the API Suite run. See Configuring an API Suite run on page 198.

# Changing the password seed

As an administrator, you can change the password seed that is used when you install the server software to provide enhanced security to Rational® Test Automation Server.

#### Before you begin

You must have completed the following tasks:

- Installed Rational® Test Automation Server. See Installation of the server software on page 26.
- Installed the JSON command-line tool, jq, and ensured that the jq is in your environment PATH. For information about jq, refer to jq documentation.
- Installed the Curl command line tool. For more information refer to curl documentation.

#### About this task

When you install Rational® Test Automation Server, you supply a password seed when you run the helm install command. This password seed is used to generate several Kubernetes secrets. Kubernetes Secrets can contain the following information:

- The authentication credentials for micro-services.
- An encryption key for the user-created secrets collection or other secrets.

When you change the password seed for Rational® Test Automation Server, you must consider the following scenarios:

- Rational® Test Automation Server cannot communicate until you reconcile the passwords which are in Kubernetes Secrets by using the old and a new password seed.
- Users cannot read secret collections or other secrets that they have created in Rational® Test Automation Server until you re-encrypt them using a new password seed.

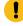

**Important:** You must provide an offline token and old password seed that you used during the installation of server software to re-encrypt user secrets.

1. Run the following command to change the password seed for Rational® Test Automation Server:

```
helm upgrade {my-rtas} ./ibm-rtas-prod -n test-system \
--reuse-values \
--set global.ibmRtasPasswordAutoGenSeed={my-new-super-secret}
```

**Notes:** You must substitute the value of the following variables with the actual value in the command:

- {my-rtas} with the release name that you used during the installation of the server software.
- {my-new-super-secret} with a new value of your choice as the password seed.

- You must run the following helm upgrade command from the same directory where the helm install command was run during the installation of the server software. Because the upgrade is dependent on the helm charts and .yaml file values used during the run time of the helm install command.
- 2. Run the following script to generate new server secrets from the updated password seed and to save them to the persistent storage:

```
./ibm-rtas-prod/files/reconcile-secrets.sh -n test-system {my-rtas}
```

3. Run the following command to restart all the pods:

```
kubectl delete pods -n test-system \
    -lapp.kubernetes.io/instance={my-rtas} \
    -lapp.kubernetes.io/managed-by=Helm
```

4. Run the following commands to re-encrypt the user-created secrets collection or other secrets by providing

the old password seed:

```
export ACCESS_TOKEN=$(curl -k -X POST {SERVER_URL}/rest/tokens/ \
-H "Content-Type: application/x-www-form-urlencoded" \
-H "accept: application/json" \
-d "refresh_token={OFFLINE_TOKEN}" | jq -r '.access_token')
curl -k -X POST {SERVER_URL}/rest/secrets/re-encrypt/ \
-H "Authorization: Bearer $ACCESS_TOKEN" \
-H "Content-Type: application/json" \
-d "{\"type\":\"helm\",\"password_auto_gen_seed\":\"{OLD_SEED}\"}"
```

**Note:** You must substitute the value of the following variables with the actual value in the following commands:

- {SERVER\_URL} with the URL of your Rational® Test Automation Server UI.
- {OFFLINE\_TOKEN} with the offline token that belongs to a user with the administrator role.
- {OLD\_SEED} with the previous password seed that you used during the installation of the server software.
- 5. Run the following command to display the log file of the gateway pod:

```
kubectl logs {my-rtas}-gateway-abcdefghij-abcde -n test-system
```

**Note:** You must substitute the value of the following variables with the actual value in the command:

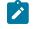

• {my-rtas} with the release name that you used during the installation of the server software.

• abcdefghij-abcde with an identifier that is assigned to the name of the gateway pod.

You can run the kubectl get pods -n test-system command to obtain the identifier that is assigned to the gateway pod.

#### Result

The following message is displayed when re-encryption is completed:

reEncrypt complete. StringyReEncryptor [total=100, fixed=100, broken=0, noop=0]

#### Results

You have successfully changed the password seed for Rational® Test Automation Server.

# Team space administration

You can find information about team spaces including the initial team space on IBM® Rational® Test Automation Server along with the tasks that you can perform to administer a team space.

You can find the following information about team spaces:

- Team space overview on page 99
- Creating a team space on page 102
- Tasks in a team space on page 104
- Tasks in projects in a team space on page 107
- License management on page 109
- · Configuring email notifications

# Team space overview

Team spaces are logical partitions of IBM® Rational® Test Automation Server. Team space is an exclusive, separate, and secure space on Rational® Test Automation Server that enables you to share a single installation among multiple teams.

You can find the following information about team spaces:

- Initial team space on page 99
- Team spaces on page 100
- Migration from earlier releases of Rational Test Automation Server on page 102

## Initial team space

After you install Rational® Test Automation Server and log in for the first time, you enter into the Initial Team Space.

The initial team space is the default logical partition that is created on an instance of Rational® Test Automation Server.

As a server administrator, you must consider the following points:

- After you install Rational<sup>®</sup> Test Automation Server and log in for the first time, the **Projects** page of the initial team space is displayed.
- You must configure the license server for the initial team space.
- Add users in the team space and assign them different roles in a team space.
- You can assign the role of a Team Space Owner to any other member in the initial team space.
- Change the type of the initial team space from the default type of permissive.

The following table describes the type that you can assign to a team space:

| Туре        | Description                                                                                                    |
|-------------|----------------------------------------------------------------------------------------------------|
| Permissive  | Specifies that any licensed user of Rational® Test Automation Server can access a team space and get assigned the default roles of a <i>Project Owner</i> and <i>Member</i> in the team space.                                               |
| Restrictive | Specifies that all licensed users of Rational® Test Automation Server must request for access to a team space and must be provided access and assigned roles by the <i>Team Space Owner</i> .                                                |
|             | The <b>Restrictive</b> type of team space can be either <b>Public</b> or <b>Private</b> . A <b>Public</b> team space is visible in the team spaces dashboard, while a <b>Private</b> team space is not visible in the team spaces dashboard. |

• You can evaluate the requirement and create team spaces other than the initial team space.

As a licensed user, you must consider the following points:

- When you log in for the first time immediately after the installation of Rational® Test Automation Server, the **Projects** page of the initial team space is displayed.
- After you log in to the initial team space, you are assigned the default roles of *Project Creator* and *Member* of the initial team space.
- On subsequent log ins, the My Projects page in the initial team space is displayed as the default page.

## **Team spaces**

You can either work with the initial team space or you can create multiple team spaces on Rational® Test Automation Server. The team space facilitates users of the same team space to work together.

Apart from being a container for projects, a team space facilitates the registration of remote Docker hosts and Resource Monitoring agents, designing the system model, and viewing the registered agents, Dockers, or intercepts.

After you create a team space as a server administrator, you must consider the following actions:

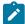

Note: You are assigned the default role of a Team Space Owner for team spaces that you create.

- Add users in the team space and assign them different roles of a team space.
- Assign the role of a *Team Space Owner* to other team space members, if you want other members to own the team space.

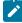

**Note:** As a *Team Space Owner*, you can remove any member of your team space from the assigned role. The member who is removed from a team space, can send a request and become a member of that team space after the request is accepted.

- If the *Team Space Owner* is no longer a member of a team space, then you as the server administrator can access that team space with the default role of a *Team Space Owner*. You can then assign the role of a *Team Space Owner* to any other member.
- Delete the initial team space or any other team space that you created, if required.

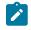

Note: If you delete the initial team space, the users of the initial team space are redirected to the **Team** Space Dashboard page.

You as a server administrator or the *Team Space Owner* must perform the following tasks in a team space before other members can start using the team space:

- Configure the license server.
- Configure the team space type as either *Restrictive* or *Permissive*.
- Configure the SMTP server and add members who can receive notifications about the operations performed in the team space.

As a member of a team space, you must consider the following points:

- When you log in for the first time immediately after the installation of Rational® Test Automation Server, the **Projects** page of the team space is displayed.
- After you log in to the team space, you are assigned the default roles of a *Project Creator*, and *Member* of the team space.
- You can request to become a member of any other team space. After your request is approved, you are assigned the default role of a *Member* of that team space.
- You can become a member of either a Permissive or Restrictive type of team space.
- On subsequent log ins, the Team Space Dashboard page is displayed as the default page.

# Migration from earlier releases of Rational® Test Automation Server

The initial team space is the only logical partition in Rational® Test Automation Server V10.1.3. If you migrate from an earlier release of Rational® Test Automation Server to V10.2, then all the assets and resources that you created and associated with the initial team space are migrated to associate with the initial team space in Rational® Test Automation Server V10.2.

The following are the results of migration:

- All projects are contained in the initial team space.
- If you created a repository in a team space, then you can find the repository in the initial team space in V10.2.
- All Dockers, agents, and intercepts that you registered with the server are then registered with the initial team space and you can view from the **Agents and Intercepts** page of the initial team space.
- If you configured a resource monitoring agent in any project, then the details of the configured agent are available in the project.
- You can find the details of SMTP configuration on the server. Only you as a server administrator can view the details of SMTP configuration.
- The license server that is configured for the server for earlier release of Rational® Test Automation Server is then configured for the initial team space.
- All users are assigned the role of a Project Creator and Architect of the initial team space.
- All users with server administrator roles are assigned the default role of a *Team Space Owner* of the initial team space.

Note: All users of earlier releases are migrated to Rational® Test Automation Server V10.2. You can view the list of all migrated users in the application only when they log into the application at least once.

#### **Related information**

Team space administration on page 99

# Creating a team space

To manage projects in the logical containers of IBM® Rational® Test Automation Server, you must create team spaces.

#### Before you begin

You must have been assigned the role of a server administrator of Rational® Test Automation Server.

#### About this task

As a server administrator, you can create multiple team spaces on Rational® Test Automation Server.

1. Log in to Rational® Test Automation Server.

## Result

The Projects page of the initial team space is displayed.

# 2. Click Dashboard.

# Result

The Team Space Dashboard page is displayed.

3. Click New team space.

## Result

The New Team Space dialog box is displayed.

- 4. Provide the name to the team space.
- 5. Enter a name as a URL alias for the team space.
- 6. Select an option to set the permissions to access the team space. You can select any one of the following options:
  - Permissive When a team space is set as Permissive, the user gets the permissions automatically on sending the request to become a member of that team space.
  - **Restrictive** When a team space is set as **Restrictive**, the *Team Space Owner* provides permission to the user to become a member of that team space.

You can set the visibility mode of the Restrictive type team space as Public or Private.

- The Public team space is visible to all users in the Team Space Dashboard.
- The **Private** team space is visible only to the members of that team space in the **Team Space Dashboard**.

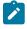

**Note:** If you select the **Restrictive** type team space, then the default setting of the team space becomes **Public**.

- 7. Provide a brief description of the team space.
- 8. Select the owner of the team space from the list of users who accessed the application.

The selected user is assigned the role of a Team Space Owner.

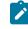

Note: You can assign the *Team Space Owner* role to only one user while you create a team space.

## 9. Click Create.

# Result

The dashboard of the team space is displayed.

#### Results

You have created a team space.

If you are assigned the role of a *Team Space Owner*, then you can view the name of the team space that you created in the navigation pane.

If you assigned any other licensed user with the role of a *Team Space Owner*, then you can view the team space under the **Other Team Spaces** panel.

## What to do next

You must configure the license for your team space. See Configuring licenses for team spaces on page 111.

# Tasks in a team space

You can find information about the tasks that you can perform as a *Member, Project Owner, Architect,* or *Team Space Owner* in a team space on IBM® Rational® Test Automation Server.

| Damagna                   | Initial team space    |                                            | Any team space        |                                                                                                    |  |
|---------------------------|-----------------------|--------------------------------------------|-----------------------|----------------------------------------------------------------------------------------------------|--|
| Persona                   | Role                  | Notes                                      | Role                  | Notes                                                                                                    |  |
| Server ad-<br>ministrator | Team Space Own-<br>er | Default role assigned                      | Team Space Own-<br>er | Default role assigned                                                                                                    |  |
| Licensed<br>user          | Team Space Own-<br>er | Role assigned by Server ad-<br>ministrator | Team Space Own-<br>er | Role assigned by Server ad-<br>ministrator                                                                                                    |  |
|                           | Architect             | Role assigned by Team<br>Space Owner       | Architect             | Role assigned by Team<br>Space Owner                                                                                                    |  |
|                           | Project Creator       | Default role assigned                      | Project Creator       | <ul> <li>Default role assigned<br/>in a <i>Permissive</i> team<br/>space.</li> <li>Role assigned by<br/><i>Team Space Owner</i><br/>in a <i>Restrictive</i> team<br/>space.</li> </ul> |  |
|                           | Member                | Default role assigned                      | Member                | Default role assigned in ei-<br>ther a <i>Permissive</i> or <i>Restric-</i><br><i>tive</i> team space.                                                                                 |  |

The roles assigned in a team space for users are as follows:

The following table shows the tasks that can be performed by licensed users with their assigned roles in a team space:

| Tasks                | Team Space<br>Owner | Architect | Project<br>Creator | Member |
|----------------------|---------------------|-----------|--------------------|--------|
| Configuring licenses | <                   |           |                    |        |

| Tasks                                                                                  | Team Space<br>Owner | Architect | Project<br>Creator | Member |
|----------------------------------------------------------------------------------------|---------------------|-----------|--------------------|--------|
| Configuring a Simple Mail Transfer Protocol (SMTP) server to send email notifications. | ~                   |           |                    |        |
| Changing the license server configuration                                              | ~                   |           |                    |        |
| Adding members in a team space                                                         | ~                   |           |                    |        |
| Assigning different roles to other team space members                                  | ~                   |           |                    |        |
| Modifying configuration details of a team space                                        | ~                   |           |                    |        |
| Deleting a team space                                                                  | ~                   |           |                    |        |
| Renaming a team space                                                                  | ~                   |           |                    |        |
| Adding or removing the team space repository from a team space                         | ~                   | ×         |                    |        |
| Designing a system model                                                               | ~                   | ~         |                    |        |
| Creating projects in a team space                                                      | ~                   |           | ~                  |        |
| Adding, removing, or modifying remote Docker<br>hosts                                  | ~                   | *         | ~                  | ~      |
| Adding agents                                                                          | ~                   | >         | ~                  | ~      |
| Adding, modifying, or removing resource moni-<br>toring sources                        | ~                   |           |                    |        |
| Connecting resource monitoring agents                                                  | ×                   |           |                    |        |
| Adding resource monitoring labels                                                      | ~                   |           |                    |        |
| Working with projects in a team space                                                  | ~                   | ~         | ~                  | ~      |

The following table provides the links to the information about the tasks that can be performed by users with different roles in a team space:

| Tasks                                         | Roles            | More information                                                     |
|-----------------------------------------------|------------------|----------------------------------------------------------------------|
| Configuring a team space license server       | Team Space Owner | Configuring licenses for team spaces on page 111                     |
| Configuring the Prioritized Floating<br>Users | Team Space Owner | Adding users to the Prioritized Float-<br>ing Users list on page 114 |

| Tasks                                                                                                   | Roles                                                                                                    | More information                                              |
|----------------------------------------------------------------------------------------------------|----------------------------------------------------------------------------------------------------|---------------------------------------------------------------|
| Modifying the configuration of a team space                                                             | Team Space Owner                                                                                                    | Modifying the configuration of a team space on page 398       |
| Viewing the configuration of a team space                                                               | All members of a team space                                                                                                    | Viewing the configuration of a team space on page 400         |
| Reassigning the role of team space members                                                              | Team Space Owner                                                                                                    | Managing members and their roles in a team space on page 403  |
| Becoming a team space member                                                                            | <ul> <li>Team Space Owner</li> <li>All users can send a request</li> </ul>                                                                                                    | Becoming a team space member on page 402                      |
| Viewing team spaces                                                                                     | All members of a team space                                                                                                    | Viewing team spaces on page 394                               |
|                                                                                                    | Notes:                                                                                                    |                                                               |
|                                                                                                    | <ul> <li>The Permissive and public Restrictive team spaces are visible to all the users.</li> <li>The private Restrictive team spaces are only visible to its members.</li> </ul> |                                                               |
| Deleting a team space                                                                                   | Team Space Owner                                                                                                    | Deleting a team space on page 406                             |
| Adding a project in a team space                                                                        | Project Creator                                                                                                    | Adding a project on page 410                                  |
| Viewing existing projects                                                                               | All members of a team space                                                                                                    | Viewing projects on page 413                                  |
| Viewing details about the users or li-<br>cense server                                                  | All members of a team space                                                                                                    | Viewing license details of the team space on page 116         |
| Installing remote agents and config-<br>uring them to register with Rational®<br>Test Automation Server | All members of a team space                                                                                                    | Management of agents on page 165                              |
| Registering a remote Docker host<br>with Rational® Test Automation<br>Server                            | All members of a team space                                                                                                    | Registering a remote Docker host on page 179                  |
| Editing configurations of a remote<br>Docker host                                                       | All members of a team space                                                                                                    | Editing configurations of a remote<br>Docker host on page 184 |

| Tasks                                                                                                    | Roles                             | More information                                                                                                    |
|----------------------------------------------------------------------------------------------------|-----------------------------------|----------------------------------------------------------------------------------------------------|
| Unregistering a remote Docker host                                                                                                    | All members of a team space       | Unregistering a remote Docker host<br>from IBM Rational Test Automation<br>Server on page 187                                                                                                    |
| Viewing remote agents, remote Dock-<br>ers, or intercepts that are registered<br>with Rational® Test Automation<br>Server in the initial team space | All members of a team space       | <ul> <li>Viewing remote Docker hosts<br/>that are registered with IBM<br/>Rational Test Automation<br/>Server on page 181</li> <li>Viewing agents that are<br/>registered with Rational<br/>Test Automation Server on<br/>page 167</li> <li>Viewing intercepts that are<br/>registered with a team space<br/>on IBM Rational Test Automa-<br/>tion Server on page 264</li> </ul> |
| Adding resource monitoring sources and agents                                                                                                    | Team Space Owner                  | Resource monitoring service on page 313                                                                                                    |
| Adding resource monitoring labels to the sources                                                                                                    | Team Space Owner                  | Controlling resource monitoring sources in a schedule on page 342                                                                                                    |
| Viewing the performance metrics                                                                                                    | All members of a team space       | Viewing the performance metrics                                                                                                    |
| Creating a model of the system un-<br>der test                                                                                                    | Architect                         | System modeling                                                                                                    |
| Adding a repository to a team space                                                                                                    | • Team Space Owner<br>• Architect | Adding a repository to a team space                                                                                                    |
| Viewing an existing system model                                                                                                    | All members of a team space       | Viewing the system model                                                                                                    |

## Related information

Team space administration on page 99

# Tasks in projects in a team space

You can find information about the roles that you can assign in a project for members of a team space and the tasks that you can perform in projects in a team space.

Members of a team space with the role of a *Project Creator* can create projects in the team space and become the *Owner* of a project. The owners of projects can add *Members* of the team space to a project and assign them the following roles:

- Owner
- Tester
- Viewer

For the list of actions that members assigned any of the roles can perform, see Managing access to server projects on page 415.

All projects are created in a team space. When you open a project, the options that are displayed in the navigation pane are specific to the projects within a team space.

When you are working on a project in a team space and you want to return to the options available to work in the team space, you can click the **Home** icon in the navigation pane.

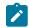

Note: You must be assigned the role of an Owner, a Tester, or a Viewer of a project.

The following table lists the tasks that members of a team space can perform while working with projects in a team space:

| Tasks                                                                                                | More information                                                         |
|----------------------------------------------------------------------------------------------------|--------------------------------------------------------------------------|
| Viewing projects in a team space.                                                                    | Viewing projects on page 413                                             |
| Adding a project.                                                                                    | Adding a project on page 410                                             |
| Adding a repository that contains test assets and re-<br>sources that you want to run on the server. | Adding repositories to a server project on page 410                      |
| Adding secrets to a secrets collection.                                                              | Secrets configuration on page 412                                        |
| Encrypting the data set resources.                                                                   | Data security                                                            |
| Configuring a change management system.                                                              | Change management system                                                 |
| Adding members to a project and configuring their roles.                                             | Adding users to a project on page 412                                    |
| Selecting the global branch in a project to view the test assets and resources.                      | Selecting the global branch in a project on page 424                     |
| Adding agents to your project, if you are using remote agents as a location to run certain tests.    | Adding an agent to a project                                             |
| Adding remote Dockers, if you are using a remote Docker host as a location to run tests.             | Adding a remote Docker host to the project for running tests on page 182 |

| Tasks                                                                                                    | More information                                        |
|----------------------------------------------------------------------------------------------------|---------------------------------------------------------|
| Reading the considerations that you must take into ac-<br>count before you configure a test run.                            | Prerequisites to running tests on page 158              |
| Reading the considerations that you must take into ac-<br>count before you configure a run or start a virtual ser-<br>vice. | Prerequisites for running virtual services on page 259  |
| Configuring a run of the test assets.                                                                                       | Test run configurations on page 188                     |
| Configuring a run of the virtual service resource.                                                                          | Configuring a run of a virtual service on page 268      |
| Viewing the progress of a test run.                                                                                         | Viewing the progress of running test assets on page 248 |
| Managing a running test.                                                                                                    | Management of running tests on page 245                 |
| Viewing the results of a test run after the run is complet-<br>ed.                                                          | Test results on page 303                                |
| Reviewing the test results and creating defects for test runs from the <b>Results</b> page.                                 | Creating Jira defects on page 352                       |

# License management

As a *Team Space Owner*, you can configure and manage licenses for your team spaces in Rational® Test Automation Server. As a member of any team space, you can only view the details of the licenses that are configured for the team space. If you are not a member of any team space, you cannot view or perform any operations in any of the team spaces on Rational® Test Automation Server.

When you log in to Rational® Test Automation Server, you can configure the details of the license by clicking **Manage** > **Licenses** for the initial team space or any other team space that you create.

Depending on your privileges, you can perform the following tasks in Rational® Test Automation Server:

| Privileges       | Tasks                                                     | More information                                                   |
|------------------|-----------------------------------------------------------|--------------------------------------------------------------------|
| Team Space Owner | Read about licensing on Rational® Test Automation Server. | Server software licensing informa-<br>tion on page 110             |
|                  | Configure licenses.                                       | Configuring licenses for team spaces on page 111                   |
|                  | Configure prioritized users.                              | Adding users to the Prioritized<br>Floating Users list on page 114 |
|                  | Remove or replace prioritized users.                      | Removing or replacing prioritized users on page 114                |

| Privileges    | Tasks                                        | More information                                      |
|---------------|----------------------------------------------|-------------------------------------------------------|
| Licensed user | Perform tasks or operations in a team space. | Tasks in a team space on page 104                     |
|               | Viewing details about licenses.              | Viewing license details of the team space on page 116 |

# Server software licensing information

You can find information about the licensing on Rational® Test Automation Server.

To use the features offered by Rational® Test Automation Server, you must purchase licenses. You can then install the licenses on Rational License Key Server and configure the details of Rational License Key Server on the **Team Space License Configuration** page of Rational® Test Automation Server.

Rational® Test Automation Server requires an additional license when you use the service virtualization feature. You must have sufficient **Rational® Test Virtualization Server Concurrent Virtual Service** licenses to run instances of virtual services that are contained in API Suites on Rational Test Automation Server.

A single **Concurrent Virtual Service** license is used from the total number of **Rational® Test Virtualization Server Concurrent Virtual Service** licenses that are configured on Rational License Key Server for Rational® Test Virtualization Server when any of the following events occur:

- An instance of a virtual service is started by running a virtual service resource. A license is consumed for every running instance of the virtual service.
- An API suite is run that has a scenario that references a local virtual service and an instance of that virtual service is run.

The Concurrent Virtual Service license is returned to the license pool when the virtual service instance stops.

As a *Team Space Owner*, you can add users to the **Prioritized Floating Users** list from the **Team Space License Configuration** page. The prioritized floating users do not return their floating licenses to the license pool when they log out from Rational® Test Automation Server. Rational License Key Server ensures that the licenses are always available for the prioritized users. This feature is useful for those users who generate offline tokens that are used for long-run tests even when the members are logged out of Rational® Test Automation Server.

**Remember:** A single floating license is used from the total number of floating licenses when you perform most of the operations in Rational® Test Automation Server.

Important: You can perform only the following operations in team space without using a license:

- Configure Rational License Key Server
- · Modify the user roles in a team space
- · Delete the team space

**Remember:** The floating license that was assigned to you is returned to the license pool when you perform any of the following actions:

• Log out from Rational® Test Automation Server.

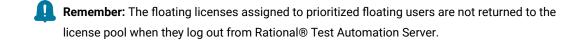

- End a session on Rational® Test Automation Server or session is timed out.
- Complete the test runs on any of the third-party applications that are integrated with Rational® Test Automation Server.

# Important:

ļ

Processor Value Unit (PVU) licenses are not supported for running Rational® Performance Tester schedules in Rational® Test Automation Server. You must configure floating licenses to run Rational® Performance Tester schedules in Rational® Test Automation Server.

#### **Related information**

Configuring licenses for team spaces on page 111

# Configuring licenses for team spaces

As a *Team Space Owner*, you can configure Rational License Key Server for the team spaces on the **Team Space** License Configuration page so that members of the team space can perform various operations such as creating a project, running tests, and so on.

#### Before you begin

You must have completed the following tasks:

- · Configured the licenses that you purchased on Rational License Key Server.
- Installed the product and signed up as a user on Rational® Test Automation Server.

- Optional: Created a team space. See Creating a team space on page 102.
- Been assigned the role of a Team Space Owner of the team space.

### About this task

The team spaces are logical partitions of Rational® Test Automation Server. The team space facilitates users of the same team space to work together. As a *Server Administrator*, you have access to the initial team space. You can also create multiple team spaces, if required. As a *Server Administrator*, you can assign the role of *Team Space Owner* to any other user when you create the team space on Rational® Test Automation Server. If you are the *Server Administrator*, you can add yourself as a *Team Space Owner*.

You must have a valid license to work with the team spaces that you create on Rational® Test Automation Server. You must provide a separate IP address or Fully Qualified Domain Name (FQDN) of Rational License Key Server for the team spaces when you configure the licenses. If you provided the IP address or FQDN of Rational License Key Server that is already configured for any other team space, then the configuration of the license for the team space fails with an error message. If you delete the team space, then the IP address or Fully Qualified Hostname of Rational License Key Server used for that team space is released. You can then use that IP address or FQDN of Rational License Key Server for another team space.

Note: When you upgrade the server software from the previous version to the latest version, then the license configuration of the previous release applies to the initial team space. You can verify the information from the Team Space License Configuration page of the initial team space.

As a *Server Administrator*, you can assign the role of a *Server Administrator* to any user. For information about how to change the role, see Default user administration in **Related information**.

**Remember:** When your role is changed from a user to a *Server Administrator*, you must log out and log in again so that Rational® Test Automation Server can apply the change in your role.

1. Log in to Rational® Test Automation Server.

The **Projects** page of the initial team space is displayed.

2. Click Dashboard.

Result

The Team Space Dashboard page is displayed.

- 3. Click a team space from My Team Spaces.
- 4. Click Manage > Licenses.

### Result

The Team Space License Configuration page is displayed.

5. Enter the number of floating user licenses in the No. of floating users (Max) field.

Alternatively, you can use the up-down control buttons to change the number of floating licenses in the field.

### Remember:

- You must ensure that the number of floating licenses that you configure does not exceed the number of licenses you have purchased.
- You can allocate the purchased licenses across multiple Rational License Key Servers only if the total number of floating users that you configure across Rational License Key Servers does not exceed the total number of purchased licenses.
- 6. Enter the IP address or FQDN of the license server in the **Rational License Key Server** field to configure the licenses for the team space.
  - Note: You must enter either the IP address or FQDN in the port\_number@<IP\_address> or <FQDN> format. If you did not provide any port number, the default port number is used for the Rational License Key Server.

For example, the value of Rational License Key Server can be:

27000@licenseserver.com

- · 27000@127.0.0.1
- 7. Click **Configure** to verify that you have entered the permissible number of licenses that you want to use for the team space.

The Licensing compliance dialog box is displayed.

8. Click **Confirm** to apply the license configuration.

#### Results

You have configured the license for the team space. The **License usage** section displays the number of floating user licenses that are currently in use.

### What to do next

You can perform any of the following tasks:

- Add users to the Prioritized Floating Users list. See Adding users to the Prioritized Floating Users list on page 114.
- Add members to your team space. See Adding members to a team space on page 395.

### **Related information**

Default user administration on page 80

# Adding users to the Prioritized Floating Users list

As a *Team Space Owner*, you can add users to the **Prioritized Floating Users** list so that the licenses are always available for those users.

### Before you begin

You must have completed the following tasks:

- Been assigned the role of a *Team Space Owner* of the team space.
- Optional: Created a team space. See Creating a team space on page 102.
- Configured the license for the team space. See Configuring licenses for team spaces on page 111
- 1. Log in to Rational® Test Automation Server and open the team space for which you want to add users.
- 2. Click Manage > Licenses.

### Result

The Team Space License Configuration page is displayed.

3. Enter the name or the email ID of the user in the **Add prioritized floating users** field, and then select the name from the list that displays to add members to the **Prioritized Floating Users** list.

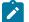

Note: You can press Ctrl to select multiple users simultaneously.

4. Click Add to make selected users as Prioritized floating users.

#### Results

You have added users to the **Prioritized Floating Users** list. The **License usage** section displays the following information:

- The number of floating user licenses that are currently in use
- The number of prioritized floating user licenses that are currently in use

# Removing or replacing prioritized users

When you want to remove a user from the list of prioritized users or you want to replace an existing user with another prioritized user, you as a *Team Space Owner* can perform these changes from the **Team Space License Configuration** page.

### Before you begin

You must have completed the following tasks:

- Been assigned the role of a *Team Space Owner* for the team space that you want to modify the users from the **Prioritized Floating Users** list.
- Added users to the list of prioritized users for the team space on Rational® Test Automation Server.
- 1. Log in to Rational® Test Automation Server and open the team space for which you want to remove or replace the users from the **Prioritized Floating Users** list.
- 2. Click Manage > Licenses.

### Result

The Team Space License Configuration page is displayed.

3. Perform the actions described in the following table to remove or replace users from the **Prioritized Floating Users** list:

| Task                                                    | Actions                                                                                                    |
|---------------------------------------------------------|----------------------------------------------------------------------------------------------------|
| Remove a user<br>from the list of<br>prioritized users  | Perform the following steps:<br>a. Locate the user that you want to remove from the <b>Prioritized Floating Users</b><br>list.                                                                                                    |
|                                                         | <ul> <li>b. Click the Menu icon next to the name of the user, and then click Remove.</li> <li>c. Click Remove on the Remove prioritized user dialog box to complete the action.</li> </ul>                                                                                                    |
|                                                         | Remember: When you remove the user from the Prioritized Floating Users list,<br>the test runs scheduled by the user fail to run if sufficient floating licenses are<br>unavailable. If the user is currently on Rational® Test Automation Server, then<br>the license can be used while the current session remains active. |
| Replace a user in<br>the list of priori-<br>tized users | Perform the following steps:<br>a. Locate the user from the <b>Prioritized Floating Users</b> list that you want to re-<br>place with another user.                                                                                                    |
|                                                         | <ul> <li>b. Click the Menu icon next to the name of the user, and then click Replace.</li> <li>c. Enter the email ID or name of another user that you want to add to the Prioritized Floating Users list.</li> </ul>                                                                                                    |
|                                                         | d. Click <b>Replace</b> to complete the action.                                                                                                    |

Results

You have removed or replaced a user from the Prioritized Floating Users list.

# Viewing license details of the team space

You can find information about the number of licenses configured, licensed users, or details of the license server on the **Team Space License Configuration** page.

### Before you begin

The Team Space Owner must have configured the licenses for the team spaces on Rational® Test Automation Server.

### About this task

You as a licensed user can create projects or use the other features in Rational® Test Automation Server only after the *Team Space Owner* has configured the licenses for the team space. If you are not a licensed user, you cannot view or perform any operations on Rational® Test Automation Server.

1. Log in to Rational® Test Automation Server and open the team space for which you want to view the license details.

## 2. Click Manage > Licenses. Result

The Team Space License Configuration page is displayed with the following license information:

- The number of floating user licenses that are currently in use
- $\,\circ\,$  The number of prioritized floating user licenses that are currently in use
- $\circ$  The total number of floating user licenses that are configured by the Team Space Owner
- The IP address or Fully Qualified Domain Name (FQDN) of Rational License Key Server
- The name and email ID of the users that are configured as prioritized floating users by the *Team Space Owner*

### Results

You have viewed the details about the licenses for the team space.

# Chapter 5. Test Author Guide

This guide describes how to create test assets in Rational® Test Automation Server and publish test assets to the Git repository that you have configured. This guide is intended for testers and test managers.

# Datasets overview

A dataset provides tests with variable data during a run. The test that uses a dataset at run time replaces a value in the recorded test with variable test data that is stored in the dataset.

In Rational® Test Automation Server, you can create a dataset and use it to replace the dataset values with original values during run time, when you want to run test assets that contain the dataset.

From the Datasets page, you can perform the following actions:

| Ac-<br>tions             | Descriptions                                                                                                    |
|--------------------------|----------------------------------------------------------------------------------------------------|
| View                     | You can view the contents of a dataset. See Viewing a dataset on page 128.                                                                                                    |
| Cre-<br>ate              | You can create a dataset to use it during a test or schedule run. See Creating a dataset on page 118.                                                                                                    |
| Edit                     | You can edit a dataset when you want to run a test asset with different dataset values. See Editing a dataset on page 119.                                                                                                    |
| Con-<br>figure           | You can configure the string values in a dataset that contains variable data for tests to use when they run.<br>See Editing a dataset on page 119.                                                                                                    |
| Delete                   | You can delete the dataset when it is not required in your test environment. See Deleting a dataset on page 130.                                                                                                    |
| Save<br>As               | You can save a copy of a dataset in a different folder or make a copy with a different name by clicking the <b>Menu</b> icon and then by selecting the <b>Save As</b> option.                                                                                                    |
| Branch<br>selec-<br>tion | You can view the dataset listed in the other branches of the repository by selecting the name of the branch from the <b>Branch</b> list. When you access the <b>Datasets</b> page for the first time after adding the repository, the global branch is set to the default branch of the repository. |
|                          | When multiple repositories are added to the same project, the following events occur:                                                                                                    |

### Table 3. Options available in Datasets page

Table 3. Options available in Datasets page (continued)

| Ac-<br>tions | Descriptions                                                                                                    |
|--------------|----------------------------------------------------------------------------------------------------|
|              | • The datasets stored in the selected branch of all the repositories are displayed.                                                                                   |
|              | <ul> <li>All the branches in all the repositories are listed in the drop-down list.</li> </ul>                                                                        |
|              | <ul> <li>If the selected branch is not present in a repository, then datasets from that repository are not dis-<br/>played.</li> </ul>                                |
|              | To differentiate a common branch across multiple repositories added to the project, the tooltip is not dis-<br>played in front of the common branch name in the list. |

# Notes:

- Only a project **Owner** or a project member whose role is a **Tester** can view and edit the dataset.
- To view the content of an encrypted dataset, you must provide an encryption key that you set while encrypting the dataset column.
- As a **Viewer**, when you try to access the **Datasets** page, an error message is displayed because you do not have the permission to view this page.

# Creating a dataset

You can create datasets in Rational® Test Automation Server to replace the existing dataset values with new dataset values during a test or schedule run.

### Before you begin

You must be a member of the project with the **Owner** or **Tester** role and must have completed the following tasks:

- Created a project in Rational® Test Automation Server. See Adding a project on page 410.
- Configured the Git repository in your project. See Adding repositories to a server project on page 410.

### About this task

When you create a dataset in Rational® Test Automation Server, it always creates 1 Row, 2 Column (1R X 2C) dataset. Later, you can edit the dataset by adding some rows and columns that you want, to add the data in it.

- 1. Go to the Rational® Test Automation Server URL.
- 2. Enter your user name and password, and then click Login.
- 3. Open your project from the Rational® Test Automation Server UI.
- 4. Go to the Datasets page, and then click Create dataset.

5. Enter a name for the dataset in the **Asset name** field, and then select the place where you want to save the dataset in the **Location** drop-down list.

### 6. Click Create.

#### Result

The new dataset opens in a CSV Editor in a web browser. The dataset created is listed on the Datasets page.

#### Results

You have created a dataset in your project.

### What to do next

- You can add, modify, or remove data in the dataset. See Editing a dataset on page 119.
- You can publish the dataset to the Git repository so that other members of the project can use the dataset. See Publishing a dataset on page 127.

## Editing a dataset

You can add, modify, remove, import, or export data from a dataset by using the CSV Editor. The working principle of the CSV Editor is similar to that of a spreadsheet.

### Before you begin

You must have created a dataset or configured a repository that contains the dataset.

#### About this task

If you are a project **Owner** or **Tester** in Rational® Test Automation Server V10.1.0 or later, you can perform basic tasks in the CSV Editor by right-clicking any row, column, or cell in the dataset to organize your data in a better way. For example, you can perform tasks such as updating data in a cell, inserting or deleting rows and columns, or renaming column names.

When you edit the dataset in the CSV Editor, you can use the following keyboard shortcuts to control the cursor selection in the CSV Editor:

- Tab To move the cursor control to the next available option.
- Shift-Tab To move the cursor control to the previous option.
- Shift+F10 To open the context menu from the dataset cell.

After you edit the dataset, you can save the changes made to the dataset, and then you can publish the dataset to the Git repository. If you save and close the edited dataset, the **Changes** page lists the edited dataset and later you can publish to the Git repository for other members to use.

When you or other members of the project edit the same dataset, you can see an icon with the initials of the member next to the name of the dataset on the **Datasets** and **Changes** pages. If you do not see the icon, you must refresh the

**Datasets** page to view the icons. The **Changes** page denotes conflicting edits when another member publishes their edited dataset first.

| Data | set name                                                     |          | Table matrix    |               |   | Ac       | tions |
|------|--------------------------------------------------------------|----------|-----------------|---------------|---|----------|-------|
|      | itionalLocations As JD<br>ata/Logical/Locations/AdditionalLo |          | 2 Col × 7 Row   |               |   | <b>e</b> | :     |
| /    | ations<br>ata/Logical/Locations/Locations.sit                |          | 3 Col × 3 Row   |               |   | •        | :     |
|      |                                                              |          |                 |               |   |          |       |
|      | Asset name 🔺                                                 | Change   | Last changed by | Last updated  | , | Action   | S     |
|      | AdditionalLocations                                          | Update 🐱 | Amy Smith       | 7 minutes ago |   |          | ÷     |
|      |                                                              |          | K € 1 ▶ H       |               |   |          |       |

When a member with conflicting edits tries to publish the edited dataset, an error about conflicting changes is displayed. However, the member can use the **Save As** option to save and publish a copy of the dataset edits under a new asset name. The member must discard the edits that were made to the original dataset.

For example, consider a scenario when Amy Smith and John Doe edit the same dataset, and Amy Smith edits and publishes the dataset. On the **Changes** page, a message that indicates a conflict is displayed when John Doe tries to publish the same dataset.

**Note:** You cannot resize the width of rows in the CSV Editor. When you have a large amount of data in a cell, you can right-click the cell and select **Copy** (or Ctrl+C), and then paste it into a text-editing program to view the content. Alternatively, you can hover the mouse over the cell to view the content.

When you have a CSV file that has data separated from a character, then you can import that CSV file into the dataset. You can select any of the following separator characters from the **Configure Dataset** window, and the selection can be the separator character that you used in the CSV file:

- Comma
- Semicolon
- Space
- Tab
- Other

Consider that you have the data in the CSV file in the following format:

| Name;CCNum               |
|--------------------------|
| John;1234 5678 1234 5678 |
| Bob;1122 3344 5566 7788  |
| Amy;2233 4455 6677 8899  |

When you import the CSV file in the dataset, and then select the separator value as **Semicolon**, the data in the dataset is displayed as follows:

|   | Name | CCNum               |
|---|------|---------------------|
| 1 | John | 1234 5678 1234 5678 |
| 2 | Bob  | 1122 3344 5566 7788 |
| 3 | Amy  | 2233 4455 6677 8899 |

If you want the data in its original format, that is, a semicolon (;) character to separate the data, then you can choose any other separator value from the **Configure Dataset** window.

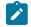

Note: The default separator value is Comma.

- 1. Go to the **Datasets** page and find the dataset which you want to edit.
- 2. Click the **Edit** icon  $\checkmark$  from the **Actions** column of the dataset.

### Result

The dataset opens in the CSV Editor in a web browser.

3. Perform the following actions to use the options available in the CSV Editor:

| Options | Actions                                                                                               |
|---------|----------------------------------------------------------------------------------------------------|
| Find    | To find:                                                                                              |
| and Re- | Q                                                                                                    |
| Q       | a. Click the <b>Find and Replace</b> icon                                                             |
| place   | b. Enter the content that you want to search in the <b>Find</b> field.                                |
|         | c. Select any or all the following options to find the search content more effectively:               |
|         | <ul> <li>Select the Case sensitive checkbox to search the content that is the exact letter</li> </ul> |
|         | case of the content entered in the <b>Find</b> field.                                                 |
|         | Select the Match entire cell contents checkbox to search for cells that contain                       |
|         | only the characters that you have entered in the <b>Find</b> field.                                   |
|         | <ul> <li>Select the Search using regular expression checkbox to search the pattern that</li> </ul>    |
|         | matches strings.                                                                                      |
|         | For example, to search a cell that contains any number between 0 to 9, do the                         |
|         | following:                                                                                            |
|         | i. Enter \ <i>d</i> in the <b>Find</b> filed.                                                         |
|         | ii. Select the Search using regular expression checkbox.                                              |
|         | iii. Click <b>Find</b> .                                                                              |

| Options | Actions                                                                                                    |  |  |  |
|---------|----------------------------------------------------------------------------------------------------|--|--|--|
|         | d. Click <b>Find</b> . If the text is found, the cell containing that text is selected.                                                                |  |  |  |
|         | e. Click <b>Find</b> again to find further instances of the search text.                                                                               |  |  |  |
|         | To find and replace:                                                                                                    |  |  |  |
|         | a. Click the <b>Find and Replace</b> icon <b>Q</b> .                                                                                                   |  |  |  |
|         | b. Enter the content that you want to search in the <b>Find</b> field.                                                                                 |  |  |  |
|         | c. Enter the content that you want to replace in the <b>Replace</b> field.                                                                             |  |  |  |
|         | d. Select any or all the following options to find and replace the content more effectively:                                                           |  |  |  |
|         | <ul> <li>Select the Case sensitive checkbox to find the content that is the exact letter<br/>case of the content entered in the Find field.</li> </ul> |  |  |  |
|         | Select the Match entire cell contents checkbox to find and replace for cells that                                                                      |  |  |  |
|         | contain only the characters that you have entered in the <b>Find</b> and <b>Replace</b> fields.                                                        |  |  |  |
|         | <ul> <li>Select the Search using regular expression checkbox to find and replace the pat-</li> </ul>                                                   |  |  |  |
|         | tern that matches strings.                                                                                                    |  |  |  |
|         | e. Click <b>Replace</b> to replace the individual instances.                                                                                           |  |  |  |
|         | f. Click <b>Replace All</b> to replace every instance of the content throughout the dataset.                                                           |  |  |  |
| Undo D  | a. Click the <b>Undo</b> icon <sup>5</sup> .                                                                                                    |  |  |  |
|         | b. Select the recent changes from the list that you want to undo, and then click the list.                                                             |  |  |  |
|         | The <b>Undo</b> option undoes anything you do in the dataset. The CSV Editor saves the unlimited un-                                                   |  |  |  |
|         | do-able action. You can perform the undo action even after you save your changes made to the                                                           |  |  |  |
|         | dataset.                                                                                                    |  |  |  |
| Redo C  | a. Click the <b>Redo</b> icon C.                                                                                                    |  |  |  |
|         | b. Select the recent changes from the list that you want to redo, and then click the list.                                                             |  |  |  |
|         | The CSV Editor saves the unlimited redo action.                                                                                                    |  |  |  |
| Import  | When you have a large amount of data stored in a CSV file, you can import that into a dataset in-                                                      |  |  |  |
|         | stead of creating a new dataset. You must have a .csv file that contains variable data to import                                                       |  |  |  |
| 14      | into a dataset.                                                                                                    |  |  |  |
|         | a. Click the Import icon -5                                                                                                    |  |  |  |
|         | b. Click Choose File and select the CSV file that you want to import in the Import File dia-                                                           |  |  |  |
|         | log box.                                                                                                    |  |  |  |
|         | c. Select one of the following options to append or overwrite data in the dataset:                                                                     |  |  |  |
|         | Click <b>Overwrite</b> to add the rows and columns from the selected CSV file from the                                                                 |  |  |  |
|         | beginning of the dataset.                                                                                                    |  |  |  |
|         | Click Append to add rows and columns from the selected CSV file to the end of                                                                          |  |  |  |
|         | the dataset.                                                                                                    |  |  |  |
|         | d. Select the First row contains headers checkbox if your CSV file contains the header.                                                                |  |  |  |

| Options                                     | Actions                                                                                                    |
|---------------------------------------------|----------------------------------------------------------------------------------------------------|
| Export                                      | You can export variable data from the dataset into a CSV file to reuse in future tests when re-<br>quired. You must have a dataset that you want to export.<br>Click the <b>Export</b> icon to download the dataset as a CSV file.                                                                                                    |
| Set as cur-<br>rent row                     | During the test run, if you want variable data to be selected from a current row instead of the first row in a dataset, right-click any cell in a row and select <b>Set as current row</b> .<br>Also, you can set the current row from the <b>Datasets</b> page by clicking <b>Menu</b> , and then the <b>Config-ure</b> option.                                                                                                    |
|                                             | <ul> <li>When rows are deleted:</li> <li>If you delete any row between row 1 to current row, the current row data is taken from the next row. For example, when you set the current row as 6, and then you delete any row between row 1 to row 6, the current row remains at row 6, but the content of row 7 is moved to row 6.</li> <li>When rows are inserted:</li> <li>If you insert any new row between row 1 to the current row, the current row data is taken from the previous row. For example, when you set the current row as 6, and then you insert any row between row 1 to row 6, the current row remains at row 6, but the content of row 5 is moved to row 6.</li> </ul>                                                                                   |
| Dataset<br>configu-<br>ration set-<br>tings | <ul> <li>In the Configure Dataset window, you can change the row and column settings and configure the string values in the dataset that contains variable data for tests to use when they run.</li> <li>a. Click the Menu icon <ul> <li>and then select the Configure option.</li> </ul> </li> <li>b. Select any of the separator values that you used in the CSV file.</li> <li>The available options are Comma, Semicolon, Space, Tab, and Other. In the CSV file, if you have any other separator characters other than the available options, then you can select the Other option, and then can specify a value.</li> <li>For example, if the data in the CSV file is separated by a character #, then select the Other option and enter # in the field.</li> </ul> |

| Options | Actions                                                                                                    |  |
|---------|----------------------------------------------------------------------------------------------------|--|
|         | Column header - Use an up-down control button to increment or decrement the value of the column header.                                                                  |  |
|         | <ul> <li>Data start point - Use an up-down control button to increment or decrement the<br/>value of the data starting pointer.</li> </ul>                               |  |
|         | <ul> <li>Current row - Use an up-down control button to increment or decrement the value of the current row.</li> </ul>                                                  |  |
|         | d. Configure the following options to change the string values in the dataset:                                                                                           |  |
|         | • <b>Treat as null</b> - Enter a string value that is to be treated as null when running test.                                                                           |  |
|         | <ul> <li>Treat as empty - Enter a string value that is to be treated as empty when runnin<br/>the test.</li> </ul>                                                       |  |
|         | For example, when you run the test and the data <i>123</i> in the dataset to be treate as empty, then you can specify <i>123</i> in the <b>Treat as empty</b> field.     |  |
|         | • Treat empty text as null - Select this field when you want the dataset that con-<br>tains any blank cells, and the value of those blank cells to be interpreted as nul |  |
|         | e. Click <b>Update</b> to apply the changes.                                                                                                    |  |
| Discard | Click the <b>Menu</b> icon and select <b>Discard</b> to discard the changes made to the dataset.                                                                         |  |

- 4. Click the **Save** icon **to** save the changes made to the dataset.
- 5. Click the **Publish** icon to publish the dataset to the Git repository, and then close the CSV editor.

### Results

You have edited the dataset.

# Dataset encryption

Encrypted datasets are useful when you want to run tests that contain confidential information such as a set of passwords or account numbers.

When you run a test that uses an encrypted dataset, then you must provide an encryption key for decrypting the encrypted data in columns so that the data can be used in the test. If the test uses data from the multiple encrypted dataset columns, you must enter the same encryption key for every encrypted dataset column that the test uses.

When you run the test that uses the dataset with the encrypted column, the value of the column is decrypted at a run time. The data in the column is sent as a clear-text string in requests to the server. The actual values of the encrypted dataset variables are not displayed in the test log. The test log displays asterisks for the encrypted dataset variables.

You can use only one encryption key to encrypt data in the columns in any dataset.

### Important:

The encryption keys that you use to encrypt data in a dataset are not stored on the server nor can be retrieved from the server. Therefore, you must remember to store the encryption keys in a secure location. You must use the same encryption keys to perform the following operations:

- · View the encrypted values
- Decrypt data
- · Enable the use of the encrypted dataset during test runs

# Encrypting a dataset column

To secure test data, you must encrypt datasets. You can encrypt data in the columns of a dataset by using an encryption key. When you run a test that utilizes a dataset with encrypted variables, you must enter the encryption key for the encrypted column that the test uses.

### Before you begin

You must have created a dataset. See Creating a dataset on page 118.

- 1. Go to the Rational® Test Automation Server URL.
- 2. Enter your user name and password, and then click Login.
- 3. Open your project from the Rational® Test Automation Server UI.
- 4. Go to the **Datasets** page and find the dataset that you want to encrypt.
- 5. Click the **Edit** icon  $\checkmark$  from the **Actions** column of the dataset.

### Result

The dataset opens in the CSV Editor in a web browser.

6. Right-click any cell in a column that you want to encrypt and select Encrypt column data.

### Result

### The Encrypt Column window is displayed.

7. Enter an encryption key in the Encryption Key field to encrypt the data in the column.

**Remember:** When you have already encrypted other columns in the dataset, you must enter the same encryption key that you used previously. You can use only one encryption key to encrypt columns in a dataset.

### Important:

The encryption keys that you use to encrypt data in a dataset are not stored on the server nor can be retrieved from the server. Therefore, you must remember to store the encryption keys in a secure location. You must use the same encryption keys to perform the following operations:

- View the encrypted values
- Decrypt data
- Enable the use of the encrypted dataset during test runs

### 8. Click Encrypt Column.

### Result

Asterisks are displayed instead of actual data for the encrypted column.

### Results

You have encrypted the dataset column in your project.

### What to do next

You can publish the dataset to the Git repository so that other members of the project can use the dataset. See Publishing a dataset on page 127.

# Decrypting a dataset column

To view the content of an encrypted dataset, you can decrypt the dataset column. Removing encryption from a dataset revokes the protection offered to the test data.

### Before you begin

You must have created at least one dataset and encrypted the dataset with an encryption key. See Creating a dataset on page 118 and Encrypting a dataset column on page 125.

- 1. Go to the Rational® Test Automation Server URL.
- 2. Enter your user name and password, and then click Login.
- 3. Open your project from the Rational® Test Automation Server UI.
- 4. Go to the **Datasets** page and find the dataset that you want to decrypt.
- 5. Click the **Edit** icon  $\checkmark$  from the **Actions** column of the dataset.

#### Result

The dataset opens in the CSV Editor in a web browser.

Right-click encrypted cells that display the contents with asterisks, and then select Decrypt column data.
 Result

The Decrypt Column window is displayed.

- 7. Enter the encryption key that you used to encrypt the data in the column in the Encryption Key field.
- 8. Click Decrypt Column.

### Result

Asterisks are replaced with the actual data in the decrypted column.

#### Results

The encryption is removed from the selected column in the dataset. When you run a test that uses a dataset that contains decrypted data, the variable data is substituted for the original data in the recorded test without prompting for the encryption key.

#### What to do next

You can publish the dataset to the Git repository so that other members of the project can use the dataset. See Publishing a dataset on page 127.

# Publishing a dataset

When you create or edit any datasets in Rational® Test Automation Server, you can publish your changes to the Git repository. Therefore, when you publish a dataset, other members in the project can use your dataset in their test assets run, if required.

#### Before you begin

You must have created, edited, or deleted dataset assets in Rational® Test Automation Server.

#### About this task

The **Changes** page lists dataset assets that are modified. You can publish all datasets or a single dataset listed in the **Changes** page to the Git repository by selecting the appropriate checkboxes.

| Asset name 🔺                        | Change     | Last changed by | Last updated      | Actions |
|-------------------------------------|------------|-----------------|-------------------|---------|
| ds_server<br>Project4/ds_server.csv | Deletion 🐱 | User1           | a few seconds ago | 1       |
| DS1<br>Project1/DS1.csv             | Update 💙   | User1           | a few seconds ago | :       |
|                                     | М          | . € 1 🕨 🗵       |                   |         |

Rational® Test Automation Server processes one publish request at a time. Therefore, when multiple users attempt to publish the same dataset, the request that reaches first from the users is processed. The other users receive an error message, and they are unable to publish.

When you modify the dataset and publish it to the Git repository, the other members who have access to that dataset can view the updated dataset.

You can also perform the following actions from the Changes page by clicking the Menu icon 1.

- Edit If you want to make any last-minute updates to the dataset before publishing.
- Discard To remove the changes that you made to the dataset asset.
- Save As To save a copy of dataset.
- 1. Go to the Rational® Test Automation Server URL.
- 2. Enter your user name and password, and then click **Login**.
- 3. Open your project from the Rational® Test Automation Server UI.
- 4. Go to the **Changes** page, find the dataset that you want to publish.
- 5. Select the checkbox that precedes the Dataset name to publish to the Git repository, and then click Publish.
- 6. Enter a description for the changes made to the dataset, and then click **Publish**. **Result**

A message is displayed for successful pushing of changes to the Git repository.

### Results

You have published the modified dataset into the Git repository.

# Viewing a dataset

When test assets includes datasets, you can view the contents of a dataset from Rational® Test Automation Server. The datasets residing in the Git repository are listed in the **Datasets** page.

### Before you begin

You must be a member of the project with the **Owner** or **Tester** role and must have completed the following tasks:

- Created a project in Rational® Test Automation Server. See Adding a project on page 410.
- Configured the Git repository in your project. See Adding repositories to a server project on page 410.
- Created at least one dataset and encrypted the dataset with an encryption key. See Creating a dataset on page 118 and Encrypting a dataset column on page 125.
- Created a classification for an encrypted dataset. See Creating a classification on page 433.
- 1. Go to the Rational® Test Automation Server URL.
- 2. Enter your user name and password, and then click Login.
- 3. Open your project from the Rational® Test Automation Server UI.

4. Go to the **Datasets** page, find the dataset that you are interested in, and then expand the dataset by clicking the **Expand** icon **>**.

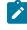

**Note:** You can click the **Dataset Name** field to sort the datasets by name in alphabetical order. Alternatively, you can use the **Search** field to search the dataset by name.

### Results

You have viewed the contents of the dataset.

# Viewing an encrypted dataset

You can use the Dataset page to view the contents of an encrypted dataset from Rational® Test Automation Server.

- 1. Go to the **Datasets** page, find the encrypted dataset that you are interested in, and then expand the dataset by clicking the **Expand** icon >.
- 2. Perform the following steps, if you have created a classification but yet to add the encrypted dataset to it:
  - a. Find the encrypted dataset that you are interested in, and then click the **Lock** icon the **Actions** column of the dataset.
  - b. In the **Change the classification for the dataset** window, select a classification from the list and enter the encryption key set for the dataset.
  - c. Click Save to save the classification details.
- 3. Right-click the encrypted column and click Show encrypted data.

You can right-click the decrypted column and select Hide encrypted data to encrypt the data again.

Important: The Show encrypted data option is available only when you have added the encrypted dataset to the respective classification.

#### Results

You have viewed the contents of an encrypted dataset.

# Changing classification for an encrypted dataset

To move the encrypted dataset from one classification to another, you can change the classification for an encrypted dataset from the **Dataset** page.

#### Before you begin

You must have created at least two or more classifications. See Creating a classification on page 433.

- 1. Go to the **Datasets** page and find an encrypted dataset for which you want to change the classification.
- Click the Lock icon from the Actions column of a dataset.
- 3. In the Change the classification for the Dataset window:

- a. Choose the classification from the list.
- b. Enter the encryption key for the dataset that was set while encrypting the dataset column.
- c. Save the classification details.

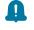

**Remember:** You can perform this task only if you know the encryption key set for the dataset while encrypting the dataset column.

### Results

You have changed the classification for an encrypted dataset.

#### **Related information**

Managing an encrypted dataset on page 433

Creating a classification on page 433

# Deleting a dataset

You can delete the dataset when it is not required in your test environment.

#### Before you begin

You must have at least one dataset asset in your Git repository that you have configured.

#### About this task

You can delete datasets in Rational® Test Automation Server in the following scenarios:

- Datasets that you created in the desktop clients and that are cloned to the repository in your project on Rational® Test Automation Server.
- Datasets that you created in Rational® Test Automation Server and that are published to the repository in your project.
- Datasets that are in the .csv file format.

You cannot delete the following datasets:

- Datasets that you created or edited in Rational® Test Automation Server and that are not published to the repository in your project.
- $\bullet$  Datasets that are in the .sit file format.
- 1. Go to the Rational® Test Automation Server URL.
- 2. Enter your user name and password, and then click **Login**.
- 3. Open your project from the Rational® Test Automation Server UI.

- 4. Go to the **Datasets** page, find the dataset that you want to delete.
- 5. Click the **Menu** icon from the **Actions** column of a dataset, and then click **Delete**.
- 6. Clear the **Publish delete to** *<branch name of the configured Git repository>* checkbox to delete the dataset from your project.

When you clear this option, the deletion of the dataset does not reflect in the configured Git repository. Therefore, the other members of the project can still use the dataset that you have deleted. If you want, later you can publish the dataset to the Git repository from the **Changes** page.

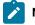

Note: By default, Publish delete to <branch name of the configured Git repository> field is selected.

- 7. Enter a description for deleting the dataset in the **Description of change** field.
- 8. Perform the following action:

| Option                                                                                                    | When       | Action                   |
|----------------------------------------------------------------------------------------------------|------------|--------------------------|
| Publish delete to <branch config-<="" name="" of="" th="" the=""><th>Selected ☑</th><th>Click Delete and Publish</th></branch> | Selected ☑ | Click Delete and Publish |
| ured Git repository>                                                                                                    | Cleared 🗆  | Click <b>Delete</b>      |

### Result

A message is displayed for the successful deletion of the dataset.

# Chapter 6. Test Execution Specialist Guide

This guide describes tasks that you must complete before you can configure and run tests in Rational® Test Automation Server. You can find information about configuring runs for the different test types that are supported. You can also find information about other tasks that you can perform on the Resource Monitoring Service, Virtualization, and Integrations with third-party applications. This guide is intended for testers or test execution specialists.

# System modeling

In this topic, you can find information about using the system model feature. You can also find the tasks that you can perform to create a system model. You must configure a repository to save the system model that you created for the application under test.

# Introduction to system model

A system model is a logical presentation of the components contained in a system under test and the relationships between components. You can create a system model when you want to visualize the different components and their relationships as a diagrammatic representation.

You can create only one system model within a team space on Rational® Test Automation Server. A team space repository is required to contain the system model that you create. Before you can create a system model, you must add a team space repository. The system model that is created or edited is stored in the team space repository. All projects within a team space share the same system model. All members of a team space can create, edit, and view the system model.

After you log in to Rational® Test Automation Server, you can go to the **System Model** page to create a system model for your team space. Alternatively, you can go to any of the projects in your team space and create a system model from the **System Model** page within a project. The system model is accessible from all the projects of your team space repository.

## Components in a system model

Components are the basic building blocks which are used to represent a piece of software in an application.

You can model a system by using components. You can create components that represent the type of asset or resource used by the system or application under test and can be of the following types:

| Component type | Description                                                                                                    |
|----------------|----------------------------------------------------------------------------------------------------|
| Database       | The component type represents the database resource. You can select this component type when you want to represent a database asset or resource in the system model.                                                                                      |
| Service        | The component type represents the virtual service resource. You can select this component type in the system model to represent a virtual service in the team space repository or associate a virtual service resource that is in the project repository. |

| Component type | Description                                                                                   |
|----------------|-----------------------------------------------------------------------------------------------|
| UI             | The component type represents the User Interface (UI) resource. You can select this component |
|                | type when you want to represent the User Interface resource in the system model.              |

You can create multiple components to depict the different resources in the system or application under test. You can also associate virtual service resources with the components. The components in the system model can then be associated with the virtual services stored in the repositories that are configured for each of the projects.

You can create the following types of relationships between the components:

- Components can be related as child components to parent components.
- Components can be related as *dependent* components. The dependency is displayed by a line-arrow with the arrow-head pointing to the dependent component. For example, if *Component A* depends on *Component B*, then the relationship is displayed with a line-arrow from *Component A* to *Component B* and the arrow points to *Component B*. If Component B is also dependent on *Component A*, then the relationship is displayed with a line-arrow from *Component A*.

### Using the system model UI

The following table lists the icons used in a system model and the icons that are displayed on the **System Model** page:

| Icon  | Description                                                                                                    |
|-------|----------------------------------------------------------------------------------------------------|
| *     | Represents a system model.                                                                                                    |
| 1.1.1 | Represents Suites and Tests in a repository.                                                                                                   |
|       | Represents a database resource. The component name is prefixed with this icon when you se-<br>lect the component type as database.             |
| Ø     | Represents a service resource. The component name is prefixed with this icon when you select the component type as service.                    |
|       | Represents a User Interface (UI) resource. The component name is prefixed with this icon when you select the component type as User Interface. |
| Ð     | Used to add components, child components, and dependent components.                                                                            |
| Q     | Used to search for components in the system model.                                                                                             |
| សំ    | Represents the virtual services.                                                                                                    |
|       | Used to publish the system model to the team space repository.                                                                                 |
| >     | Represents the dependency between the components.                                                                                              |

| lcon | Description                            |
|------|----------------------------------------|
|      | Represents the inherited dependencies. |

You can perform the following operations when you view the model displayed on the **System Model** page:

| Operation                      | Action                                                                                                    |
|--------------------------------|----------------------------------------------------------------------------------------------------|
| Pan the view of the model      | <ol> <li>Click the Pan icon .</li> <li>Click on the area of the model that you want to pan and move the area keeping the mouse pressed.</li> <li>Note: You must click the Pan icon to exit from the pan mode.</li> </ol>                                       |
| Zoom-in the view of the model  | <ol> <li>Click the Zoom-in icon Q.</li> <li>The view is enlarged or zoomed-in.</li> <li>Note: You can repeatedly click the Zoom-in icon to further enlarge the view.</li> </ol>                                                                                |
| Zoom-out the view of the model | 1. Click the <b>Zoom-out</b> icon Q.<br>The view is diminished or zoomed-out.<br>Note: You can repeatedly click the <b>Zoom-</b><br>out icon to further diminish the view.                                                                                     |
| Reset the view                 | <ol> <li>Click the Menu icon on the System Model page.</li> <li>Select Reset Zoom.</li> <li>The view is reset to the default view without<br/>any zoom applied. If the view was zoomed-in or<br/>zoomed-out, the view is reset to 100% of the size.</li> </ol> |

| Operation               | Action                                                         |
|-------------------------|----------------------------------------------------------------|
| Position the model view |                                                                |
|                         | 1. Click the <b>Menu</b> icon on the <b>System Model</b> page. |
|                         | 2. Select from the following options:                          |
|                         | <ul> <li>Center: Select this option to align the</li> </ul>    |
|                         | view of the model to the center of the                         |
|                         | page.                                                          |
|                         | <ul> <li>Fit to View: Select this option to fit the</li> </ul> |
|                         | view of the model in the window on the                         |
|                         | System Model page.                                             |
|                         |                                                                |

### Tasks in system modeling

When you want to model the system under test for the first time after you install the server software and you are a licensed user in the team space, you must first add the team space repository. See Adding a repository to a team space on page 136.

After a repository is configured as the team space repository, you can work with the system model. See Tasks for working with a system model on page 135.

When you want to change, update or delete the repository, you can work with the team space repository. See Tasks for working with the team space repository on page 136.

# Task flows for working with a system model

You can find information about the tasks that you can perform when you want to create a system model, create components, associate the components, create linkages among the components, and then publish the system model to the team space repository. Also, you can find information about the tasks that you must perform when you want to modify an existing system model.

## Tasks for working with a system model

You can find the tasks when you want to create a system model for the application under test in your team space.

| Tasks                                                             | More information                                |
|-------------------------------------------------------------------|-------------------------------------------------|
| Add a repository to the team space.                               | Adding a repository to a team space on page 136 |
| Create a system model.                                            | Creating a system model on page 139             |
| Create components in a system mod-<br>el.                         | Creating components on page 140                 |
| Create child components to existing components in a system model. | Creating child components on page 141           |

| Tasks                                                                                                | More information                                                        |
|----------------------------------------------------------------------------------------------------|-------------------------------------------------------------------------|
| Define the relationship between the components in a system model.                                    | Creating linkages between components on page 143                        |
| Delete the relationship between the components in a system model.                                    | Deleting linkages between components on page 145                        |
| Modify components in a system model.                                                                 | Modifying components on page 147                                        |
| Delete components in a system mod-<br>el.                                                            | Deleting components on page 148                                         |
| Associate resources with compo-<br>nents in a system model.                                          | Associating resources with components on page 150                       |
| View resources associated with components in a system model.                                         | Viewing resources associated with components on page 151                |
| Remove resources that are associ-<br>ated with components in a system<br>model.                      | Removing resources associated with components on page 154               |
| Publish changes made to the system model.                                                            | Publishing changes to the system model on page 149                      |
| Publish changes of associating re-<br>sources in a project with compo-<br>nents in the system model. | Publishing changes of associating resources with components on page 155 |
| View system model.                                                                                   | Viewing the system model on page 156                                    |
| Delete system model.                                                                                 | Deleting a system model on page 157                                     |

## Tasks for working with the team space repository

You can find the tasks that you can perform when you want to work with the team space repository.

| Tasks                               | More information                                                |
|-------------------------------------|-----------------------------------------------------------------|
| Add a repository to the team space. | Adding a repository to a team space on page 136                 |
| Delete a team space repository.     | Deleting a repository that is added to a team space on page 157 |

# Adding a repository to a team space

You must add a repository to the team space when you want to create, modify, or store a system model.

### Before you begin

You must have completed the following tasks:

- Ensured that you are assigned a role as a *Team Space Owner* or an *Architect* in the team space. See Managing members and their roles in a team space on page 403.
- · Been provided valid credentials to access the Git repository that you want to add.

#### About this task

As a *Team Space Owner* or an *Architect*, you can add a repository to the team space. You can add a repository to the team space in any of the following methods:

- Add an existing repository that can contain test assets, which are created in the desktop products.
- Add a bare repository.

Attention: The repository that you want to add must not contain any projects or .project files under the root directory.

When you add a repository, the Git repository is cloned to the team space. While adding a repository, you must provide the necessary authentication credentials that are set for the Git repository. For example, if the authentication type is SSH, then you must provide the Git URL, a deploy key, and a passphrase.

**Important:** You can add only one repository to the team space. After you add a repository to the team space, the option to add another repository is not available. You must delete an existing repository before you can add a different repository.

- 1. Log in to Rational® Test Automation Server.
- 2. Open the team space to which you want a team space repository.

The Active projects page is displayed.

3. Click the Settings icon in from the left navigation pane, and then select Manage team space.

The **Details** page is displayed.

4. Click Repository on the left navigation pane.

The Repository page is displayed.

5. Click Add repository.

The Add repository dialog is displayed.

6. Enter the URL of the Git repository, which you want to add to the team space, in the Git Repository field.

The required fields are displayed based on the type of Git URL that you entered.

7. Enter the required credentials based on any of the following authentication methods configured in the repository.

To gain access to the repository, you must use any one of the authentication methods:

| Authentication method | Credentials required         |
|-----------------------|------------------------------|
| SSH                   | ∘ Deploy key<br>∘ Passphrase |
| HTTPS                 | ∘ User name<br>∘ Password    |
| НТТР                  | ∘ User name<br>∘ Password    |

# Notes:

- You must have defined the authentication type and set the authentication credentials in the Git repository.
- If you use SSH to connect to your remote repository and Rational® Test Automation Server displays an Auth Fail exception while using the deliver changes option, you can resolve this exception error by regenerating your SSH keys by using the -m PEM option.

### 8. Click Add.

The Git repository is added to the team space on Rational® Test Automation Server.

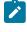

**Note:** Depending on the size of the repository you are cloning, it can take a few to several minutes to clone the repository.

### What to do next

You can perform the following actions on the repository that you added:

- Update the authentication credentials if they are changed in the Git repository configuration. See Updating the authentication credentials of the repository on page 421.
- Refresh a repository to fetch and synchronize changes from the remote repository.
- Configure a webhook to notify the server if there is a push event in the remote repository. See Creating webhooks on page 425.
- Add a system model to the repository. See Creating a system model on page 139.
- Delete a repository that is added to the team space, if it is no longer required.

#### **Related information**

Managing repositories on page 419

# Creating a system model

Before you can create components in a system model, you must create an empty system model and publish the system model to the team space repository.

### Before you begin

You must have completed the following tasks:

- Ensured that you are assigned a role as an *Architect* in the team space, a *Project Owner* or a *Tester* in the project. See Managing members and their roles in a team space on page 403 or Managing access to server projects on page 415.
- Added a repository to the team space. See Adding a repository to a team space on page 136.
- 1. Log in to Rational® Test Automation Server.
- 2. Open the team space to which a team space repository is added.

The Active projects page is displayed.

- 3. Select an option to create a system model based on your role in the team space or in a project in the team space:
  - If you are a Team space owner or an Architect, go to Step 4 on page 139.
  - If you are not a *Team space owner* or an *Architect* but a project *Owner* or *Tester*, go to Step 5 on page 139.
- 4. Perform the following steps, if you are a Team space owner or an Architect:
  - a. Click System Model on the left navigation pane.

The System Model page is displayed.

b. Click the Add system model icon 🕀.

An empty system model is created.

- c. Go to Step 6 on page 140.
- 5. Perform the following steps, if you are not a *Team space owner* or an *Architect* but a *Project owner*.
  - a. Open your project that is displayed under My projects on the Active projects page.

The **Overview** page is displayed.

b. Click System Model on the left navigation pane.

The System Model page is displayed.

c. Click the Add system model icon 🕀.

An empty system model is created.

- d. Go to Step 6 on page 140.
- 6. Click the See unpublished commits icon 📣, and then select the Publish changes option.

ا 🖍

**Note:** If you do not want to commit the changes that you made to the system model, you can select the **Discard changes** option.

7. Enter a commit message in the Description of change field, and then click Publish.

The empty system model is committed and published to the team space repository. When the system model is published to the team space repository, other members of the team space can work with the same system model from any of their projects in the team space.

#### Results

You have created an empty system model and published it to the team space repository.

#### What to do next

You can perform any of the following tasks:

- Create components in the system model. See Creating components on page 140.
- Create child components for the components that you added to the system model. See Creating child components on page 141.

# Creating components

The first step in building a system model is to create components. The components serve as the building blocks for the system model.

### Before you begin

You must have completed the following tasks:

- Created and published the system model. See Creating a system model on page 139.
- 1. Log in to Rational® Test Automation Server.
- 2. Open the team space to which a team space repository is added.

The Active projects page is displayed.

3. Click System Model on the left navigation pane.

The System Model page is displayed.

4. Perform the following steps to add a component to the system model:

a. Click the Add component icon  $\oplus$  in the Components row on the right pane.

The Add a component dialog is displayed.

- b. Enter a name for the component in the Name field.
- c. Select the type of component that you want to add from the following options displayed in the **Type** field.
  - Service
     Database
     UI
- d. Click Add.

The component is displayed as a circular block on the system model pane with the icon and name of the component below the block. The added component is also displayed under the **Components** list in the right pane.

You create components of other types or the same type in the system model following the preceding steps.

#### Results

You have created components in the system model.

#### What to do next

You can perform any of the following tasks:

- Publish the changes that you made to the system model. See Publishing changes to the system model on page 149.
- Create child components for the components that you added to the system model. See Creating child components on page 141.
- Create linkages between components in the system model. See Creating linkages between components on page 143.

# Creating child components

You can create components as children of existing components in the system model.

#### Before you begin

You must have completed the following tasks:

- Created and published the system model. See Creating a system model on page 139.
- Created components in the system model. See Creating components on page 140.

### About this task

You can create multiple components in your system model and multiple child components under any component in the system model. After you create a child for a component, the child is represented as a circular block within the circular component block in the system model.

- 1. Log in to Rational® Test Automation Server.
- 2. Open the team space to which a team space repository is added.

The Active projects page is displayed.

3. Click System Model on the left navigation pane.

The **System Model** page is displayed with the existing components.

- 4. Create child components in any of the following methods:
  - To create child components from the left pane on the System Model page, go to Step 5 on page 142.
  - To create child components from the right pane on the **System Model** page, go to Step 6 on page 142.
- 5. Perform the following steps to create child components from the left pane:
  - a. Click the component under which you want to create child components in the left pane.

The details of the component are displayed in the right pane.

b. Click the Add child icon  $\bigoplus$  in the Children row on the right pane.

The Add a child to... dialog is displayed.

- c. Enter a name for the component in the Name field.
- d. Select the type of component that you want to add from the following options displayed in the **Type** field.
  - 🔯 Service
  - 🗐 Database
  - 🎦 UI
- e. Click Add.

The child component is displayed as a circular block within the circular block of the parent component on the system model pane. The added child component is also displayed under the **Children** list under the component in the right pane.

You create child components of other types or the same type for the same or other components in the system model following the preceding steps.

6. Perform the following steps to create child components from the right pane of the stem model page:

- a. Click the component name listed under the Components in the right pane.
- b. Click the Add child icon 🕀 in the Children row on the right pane.

The Add a child to ... dialog is displayed.

- c. Enter a name for the component in the Name field.
- d. Select the type of component that you want to add from the following options displayed in the **Type** field.
  - 🔯 Service • 🛢 Database
  - 🎦 UI
- e. Click Add.

The child component is displayed as a circular block within the circular block of the parent component on the system model pane. The added child component is also displayed under the **Children** list under the component in the right pane.

You create child components of other types or the same type for the same or other components in the system model following the preceding steps.

### Results

A component is created and it is associated as a child with the selected component and the name of the child is displayed under the **Children** section in the right pane.

#### What to do next

You can perform any of the following tasks:

- Publish the changes that you made to the system model. See Publishing changes to the system model on page 149.
- Create linkages between components in the system model. See Creating linkages between components on page 143.

# Creating linkages between components

You can create linkages between components that display the relationship between them. The linkages can be between components or between child components of the same or different parent components.

#### Before you begin

You must have completed the following tasks:

- Created and published the system model. See Creating a system model on page 139.
- Created components in the system model. See Creating components on page 140.
- Created child components. See Creating child components on page 141.

### About this task

You can create multiple components in your system model and multiple child components under any component in the system model. You can specify the dependency among the components.

- 1. Log in to Rational® Test Automation Server.
- 2. Open the team space to which a team space repository is added.

The Active projects page is displayed.

3. Click System Model on the left navigation pane.

The System Model page is displayed.

- 4. Perform the following steps to create a relationship between the components in the system model:
  - a. Click the component that you want.

The details of the component are displayed in the right pane.

b. Select from the following types of relationships that you want to create:

| Option             | Action                                                                                                    |
|--------------------|----------------------------------------------------------------------------------------------------|
| Depends on         | Perform the following steps, if the component you selected is dependent<br>on another component:<br>i. Click the <b>Add dependency</b> icon $\bigoplus$ in the row of the <b>Depends on</b> in<br>the right pane.                |
|                    | The <b>Add dependency</b> dialog is displayed.<br>ii. Select the component from the list of components displayed under<br><b>Depends on</b> .<br>iii. Click <b>Add</b> .                                                         |
|                    | The components linked are listed under <b>Depends on</b> in the right pane. The linkage between the first to the second component you select is shown with an arrow that starts from the first and ends in the second component. |
| Is a dependency of | Perform the following steps, if the component you selected has a depen-<br>dency of another component:                                                                                                    |

| Option | Action                                                                        |
|--------|-------------------------------------------------------------------------------|
|        | i. Click the Add dependent icon $\oplus$ in the row of the Is a dependency    |
|        | of in the right pane.                                                         |
|        | The Add dependent dialog is displayed.                                        |
|        | ii. Select the component from the list of components displayed under          |
|        | Is a dependency of.                                                           |
|        | iii. Click Add.                                                               |
|        | The components linked are listed under <b>Is a dependency of</b> in the right |
|        | pane. The linkage between the first to the second component you select is     |
|        | shown with an arrow that starts from the second and ends in the first com-    |
|        | ponent.                                                                       |

## Results

You have created linkages between components in the system model.

#### What to do next

You can publish the changes that you made to the system model. See Publishing changes to the system model on page 149.

# Deleting linkages between components

When you do not want to retain the linkages between components that you created in the system model, you can delete the linkages.

### Before you begin

You must have completed the following tasks:

- Created and published the system model. See Creating a system model on page 139.
- Created components in the system model. See Creating components on page 140.
- Created child components. See Creating child components on page 141.
- Created linkages between components in the system model. See Creating linkages between components on page 143.
- 1. Log in to Rational® Test Automation Server.
- 2. Open the team space to which a team space repository is added.

The Active projects page is displayed.

3. Click System Model on the left navigation pane.

The System Model page is displayed.

- 4. Perform the following steps to delete a relationship between the components in the system model:
  - a. Click the component that you want.

The details of the component are displayed in the right pane.

b. Select from the following types of relationships that you want to delete:

| When                                                       | Action                                                                                                    |
|------------------------------------------------------------|----------------------------------------------------------------------------------------------------|
| The component de-<br>pends on another com-<br>ponent.      | <ul> <li>Perform the following steps, if the component you selected is dependent on another component: <ul> <li>i. Select the component from the list of components displayed under the Depends on section in the right pane.</li> <li>ii. Click the Delete selected icon in the right on section.</li> </ul> </li> <li>The Delete relationship dialog is displayed with the details of the component and the dependent component.</li> <li>iii. Click Delete.</li> </ul> The component linkage is removed from the system model pane. |
| The component has a<br>dependency by another<br>component. | <ul> <li>Perform the following steps, if the component you selected has a dependency of another component: <ol> <li>Select the component from the list of components displayed under the Is a dependency of section in the right pane.</li> <li>Click the Delete selected icon in the right pane.</li> </ol> </li> <li>Click the Delete selected icon in the right pane.</li> <li>The Delete relationship dialog is displayed with the details of the component and the component dependency.</li> <li>Click Delete.</li> </ul>        |

### Results

You have created linkages between components in the system model.

# What to do next

You can publish the changes that you made to the system model. See Publishing changes to the system model on page 149.

# Modifying components

At any point in time, after you create a component, you can modify and update the details of the components such as the component type, and the relationships with other components.

# Before you begin

You must have completed the following tasks:

- Created and published the system model. See Creating a system model on page 139.
- Created components in the system model. See Creating components on page 140.
- Created child components. See Creating child components on page 141.
- 1. Log in to Rational® Test Automation Server.
- 2. Open the team space to which a team space repository is added.

The Active projects page is displayed.

3. Click System Model on the left navigation pane.

The System Model page is displayed.

4. Click the component that you want to edit.

The component details are displayed in the right pane.

5. Perform the actions for the task to modify components as listed in the following table:

| Task                            | Action                                                                                                    |
|---------------------------------|----------------------------------------------------------------------------------------------------|
| Change the component type.      | <ul> <li>Perform the following steps:</li> <li>a. Identify the component that you want to modify from the components listed under <b>Components</b> in the right pane.</li> <li>b. Click the component checkbox.</li> </ul> |
|                                 | The <b>Edit selected</b> icon $\checkmark$ is enabled.<br>c. Click the <b>Edit</b> icon $\checkmark$ .                                                                                                    |
|                                 | The <b>Edit component</b> dialog box is displayed.                                                                                                    |
|                                 | e. Click <b>Modify</b>                                                                                                    |
|                                 | The type of the component is modified.                                                                                                    |
| Change the name of a component. | Perform the following steps:                                                                                                    |

| Task                          | Action                                                              |
|-------------------------------|---------------------------------------------------------------------|
|                               | a. Identify the component that you want to modify from the com-     |
|                               | ponents listed under <b>Components</b> in the right pane.           |
|                               | b. Click the component checkbox.                                    |
|                               | The <b>Edit selected</b> icon 🖄 is enabled.                         |
|                               | c. Click the <b>Edit</b> icon 📿.                                    |
|                               | The <b>Edit component</b> dialog box is displayed.                  |
|                               | d. Edit the component name in the <b>Name</b> field.                |
|                               | e. Click <b>Modify</b> .                                            |
|                               | The name of the component is modified.                              |
| Change the parent of a compo- | Perform the following steps:                                        |
| nent.                         | a. Identify the component that you want to modify from the com-     |
|                               | ponents listed under <b>Components</b> in the right pane.           |
|                               | b. Click the component checkbox.                                    |
|                               | The <b>Change parent</b> icon  is enabled.                          |
|                               | c. Click the <b>Change parent</b> icon 🥹.                           |
|                               | The <b>Change parent</b> dialog box is displayed.                   |
|                               | d. Select another parent for the selected components that are list- |
|                               | ed under the <b>Parent</b> list.                                    |
|                               | e. Click Change.                                                    |
|                               | The parent of the component is changed.                             |

# Results

You have edited components and updated the details successfully.

### What to do next

You can publish the changes that you made to the system model. See Publishing changes to the system model on page 149.

# **Deleting components**

When you do not require a component, you can delete the component.

# Before you begin

You must have completed the following tasks:

- Created and published the system model. See Creating a system model on page 139.
- Created components in the system model. See Creating components on page 140.
- 1. Log in to Rational® Test Automation Server.
- 2. Open the team space to which a team space repository is added.

The Active projects page is displayed.

3. Click System Model on the left navigation pane.

The System Model page is displayed.

4. Click the component that you want to delete.

The component details are displayed in the right pane.

5. Click the **Delete component** icon inline with the component name.

The Delete component dialog is displayed.

6. Click Delete.

### Results

You have deleted a component from the system model.

#### What to do next

You can perform any of the following tasks:

- Publish the changes that you made to the system model. See Publishing changes to the system model on page 149.
- Create components in the system model. See Creating components on page 140.

# Publishing changes to the system model

When you create, delete, or modify components in a system model, the changes are saved locally and are not visible to the other project members or team space members. You must publish the system model changes to the team space repository to make your changes visible for all users of the team space.

#### Before you begin

You must have completed the following tasks:

- Created and published the system model. See Creating a system model on page 139.
- Performed actions to add or modify the system model that you want to publish.

- 1. Log in to Rational® Test Automation Server.
- 2. Open the team space to which a team space repository is added.

The Active projects page is displayed.

3. Click System Model on the left navigation pane.

The **System Model** page is displayed.

- 4. Perform any of the following actions:
  - Create a system model.
  - Delete a system model.
  - Modify a system model.

5. Click the See unpublished commits icon 4, and then select the Publish changes option.

**Note:** If you do not want to commit the changes that you made to the system model, you can select the **Discard changes** option.

6. Enter a commit message in the **Description of change** field, and then click **Publish**.

#### Results

You have published the changes that you made in the system model to the team space repository. Other members of the team space can now view and use the system model.

# Associating resources with components

After creating components in the system model, you can navigate to a project in the team space to associate the virtual services resources in the project repositories with the components in the system model.

#### Before you begin

- You must have created components.
- You must be a member of the project that contains the virtual service resources.
- 1. Click Projects.

The Projects page is displayed.

- 2. Click the project that contains the virtual service resources that you want to associate with components.
- 3. Click System Model.
- 4. Click the component that you want to associate with the virtual services resources.

The component details are displayed in the right pane.

5. Click the Associate tab.

The associated resources are displayed. To associate more resources, click the **Add association** icon next to the resource type.

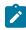

Note: Click the Add button to associate resources with the component for the first time.

To associate a resource with a component for the first time, you must perform the following steps:

a. Click **Add**.

A drop-down list is displayed.

b. Click the **Virtual Services** option if you want to associate your component with the virtual service resources.

The Associate Virtual Services page is displayed.

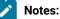

- You can view all the available resources of virtual services by selecting the Virtual Resources check box.
- You can use the Search field to search for virtual service resources by entering the name of the virtual service resources.
- c. Select one or more resources that you want to associate, and then click Add.

The added resources are displayed in the Associate and Overview tabs of the component.

6. **Optional**: Associate more resources by clicking the **Add association** icon  $\oplus$  next to the resource type.

### Results

You have associated components with the virtual service resources.

# Viewing resources associated with components

After you associate virtual services resources with components in the system model, you can view the associated resources from the **System Model** page. You can opt to start an instance of the associated resource or stop a running instance of the associated resource.

### Before you begin

You must have completed the following tasks:

- Ensured that you are assigned a role as a *Project Owner* or *Tester* in the project. See Managing access to server projects on page 415.
- Created and published the system model. See Creating a system model on page 139.

- Created components in the system model. See Creating components on page 140.
- Associated resources in a project with components in the system model. See Associating resources with components on page 150.
- 1. Log in to Rational® Test Automation Server.
- 2. Open the team space to which a team space repository is added.

The Active projects page is displayed.

3. Click Active projects > My projects > project\_name to open the project that contains the test assets.

The **Overview** page of the project is displayed.

4. Click System Model on the left navigation pane.

The System Model page is displayed.

5. Click the component that you associated with the resources in the project repository.

The resources associated with the component are displayed under the resource type in the Associate tab.

6. Click the **Overview** tab, if it is not already displayed.

The resources that are associated with the component are displayed under the Virtual Services section.

- 7. View and perform the actions for the Virtual Services resources. Go to 8 on page 152.
- 8. Identify the virtual service resource that are listed under the **Virtual Services** section, and perform the action that you want described in the following table:

| Field              | Description                                                                                                    | Action                                                                                                    |
|--------------------|----------------------------------------------------------------------------------------------------|----------------------------------------------------------------------------------------------------|
| Collapse<br>icon V | You can collapse the resource<br>sections by clicking the <b>Collapse</b><br>icon <b>Note:</b> When the section<br>is collapsed, you can<br>view the number that<br>is displayed of the re-<br>sources that are associ-<br>ated. | Click the icon to toggle between the collapsed and expand-<br>ed display of the <b>Virtual Services</b> section.              |
| Show all<br>icon 🕻 | You can opt to view the virtual<br>services that are associated with<br>the component either on the <b>Re-</b><br><b>sources</b> or <b>Instances</b> page.                                                                       | Perform the following steps:<br>a. Click the <b>Show all</b> icon <mark>C</mark> .<br>b. Select any of the following actions: |

| Field     | Description                                                                                                    | Action                                                                                                 |
|-----------|----------------------------------------------------------------------------------------------------|----------------------------------------------------------------------------------------------------|
|           | You can start an instance of                                                                                                    | To start an instance of the virtual service:                                                           |
|           | the virtual service from the Re-                                                                                                    | i. Select Show all in resources page to                                                                |
|           | sources page while you can stop                                                                                                    | go to the <b>Resources</b> page.                                                                       |
|           | a running instance from the <b>In-</b>                                                                                                    | ii. Click the <b>Execute</b> icon 오 in the row                                                         |
|           | stances page.                                                                                                    | of the virtual service.                                                                                |
|           |                                                                                                    | iii. Configure the settings for the run                                                                |
|           |                                                                                                    | of the virtual service, if you want to                                                                 |
|           |                                                                                                    | change any of the settings, else clic                                                                  |
|           |                                                                                                    | Execute.                                                                                               |
|           |                                                                                                    | The virtual service starts to run.                                                                     |
|           |                                                                                                    | <ul> <li>To stop a running instance of the virtual ser</li> </ul>                                      |
|           |                                                                                                    | vice:                                                                                                  |
|           |                                                                                                    | i. Select Show all in instances page to                                                                |
|           |                                                                                                    | go to the <b>Instances</b> page.                                                                       |
|           |                                                                                                    | ii. Identify the instance that you want t                                                              |
|           |                                                                                                    | stop and click the Stop icon $oldsymbol{O}$ in                                                         |
|           |                                                                                                    | the Actions column of the selected                                                                     |
|           |                                                                                                    | virtual service instance.                                                                              |
|           |                                                                                                    | iii. Click Ok in the Stop virtual service                                                              |
|           |                                                                                                    | <b>instance</b> dialog that is displayed.                                                              |
|           |                                                                                                    | The running virtual service instance is                                                                |
|           |                                                                                                    | stopped.                                                                                               |
| Name      | You can view the name of the as-<br>sociated virtual service and the<br>path in the repository.                                                                        | There is no action to perform.                                                                         |
| Instances | You can view the state of the run-<br>ning instance of the virtual ser-<br>vice resource. The state is dis-<br>played as Running only if the in-<br>stance is running. | There is no action to perform.                                                                         |
| Action    | You can go to the <b>Resources</b><br>page to view the virtual service<br>resource when you click the                                                                  | Click the <b>Show resource</b> icon <b>C</b> to view the virtual service on the <b>Resources</b> page. |
|           | Show resource icon                                                                                                    | The virtual service resource is displayed on the <b>Resources</b> page.                                |

| Field          | Description                                                                                                    | Action                                                                                                    |
|----------------|----------------------------------------------------------------------------------------------------|----------------------------------------------------------------------------------------------------|
|                | You can start an instance of<br>the virtual service from the <b>Re-</b><br>sources page.                                                                                                    |                                                                                                    |
| Expand<br>icon | You can expand the virtual ser-<br>vice card only if the virtual ser-<br>vice is a running instance.<br>In the expanded card, you can<br>view the details such as the En-<br>vironment, the total number of<br>requests received by the virtu-<br>al service, and the relative time<br>from when the virtual service<br>was started.<br>You can stop a running instance<br>of the virtual service from the <b>In-<br/>stances</b> page. | <ul> <li>Perform the following steps:</li> <li>a. Expand the virtual service card for a running instance.</li> <li>You can view the details of the instance.</li> <li>b. Click the Show instance icon  to go to the Instances page to view the running instance of the virtual service.</li> <li>The running instance of the virtual service is displayed on the Instances page.</li> </ul> |

# Results

You have viewed the resources that are associated with a component from the System Model page.

# Removing resources associated with components

When you do not want to retain the resource that you associated with a component, you can delete the resource in the system model.

# Before you begin

You must have completed the following tasks:

- Ensured that you are assigned a role as a *Project Owner* or *Tester* in the project. See Managing access to server projects on page 415.
- Created and published the system model. See Creating a system model on page 139.
- Created components in the system model. See Creating components on page 140.
- Associated resources in a project with components in the system model. See Associating resources with components on page 150.
- 1. Log in to Rational® Test Automation Server.
- 2. Open the team space to which a team space repository is added.

The Active projects page is displayed.

3. Click Active projects > My projects > project\_name to open the project that contains the test assets.

The **Overview** page of the project is displayed.

4. Click System Model on the left navigation pane.

The System Model page is displayed.

5. Click the component that you associated with the resources in the project repository.

The resources associated with the component are displayed under the resource type in the Associate tab.

6. Select the resource that you want to remove from the component by clicking the checkbox of the resource.

You can select any or all resources for removal.

7. Click the **Delete selected** icon III inline with the resource type.

The Disassociate virtual services dialog is displayed for the type of resource that you selected.

8. Click Delete.

For the changes to be reflected in the system model for all members of the project, you must publish the changes to the project repository.

- 9. Open the Changes page by clicking Author > Changes.
- 10. Verify the changes listed and then click **Publish changes**.
- 11. Enter a commit message in the Description of change field, and then click Publish.

### Results

You have removed resources that were associated with components in the system model.

# Publishing changes of associating resources with components

After you associate resources in a project with a component in the system model, you must publish the changes made to the branch in the project repository, if you want the associations to be visible to the other members in the project.

#### Before you begin

You must have completed the following tasks:

- Created and published the system model. See Creating a system model on page 139.
- Created components in the system model. See Creating components on page 140.
- Associated resources in a project with components in the system model. See Associating resources with components on page 150.
- 1. Log in to Rational® Test Automation Server.
- 2. Open the team space to which a team space repository is added.

The Active projects page is displayed.

3. Click Active projects > My projects > project\_name to open the project that contains the test assets.

The **Overview** page of the project is displayed.

4. Open the **Changes** page by clicking **Author > Changes**.

The **Changes** page is displayed. You can find the following information about the changes that you made to the system model when you associated resources with components:

- The resources that you associated with components are listed under the Asset name column.
- The type of change is listed under the **Changes** column.
- $\circ$  The name of the member who made the change is displayed under the Last changed by column.
- The relative time when the change was made is displayed under the Last updated column.
- The number of changes that the *Edit* branch is ahead of from the project repository branch is indicated by the **commits ahead** option. You can view the details by clicking the **commits ahead** option.
- The number of changes that the *Edit* branch is behind from the project repository branch is indicated by the **commits behind** option. The *Edit* branch can be behind the project repository branch if another member has published or committed other changes in the system model to the same project repository branch. You can view the details by clicking the **commits behind** option.
- 5. Click the Publish changes option.

Note: If you do now want to commit the changes you made to the system model, you can select the Discard changes option.

6. Enter a commit message in the Description of change field, and then click Publish.

### Results

You have published the changes that you made in the system model to the repository in the project. Other members of the team space can now view and use the system model.

# Viewing the system model

You can view an existing system model or you can create a system model if a system model does not exist on the **System Model** page.

### Before you begin

You must be a licensed user.

- 1. Log in to Rational® Test Automation Server.
- 2. Click System Model.

The System Model page is displayed.

- 3. Perform any of the following actions:
  - Add a team space repository, if no repository is configured as the team space repository.
  - $\circ\,$  Create a system model, if no model is created or exists.

- View the system model that exists.
- Modify the existing system model.

### Results

You have viewed an existing system model from the System Model page.

# Deleting a system model

When you want to remove an existing system model to create a new system model, you can delete the existing system model.

### Before you begin

You must have ensured that a system model exists in the Initial Team Space.

- 1. Log in to Rational® Test Automation Server.
- 2. Click System Model.

The System Model page is displayed.

- 3. Click the **Open action menu** icon **i** in the right-pane.
- 4. Click the Delete icon

The Delete System Model dialog is displayed.

5. Click Delete.

#### Results

You have deleted the system model from the team space repository.

### What to do next

You must publish the changes to the team space repository. See Publishing changes to the system model on page 149.

# Deleting a repository that is added to a team space

You can delete a repository that you added to the team space when you do not want to use a team space repository.

# Before you begin

You must have completed the following tasks:

- Ensured that you are assigned a role as a *Team Space Owner* or an *Architect* in the team space. See Managing members and their roles in a team space on page 403.
- Added a repository to the team space. See Adding a repository to a team space on page 136.
- 1. Log in to Rational® Test Automation Server.
- 2. Open the team space to which a team space repository is added.

The Active projects page is displayed.

3. Click the Settings icon is from the left navigation pane, and then select Manage team space.

The **Details** page is displayed.

4. Click Repository on the left navigation pane.

The Repository page is displayed.

- 5. Click the Open action menu icon .
- 6. Click **Delete** in the action menu list.

The **Delete repository** dialog is displayed.

7. Select the I understand... checkbox, and then click Delete.

### Results

You have deleted the ream space repository.

**Restriction:** When you delete the team space repository, the system model if created is also deleted, and you or other members of the team space cannot add a system model.

# Prerequisites to running tests

Before you can configure and run a test in a project on Rational® Test Automation Server, you must read the information about the different tests. You might want to add a remote static agent or a remote Docker host to the project as an alternate location to run the tests.

You can find the following information about the prerequisite tasks:

- Test run considerations for AFT Suites on page 159
- Test run considerations for API Suites on page 160
- Test run considerations for schedules on page 163
- Considerations for using Jaeger traces in reports on page 164
- Management of agents on page 165
  - Test run considerations for running tests on remote agents on page 166
- Management of Docker hosts on page 172
  - Test run considerations for running tests on remote Docker hosts on page 172

# Related information

Tests configurations and test runs

# Test run considerations for AFT Suites

Before you configure an AFT Suite run, you must read the considerations you must take into account.

When you want to run an AFT Suite from a project on Rational® Test Automation Server, you can check if the AFT Suite meets any of the following conditions:

| If                                                                                                   | Then                                                                                                    |
|----------------------------------------------------------------------------------------------------|----------------------------------------------------------------------------------------------------|
| The AFT Suite uses the settings configured in an AFT XML file for a remote agent                     | You must ensure that you have configured the location<br>element in the AFT XML to point to a remote agent.<br>For more information about setting the location element,<br>refer to Using an XML file to run multiple Web UI tests<br>and compound tests simultaneously.                                                                                                    |
| You want to run an AFT Suite on a remote agent                                                       | <ul> <li>You must run the test on the remote agent before you commit the test asset to the remote repository.</li> <li>When you run the test on the remote agent, the following events occur: <ul> <li>The agent is added as the location in the AFT XML file, on which the test is to be run.</li> <li>The agent is displayed as the agent on which the test is to be run, under the Host column within the Location tab in the Execute test asset dialog box.</li> </ul> </li> </ul> |
| You commit the test asset to the remote repository with-<br>out running the test on the remote agent | The agent is not displayed under the <b>Host</b> column within the <b>Location</b> tab in the <b>Execute test asset</b> dialog box.                                                                                                    |

Before you configure the run for an AFT Suite, you must complete the following tasks, if they are applicable:

- Add the remote agents, on which the test is to be run, to the project on Rational® Test Automation Server. See Adding an agent to a project.
- After you add the agent, you can select the agent configured in the AFT XML file as the location for the test run or select the remote agents that you add to the project, when you configure a run for an AFT Suite.

The remote agents are shown as the agents available for selection under the **Override** column within the **Location** tab in the **Execute test asset** dialog box.

You can then select the remote agent as the location to run the AFT Suite when you are configuring the test run. Alternatively, you can enter the argument -swaplocation <configured\_agent\_location>:<overriding\_agent\_location> in the **Program Arguments** field in the **Advanced Setting** dialog box when you are configuring the test run.

For running an AFT Suite, see Configuring an AFT Suite run on page 190.

Related information Tests configurations and test runs

# Test run considerations for API Suites

Before you configure an API Suite run, you must read the considerations you must take into account.

You can find the following information about API Suites:

- Important information about API Suites on page 160
- Important information about report configuration in API Suites on page 163

# Important information about API Suites

When you want to run an API Suite from a project on Rational® Test Automation Server and the test suite in Rational® Integration Tester meets any of the following conditions:

- The test suite refers to local stubs that use a transport other than HTTP or MQ.
- The test suite refers to local stubs that use the HTTP transport.
- The transport used in the tests in the test suite is configured with the host name set to *localhost* for the HTTP/ TCP proxy.
- The test suite has tests that use a transport and the transport requires third-party application Jar files for a successful run.

You must then refer to the following table for the next steps:

| If | Then                                                                                                    |
|----|----------------------------------------------------------------------------------------------------|
|    | You must perform any of the following actions before you commit the test asset to the remote repository: |

| If                                                            | Then                                                              |
|---------------------------------------------------------------|-------------------------------------------------------------------|
|                                                               | Remove the reference to the local stub from the                   |
|                                                               | test suite.                                                       |
|                                                               | Publish the stubs to Rational® Test Control Pan-                  |
|                                                               | el.                                                               |
|                                                               | To publish and edit stubs, see Publishing stubs.                  |
| The tests in an API Suite refer to local stubs that use the   | You must perform the following actions before you com-            |
| HTTP transport.                                               | mit the test asset to the remote repository:                      |
|                                                               | 1. Create a test suite that contains the stub and                 |
|                                                               | tests that run on the stub.                                       |
|                                                               | 2. Configure the physical HTTP transport with the                 |
|                                                               | following parameters in the <b>Client</b> tab in the              |
|                                                               | Physical View:                                                    |
|                                                               | • Set the Host name or IP address of the                          |
|                                                               | HTTP Proxy server in the Proxy Host field.                        |
|                                                               | <ul> <li>Set 3128 as the proxy server port in the</li> </ul>      |
|                                                               | Proxy Port field.                                                 |
|                                                               | 3. Set the reference to the stub for the tests in the             |
|                                                               | test suite scenario from the Scenario Editor dia-                 |
|                                                               | log box from the <b>Test Factory</b> view by selecting            |
|                                                               | the Live system option in the Satisfied by column                 |
|                                                               | to run the stubs on the HTTP proxy registered                     |
|                                                               | with Rational® Test Automation Server.                            |
|                                                               | 4. Save the project.                                              |
|                                                               |                                                                   |
| The transport used in the tests in an API Suite is config-    | You must replace the host name with <i>fully-qualified-do-</i>    |
| ured with the host name set to <i>localhost</i> for the HTTP/ | main-name or IPAddress of the proxy host in the tests be-         |
| TCP proxy.                                                    | fore you commit the test asset to the remote repository.          |
| You plan to run the API Suite on the computer where Ra-       | You must complete the following tasks:                            |
| tional® Test Automation Server is installed and the API       |                                                                   |
| Suite contains tests that use a transport from any of the     | 1. Identify the location of the third-party application           |
| following third-party applications:                           | JAR files. You can use Library Manager to know                    |
|                                                               | the location where the third-party application $\ensuremath{JAR}$ |
| • Camel                                                       | files are saved.                                                  |
| CentraSite                                                    | 2. Copy the third-party application ${\tt JAR}$ files to the      |
| • CICS                                                        | computer where Rational® Test Automation                          |
| Coherence                                                     | Server is installed.                                              |
| Database                                                      |                                                                   |

| lf                                                    | Then                                                    |
|-------------------------------------------------------|---------------------------------------------------------|
| • IMS                                                 | See Copying third-party application Jars to Kubernetes  |
| • Integra                                             | on page 94.                                             |
| • JMS                                                 |                                                         |
| • SAP RFC                                             |                                                         |
| <ul> <li>Software AG Universal Messaging</li> </ul>   |                                                         |
| TIBCO EMS                                             |                                                         |
| TIBCO Rendezvous                                      |                                                         |
| TIBCO SmartSockets                                    |                                                         |
| WebSphere Application Server Service Integra-         |                                                         |
| tion Bus (SiBus)                                      |                                                         |
| WebLogic                                              |                                                         |
| Software AG webMethods                                |                                                         |
| WebSphere MQ                                          |                                                         |
| You plan to run the API Suite on a remote Docker host | You must complete the following tasks:                  |
| and the API Suite contains tests that use a transport | ·····                                                   |
| from any of the following third-party applications:   | 1. Identify the location of the third-party application |
|                                                       | JAR files. You can use Library Manager to know          |
| • Camel                                               | the location where the third-party application JAR      |
| CentraSite                                            | files are saved.                                        |
| • CICS                                                | 2. Copy the third-party application JAR files to the    |
| Coherence                                             | computer where the remote Docker host is in-            |
| Database                                              | stalled.                                                |
| • IMS                                                 |                                                         |
| • Integra                                             | See Copying third-party application Jars to a remote    |
| • JMS                                                 | Docker host on page 177.                                |
| • SAP RFC                                             |                                                         |
| <ul> <li>Software AG Universal Messaging</li> </ul>   |                                                         |
| TIBCO EMS                                             |                                                         |
| TIBCO Rendezvous                                      |                                                         |
| TIBCO SmartSockets                                    |                                                         |
| WebSphere Application Server Service Integra-         |                                                         |
| tion Bus (SiBus)                                      |                                                         |
| • WebLogic                                            |                                                         |
| Software AG webMethods                                |                                                         |
| WebSphere MQ                                          |                                                         |

# Important information about report configuration in API Suites

You must configure test suites in Rational® Integration Tester to use a results database so that the details of the test results can be captured and displayed in the Rational® Test Automation Server API results reports. See Configuring the project results database.

If your server projects use either a Microsoft SQL Server, MYSQL, or both as a project results database, you must copy the Microsoft SQL Server and MySQL database JAR files to the JDBC folder in the path /data/JDBC on IBM® Rational® Test Automation Server. See Copying third-party application Jars to Kubernetes on page 94.

The database JAR files that you need are based on the version of Microsoft SQL Server or MQSQL that you use with Rational® Integration Tester. See Adding Microsoft SQL Server and MySQL drivers.

To run an API Suite, see Configuring an API Suite run on page 198.

Related information Scenario reference setting Tests configurations and test runs

# Test run considerations for schedules

Before you configure a Rate Schedule or VU Schedule run, you must read the considerations that you must take into account.

# Important information about JMeter tests in schedules

When you want to run JMeter tests as part of the VU Schedule or Rate Schedule on Rational® Test Automation Server, you must have completed the following tasks:

- Installed the IBM® Rational® Performance Tester Agent on a computer.
- Installed the JMeter application on the computer where you have installed the IBM® Rational® Performance Tester Agent.
- Set the environment variable **JMETER\_HOME** that points to the JMeter installation directory.

# Important information about Resource Monitoring sources in schedules

When you want to run schedules on Rational® Test Automation Server, you must have completed the following tasks in Rational® Performance Tester:

- Created a performance schedule of Rate or VU type.
- Added Resource Monitoring sources, or the labels of Resource Monitoring sources to a schedule. Refer to Adding resource monitoring sources to a performance schedule by using labels.

Before you configure a run of a Schedule, you must complete the following tasks in Rational® Test Automation Server:

- Add Resource Monitoring sources to your project in Rational® Test Automation Server. See Monitoring host resources on page 318.
- Enable Rational® Test Automation Server as Resource Monitoring service only if you want to replace Resource Monitoring labels set in Rational® Performance Tester with the labels that you created in Rational® Test Automation Server. See Controlling resource monitoring sources in a schedule on page 342.
- Perform the following steps when you want to override the Resource Monitoring labels in the test asset with the Resource Monitoring labels that you create in Rational® Test Automation Server:
  - 1. Click the **Resource Monitoring** tab.

Note:

The **Resource Monitoring** tab displays only if you enabled the **Resource Monitoring from Service** option in Rational® Performance Tester when you created the test asset.

2. Click , and press the ctrl + space bar keys, or enter the initial letter of a label to select a label in the list.

Note:

You can select or add labels only if you added the labels in the **Resource Monitoring Sources** page in Rational® Test Automation Server.

For running a Rate Schedule or VU Schedule, see Configuring a run of a Rate Schedule or VU Schedule on page 237.

Related information Tests configurations and test runs

# Considerations for using Jaeger traces in reports

Before you can use Jaeger to report the test results in the supported tests, you must read the considerations that you must take into account.

When you want to enable Suites, Tests, or Schedules that are run from Rational® Test Automation Server to use Jaeger traces for reporting the test results, you must have completed the following tasks:

- Installed Jaeger at the time of installation of the server software. See Prerequisites for installing the server software on Red Hat OpenShift on page 27 or Prerequisites for installing the server software on Ubuntu on page 49.
- Verified that Jeager is enabled and working.

After you install and verify that Jaeger is enabled, and when you want Jaeger to report the test results for the tests that you configure for a run, you must perform the following steps:

# 1. Click Advanced.

2. Enter -history jaeger in the Program Arguments field.

### **Related information**

Tests configurations and test runs

# Management of agents

You can find information about managing the agents that you must install on remote computers and configure the agents to register with IBM® Rational® Test Automation Server. After the agents are registered, you can add them to your projects and then select them as locations to run tests.

When you plan to run any of the tests on a remote agent from a project on Rational® Test Automation Server, you must have completed the following tasks:

- Installed the agent of the same version as the version of Rational® Test Automation Server.
- Configured the agent with your offline user token so that the agent can connect and also register with Rational® Test Automation Server.

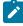

**Note:** When you configure the agent to connect to the server by using the offline user token that you generated on Rational® Test Automation Server, you become the owner of the agent.

• Verified that you have write permissions to the majordomo.config file so that certain transactions can be written by Rational® Test Automation Server to the majordomo.config file.

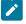

**Note:** You can verify if you have the *Read* and *Write* permissions by checking the properties of the majordomo.config file.

- Viewed the agents that are registered with Rational® Test Automation Server. See Viewing agents that are registered with Rational Test Automation Server on page 167.
- Added the remote agents that are registered with Rational® Test Automation Server to your project on Rational® Test Automation Server. See Adding an agent to a project.

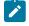

**Note:** After you add the remote agents to your project, Rational® Test Automation Server determines the capabilities that are provided by the remote agent and displays the details and capabilities of the

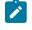

agent on the **Infrastructure** page. You can also define the capabilities that you want to add, and then view, edit, or delete the capabilities that you defined for the agents in your project. See Working with agent capabilities on page 170.

**Related information** 

Agent installation

# Test run considerations for running tests on remote agents

Before you configure a test to run on a remote agent from IBM® Rational® Test Automation Server, you must read the considerations that you must take into account.

# Supported tests

You can run the following tests that are supported to be run on a remote agent:

- AFT Suite
- Compound Tests that contains performance tests
- · Compound Tests that contains Web UI tests
- Compound Tests that contains traditional HTML tests
- Rate Schedule
- VU Schedule

# **Prerequisite tasks**

Before you can run any of the supported tests on a remote agent from a project on Rational® Test Automation Server, you must have completed the following tasks:

- Installed the agent on the remote computer. See Management of agents on page 165.
- Configured the agent with your offline user token so that the agent can connect to Rational® Test Automation Server.
- Added the remote agents to your project on Rational® Test Automation Server. See Adding an agent to a
  project.

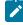

**Note:** If you want to run an AFT Suite (that contains Web UI tests) on an agent, you must start the agent as a non-admin user so that certain browsers that are configured start correctly during the test run time.

Before you add the tests to the remote repository, you must have completed the following tasks:

- Associated the agents with the performance schedule in Rational® Performance Tester.
- Specified the host name of the remote workstation in the AFT XML file.

You can continue to configure a run for any of the following supported test types:

- Configuring an AFT Suite run on page 190
- Configuring a run of a Compound Test that contains performance tests on page 229
- Configuring a run of a Compound Test that contains Web UI tests on page 213
- Configuring a run of a Compound Test that contains HTML tests on page 205
- Configuring a run of a Rate Schedule or VU Schedule on page 237

# Viewing agents that are registered with Rational® Test Automation Server

After you install the remote agents and configure them with your offline user token, the agents register with Rational® Test Automation Server and you can view the registered agents on the **Agents and Intercepts** page.

### Before you begin

You must have completed the following tasks:

- Installed the agent of the same version as the version of Rational® Test Automation Server.
- Configured the agent with your offline user token so that the agent can register with Rational® Test Automation Server.
  - ľ

**Note:** When you configure the agent to connect to the server, you must specify the offline user token that you generated on Rational® Test Automation Server. This token defines your ownership over the agent.

- 1. Log in to Rational® Test Automation Server.
- 2. Click Infrastructure > Agents and Intercepts in the navigation pane.

The Agents and Intercepts page is displayed.

You can view the agents, intercepts or Dockers that are registered with Rational® Test Automation Server.

3. You can view the agents that you own in any of the following ways:

 $\circ$  Search for the agent by entering the name of the agent in the Search field.

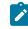

**Note:** You can enter either the full name or any text that is in the name. The search is enabled for case sensitive text that you can enter.

- $\circ$  Sort the Type column to sort the items and display the agents in the rows at the top of the table.
- Sort the Agents column and identify the agents by their names or by their owner.

You can view the following details about the agents that are registered with Rational® Test Automation Server:

- The projects to which the agent is added, are displayed in the Projects column.
- The status of the agent is displayed in the Status column.

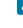

**Note:** You can add agents that are in the  $_{Ready}$  state to your project, and then use them as locations to run tests.

### Results

You have viewed the registered agents from the Agents and Intercepts page.

#### What to do next

You can add the agents that you own to your project. See Adding an agent to a project.

# Adding an agent to a project

If you have performance tests that distribute workload across different workstations or Accelerated Functional Testing (AFT) Suites that need to run on different platforms and browsers, you can add IBM® Rational® Performance Tester Agents to your projects to run tests on remote workstations.

#### Before you begin

You must have completed the following tasks:

- Read about the considerations that you must take into account before you configure a test run to run on a remote agent. See Test run considerations for running tests on remote agents on page 166.
- Been assigned a Member or Project Creator role in a team space.
- Been assigned the Owner or Tester role in the project to which you want to add the agent.
- Owned at least one agent that is not added to the project.

#### About this task

Only you can add or remove this agent from the project. However, any member of your project with the permission to run the tests can initiate the run of the performance schedule and AFT Suites that are associated with the agent.

- 1. Log in to Rational® Test Automation Server and open the team space that contains your project.
- 2. Open your project, and then click **Manage > Infrastructure**.

The Infrastructure page is displayed.

#### 3. Click Add > Add agent.

The agents that you configured with your user token are displayed.

4. Select the agents that you want to use and click Add.

The agents that you added are displayed.

5. Perform the following steps to view details and capabilities of the agents:

a. Expand the agent to view the details panel.

You can find the following details of the agent displayed:

| Parameter               | Description                                                                      |
|-------------------------|----------------------------------------------------------------------------------|
| Version                 | The version of the installed agent.                                              |
| Address                 | The IP address of the computer on which the agent is installed.                  |
| License type            | The license type that is enabled for you to use the agent.                       |
| Load generation service | The status of the agent whether it can be used for load generation service.      |
| Last contact            | The time of the last contact with the agent by Rational® Test Automation Server. |

b. Expand the capabilities panel to view the system and application capabilities.

You can find the following capabilities of the agent displayed:

| Capabilities                   |                  | Description                                                                                                    |
|--------------------------------|------------------|----------------------------------------------------------------------------------------------------|
| System capabilities            | Architecture     | The architecture of the CPU processor of the computer on which the agent is installed.                                                  |
|                                | MAC Address      | The MAC address of the computer on which the agent is installed.                                                                        |
|                                | Operating system | The operating system of the computer on which the agent is installed.                                                                   |
|                                | RAM              | The memory that is allotted to RAM in the computer on which the agent is installed.                                                     |
| Application capabil-<br>ities  | Browser          | The browsers along with their version that are installed on the computer on which the agent is installed.                               |
| User Defined capa-<br>bilities | User Defined     | The capabilities that you add for an agent. You can also<br>tag an agent so that you can identify the agent to select<br>as a location. |

c. Check for the status of the agent from the Status column.

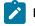

Note: You can add agents that are in any state to the project.

# Results

You have added remote agents to your project and viewed the agent capabilities displayed for each agent that you own.

### What to do next

You can perform any of the following tasks:

- Run the tests on the agent that is added to the project from the Execution page. See Test run configurations on page 188.
- Define the capabilities that you want to add, and then view, edit, or delete the capabilities that you defined for the agents in your project. See Working with agent capabilities on page 170.

# Working with agent capabilities

When you installed static agents V10.1.2 or later, and added them to your project, you can view capabilities of the agents from the **Infrastructure** page. When you installed static agents V10.2.0 or later, you can add, view, edit, or delete properties and capabilities of agents from the **User Defined** panel of that agent.

## Before you begin

You must have completed the following tasks:

- Been assigned a Member or Project Creator role in a team space.
- Been assigned the Owner or Tester role in the project to which you want to add the agent.
- Owned at least one agent that is not added to the project.
- Installed the agent V10.2.0. See Test run considerations for running tests on remote agents on page 166.
- Added agents to your project. See Adding an agent to a project.
- 1. Log in to Rational® Test Automation Server and open the team space.
- 2. Open your project, and then click **Manage > Infrastructure**.

The agents that you added to your project are displayed on the **Infrastructure** page.

3. Expand the agent.

The Details and Capabilities tabs are displayed.

- 4. Click **Capabilities** to view the capabilities of the agent.
- 5. Click User Defined.

The User Defined Capabilities dialog box is displayed.

6. Complete the steps for the task that you want to perform as listed in the following table:

| Task                | Action                                                                                                    |
|---------------------|----------------------------------------------------------------------------------------------------|
| Adding capabilities | Perform the following actions:<br>a. Click <b>Add new</b> .<br>b. Enter the name of the capability in the <b>Capability Name</b> field.<br>c. Perform any of the following actions in the <b>User Defined Category</b> field: |

| Task                                    | Action                                                                                                    |
|-----------------------------------------|----------------------------------------------------------------------------------------------------|
|                                         | <ul> <li>Select an existing category from the list.</li> </ul>                                                                                                    |
|                                         | <ul> <li>Enter a name of the category for the capability, if the category does<br/>not exist.</li> </ul>                                                                                                    |
|                                         | <b>Note:</b> You can also click <b>Add new</b> to add a category.                                                                                                    |
|                                         | The category for the capability is either selected or created and the fields for the property name and value are displayed.                                                                                                |
|                                         | <b>Note:</b> The property for a capability is a <i>name-value</i> pair.                                                                                                    |
|                                         | d. Enter a name for the property in the <b>Property Name</b> field and its correspond-<br>ing value in the <b>Property Value</b> field for the capability.                                                                 |
|                                         | <b>Note:</b> You can add multiple properties for the same capability under the same category or under different categories by clicking <b>Add new property</b> , and then by entering the name and value for the property. |
|                                         | e. Click <b>Save</b> .<br>The capabilities that you added are displayed.                                                                                                    |
| Viewing capabilities<br>that you added  | The <b>User Defined Capabilities</b> panel displays the capabilities that you added to the agent.                                                                                                    |
| Editing capabilities that you added     | Perform the following actions:                                                                                                    |
|                                         | a. Click the <b>Edit</b> icon 🖍 in the row of the capability that you want to edit.                                                                                                    |
|                                         | The user-defined capability is enabled for editing. You can edit the name of the capability, or the property name or property value.                                                                                       |
|                                         | b. Edit any of the items that you want for the user-defined capability.<br>c. Click <b>Update</b> .                                                                                                    |
|                                         | The updated capability of the agent is displayed.                                                                                                    |
| Deleting capabilities<br>that you added | a. Click the <b>Delete</b> icon 🔟 in the row of the capability that you want to delete.<br>b. Click <b>Delete</b> .                                                                                                    |
|                                         | The capability that you selected is deleted along with all the properties that you added for the capability.                                                                                                    |

| Task                                              | Action                                                                                                    |  |
|---------------------------------------------------|----------------------------------------------------------------------------------------------------|--|
| Deleting a property de-<br>fined for a capability | a. Click the <b>Edit</b> icon 🖍 in the row of the capability that you want to edit and remove a defined property.           |  |
|                                                   | The user-defined capability is enabled for editing.                                                                         |  |
|                                                   | b. Select and delete the contents in the <b>Property Name</b> field and its corre-<br>sponding <b>Property Value</b> field. |  |
|                                                   | c. Click Update.                                                                                                    |  |
|                                                   | The property is removed for the capability.                                                                                 |  |

## Results

You have added, viewed, edited, or deleted a property or the user-defined capability of an agent.

## What to do next

You can run the tests on the agent from the **Execution** page. See Test run configurations on page 188.

# Management of Docker hosts

You can find information about the tasks that you can perform on remote Docker hosts. After you set up a remote Docker host, you can register the Docker host with IBM® Rational® Test Automation Server. You must add the registered remote Docker host to your project before you can run tests on the remote Docker host location.

You can find the following information about managing Dockers:

- Test run considerations for running tests on remote Docker hosts on page 172
- Setting up a remote Docker host computer on page 174
- Setting up a secure remote Docker host computer on page 176
- Copying third-party application Jars to a remote Docker host on page 177
- Registering a remote Docker host on page 179
- Viewing remote Docker hosts that are registered with IBM Rational Test Automation Server on page 181
- Adding a remote Docker host to the project for running tests on page 182
- Editing configurations of a remote Docker host on page 184
- Removing a remote Docker host from a project on page 186
- Unregistering a remote Docker host from IBM Rational Test Automation Server on page 187

# Test run considerations for running tests on remote Docker hosts

Before you can configure a test to run on a remote Docker host, you must read the considerations that you must take into account.

You can run all the tests that are supported on Rational® Test Automation Server on remote Docker hosts.

Important: You can run virtual services only in the **Default Cluster** location of Rational® Test Automation Server. You cannot run virtual services on a remote Docker host.

When you plan to run any of the tests on a remote Docker host from a project on Rational® Test Automation Server, you must complete the following tasks:

|     | Tasks                                                                                                    | More information                                                                                                    |
|-----|----------------------------------------------------------------------------------------------------|----------------------------------------------------------------------------------------------------|
| 1.1 | Set up non-secure remote Docker hosts.                                                                                                    | Setting up a remote Docker host computer on page 174                                                                                                    |
| 1.2 | Set up secure remote Docker hosts.                                                                                                    | Setting up a secure remote Docker host computer on page 176                                                                                                  |
| 2   | Register the remote Docker host on Rational® Test<br>Automation Server.                                                                                                    | Registering a remote Docker host on page 179                                                                                                    |
| 3   | View the registered Docker hosts.                                                                                                    | Viewing remote Docker hosts that are registered<br>with IBM Rational Test Automation Server on<br>page 181                                                   |
| 4   | Add a remote Docker host to the Rational® Test Au-<br>tomation Server project.                                                                                                    | Adding a remote Docker host to the project for run-<br>ning tests on page 182                                                                                |
| 5   | <ul> <li>Configure a run for your test that you want to run on the remote Docker host by performing the following actions:</li> <li>1. Go to Test run configurations on page 188.</li> <li>2. Check for the prerequisite tasks that you must perform before you configure a test run for the test run for the test run for test run for test run for test run for test run</li></ul> | <ol> <li>Test run configurations on page 188</li> <li>Prerequisites to running tests on<br/>page 158</li> <li>Test run configurations on page 188</li> </ol> |
|     | test.<br>3. Select the task for the test that you want to<br>configure for a run, and then follow the steps<br>to run the test.                                                                                                    |                                                                                                    |

If you plan to run API Suites that use a transport and the transport requires third-party application Jar files for a successful run on a remote Docker host, then you must perform the following task:

• You must copy the third-party application Jar files to the third-party application folder on the computer where the remote Docker host is installed. See Copying third-party application Jars to a remote Docker host on page 177.

After you set up and register the remote Docker host with Rational® Test Automation Server, you can add the remote Docker hosts to your project on Rational® Test Automation Server. See Adding a remote Docker host to the project for running tests on page 182.

You can find information about the tasks that you can perform when you use remote Docker hosts that are set up and registered with Rational® Test Automation Server.

- When you configure a test run and in the step in which you select the remote Docker, if you encounter any of the following conditions because these were changed on the remote Docker host:
  - The host name or port of the remote Docker is not displayed correctly.
  - $\,\circ\,$  You want to change the mode of authentication with the remote Docker host.

You must edit the configuration settings for the remote Docker host. See Editing configurations of a remote Docker host on page 184.

- When you want to delete a remote Docker host from your Rational® Test Automation Server project, see Removing a remote Docker host from a project on page 186.
- When you want to remove or unregister a remote Docker host from Rational® Test Automation Server, see Unregistering a remote Docker host from IBM Rational Test Automation Server on page 187.

# Related information

Tests configurations and test runs

Management of Docker hosts on page 172

# Setting up a remote Docker host computer

You must set up a computer to host the remote Docker host. You can set up the remote host with a non-secure mode of connection with IBM® Rational® Test Automation Server.

### Before you begin

You must have identified a remote computer or VM that has a minimum of 16 GB RAM. You must have installed Ubuntu V18.04 or later, on the remote computer.

You must have installed Docker Enterprise Edition for a non-secure mode of connection with IBM® Rational® Test Automation Server on the remote Docker host computer. Refer to Get Docker Engine.

You must have the entitlement key that is required for you to connect to the IBM Docker images library to be able to pull in the software image to the remote Docker host.

### About this task

You must set up a remote computer or a Virtual Machine (VM) on which you want to set up the remote Docker host. You must be a system administrator or get the remote Docker host set up by a system administrator. You must ensure that the system administrator completes the following actions:

- Enables SSH.
- · Creates user credentials for you with root permissions.
- Provides the name of the Docker container.
- Provides the IP address of the remote Docker host computer.
- As a system administrator of the remote system, specify a port to access the Docker daemon in the docker.service file located in the directory /lib/systemd/system. You must add the configured port at the line in the file:

ExecStart=/usr/bin/dockerd -H fd:// -H tcp://0.0.0.0:PORT

For example, if the port configured is 4342, then the line must read as:

ExecStart=/usr/bin/dockerd -H fd:// -H tcp://0.0.0.0:4342

2. Restart the Docker service by using the following commands:

\$ sudo systemctl daemon-reload

\$ sudo systemctl restart docker

- 3. Perform the following steps as a user with root permissions or ask the system administrator to complete the following steps:
  - a. Open a terminal and connect to the remote Docker host by using an SSH tool by running the following command:

ssh root@<IP\_address\_of\_remote\_host>

b. Log in to IBM Docker images library by running the following command:

sudo docker login cp.icr.io -u <username> -p <password>

**Note:** You must provide the following username and password in the command to log in to the registry:

- Username as cp
- Password as <entitlement\_key>
- c. Run the following commands to pull the product images from the registry on to the remote Docker host computer:

Note: You must pull in the images with the version which is the same as the version of IBM® Rational® Test Automation Server that you use to run the tests.

- sudo docker pull cp.icr.io/cp/<ibm-rtw\_docker\_image>
- sudo docker pull cp.icr.io/cp/<ibm-rtvs\_docker\_image>

## Results

You have set up the remote Docker host computer that can be accessed in a non-secure mode.

#### What to do next

You can set up a secure remote Docker host computer optionally, that enables a secure connection with Rational® Test Automation Server. See Setting up a secure remote Docker host computer on page 176.

You can register the remote Docker host on Rational® Test Automation Server. See Registering a remote Docker host on page 179.

# Setting up a secure remote Docker host computer

You must set up a computer to host the remote Docker host. You can set up the remote host with a secure mode of connection with IBM® Rational® Test Automation Server by using certificates issued by the remote host computer that authenticate the connection.

#### Before you begin

You must have identified a remote computer or VM that has a minimum of 16 GB RAM. You must have installed Ubuntu V18.04 or later, on the remote computer.

You must have installed Docker Community Edition V18.09 or later. For instructions, refer to Get Docker Engine.

**Note:** For the remote Docker host to be reached in a safe manner through the network, you can enable *TLS* by specifying the **tlsverify** flag and by pointing the **tlscacert** flag of the remote Docker host to a trusted CA certificate. Refer to Protect the Docker daemon socket.

You must have the entitlement key that is required for you to connect to the IBM Docker images library to be able to pull in the software image to the remote Docker host.

### About this task

You must set up a remote computer or a Virtual Machine (VM) on which you want to set up the remote Docker host. You must be a system administrator or get the remote Docker host set up by a system administrator. You must ensure that the system administrator completes the following actions:

- Enables SSH.
- · Creates user credentials for you with root permissions.
- Provides the name of the Docker container.
- Provides the IP address of the remote Docker host computer.

Perform the following steps as a user with root permissions or ask the system administrator to complete the following steps:

a. Open a terminal and connect to the remote Docker host by using an SSH tool by running the following command:

ssh root@<IP\_address\_of\_remote\_host>

b. Log in to IBM Docker images library by running the following command:

sudo docker login cp.icr.io -u <username> -p <password>

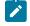

**Note:** You must provide the following username and password in the command to log in to the registry:

- Username as cp
- Password as <entitlement\_key>
- c. Run the following commands to pull the product images from the registry on to the remote Docker host computer:

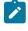

**Note:** You must pull in the images with the version which is the same as the version of IBM® Rational® Test Automation Server that you use to run the tests.

- sudo docker pull cp.icr.io/cp/<ibm-rtw\_docker\_image>
- sudo docker pull cp.icr.io/cp/<ibm-rtvs\_docker\_image>

#### Results

You have set up the remote Docker host computer that can be accessed in a secure mode.

### What to do next

You can optionally, set up a non-secure remote Docker host. See Setting up a remote Docker host computer on page 174.

You can register the remote Docker host on Rational<sup>®</sup> Test Automation Server. See Registering a remote Docker host on page 179.

# Copying third-party application Jars to a remote Docker host

You can run API Suites in a project on Rational® Test Automation Server on a remote Docker host. If the API Suites use a transport and the transport requires third-party Jar files for a successful run, you must ensure that the third-party application Jar files are available at the test run time. To achieve this, you must copy the third-party application Jar files to the computer where you have set up the remote Docker host.

#### Before you begin

If you want to copy the third-party application Jar files to the to the computer where Rational® Test Automation Server is installed on Kubernetes, see Copying third-party application Jars to Kubernetes on page 94.

You must have server administrator privileges.

You must have completed the following tasks:

- Set up and configured the remote Docker host. See Management of Docker hosts on page 172.
- Identified the third-party application Jar files that are required and copied the Jar files. See Test run considerations for API Suites on page 160.
- Copied the Jar files of the third-party application jars to the directory or folder on the remote Docker host from where you can run the docker commands.

### About this task

You can copy the required third-party application Jar files to the folder that is specific for the application under the / myFiles/Userlibs/<application\_name> folder. You need not extract the files.

You can perform this task any time after you have configured the remote Docker host and you plan to run an API Suite on the remote Docker host. The API Suite uses transports and the transports require third-party application JAR files to be available at the test run time.

You can get help on the docker commands by running the command: \$ docker help from the docker command line. For more information about the docker commands, refer to the Docker command line documentation.

1. Use the following table to find the name of the folder that corresponds to the specific third-party application for the transport used in the API Suite.

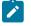

**Note:** You must provide the name of the folder listed for the third-party application as the <application\_name> in the docker command.

| Application | Name of the folder to use |
|-------------|---------------------------|
| Camel       | Camel                     |
| CentraSite  | CentraSite                |
| CICS        | CICS                      |
| Coherence   | Coherence                 |
| Database    | JDBC                      |
| IMS         | IMS                       |
| Integra     | Integra                   |
| JMS         | JMS                       |

| Application                                      | Name of the folder to use |  |
|--------------------------------------------------|---------------------------|--|
| SAP RFC                                          | SAP                       |  |
| Software AG Universal Messaging                  | SoftwareAGUM              |  |
| TIBCO EMS                                        | ТІВСО                     |  |
| TIBCO Rendezvous                                 |                           |  |
| TIBCO SmartSockets                               |                           |  |
| WebSphere Application Server Service Integration | WAS                       |  |
| Bus (SiBus)                                      |                           |  |
| WebLogic                                         | WebLogicJMX               |  |
| Software AG webMethods                           | webMethods                |  |
| WebSphere MQ                                     | WMQ                       |  |

2. Run the following docker command to create or update the volume that contains the application Jar files:

docker run --rm -v /<anyFolder>/UserLibs/<application\_name>:/ulsrc -v userlibs/<application\_name>:/uldest alpine:latest cp -r /ulsrc/. /uldest/UserLibs/<application\_name>

Attention: You must run the docker command when no other tests are running in the Docker host to prevent concurrent access problems.

### Results

You have successfully copied the third-party application Jar files to the folder in the remote Docker host.

# What to do next

- You can register the remote Docker host, if you have not already done so. See Registering a remote Docker host on page 179.
- You can configure the API Suite run. See Configuring an API Suite run on page 198.

# Registering a remote Docker host

You must register the remote Docker host with Rational® Test Automation Server before you add the remote Docker host to your project in a team space, which contains the test assets that you want to run on the remote Docker host.

# Before you begin

Depending on the mode of connection with Rational® Test Automation Server, you must have set up the remote Docker host computer either for a secured mode or for an unsecured mode of connection. See Setting up a remote Docker host computer on page 174 or Setting up a secure remote Docker host computer on page 176.

- 1. Log in to Rational® Test Automation Server and open the team space that contains your project.
- 2. Click Infrastructure > Agents and Intercepts in the navigation pane.

The Agents and Intercepts page is displayed.

You can view the agents, intercepts or Dockers that are registered with Rational® Test Automation Server.

3. Click New docker host.

The New docker host dialog box is displayed.

4. Enter the *host name* and the *port* of the remote Docker host in the format *<host name or IP\_address>:<port>* in the **Remote Docker Host** field.

If you do not provide the port that you configured for the remote Docker host, then the default port that is used is as follows:

- Port 2375 for the unsecured mode
- Port 2376 for the secured mode
- 5. Choose from any of the following authentication modes to establish the connection between Rational® Test Automation Server and the remote Docker host computer:
  - For the secured mode, which is the default mode and the checkbox is displayed as selected.

Perform the following steps:

- a. Select Secure mode, if it is not selected.
- b. Click the action labels to browse and select the .pem files that correspond to ca\_certificate.pem, client\_certificate.pem, and client\_key.pem.
- **Note:** You must have generated the .pem files on the remote Docker host computer and copied the files to your local drive.
- For the unsecured mode, the Secure mode checkbox must not be selected.

Perform the following step:

- a. Clear the Secure mode checkbox, if selected.
- 6. Click **Test connection** to test if a connection is established between Rational® Test Automation Server and the remote host computer.

Any of the following events occur when Test connection is clicked:

- $\circ$  On a successful connection, a message is displayed.
- On a failure to connect to the remote host computer, an error message is displayed. You must resolve the error and reattempt to establish a successful connection.

**Important:** The remote Docker host computer must be connected successfully before you register the remote Docker host with Rational® Test Automation Server.

### 7. Click Register.

The remote Docker host that you registered is displayed.

Important: The remote Docker host must be registered successfully with Rational® Test Automation Server in the team space before you add the remote Docker host to your project in that team space.

8. Click Close to exit.

#### Results

You have registered the remote Docker host in your team space with Rational® Test Automation Server.

### What to do next

You can view the Docker hosts in your team space that are registered with Rational® Test Automation Server. See Viewing remote Docker hosts that are registered with IBM Rational Test Automation Server on page 181.

You must add the registered remote Docker host to your project in your team space before you use the remote Docker host as a location to run tests in your project. See Adding a remote Docker host to the project for running tests on page 182.

# Viewing remote Docker hosts that are registered with IBM® Rational® Test Automation Server

You must register the remote Docker host in your team space with Rational® Test Automation Server before you add the remote Docker host to your project in that team space, which contains the test assets that you want to run on the remote Docker host.

#### Before you begin

Depending on the mode of connection with Rational® Test Automation Server, you must have set up the remote Docker host computer either for a secured mode or for an unsecured mode of connection. See Setting up a remote Docker host computer on page 174 or Setting up a secure remote Docker host computer on page 176.

- 1. Log in to Rational® Test Automation Server and open the team space that contains your project.
- 2. Click Infrastructure > Agents and Intercepts in the navigation pane.

The Agents and Intercepts page is displayed.

You can view the agents, intercepts or Dockers that are registered with Rational® Test Automation Server in your team space.

- 3. You can view the Dockers that you own in any of the following ways:
  - Search for the Docker by entering the name of the Docker host in the Search field.

**Note:** You can enter either the full name or any text that is in the name. The search is enabled for case sensitive text that you can enter.

- Sort the Type column to sort the items and then identify the Docker by the name displayed.
- Sort the Agents column to sort the items and identify the Docker by the owner.

You can view the following details about the Dockers that are registered with Rational® Test Automation Server in the team space:

- The projects in the team space to which the Docker host is added, are displayed in the **Projects** column.
- The status of the Docker host is displayed in the Status column.

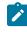

**Note:** You can add Docker hosts that are in the Ready state to your project, and then use them as locations to run tests.

### Results

You have viewed the remote Docker hosts that are registered with Rational® Test Automation Server in your team space.

### What to do next

You must add the registered remote Docker host to your project in your team space before you use the remote Docker host as a location to run tests in your project. See Adding a remote Docker host to the project for running tests on page 182.

# Adding a remote Docker host to the project for running tests

You can choose to run tests on Docker hosts that you have set up on remote host computers. You must register the Docker host with IBM® Rational® Test Automation Server and then add them to your project before you run tests on the remote Docker hosts.

### Before you begin

You must have completed the following tasks:

- Read about the considerations you must take into account before you configure a test run to run on a remote Docker host. See Test run considerations for running tests on remote Docker hosts on page 172.
- Set up the remote Docker host system. See Setting up a remote Docker host computer on page 174 or Setting up a secure remote Docker host computer on page 176.
- Registered the remote Docker host with IBM® Rational® Test Automation Server. See Registering a remote Docker host on page 179.
- 1. Log in to Rational® Test Automation Server.
- Open your project by clicking Projects > My Projects > project\_name. The Overview page is displayed.
- 3. Click Manage > Infrastructure.

The Infrastructure page is displayed.

- 4. Click Add > Add docker.
- 5. Select the Docker host that you want to add to the project from the list of Docker hosts, and then click Add.

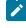

**Note:** You can add the Docker hosts that you have registered. You can add any number of Docker hosts to your project.

The Docker hosts that you added to the project are displayed.

You can view the details of the Docker host by clicking the **Expand** icon  $\geq$ .

| Q Search   |                                 |                                                                                                    |                                                                                                    |
|------------|---------------------------------|----------------------------------------------------------------------------------------------------|----------------------------------------------------------------------------------------------------|
| Туре       | Agents                          |                                                                                                    |                                                                                                    |
| <b>∀ ≠</b> | 10.121.104.38:80<br>Owned by me |                                                                                                    |                                                                                                    |
|            | Details                         | Server:<br>Secure<br>Version:<br>Address:<br>Port:<br>Operating system:<br>Architecture:<br>Api version:<br>Go version:<br>Git commit:<br>Built: | Docker Engine - Community<br>No<br>19.03.2<br>10.121.104.38<br>80<br>linux<br>amd64<br>1.40 (minimum version 1.12)<br>go1.12.8<br>6a30dfc<br>Thursday, August 29, 2019 5:27 AM |

#### What to do next

You can select any of the remote Docker hosts as an alternate location to run the test asset in your project while configuring a test run from the **Execution** page.

Related information Tests configurations and test runs

# Editing configurations of a remote Docker host

You can edit the host name or the port of the registered Docker host computer instead of registering it as a new remote host if any of the parameters are changed on the remote host computer. You can also change the mode of authentication of a registered remote Docker host.

### Before you begin

You must have completed the following tasks:

- Set up the remote Docker host computer. See Setting up a remote Docker host computer on page 174 or Setting up a secure remote Docker host computer on page 176.
- Registered the remote Docker host with IBM® Rational® Test Automation Server in your team space. See Registering a remote Docker host on page 179.
- 1. Log in to Rational® Test Automation Server and open the team space that contains your project.
- 2. Click Infrastructure > Agents and Intercepts in the navigation pane.

The Agents and Intercepts page is displayed.

You can view the agents, intercepts or Dockers that are registered with Rational® Test Automation Server in your team space.

- 3. You can view the Dockers that you own in any of the following ways:
  - $\circ$  Search for the Docker by entering the name of the Docker host in the Search field.

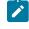

**Note:** You can enter either the full name or any text that is in the name. The search is enabled for case sensitive text that you can enter.

- Sort the Type column to sort the items and then identify the Docker by the name displayed.
- Sort the Agents column to sort the items and identify the Docker by the owner.

You can view the following details about the Dockers that are registered with Rational® Test Automation Server in your team space:

- The projects in the team space to which the Docker host is added, are displayed in the **Projects** column.
- $\circ\,$  The status of the Docker host is displayed in the Status column.
- 4. Identify the Docker host that you want to modify the configuration, and then click the Edit icon  $\mathscr{O}$ .

**Note:** The **icon** is displayed in the **Actions** column in the row of the Docker only if you own the remote Docker host.

The Update docker host dialog box is displayed.

5. Change any of the configurations.

| To change                                                                       | Do this                                                                                                    |
|---------------------------------------------------------------------------------|----------------------------------------------------------------------------------------------------|
| Change the host name or the port of the remote<br>Docker host.                  | Enter the changed value of the host name or the port in the <b>Remote hostname</b> field.                                                                                                    |
| Change the mode of authentication from a non-se-<br>cure mode to a secure mode. | <ul> <li>a. Select the Secure mode option.</li> <li>b. Click the action labels to browse and select the .pem files that correspond to ca_certificate.pem, client_certificate.pem, and client_key.pem.</li> <li>Note: You must have generated the .pem files on the remote host computer and copied the files to your local drive.</li> </ul> |
| Change the mode of authentication from a secure mode to a non-secure mode.      | Clear the <b>Secure mode</b> option that is selected.                                                                                                    |

- 6. Click **Test connection** to test whether a connection is established between Rational® Test Automation Server and the remote host computer:
  - On a successful connection, a message is displayed.
  - On a failure to connect to the remote host computer, an error message is displayed. You must resolve the error and reattempt to establish a successful connection.
- 7. Click Update.

The remote Docker host with the updated details is displayed.

### Results

You have updated the registered remote Docker host with the changed parameters.

### What to do next

You can now add the updated Docker host to your project. See Adding a remote Docker host to the project for running tests on page 182.

### Related information

Setting up a remote Docker host computer on page 174 Registering a remote Docker host on page 179 Removing a remote Docker host from a project on page 186 Unregistering a remote Docker host from IBM Rational Test Automation Server on page 187

# Removing a remote Docker host from a project

You can delete a remote Docker host that you added to your project in IBM® Rational® Test Automation Server when you no longer need it to run tests.

### Before you begin

You must have completed the following tasks:

- 1. Set up the remote Docker host computer. See Setting up a remote Docker host computer on page 174 or Setting up a secure remote Docker host computer on page 176.
- Registered the remote Docker host with Rational<sup>®</sup> Test Automation Server in your team space. See Registering a remote Docker host on page 179.
- 3. Added the registered Docker host to a project in your team space. See Adding a remote Docker host to the project for running tests on page 182.
- 1. Log in to Rational® Test Automation Server and open the team space that contains your project.
- 2. Open the project in your team space from the **My Projects** page.

The **Overview** page is displayed.

3. Click Infrastructure > Agents and Intercepts in the navigation pane.

The Agents and Intercepts page is displayed.

You can view the agents, intercepts or Dockers that are added to your project.

- 4. You can view the Dockers that you own in any of the following ways:
  - Search for the Docker by entering the name of the Docker host in the Search field.

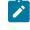

**Note:** You can enter either the full name or any text that is in the name. The search is enabled for case sensitive text that you can enter.

- Sort the Type column to sort the items and then identify the Docker by the name displayed.
- Sort the Agents column to sort the items and identify the Docker by the owner.

You can view the following details about the Dockers that are registered with Rational® Test Automation Server:

- The projects to which the Docker host is added, are displayed in the Projects column.
- The status of the Docker host is displayed in the Status column.
- 5. Identify the Docker host that you want to remove from the project, and then click the **Remove docker host** icon
  - Note: The III icon is displayed in the Actions column in the row of the Docker only if you own the remote Docker host.

A message is displayed that the Docker host is removed from the project successfully.

### Results

You have removed the remote Docker host from your project. The remote Docker host is no longer available as a location while configuring a test run in your project.

### What to do next

You might have to add a remote Docker host to your project to use the remote Docker host as a location to run tests.

### **Related information**

Unregistering a remote Docker host from IBM Rational Test Automation Server on page 187

Editing configurations of a remote Docker host on page 184

# Unregistering a remote Docker host from IBM® Rational® Test Automation Server

You can unregister a remote Docker host that is registered with Rational® Test Automation Server in a team space when you no longer require it.

#### Before you begin

You must have completed the following tasks:

- 1. Set up the remote Docker host computer. See Setting up a remote Docker host computer on page 174 or Setting up a secure remote Docker host computer on page 176.
- Registered the remote Docker host with Rational<sup>®</sup> Test Automation Server in a team space. See Registering a remote Docker host on page 179.
- 1. Log in to Rational® Test Automation Server and open the team space that contains your project.
- 2. Click **Infrastructure > Agents and Intercepts** in the navigation pane.

The Agents and Intercepts page is displayed.

You can view the agents, intercepts or Dockers that are registered with Rational® Test Automation Server in your team space.

3. Identify the Docker host that you want to unregister.

Note: The and i icons are displayed in the Actions column in the row of the Docker only if you own the remote Docker host.

- 4. Unregister the Docker host by completing the following steps:
  - a. Click the Unregister docker host icon 🔟.
  - b. Click Unregister in the Unregister docker host dialog box.

A message is displayed that the Docker host is unregistered successfully.

### Results

You have unregistered the remote Docker host in a team space on Rational® Test Automation Server. You cannot run tests on this remote Docker host if it is added to your project. You might have to register it again with Rational® Test Automation Server, if you want to use the remote Docker host in your projects.

### **Related information**

Editing configurations of a remote Docker host on page 184 Adding a remote Docker host to the project for running tests on page 182 Removing a remote Docker host from a project on page 186

# Test run configurations

You can configure and run tests in IBM® Rational® Test Automation Server after you add the test resources to your project in your team space.

Before you configure a test run, you must have completed the following tasks:

- Created a project on Rational® Test Automation Server or you must have been granted access to a project with the *Tester* role assigned. See Test assets and a server project on page 407.
- Created tests in the desktop clients and committed the test assets and test resources to a remote repository. You must have added the remote repository to the project.
- Read the considerations you must take into account for certain test types. See Prerequisites to running tests on page 158.

You must be a project Owner or a member with the Tester role assigned to configure and run a test.

You can find information about how to configure and run the following types of tests:

# Configuring a test for a quick run

You can configure any type of test to be run on IBM® Rational® Test Automation Server when you want to quickly ensure that the test runs correctly. You might not want to set the different options for the test nor want to schedule the run.

### Before you begin

You must have completed the following tasks:

- Read and completed the tasks mentioned in Prerequisites to running tests on page 158 if they apply to the test you want to configure for a run.
- Ensured that you are assigned a role as a *Team Space Owner* in the team space. See Managing members and their roles in a team space on page 403.
- Ensured that you are assigned a role as a *Project Owner* or *Tester* in the project. See Managing access to server projects on page 415.
- 1. Log in to Rational® Test Automation Server and open the team space that contains your project.
- 2. Open the project that contains the test assets or resources that you added from the Git repository, and then click **Execution**.
- 3. Select the branch of the repository that contains the test assets or resources that you want to run.

All test assets in the selected branch are displayed on the **Execution** page.

- 4. Identify and select the test asset or resource that you want to run from the test assets listed.
- 5. Click the **Execute** icon 🕑 in the row of the identified test asset.

The **Execute test asset** dialog box is displayed.

- 6. Select the version of the test resources that you want to run, if you want to run a different version other than the latest version.
- 7. Select Now to initiate the test run immediately after you click Execute.
- 8. Enter a label for the test run that helps you to identify the test on the **Results** page.

After the test run completes, the label that you entered is displayed for the test under the **Labels** column on the **Results** page.

### 9. Click Execute.

The test run is initiated.

#### Results

You have started a test run.

### What to do next

You can choose to perform any of the following tasks:

- View all the states of the test asset by clicking the **Show in the Progress page** icon <sup>C</sup> for the test asset for which you started or scheduled the run. See Viewing the state of test assets on page 245.
- View the progress of the test from the **Progress** page. See Viewing the progress of running test assets on page 248.
- View the results, reports, and logs of the test from the **Results** page after the test completes the run. See Test results on page 303.

### **Related information**

Resetting the configuration settings for a test run on page 252

Viewing the progress of running test assets on page 248

Monitoring a test run

Stopping test runs on page 253

Canceling scheduled test runs on page 256

# Configuring an AFT Suite run

After you added the test resources that you created in the desktop client to the project, you can configure an AFT Suite to be run on IBM® Rational® Test Automation Server.

### Before you begin

You must have completed the following tasks:

- Read and completed the tasks mentioned in Prerequisites to running tests on page 158 if they apply to the test you want to configure for a run.
- Read Test run considerations for AFT Suites on page 159 if you want to configure a run for an AFT Suite that has the agent location configured in the AFT XML file.
- Ensured that you are assigned a role as a *Team Space Owner* in the team space. See Managing members and their roles in a team space on page 403.
- Ensured that you are assigned a role as a *Project Owner* or *Tester* in the project. See Managing access to server projects on page 415.
- 1. Log in to Rational® Test Automation Server and open the team space that contains your project.
- 2. Open the project that contains the test assets or resources that you added from the Git repository, and then click **Execution**.
- 3. Select the branch of the repository that contains the test assets or resources that you want to run.

All test assets in the selected branch are displayed on the Execution page.

4. Identify the test asset or resource that you want to run by performing any of the following steps:

- a. Identify the test asset or resource by scrolling through the list.

**Note:** You can also identify the type of the asset from the icon that represents the test type as shown in the following table:

| lcon                                                                                        | Represents the test asset or resource |
|---------------------------------------------------------------------------------------------|---------------------------------------|
|                                                                                             | AFT Suite                             |
| 47                                                                                          | API Suite                             |
| 1<br>1<br>1<br>1<br>1<br>1<br>1<br>1<br>1<br>1<br>1<br>1<br>1<br>1<br>1<br>1<br>1<br>1<br>1 | Compound Test                         |
| 91                                                                                          | Rate Schedule                         |
| 0                                                                                           | VU Schedule                           |

- b. Search for the test asset or resource by entering any text contained in the test asset or resource name in the **Search** text box.
- c. Create a filter query by using the New filter option by performing the following steps:
  - i. Click New filter.
  - ii. Select an operator, and add a rule, or a group of rules.
  - iii. Add or enter the relevant parameters and either select or enter the condition and the criteria for the condition.

You can select a parameter from the following list:

- Type
- Test Asset Name
- Test Asset Path
- Last Result
- Next Run
- iv. Apply the filter query to filter the assets based on the query.

The test assets that match the filter criteria are displayed.

- v. Save the filter query by performing the following steps, if you want to reuse the filter query later:
  - 1. Click Save.
  - 2. Enter a name for the filter query.
  - 3. Click Save.
- d. Retrieve a saved filter, if you have saved filter queries earlier by performing the following steps:

Note: To open the filter query, you must have created and saved a filter query.

- i. Click the Open filters icon 🗮.
- ii. Select the saved filter in the Filters dialog box.
- iii. Click Apply to apply the filter.

The test assets that match the filter criteria are displayed.

5. Click the **Execute** icon 🕑 in the row of the identified test asset.

The **Execute test asset** dialog box is displayed.

6. Select the version of the test resources that you want to run by completing any of the following actions:

**Note:** The test resources in the version can contain the test assets, datasets, AFT XML files, API environment tags, and other resources specific to projects created from any of the desktop clients.

• Expand the list in the Version field, find the version of the test resources, and then select the version.

Use the following details about the version of the test resources that are displayed to identify the version that you want:

- Commit message.
- Tags labeled by the user for the version committed.
- The user who committed the version to the repository.
- Relative time of the commit. For example, 2 hours ago or 3 days ago.

The list displays the versions of the test resources committed by all users to the branch in the repository. The versions are arranged with the latest version that is committed, and then followed by the versions committed previously.

• Expand the list in the **Version** field, and then search for the version that you want to select by entering a partial or the complete commit message of that version.

The version that matches the search criteria is displayed and it is selected for the test run.

The default value for the version selected for the run is the latest version in the selected branch in the repository. If you do not select any version, then the latest version is selected for the test run.

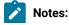

# Ż

- If you selected a version but you do not want to use that version in the test run, you can remove the selected version by clicking the x icon, then the default version is selected for the test run.
- If you repeated a test or ran the test again from the **Results** page, then the version of the test resources that you had selected for the earlier run is shown as selected. You can either retain this version or select any other version from the list. You can also remove the previous version by clicking the x icon.
- 7. Select the time for scheduling the test run from the following options:
  - Select Now to initiate the test run immediately after you click Execute.

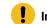

Important: Click Execute only after you have configured the other settings in this dialog box.

 Select Later and configure the date and time for scheduling a test to run at the scheduled date and time.

The default time for scheduling a run is Now.

# Notes:

- If you have configured some or all of the settings for the current test run, and you do not want to continue with those settings, you can reset the settings by clicking **Reset**.
- If you want to repeat a test run and do not want to use the saved settings from a previous run, you can reset all the saved settings to their default values by clicking Reset.
- 8. Enter a label for the test run that helps you to identify the test on the Results page.

After the test run completes, the label that you entered is displayed for the test under the **Labels** column on the **Results** page. After you have created a label, any member of the project can use that label.

The default value for the Label field is null or an empty field.

Important: The configuration that you set for the test run in the Execute test asset dialog box is preserved when you run the same test again. Those changes are not visible when another user logs in to Rational® Test Automation Server. For example, if you created new variables on the server, those variables are available only for you when the same test is run again.

If you want to run the test immediately or at the scheduled time, click **Execute**, or continue with the next step.

If you are running an AFT Suite and the following conditions are true, then you must perform the next step:

- $\circ$  You do not want to run the test on the agent configured in the <code>AFT XML</code> file.
- $\circ$  You have not selected the agent from the **Override** column in the **Location** tab.

- 9. Click Advanced to make the following advanced configurations:
  - a. Add the following setting in the Program Arguments field:

-swaplocation <configured\_agent\_location>:<overriding\_agent\_location>

For example, if the configured agent location is *91.2.352.24* and the remote agent where you want to run the test is *100.35.117.164*, then the entry in the **Program Arguments** field is as follows:

-swaplocation 91.2.352.24:100.35.117.164

If the test that you want to configure supports Jaeger tracing, then do the required tasks in the following scenarios:

| If                                                                                                    | Then                                                                              |
|----------------------------------------------------------------------------------------------------|-----------------------------------------------------------------------------------|
| You want to obtain the test results as a Jaeger trace.                                                   | Enter -history jaeger in the <b>Program Arguments</b> field.                      |
| Jaeger is already set as a program argument and<br>you want to remove the Jaeger trace for your<br>test. | Delete the -history jaeger entry in the <b>Program</b><br><b>Arguments</b> field. |
| You want the report as a test log and as a Jaeger trace.                                                 | Enter -history jaeger, testlog in the Program Ar-<br>guments field.               |

Note: The default report format is the test log format for the test reports.

Note: You must separate the arguments or variables with a white space when you enter them in the same line or start each argument or variable on a new line.

The default value for each of the fields for the advanced settings is null or an empty field.

If you want to run the test immediately or at the scheduled time, click **Execute**, or continue with the next step.

- 10. Follow the instructions if you are running a test asset that contains datasets:
  - a. Click the DATA SOURCES tab, if it is not already open.
  - b. Consider the following information about datasets before you select a dataset:

The default value for the datasets in the **DATA SOURCES** tab is null if the test asset did not have an associated dataset. If the asset had an associated dataset, the default value is the associated dataset.

You can utilize the dataset stored as an Excel or CSV file to override the original dataset associated with the Suite, test, or schedule. For example, when you have associated a dataset in .xlsx, .xls, or .csv format with the test or schedule in desktop clients and if you have another set of data stored in an Excel or CSV file, then you can select that dataset from the **Override** list.

Remember: You must have uploaded the dataset as an Excel or CSV file into the Git repository, and ensured that both the original dataset (from the test asset) and new datasets (added to the project) have the same column names.

- c. Select the dataset that you want to use in the test run from any of the following options:
  - Select the dataset that is displayed as the default dataset when the test asset contains a single dataset.

**Note:** If there is only one dataset in the test asset, then that dataset is displayed as the default dataset.

Select the dataset from the list.

**Note:** If there are multiple datasets in the test asset, the datasets are listed in their increasing alphabetical order.

• Select the dataset from the **Override** list to override the dataset that was associated with the test in the desktop client.

Important: If the test contains an encrypted dataset, the Project Owner must classify it in the DATA SECURITY tab on the Project page before you can select it. You must have added datasets to your project from the Dataset page for the datasets to be displayed in the Override list.

If you want to run the test immediately or at the scheduled time, click **Execute**, or continue with the next step.

- 11. Follow the instructions if the test requires a variable that must be passed to the test at the test run time.
  - a. Click the VARIABLES tab, if it is not already open.
  - b. Choose one of the following methods to add the variables:

- To add new variables manually, click the **Add Variable** icon +, enter the name, and value of the variable.
- To add new variables from your local computer or from the Git repository that is associated

with your server project, click the **Upload** icon and select the **Upload from local system** or **Browse from server** to select the variable file.

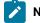

Note: You must have created a file with the variables before you can select the file.

The default value for the variables is null or an empty field.

If you want to run the test immediately or at the scheduled time, click Execute, or continue with the next step.

- 12. Follow the instructions if you are running a test that has static agents configured:
  - a. Click the LOCATION tab, if it is not already open.

The static agents that are configured in the test asset are listed under the **Host** column. The information about the availability of the agent is displayed.

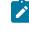

**Note:** You must have added agents to your project from the **Infrastructure** page for the agents to be displayed under the **Override** column.

b. Select the agent where you want to run the test asset.

You can select the same agent that is configured in the test asset. Alternatively, you can override the agent with any other agent added to the project by selecting it from the list in the **Override** column.

The default value for the agents is null or an empty field if no agents were configured in the test asset. If the test asset contains agents that are configured, then the default agent is the first item to be displayed on the list of agents listed in the increasing alphabetical order.

If you want to run the test immediately or at the scheduled time, click Execute, or continue with the next step.

- 13. Follow the instructions if you want to change the location for running the test:
  - a. Click the LOCATION tab, if it is not already open.

The **Default Cluster** is the default location where the test runs, and it is listed under the **Host** column. The information about the availability of the default location is displayed. Important: You must have added remote Docker hosts that are registered with Rational® Test Automation Server to your project from the Infrastructure page. The remote Docker hosts are then displayed under the **Override** column.

### Notes:

- If remote Docker hosts are not added to your project, the option No override options is displayed as the default value and the test runs in the Kubernetes cluster of Rational® Test Automation Server.
- If remote Docker hosts are added to your project, the added Docker hosts are displayed along with their availability status and ownership information.

b. Select the location where you want to run the test asset from the following options:

- Select the Default Cluster when no remote Docker hosts are available in your project.
- Select the remote Docker host from the list when a remote Docker host is available in your project.
- Select No override options, if you selected any remote Docker host and want to revert to the Default Cluster to run the test asset.

If you want to run the test immediately or at the scheduled time, click Execute.

### 14. Click Execute.

The test run is initiated.

### Results

You have configured and either started or scheduled a test run of an AFT Suite.

### What to do next

You can choose to perform any of the following tasks after you have initiated or scheduled a run:

- Stop the test run at any point after the test run is initiated, from the **Execution** page. See Stopping test runs on page 253.
- Cancel a scheduled test run, from the Execution page. See Canceling scheduled test runs on page 256.
- View all the states of the test asset by clicking the **Show in the Progress page** icon C for the test asset for which you started or scheduled the run. See Viewing the state of test assets on page 245.
- View the progress of the test from the **Progress** page. See Viewing the progress of running test assets on page 248.
- Monitor the test from the Progress page. See Monitoring a test run.
- View the results, reports, and logs of the test from the **Results** page after the test completes the run. See Test results on page 303.

### Related information

Resetting the configuration settings for a test run on page 252

### Tests configurations and test runs

Test run configurations on page 188

# Configuring an API Suite run

After you added the test resources that you created in the desktop client to the project, you can configure an API Suite to be run on IBM® Rational® Test Automation Server.

### Before you begin

You must have completed the following tasks:

- Read and completed the tasks mentioned in Prerequisites to running tests on page 158 if they apply to the test you want to configure for a run.
- Completed the following tasks if you are running API Suites that use a transport and the transport requires third-party application Jar files for a successful run:
  - Read Test run considerations for API Suites on page 160.
  - Copied the third-party application Jar files to the third-party application folder on the computer where Rational® Test Automation Server is installed, if you are running the API Suite in Kubernetes. See Copying third-party application Jars to Kubernetes on page 94.
  - Copied the third-party application Jar files to the third-party application folder on the computer where the remote Docker host is installed, if you are running the API Suite on a remote Docker host. See Copying third-party application Jars to a remote Docker host on page 177.
- Ensured that you are assigned a role as a *Team Space Owner* in the team space. See Managing members and their roles in a team space on page 403.
- Ensured that you are assigned a role as a *Project Owner* or *Tester* in the project. See Managing access to server projects on page 415.
- 1. Log in to Rational® Test Automation Server and open the team space that contains your project.
- 2. Open the project that contains the test assets or resources that you added from the Git repository, and then click **Execution**.
- 3. Select the branch of the repository that contains the test assets or resources that you want to run.

All test assets in the selected branch are displayed on the Execution page.

- 4. Identify the test asset or resource that you want to run by performing any of the following steps:
  - a. Identify the test asset or resource by scrolling through the list.

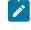

**Note:** You can also identify the type of the asset from the icon that represents the test type as shown in the following table:

| lcon     | Represents the test asset or resource |
|----------|---------------------------------------|
| <b>@</b> | AFT Suite                             |
| 43       | API Suite                             |
| \$ @     | Compound Test                         |
| 0TE      | Rate Schedule                         |
| 01       | VU Schedule                           |

- b. Search for the test asset or resource by entering any text contained in the test asset or resource name in the **Search** text box.
- c. Create a filter query by using the New filter option by performing the following steps:
  - i. Click New filter.
  - ii. Select an operator, and add a rule, or a group of rules.
  - iii. Add or enter the relevant parameters and either select or enter the condition and the criteria for the condition.

You can select a parameter from the following list:

- Type
- Test Asset Name
- Test Asset Path
- Last Result
- Next Run
- iv. Apply the filter query to filter the assets based on the query.

The test assets that match the filter criteria are displayed.

- v. Save the filter query by performing the following steps, if you want to reuse the filter query later:
  - 1. Click Save.
  - 2. Enter a name for the filter query.
  - 3. Click Save.
- d. Retrieve a saved filter, if you have saved filter queries earlier by performing the following steps:

Note: To open the filter query, you must have created and saved a filter query.

- i. Click the **Open filters** icon 🗮.
- ii. Select the saved filter in the Filters dialog box.

iii. Click Apply to apply the filter.

The test assets that match the filter criteria are displayed.

5. Click the **Execute** icon 🕑 in the row of the identified test asset.

The Execute test asset dialog box is displayed.

6. Select the version of the test resources that you want to run by completing any of the following actions:

**Note:** The test resources in the version can contain the test assets, datasets, AFT XML files, API environment tags, and other resources specific to projects created from any of the desktop clients.

• Expand the list in the Version field, find the version of the test resources, and then select the version.

Use the following details about the version of the test resources that are displayed to identify the version that you want:

- Commit message.
- Tags labeled by the user for the version committed.
- The user who committed the version to the repository.
- Relative time of the commit. For example, 2 hours ago or 3 days ago.

The list displays the versions of the test resources committed by all users to the branch in the repository. The versions are arranged with the latest version that is committed, and then followed by the versions committed previously.

• Expand the list in the **Version** field, and then search for the version that you want to select by entering a partial or the complete commit message of that version.

The version that matches the search criteria is displayed and it is selected for the test run.

The default value for the version selected for the run is the latest version in the selected branch in the repository. If you do not select any version, then the latest version is selected for the test run.

### Notes:

- If you selected a version but you do not want to use that version in the test run, you can remove the selected version by clicking the x icon, then the default version is selected for the test run.
- If you repeated a test or ran the test again from the **Results** page, then the version of the test resources that you had selected for the earlier run is shown as selected. You can either retain this version or select any other version from the list. You can also remove the previous version by clicking the x icon.
- 7. Select the time for scheduling the test run from the following options:

• Select Now to initiate the test run immediately after you click Execute.

Important: Click Execute only after you have configured the other settings in this dialog box.

 Select Later and configure the date and time for scheduling a test to run at the scheduled date and time.

The default time for scheduling a run is Now.

### Notes:

- If you have configured some or all of the settings for the current test run, and you do not want to continue with those settings, you can reset the settings by clicking **Reset**.
- If you want to repeat a test run and do not want to use the saved settings from a previous run, you can reset all the saved settings to their default values by clicking Reset.
- 8. Enter a label for the test run that helps you to identify the test on the Results page.

After the test run completes, the label that you entered is displayed for the test under the **Labels** column on the **Results** page. After you have created a label, any member of the project can use that label.

The default value for the Label field is null or an empty field.

Important: The configuration that you set for the test run in the Execute test asset dialog box is preserved when you run the same test again. Those changes are not visible when another user logs in to Rational® Test Automation Server. For example, if you created new variables on the server, those variables are available only for you when the same test is run again.

If you want to run the test immediately or at the scheduled time, click **Execute**, or continue with the next step.

- 9. Click Advanced to make the following advanced configurations:
  - a. Enter any JVM arguments that must be passed to the test run at run time in the **JVM Arguments** field, if applicable for the test.

For example, you can set a maximum Java heap size.

b. Enter program arguments that must be passed to the test run at run time in the **Program Arguments**, if applicable for the test.

If the test that you want to configure supports Jaeger tracing, then do the required tasks in the following scenarios:

| lf                                                                                                    | Then                                                                |
|----------------------------------------------------------------------------------------------------|---------------------------------------------------------------------|
| You want to obtain the test results as a Jaeger trace.                                                   | Enter -history jaeger in the Program Arguments field.               |
| Jaeger is already set as a program argument and<br>you want to remove the Jaeger trace for your<br>test. | Delete the -history jaeger entry in the Program<br>Arguments field. |
| You want the report as a test log and as a Jaeger trace.                                                 | Enter -history jaeger, testlog in the Program Ar-<br>guments field. |

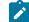

Note: The default report format is the test log format for the test reports.

c. Enter the environment variables that must be passed to the test run at run time in the **Environment Variables** field, if applicable for the test.

For example, enter the environment variables when the third-party libraries that are used in the test run refer to the environment variables for configuration.

Note: You must separate the arguments or variables with a white space when you enter them in the same line or start each argument or variable on a new line.

The default value for each of the fields for the advanced settings is null or an empty field.

If you want to run the test immediately or at the scheduled time, click **Execute**, or continue with the next step.

10. Follow the instructions if the API Suite has an environment or secrets configured:

- a. Click the ENVIRONMENT tab, if it is not already open.
- b. Select the API test environment from the list if there are multiple environments configured in the test asset.
- c. Select the secrets collection that contains the secrets to be used for the test run.

### Notes:

- The test asset that was created in the desktop client and added to the Git repository must have the environments defined as part of the API test project.
- If the test asset contained secrets, then you must create those secrets in secrets collections in the project.

The default value for the environment is the environment configured in the test asset. The default value for secrets is null or an empty field.

If you want to run the test immediately or at the scheduled time, click Execute, or continue with the next step.

- 11. Follow the instructions if you are running a test asset that contains datasets:
  - a. Click the DATA SOURCES tab, if it is not already open.
  - b. Consider the following information about datasets before you select a dataset:

The default value for the datasets in the **DATA SOURCES** tab is null if the test asset did not have an associated dataset. If the asset had an associated dataset, the default value is the associated dataset.

You can utilize the dataset stored as an Excel or CSV file to override the original dataset associated with the Suite, test, or schedule. For example, when you have associated a dataset in .xlsx, .xls, or .csv format with the test or schedule in desktop clients and if you have another set of data stored in an Excel or CSV file, then you can select that dataset from the **Override** list.

**Remember:** You must have uploaded the dataset as an Excel or CSV file into the Git repository, and ensured that both the original dataset (from the test asset) and new datasets (added to the project) have the same column names.

- c. Select the dataset that you want to use in the test run from any of the following options:
  - Select the dataset that is displayed as the default dataset when the test asset contains a single dataset.

**Note:** If there is only one dataset in the test asset, then that dataset is displayed as the default dataset.

Select the dataset from the list.

**Note:** If there are multiple datasets in the test asset, the datasets are listed in their increasing alphabetical order.

 Select the dataset from the **Override** list to override the dataset that was associated with the test in the desktop client.

Important: If the test contains an encrypted dataset, the Project Owner must classify it in the DATA SECURITY tab on the Project page before you can select it. You must have added datasets to your project from the Dataset page for the datasets to be displayed in the Override list.

If you want to run the test immediately or at the scheduled time, click **Execute**, or continue with the next step. 12. Follow the instructions if the test requires a variable that must be passed to the test at the test run time.

- a. Click the VARIABLES tab, if it is not already open.
- b. Choose one of the following methods to add the variables:
  - To add new variables manually, click the Add Variable icon 🕀, enter the name, and value of the variable.
  - To add new variables from your local computer or from the Git repository that is associated

with your server project, click the Upload icon and select the Upload from local system or Browse from server to select the variable file.

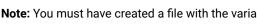

Note: You must have created a file with the variables before you can select the file.

The default value for the variables is null or an empty field.

If you want to run the test immediately or at the scheduled time, click **Execute**, or continue with the next step.

- 13. Follow the instructions if you want to change the location for running the test:
  - a. Click the **LOCATION** tab, if it is not already open.

The **Default Cluster** is the default location where the test runs, and it is listed under the **Host** column. The information about the availability of the default location is displayed.

Important: You must have added remote Docker hosts that are registered with Rational® Test Automation Server to your project from the Infrastructure page. The remote Docker hosts are then displayed under the Override column.

### Notes:

- If remote Docker hosts are not added to your project, the option No override options is displayed as the default value and the test runs in the Kubernetes cluster of Rational® Test Automation Server.
- If remote Docker hosts are added to your project, the added Docker hosts are displayed along with their availability status and ownership information.
- b. Select the location where you want to run the test asset from the following options:
  - Select the Default Cluster when no remote Docker hosts are available in your project.
  - · Select the remote Docker host from the list when a remote Docker host is available in your project.
  - Select No override options, if you selected any remote Docker host and want to revert to the Default Cluster to run the test asset.

If you want to run the test immediately or at the scheduled time, click Execute.

### 14. Click Execute.

The test run is initiated.

#### Results

You have configured and either started or scheduled a test run of an API Suite.

### What to do next

You can choose to perform any of the following tasks after you have initiated or scheduled a run:

- Stop the test run at any point after the test run is initiated, from the **Execution** page. See Stopping test runs on page 253.
- Cancel a scheduled test run, from the Execution page. See Canceling scheduled test runs on page 256.
- View all the states of the test asset by clicking the **Show in the Progress page** icon C for the test asset for which you started or scheduled the run. See Viewing the state of test assets on page 245.
- View the progress of the test from the **Progress** page. See Viewing the progress of running test assets on page 248.
- View the results, reports, and logs of the test from the **Results** page after the test completes the run. See Test results on page 303.

#### **Related information**

Resetting the configuration settings for a test run on page 252

Tests configurations and test runs

Test run configurations on page 188

# Configuring a run of a Compound Test that contains HTML tests

After you added the test resources that you created in the desktop client to the project, you can configure a Compound Test that contains HTML tests to be run on IBM® Rational® Test Automation Server.

#### Before you begin

You must have completed the following tasks:

- Authored a Compound Test in IBM® Rational® Functional Tester and must have completed the following tasks when you created the test assets:
  - Created a Compound Test under a Web UI project in your workspace.
  - Created a Functional HTML Test under a Compound Test in a Functional test project in the same workspace that contained the Web UI project.

• Used the **startBrowser(Firefox,<URL>)** attribute with the browser value set to *Firefox* in the Functional test script.

Restriction: Functional test scripts that contain the startApp() or callScript() attributes are treated as non-HTML scripts and are not supported to be used in test scripts in the HTML tests.

- Ran the Compound Test that contains the HTML tests on IBM® Rational® Functional Tester.
- Committed the projects that include the Web UI project (with the Compound Test) and the Functional test (with the HTML tests in a Compound Test) to the remote repository.
- Ensured that you are assigned a role as a *Team Space Owner* in the team space. See Managing members and their roles in a team space on page 403.
- Ensured that you are assigned a role as a *Project Owner* or *Tester* in the project. See Managing access to server projects on page 415.
- 1. Log in to Rational® Test Automation Server and open the team space that contains your project.
- Open the project that contains the test assets or resources that you added from the Git repository, and then click Execution.
- 3. Select the branch of the repository that contains the test assets or resources that you want to run.

All test assets in the selected branch are displayed on the Execution page.

- 4. Identify the test asset or resource that you want to run by performing any of the following steps:
  - a. Identify the test asset or resource by scrolling through the list.

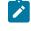

**Note:** You can also identify the type of the asset from the icon that represents the test type as shown in the following table:

| lcon | Represents the test asset or resource |
|------|---------------------------------------|
| ۲    | AFT Suite                             |
| 43   | API Suite                             |
|      | Compound Test                         |
| C.   | Rate Schedule                         |
| Θ    | VU Schedule                           |

b. Search for the test asset or resource by entering any text contained in the test asset or resource name in the **Search** text box.

- c. Create a filter query by using the New filter option by performing the following steps:
  - i. Click New filter.
  - ii. Select an operator, and add a rule, or a group of rules.
  - iii. Add or enter the relevant parameters and either select or enter the condition and the criteria for the condition.

You can select a parameter from the following list:

- Type
- Test Asset Name
- Test Asset Path
- Last Result
- Next Run
- iv. Apply the filter query to filter the assets based on the query.

The test assets that match the filter criteria are displayed.

- v. Save the filter query by performing the following steps, if you want to reuse the filter query later:
  - 1. Click Save.
  - 2. Enter a name for the filter query.
  - 3. Click Save.

d. Retrieve a saved filter, if you have saved filter queries earlier by performing the following steps:

Note: To open the filter query, you must have created and saved a filter query.

- i. Click the Open filters icon 🗮
- ii. Select the saved filter in the Filters dialog box.
- iii. Click Apply to apply the filter.

The test assets that match the filter criteria are displayed.

5. Click the **Execute** icon **()** in the row of the identified test asset.

The **Execute test asset** dialog box is displayed.

6. Select the version of the test resources that you want to run by completing any of the following actions:

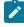

**Note:** The test resources in the version can contain the test assets, datasets, AFT XML files, API environment tags, and other resources specific to projects created from any of the desktop clients.

• Expand the list in the Version field, find the version of the test resources, and then select the version.

Use the following details about the version of the test resources that are displayed to identify the version that you want:

- Commit message.
- Tags labeled by the user for the version committed.
- The user who committed the version to the repository.
- Relative time of the commit. For example, 2 hours ago or 3 days ago.

The list displays the versions of the test resources committed by all users to the branch in the repository. The versions are arranged with the latest version that is committed, and then followed by the versions committed previously.

• Expand the list in the **Version** field, and then search for the version that you want to select by entering a partial or the complete commit message of that version.

The version that matches the search criteria is displayed and it is selected for the test run.

The default value for the version selected for the run is the latest version in the selected branch in the repository. If you do not select any version, then the latest version is selected for the test run.

### Notes:

- If you selected a version but you do not want to use that version in the test run, you can remove the selected version by clicking the x icon, then the default version is selected for the test run.
- If you repeated a test or ran the test again from the **Results** page, then the version of the test resources that you had selected for the earlier run is shown as selected. You can either retain this version or select any other version from the list. You can also remove the previous version by clicking the x icon.
- 7. Select the time for scheduling the test run from the following options:
  - Select Now to initiate the test run immediately after you click Execute.

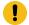

Important: Click Execute only after you have configured the other settings in this dialog box.

 Select Later and configure the date and time for scheduling a test to run at the scheduled date and time.

The default time for scheduling a run is Now.

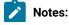

- If you have configured some or all of the settings for the current test run, and you do not want to continue with those settings, you can reset the settings by clicking **Reset**.
  - If you want to repeat a test run and do not want to use the saved settings from a previous run, you can reset all the saved settings to their default values by clicking Reset.
- 8. Enter a label for the test run that helps you to identify the test on the **Results** page.

After the test run completes, the label that you entered is displayed for the test under the **Labels** column on the **Results** page. After you have created a label, any member of the project can use that label.

The default value for the Label field is null or an empty field.

1

Important: The configuration that you set for the test run in the Execute test asset dialog box is preserved when you run the same test again. Those changes are not visible when another user logs in to Rational® Test Automation Server. For example, if you created new variables on the server, those variables are available only for you when the same test is run again.

If you want to run the test immediately or at the scheduled time, click **Execute**, or continue with the next step.

- 9. Click Advanced to make the following advanced configurations:
  - a. Enter any JVM arguments that must be passed to the test run at run time in the **JVM Arguments** field, if applicable for the test.

For example, you can set a maximum Java heap size.

b. Enter program arguments that must be passed to the test run at run time in the **Program Arguments**, if applicable for the test.

If the test that you want to configure supports Jaeger tracing, then do the required tasks in the following scenarios:

| lf                                                                                                    | Then                                                                              |
|----------------------------------------------------------------------------------------------------|-----------------------------------------------------------------------------------|
| You want to obtain the test results as a Jaeger trace.                                                   | Enter -history jaeger in the Program Arguments field.                             |
| Jaeger is already set as a program argument and<br>you want to remove the Jaeger trace for your<br>test. | Delete the -history jaeger entry in the <b>Program</b><br><b>Arguments</b> field. |

| If                                                       | Then                                                                |
|----------------------------------------------------------|---------------------------------------------------------------------|
| You want the report as a test log and as a Jaeger trace. | Enter -history jaeger, testlog in the Program Ar-<br>guments field. |

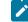

Note: The default report format is the test log format for the test reports.

c. Enter the environment variables that must be passed to the test run at run time in the **Environment Variables** field, if applicable for the test.

For example, enter the environment variables when the third-party libraries that are used in the test run refer to the environment variables for configuration.

**Note:** You must separate the arguments or variables with a white space when you enter them in the same line or start each argument or variable on a new line.

The default value for each of the fields for the advanced settings is null or an empty field.

If you want to run the test immediately or at the scheduled time, click **Execute**, or continue with the next step.

10. Follow the instructions if you are running a test asset that contains datasets:

- a. Click the DATA SOURCES tab, if it is not already open.
- b. Consider the following information about datasets before you select a dataset:

The default value for the datasets in the **DATA SOURCES** tab is null if the test asset did not have an associated dataset. If the asset had an associated dataset, the default value is the associated dataset.

You can utilize the dataset stored as an Excel or CSV file to override the original dataset associated with the Suite, test, or schedule. For example, when you have associated a dataset in .xlsx, .xls, or .csv format with the test or schedule in desktop clients and if you have another set of data stored in an Excel or CSV file, then you can select that dataset from the **Override** list.

**Remember:** You must have uploaded the dataset as an Excel or CSV file into the Git repository, and ensured that both the original dataset (from the test asset) and new datasets (added to the project) have the same column names.

c. Select the dataset that you want to use in the test run from any of the following options:

• Select the dataset that is displayed as the default dataset when the test asset contains a single dataset.

**>** 1

**Note:** If there is only one dataset in the test asset, then that dataset is displayed as the default dataset.

· Select the dataset from the list.

**>** N

**Note:** If there are multiple datasets in the test asset, the datasets are listed in their increasing alphabetical order.

• Select the dataset from the **Override** list to override the dataset that was associated with the test in the desktop client.

Important: If the test contains an encrypted dataset, the Project Owner must classify it in the DATA SECURITY tab on the Project page before you can select it. You must have added datasets to your project from the Dataset page for the datasets to be displayed in the Override list.

If you want to run the test immediately or at the scheduled time, click Execute, or continue with the next step.

11. Follow the instructions in this step if the test requires a variable that must be passed to the test at the test run time.

You must configure the supported browser by using a variable if the test has a browser configured, which is different from the one that is supported by Rational® Test Automation Server.

- a. Click the VARIABLES tab, if it is not already open.
- b. Choose one of the following methods to add the variables:
  - To add new variables manually, click the **Add Variable** icon (+), enter the name, and value of the variable.
    - i. Enter RTW\_WebUI\_Browser\_Selection as the name.
    - ii. Enter Firefox as the value, if you want to use Firefox as the browser and override the browser that is specified in the HTML test.

- To add new variables from your local computer or from the Git repository that is associated

with your server project, click the **Upload** icon and select the **Upload from local system** or **Browse from server** to select the variable file.

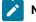

**Note:** You must have created a file with the variables before you can select the file.

The default value for the variables is null or an empty field.

If you want to run the test immediately or at the scheduled time, click **Execute**, or continue with the next step.

- 12. Follow the instructions if you want to change the location for running the test:
  - a. Click the LOCATION tab, if it is not already open.

The **Default Cluster** is the default location where the test runs, and it is listed under the **Host** column. The information about the availability of the default location is displayed.

Important: You must have added remote Docker hosts that are registered with Rational® Test Automation Server to your project from the Infrastructure page. The remote Docker hosts are then displayed under the **Override** column.

### Notes:

- If remote Docker hosts are not added to your project, the option No override options is displayed as the default value and the test runs in the Kubernetes cluster of Rational® Test Automation Server.
- If remote Docker hosts are added to your project, the added Docker hosts are displayed along with their availability status and ownership information.

b. Select the location where you want to run the test asset from the following options:

- Select the Default Cluster when no remote Docker hosts are available in your project.
- Select the remote Docker host from the list when a remote Docker host is available in your project.
- Select No override options, if you selected any remote Docker host and want to revert to the Default Cluster to run the test asset.

If you want to run the test immediately or at the scheduled time, click Execute.

#### 13. Click Execute.

The test run is initiated.

### Results

You have configured and either started or scheduled a test run of a Compound Test that contains traditional HTML tests.

### What to do next

You can choose to perform any of the following tasks after you have initiated or scheduled a run:

- Stop the test run at any point after the test run is initiated, from the Execution page. See Stopping test runs on page 253.
- Cancel a scheduled test run, from the Execution page. See Canceling scheduled test runs on page 256.
- View all the states of the test asset by clicking the **Show in the Progress page** icon C for the test asset for which you started or scheduled the run. See Viewing the state of test assets on page 245.
- View the progress of the test from the **Progress** page. See Viewing the progress of running test assets on page 248.
- Monitor the test from the Progress page. See Monitoring a test run.
- View the results, reports, and logs of the test from the **Results** page after the test completes the run. See Test results on page 303.

### **Related information**

Resetting the configuration settings for a test run on page 252

### Tests configurations and test runs

Test run configurations on page 188

### Configuring a run of a Compound Test that contains Web UI tests

After you added the test resources that you created in the desktop client to the project, you can configure a Compound Test that contains Web UI tests to be run on IBM® Rational® Test Automation Server.

### Before you begin

You must have completed the following tasks:

- Read and completed the tasks mentioned in Prerequisites to running tests on page 158 if they apply to the test you want to configure for a run.
- Read about the considerations that you must take into account before you configure a test run to run on a remote agent. See Test run considerations for running tests on remote agents on page 166.
- Created Web UI tests in Rational® Functional Tester and added the test asset to the project repository on IBM® Rational® Test Automation Server.
- Ensured that you are assigned a role as a *Team Space Owner* in the team space. See Managing members and their roles in a team space on page 403.
- Ensured that you are assigned a role as a *Project Owner* or *Tester* in the project. See Managing access to server projects on page 415.

- 1. Log in to Rational® Test Automation Server and open the team space that contains your project.
- 2. Open the project that contains the test assets or resources that you added from the Git repository, and then click **Execution**.
- 3. Select the branch of the repository that contains the test assets or resources that you want to run.

All test assets in the selected branch are displayed on the **Execution** page.

- 4. Identify the test asset or resource that you want to run by performing any of the following steps:
  - a. Identify the test asset or resource by scrolling through the list.

**Note:** You can also identify the type of the asset from the icon that represents the test type as shown in the following table:

| lcon                                                                                        | Represents the test asset or resource |
|---------------------------------------------------------------------------------------------|---------------------------------------|
| ۲                                                                                           | AFT Suite                             |
| 43                                                                                          | API Suite                             |
| 1<br>1<br>1<br>1<br>1<br>1<br>1<br>1<br>1<br>1<br>1<br>1<br>1<br>1<br>1<br>1<br>1<br>1<br>1 | Compound Test                         |
| 91                                                                                          | Rate Schedule                         |
| e.                                                                                          | VU Schedule                           |

- b. Search for the test asset or resource by entering any text contained in the test asset or resource name in the **Search** text box.
- c. Create a filter query by using the New filter option by performing the following steps:
  - i. Click New filter.
  - ii. Select an operator, and add a rule, or a group of rules.
  - iii. Add or enter the relevant parameters and either select or enter the condition and the criteria for the condition.

You can select a parameter from the following list:

- Type
- Test Asset Name
- Test Asset Path
- Last Result
- Next Run
- iv. Apply the filter query to filter the assets based on the query.

The test assets that match the filter criteria are displayed.

- v. Save the filter query by performing the following steps, if you want to reuse the filter query later:
  - 1. Click Save.
  - 2. Enter a name for the filter query.
  - 3. Click Save.

d. Retrieve a saved filter, if you have saved filter queries earlier by performing the following steps:

Note: To open the filter query, you must have created and saved a filter query.

i. Click the **Open filters** icon 🗮.

- ii. Select the saved filter in the Filters dialog box.
- iii. Click Apply to apply the filter.

The test assets that match the filter criteria are displayed.

5. Click the **Execute** icon **()** in the row of the identified test asset.

The **Execute test asset** dialog box is displayed.

6. Select the version of the test resources that you want to run by completing any of the following actions:

**Note:** The test resources in the version can contain the test assets, datasets, AFT XML files, API environment tags, and other resources specific to projects created from any of the desktop clients.

• Expand the list in the Version field, find the version of the test resources, and then select the version.

Use the following details about the version of the test resources that are displayed to identify the version that you want:

- Commit message.
- Tags labeled by the user for the version committed.
- The user who committed the version to the repository.
- Relative time of the commit. For example, 2 hours ago or 3 days ago.

The list displays the versions of the test resources committed by all users to the branch in the repository. The versions are arranged with the latest version that is committed, and then followed by the versions committed previously.

• Expand the list in the **Version** field, and then search for the version that you want to select by entering a partial or the complete commit message of that version.

The version that matches the search criteria is displayed and it is selected for the test run.

The default value for the version selected for the run is the latest version in the selected branch in the repository. If you do not select any version, then the latest version is selected for the test run.

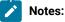

- If you selected a version but you do not want to use that version in the test run, you can
  remove the selected version by clicking the x icon, then the default version is selected for the
  test run.
- If you repeated a test or ran the test again from the **Results** page, then the version of the test resources that you had selected for the earlier run is shown as selected. You can either retain this version or select any other version from the list. You can also remove the previous version by clicking the x icon.
- 7. Select the time for scheduling the test run from the following options:
  - Select Now to initiate the test run immediately after you click Execute.

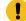

Important: Click Execute only after you have configured the other settings in this dialog box.

 Select Later and configure the date and time for scheduling a test to run at the scheduled date and time.

The default time for scheduling a run is Now.

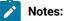

- If you have configured some or all of the settings for the current test run, and you do not want to continue with those settings, you can reset the settings by clicking **Reset**.
- If you want to repeat a test run and do not want to use the saved settings from a previous run, you can reset all the saved settings to their default values by clicking Reset.
- 8. Enter a label for the test run that helps you to identify the test on the Results page.

After the test run completes, the label that you entered is displayed for the test under the **Labels** column on the **Results** page. After you have created a label, any member of the project can use that label.

The default value for the Label field is null or an empty field.

Important: The configuration that you set for the test run in the Execute test asset dialog box is preserved when you run the same test again. Those changes are not visible when another user logs in to Rational® Test Automation Server. For example, if you created new variables on the server, those variables are available only for you when the same test is run again.

If you want to run the test immediately or at the scheduled time, click Execute, or continue with the next step.

9. Click Advanced to make the following advanced configurations:

a. Enter any JVM arguments that must be passed to the test run at run time in the **JVM Arguments** field, if applicable for the test.

For example, you can set a maximum Java heap size.

b. Enter program arguments that must be passed to the test run at run time in the **Program Arguments**, if applicable for the test.

If the test that you want to configure supports Jaeger tracing, then do the required tasks in the following scenarios:

| If                                                                                                    | Then                                                                |
|----------------------------------------------------------------------------------------------------|---------------------------------------------------------------------|
| You want to obtain the test results as a Jaeger trace.                                                   | Enter -history jaeger in the <b>Program Arguments</b> field.        |
| Jaeger is already set as a program argument and<br>you want to remove the Jaeger trace for your<br>test. | Delete the -history jaeger entry in the Program<br>Arguments field. |
| You want the report as a test log and as a Jaeger trace.                                                 | Enter -history jaeger, testlog in the Program Ar-<br>guments field. |

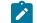

Note: The default report format is the test log format for the test reports.

c. Enter the environment variables that must be passed to the test run at run time in the **Environment Variables** field, if applicable for the test.

For example, enter the environment variables when the third-party libraries that are used in the test run refer to the environment variables for configuration.

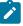

**Note:** You must separate the arguments or variables with a white space when you enter them in the same line or start each argument or variable on a new line.

The default value for each of the fields for the advanced settings is null or an empty field.

If you want to run the test immediately or at the scheduled time, click Execute, or continue with the next step.

10. Follow the instructions if you are running a test asset that contains datasets:

- a. Click the DATA SOURCES tab, if it is not already open.
- b. Consider the following information about datasets before you select a dataset:

The default value for the datasets in the **DATA SOURCES** tab is null if the test asset did not have an associated dataset. If the asset had an associated dataset, the default value is the associated dataset.

You can utilize the dataset stored as an Excel or CSV file to override the original dataset associated with the Suite, test, or schedule. For example, when you have associated a dataset in .xlsx, .xls, or .csv format with the test or schedule in desktop clients and if you have another set of data stored in an Excel or CSV file, then you can select that dataset from the **Override** list.

**Remember:** You must have uploaded the dataset as an Excel or CSV file into the Git repository, and ensured that both the original dataset (from the test asset) and new datasets (added to the project) have the same column names.

- c. Select the dataset that you want to use in the test run from any of the following options:
  - Select the dataset that is displayed as the default dataset when the test asset contains a single dataset.
    - Note: If there is only one dataset in the test asset, then that dataset is displayed as the default dataset.
  - Select the dataset from the list.

**Note:** If there are multiple datasets in the test asset, the datasets are listed in their increasing alphabetical order.

- Select the dataset from the **Override** list to override the dataset that was associated with the test in the desktop client.
  - Important: If the test contains an encrypted dataset, the Project Owner must classify it in the DATA SECURITY tab on the Project page before you can select it. You must have added datasets to your project from the Dataset page for the datasets to be displayed in the Override list.

If you want to run the test immediately or at the scheduled time, click **Execute**, or continue with the next step. 11. Follow the instructions if the test requires a variable that must be passed to the test at the test run time.

a. Click the VARIABLES tab, if it is not already open.

b. Choose one of the following methods to add the variables:

- To add new variables manually, click the **Add Variable** icon (+), enter the name, and value of the variable.
- To add new variables from your local computer or from the Git repository that is associated

with your server project, click the **Upload** icon and select the **Upload from local system** or **Browse from server** to select the variable file.

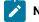

Note: You must have created a file with the variables before you can select the file.

The default value for the variables is null or an empty field.

If you want to run the test immediately or at the scheduled time, click Execute, or continue with the next step.

- 12. Follow the instructions if you are running a compound test that has static agents configured:
  - a. Click the **LOCATION** tab, if it is not already open.

The static agents that are configured in the test asset are listed under the **Host** column. The information about the availability and capabilities of the agent are displayed.

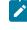

**Note:** You must have added agents to your project from the **Infrastructure** page for the agents to be displayed under the **Override** column.

| b. Select the agent where you want to run the test asset in the following scenario |
|------------------------------------------------------------------------------------|
|------------------------------------------------------------------------------------|

| If                                                                                                    | Then                                                                                                    | Action                                                                                                    |
|----------------------------------------------------------------------------------------------------|----------------------------------------------------------------------------------------------------|----------------------------------------------------------------------------------------------------|
| The agent that is specified in<br>the test assets is available and<br>no other agents are added to<br>the project.             | The agent that is specified in the test assets is displayed in the <b>Override</b> column.                                                                             | Select the agent in the <b>Host</b> that<br>is also displayed in the <b>Override</b><br>column as the location to run<br>the test.        |
| The agent that is specified in<br>the test assets is not available<br>and no other agents are added<br>to the project.         | There is no agent displayed for override in the <b>Override</b> column.                                                                                                | You cannot run the test on the<br>agent.<br>You must wait until the agent is<br>available to run the test on the<br>agent.                |
| The agent that is specified in<br>the test assets is available and<br>there are other agents that are<br>added to the project. | Agents that have capabilities<br>that match with the agent capa-<br>bilities specified in the test as-<br>sets are listed in the <b>Override</b><br>column as follows: | Perform any of the following ac-<br>tions:<br>• Select the agent in the<br><b>Host</b> that is also dis-<br>played in the <b>Override</b> |

| If | Then                                         | Action                                     |
|----|----------------------------------------------|--------------------------------------------|
|    | <ul> <li>Agents with capabilities</li> </ul> | column as the location                     |
|    | that best match the ca-                      | to run the test.                           |
|    | pabilities in the agent in                   | <ul> <li>Select an agent in the</li> </ul> |
|    | the asset are at the top                     | Override column as the                     |
|    | of the list.                                 | location to run the test.                  |
|    | <ul> <li>Agents with capabilities</li> </ul> |                                            |
|    | that do not match with                       |                                            |
|    | the capabilities in the                      |                                            |
|    | agent in the asset are                       |                                            |
|    | listed subsequently.                         |                                            |
|    | You can find details of both                 |                                            |
|    | agents for the matching capa-                |                                            |
|    | bilities when you hover over the             |                                            |
|    | agent in the <b>Override</b> column.         |                                            |

The default value for the agents is null or an empty field if no agents were configured in the test asset. If the test asset contains agents that are configured, then the default agent is the first item to be displayed on the list of agents listed in the increasing alphabetical order.

If you want to run the test immediately or at the scheduled time, click Execute, or continue with the next step.

13. Follow the instructions if you want to change the location for running the test:

a. Click the **LOCATION** tab, if it is not already open.

The **Default Cluster** is the default location where the test runs, and it is listed under the **Host** column. The information about the availability of the default location is displayed.

Important: You must have added remote Docker hosts that are registered with Rational® Test Automation Server to your project from the Infrastructure page. The remote Docker hosts are then displayed under the **Override** column.

# Notes:

- If remote Docker hosts are not added to your project, the option No override options is displayed as the default value and the test runs in the Kubernetes cluster of Rational® Test Automation Server.
- If remote Docker hosts are added to your project, the added Docker hosts are displayed along with their availability status and ownership information.
- b. Select the location where you want to run the test asset from the following options:

- Select the Default Cluster when no remote Docker hosts are available in your project.
- Select the remote Docker host from the list when a remote Docker host is available in your project.
- Select No override options, if you selected any remote Docker host and want to revert to the Default Cluster to run the test asset.

If you want to run the test immediately or at the scheduled time, click Execute.

### 14. Click Execute.

The test run is initiated.

# Results

You have configured and either started or scheduled a test run of a Compound Test that contains Web UI tests.

## What to do next

You can choose to perform any of the following tasks after you have initiated or scheduled a run:

- Stop the test run at any point after the test run is initiated, from the Execution page. See Stopping test runs on page 253.
- Cancel a scheduled test run, from the Execution page. See Canceling scheduled test runs on page 256.
- View all the states of the test asset by clicking the **Show in the Progress page** icon **C** for the test asset for which you started or scheduled the run. See Viewing the state of test assets on page 245.
- View the progress of the test from the **Progress** page. See Viewing the progress of running test assets on page 248.
- Monitor the test from the **Progress** page. See Monitoring a test run.
- View the results, reports, and logs of the test from the **Results** page after the test completes the run. See Test results on page 303.

### **Related information**

Resetting the configuration settings for a test run on page 252

Tests configurations and test runs

Test run configurations on page 188

# Configuring a run of a Compound Test that contains mobile tests

After you added the test resources that you created in the desktop client to the project, you can configure a Compound Test that contains mobile tests to be run on IBM® Rational® Test Automation Server.

#### Before you begin

You must have completed the following tasks:

- Created the mobile tests in Rational® Functional Tester and added the test asset to the project repository on IBM® Rational® Test Automation Server.
- Created a variable file if you want to import the variables file. The file must contain the details of the Appium server that is connected to the remote agent or the device cloud to which the mobile device is connected.
- Read Considerations for using Jaeger traces in reports on page 164 when you configure a run and you want Jaeger to report the test results for the test.
- Ensured that you are assigned a role as a *Team Space Owner* in the team space. See Managing members and their roles in a team space on page 403.
- Ensured that you are assigned a role as a *Project Owner* or *Tester* in the project. See Managing access to server projects on page 415.

# About this task

You can run the mobile tests that are contained in a Compound Test after you create the tests in Rational® Functional Tester, and then add them to your project on IBM® Rational® Test Automation Server. You can then run the mobile tests on the mobile devices that are connected to any of the following agents or clouds:

- Remote agents on which the Appium server is installed.
- The BitBar Cloud.
- The Perfecto Mobile cloud.

You must provide the details of the server or the mobile cloud to which the mobile devices are connected as variables in Step 11 on page 228. You can either enter the variables or use the file in which you entered the variables. You must refer to the following tables for the variables that are required for a successful run:

| Name of the Variable    | Action for the Value field                                                                                     |
|-------------------------|----------------------------------------------------------------------------------------------------|
| Mobile_Device_Selection | Specify the name of the mobile device that is connected to the Appium server.                                  |
| appium.server.host      | Specify the host name or IP address of the Appium serv-<br>er.                                                 |
| appium.server.port      | Specify the port on the Appium server that is configured to communicate with Rational® Test Automation Server. |

| Name of the Variable    | Value                                                                                                    |
|-------------------------|----------------------------------------------------------------------------------------------------|
| Mobile_Device_Selection | Specify the name of the mobile device that is connected to the BitBar Cloud.                                    |
| bitbar.apikey           | Specify the user token generated for your BitBar account to authenticate your connection with the BitBar Cloud. |
| bitbar.host             | Specify the host name of the BitBar Cloud instance.                                                             |
| bitbar.project          | Specify the name of the project that contains the recorded test.                                                |
| bitbar.testrun          | Specify a name for the test run that must be displayed in the BitBar dashboard for the test run.                |

| Name of the Variable    | Value                                                                                                    |
|-------------------------|----------------------------------------------------------------------------------------------------|
| Mobile_Device_Selection | Specify the name of the mobile device that is connected to the Perfecto Mobile cloud.                                              |
| perfecto.securitytoken  | Specify the user token generated for your Perfecto ac-<br>count to authenticate your connection with the Perfecto<br>Mobile cloud. |
| perfecto.host           | Specify the host name of the Perfecto Mobile cloud in-<br>stance.                                                                  |

- 1. Log in to Rational® Test Automation Server and open the team space that contains your project.
- 2. Open the project that contains the test assets or resources that you added from the Git repository, and then click **Execution**.
- 3. Select the branch of the repository that contains the test assets or resources that you want to run.

All test assets in the selected branch are displayed on the **Execution** page.

4. Identify the test asset or resource that you want to run by performing any of the following steps:

a. Identify the test asset or resource by scrolling through the list.

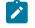

**Note:** You can also identify the type of the asset from the icon that represents the test type as shown in the following table:

| lcon     | Represents the test asset or resource |
|----------|---------------------------------------|
|          | AFT Suite                             |
| 43       | API Suite                             |
| 10<br>10 | Compound Test                         |
| 911      | Rate Schedule                         |
| 0,11     | VU Schedule                           |

- b. Search for the test asset or resource by entering any text contained in the test asset or resource name in the **Search** text box.
- c. Create a filter query by using the New filter option by performing the following steps:
  - i. Click New filter.
  - ii. Select an operator, and add a rule, or a group of rules.
  - iii. Add or enter the relevant parameters and either select or enter the condition and the criteria for the condition.

You can select a parameter from the following list:

- Type
- Test Asset Name
- Test Asset Path
- Last Result
- Next Run
- iv. Apply the filter query to filter the assets based on the query.

The test assets that match the filter criteria are displayed.

- v. Save the filter query by performing the following steps, if you want to reuse the filter query later:
  - 1. Click Save.
  - 2. Enter a name for the filter query.
  - 3. Click Save.
- d. Retrieve a saved filter, if you have saved filter queries earlier by performing the following steps:

Note: To open the filter query, you must have created and saved a filter query.

- i. Click the Open filters icon 🗮.
- ii. Select the saved filter in the Filters dialog box.
- iii. Click Apply to apply the filter.

The test assets that match the filter criteria are displayed.

5. Click the **Execute** icon 🕑 in the row of the identified test asset.

The **Execute test asset** dialog box is displayed.

6. Select the version of the test resources that you want to run by completing any of the following actions:

**Note:** The test resources in the version can contain the test assets, datasets, AFT XML files, API environment tags, and other resources specific to projects created from any of the desktop clients.

• Expand the list in the Version field, find the version of the test resources, and then select the version.

Use the following details about the version of the test resources that are displayed to identify the version that you want:

- Commit message.
- Tags labeled by the user for the version committed.
- The user who committed the version to the repository.
- Relative time of the commit. For example, 2 hours ago or 3 days ago.

The list displays the versions of the test resources committed by all users to the branch in the repository. The versions are arranged with the latest version that is committed, and then followed by the versions committed previously.

• Expand the list in the **Version** field, and then search for the version that you want to select by entering a partial or the complete commit message of that version.

The version that matches the search criteria is displayed and it is selected for the test run.

The default value for the version selected for the run is the latest version in the selected branch in the repository. If you do not select any version, then the latest version is selected for the test run.

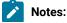

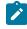

- If you selected a version but you do not want to use that version in the test run, you can remove the selected version by clicking the x icon, then the default version is selected for the test run.
- If you repeated a test or ran the test again from the **Results** page, then the version of the test resources that you had selected for the earlier run is shown as selected. You can either retain this version or select any other version from the list. You can also remove the previous version by clicking the x icon.
- 7. Select the time for scheduling the test run from the following options:
  - Select Now to initiate the test run immediately after you click Execute.

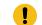

Important: Click Execute only after you have configured the other settings in this dialog box.

 Select Later and configure the date and time for scheduling a test to run at the scheduled date and time.

The default time for scheduling a run is Now.

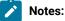

- If you have configured some or all of the settings for the current test run, and you do not want to continue with those settings, you can reset the settings by clicking **Reset**.
- If you want to repeat a test run and do not want to use the saved settings from a previous run, you can reset all the saved settings to their default values by clicking Reset.
- 8. Enter a label for the test run that helps you to identify the test on the **Results** page.

After the test run completes, the label that you entered is displayed for the test under the **Labels** column on the **Results** page. After you have created a label, any member of the project can use that label.

The default value for the Label field is null or an empty field.

Important: The configuration that you set for the test run in the Execute test asset dialog box is preserved when you run the same test again. Those changes are not visible when another user logs in to Rational® Test Automation Server. For example, if you created new variables on the server, those variables are available only for you when the same test is run again.

If you want to run the test immediately or at the scheduled time, click Execute, or continue with the next step.

9. Click Advanced to make the following advanced configurations:

a. Enter any JVM arguments that must be passed to the test run at run time in the **JVM Arguments** field, if applicable for the test.

For example, you can set a maximum Java heap size.

b. Enter program arguments that must be passed to the test run at run time in the **Program Arguments**, if applicable for the test.

If the test that you want to configure supports Jaeger tracing, then do the required tasks in the following scenarios:

| If                                                                                                    | Then                                                                |
|----------------------------------------------------------------------------------------------------|---------------------------------------------------------------------|
| You want to obtain the test results as a Jaeger trace.                                                   | Enter -history jaeger in the Program Arguments field.               |
| Jaeger is already set as a program argument and<br>you want to remove the Jaeger trace for your<br>test. | Delete the -history jaeger entry in the Program<br>Arguments field. |
| You want the report as a test log and as a Jaeger trace.                                                 | Enter -history jaeger, testlog in the Program Ar-<br>guments field. |

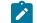

Note: The default report format is the *test log* format for the test reports.

c. Enter the environment variables that must be passed to the test run at run time in the **Environment Variables** field, if applicable for the test.

For example, enter the environment variables when the third-party libraries that are used in the test run refer to the environment variables for configuration.

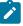

**Note:** You must separate the arguments or variables with a white space when you enter them in the same line or start each argument or variable on a new line.

The default value for each of the fields for the advanced settings is null or an empty field.

If you want to run the test immediately or at the scheduled time, click Execute, or continue with the next step.

10. Follow the instructions if you are running a test asset that contains datasets:

- a. Click the DATA SOURCES tab, if it is not already open.
- b. Consider the following information about datasets before you select a dataset:

The default value for the datasets in the **DATA SOURCES** tab is null if the test asset did not have an associated dataset. If the asset had an associated dataset, the default value is the associated dataset.

You can utilize the dataset stored as an Excel or CSV file to override the original dataset associated with the Suite, test, or schedule. For example, when you have associated a dataset in .xlsx, .xls, or .csv format with the test or schedule in desktop clients and if you have another set of data stored in an Excel or CSV file, then you can select that dataset from the **Override** list.

**Remember:** You must have uploaded the dataset as an Excel or CSV file into the Git repository, and ensured that both the original dataset (from the test asset) and new datasets (added to the project) have the same column names.

- c. Select the dataset that you want to use in the test run from any of the following options:
  - Select the dataset that is displayed as the default dataset when the test asset contains a single dataset.
    - Note: If there is only one dataset in the test asset, then that dataset is displayed as the default dataset.
  - Select the dataset from the list.

**Note:** If there are multiple datasets in the test asset, the datasets are listed in their increasing alphabetical order.

- Select the dataset from the **Override** list to override the dataset that was associated with the test in the desktop client.
  - Important: If the test contains an encrypted dataset, the Project Owner must classify it in the DATA SECURITY tab on the Project page before you can select it. You must have added datasets to your project from the Dataset page for the datasets to be displayed in the Override list.

If you want to run the test immediately or at the scheduled time, click Execute, or continue with the next step.

- 11. Perform the following steps to provide the variables that specify the server or cloud to which the mobile device is attached. You can either enter the variables that must be passed to the test at the test run time or import the file that contains the variables.
  - a. Click the VARIABLES tab, if it is not already open.
  - b. Choose one of the following methods to add the variables:

- To add new variables manually, click the **Add Variable** icon (+), enter the name, and value of the variable.
- To add new variables from your local computer or from the Git repository that is associated

with your server project, click the **Upload** icon and select the **Upload from local system** or **Browse from server** to select the variable file.

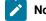

Note: You must have created a file with the variables before you can select the file.

## 12. Click Execute.

The test run is initiated.

#### Results

You have configured and either started or scheduled a test run of a Compound Test that contains mobile tests.

### What to do next

You can choose to perform any of the following tasks after you have initiated or scheduled a run:

- Stop the test run at any point after the test run is initiated, from the **Execution** page. See Stopping test runs on page 253.
- Cancel a scheduled test run, from the Execution page. See Canceling scheduled test runs on page 256.
- View all the states of the test asset by clicking the **Show in the Progress page** icon **C** for the test asset for which you started or scheduled the run. See Viewing the state of test assets on page 245.
- View the progress of the test from the **Progress** page. See Viewing the progress of running test assets on page 248.
- Monitor the test from the **Progress** page. See Monitoring a test run.
- View the results, reports, and logs of the test from the Results page after the test completes the run. See Test results on page 303.

### **Related information**

Resetting the configuration settings for a test run on page 252

Tests configurations and test runs

Test run configurations on page 188

# Configuring a run of a Compound Test that contains performance tests

After you added the test resources that you created in the desktop client to the project, you can configure a Compound Test that contains performance tests to be run on IBM® Rational® Test Automation Server.

#### Before you begin

You must have completed the following tasks:

- Created performance tests under a Compound Test in Rational® Performance Tester.
- Ensured that you are assigned a role as a *Team Space Owner* in the team space. See Managing members and their roles in a team space on page 403.
- Ensured that you are assigned a role as a *Project Owner* or *Tester* in the project. See Managing access to server projects on page 415.
- 1. Log in to Rational® Test Automation Server and open the team space that contains your project.
- 2. Open the project that contains the test assets or resources that you added from the Git repository, and then click **Execution**.
- 3. Select the branch of the repository that contains the test assets or resources that you want to run.

All test assets in the selected branch are displayed on the Execution page.

- 4. Identify the test asset or resource that you want to run by performing any of the following steps:
  - a. Identify the test asset or resource by scrolling through the list.
    - **Note:** You can also identify the type of the asset from the icon that represents the test type as shown in the following table:

| Icon                                                               | Represents the test asset or resource |
|--------------------------------------------------------------------|---------------------------------------|
| ۲                                                                  | AFT Suite                             |
| -63-                                                               | API Suite                             |
| (1)<br>(1)<br>(1)<br>(1)<br>(1)<br>(1)<br>(1)<br>(1)<br>(1)<br>(1) | Compound Test                         |
| 91                                                                 | Rate Schedule                         |
| 0                                                                  | VU Schedule                           |

- b. Search for the test asset or resource by entering any text contained in the test asset or resource name in the **Search** text box.
- c. Create a filter query by using the New filter option by performing the following steps:
  - i. Click New filter.
  - ii. Select an operator, and add a rule, or a group of rules.
  - iii. Add or enter the relevant parameters and either select or enter the condition and the criteria for the condition.

You can select a parameter from the following list:

- Type
- Test Asset Name
- Test Asset Path
- Last Result
- Next Run
- iv. Apply the filter query to filter the assets based on the query.

The test assets that match the filter criteria are displayed.

- v. Save the filter query by performing the following steps, if you want to reuse the filter query later:
  - 1. Click Save.
  - 2. Enter a name for the filter query.
  - 3. Click Save.
- d. Retrieve a saved filter, if you have saved filter queries earlier by performing the following steps:

1

Note: To open the filter query, you must have created and saved a filter query.

- i. Click the **Open filters** icon 🗮.
- ii. Select the saved filter in the Filters dialog box.
- iii. Click Apply to apply the filter.

The test assets that match the filter criteria are displayed.

5. Click the **Execute** icon **()** in the row of the identified test asset.

The Execute test asset dialog box is displayed.

6. Select the version of the test resources that you want to run by completing any of the following actions:

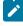

**Note:** The test resources in the version can contain the test assets, datasets, AFT XML files, API environment tags, and other resources specific to projects created from any of the desktop clients.

• Expand the list in the Version field, find the version of the test resources, and then select the version.

Use the following details about the version of the test resources that are displayed to identify the version that you want:

- Commit message.
- Tags labeled by the user for the version committed.
- The user who committed the version to the repository.
- Relative time of the commit. For example, 2 hours ago or 3 days ago.

The list displays the versions of the test resources committed by all users to the branch in the repository. The versions are arranged with the latest version that is committed, and then followed by the versions committed previously.

• Expand the list in the **Version** field, and then search for the version that you want to select by entering a partial or the complete commit message of that version.

The version that matches the search criteria is displayed and it is selected for the test run.

The default value for the version selected for the run is the latest version in the selected branch in the repository. If you do not select any version, then the latest version is selected for the test run.

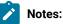

- If you selected a version but you do not want to use that version in the test run, you can remove the selected version by clicking the x icon, then the default version is selected for the test run.
- If you repeated a test or ran the test again from the **Results** page, then the version of the test resources that you had selected for the earlier run is shown as selected. You can either retain this version or select any other version from the list. You can also remove the previous version by clicking the x icon.
- 7. Select the time for scheduling the test run from the following options:
  - Select Now to initiate the test run immediately after you click Execute.

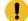

Important: Click Execute only after you have configured the other settings in this dialog box.

 Select Later and configure the date and time for scheduling a test to run at the scheduled date and time.

The default time for scheduling a run is Now.

# Notes:

- If you have configured some or all of the settings for the current test run, and you do not want to continue with those settings, you can reset the settings by clicking **Reset**.
- If you want to repeat a test run and do not want to use the saved settings from a previous run, you can reset all the saved settings to their default values by clicking Reset.
- 8. Enter a label for the test run that helps you to identify the test on the **Results** page.

After the test run completes, the label that you entered is displayed for the test under the **Labels** column on the **Results** page. After you have created a label, any member of the project can use that label.

The default value for the **Label** field is null or an empty field.

Important: The configuration that you set for the test run in the Execute test asset dialog box is preserved when you run the same test again. Those changes are not visible when another user logs in to Rational® Test Automation Server. For example, if you created new variables on the server, those variables are available only for you when the same test is run again.

If you want to run the test immediately or at the scheduled time, click Execute, or continue with the next step.

- 9. Click Advanced to make the following advanced configurations:
  - a. Enter any JVM arguments that must be passed to the test run at run time in the **JVM Arguments** field, if applicable for the test.

For example, you can set a maximum Java heap size.

b. Enter program arguments that must be passed to the test run at run time in the **Program Arguments**, if applicable for the test.

If the test that you want to configure supports Jaeger tracing, then do the required tasks in the following scenarios:

| If                                                                                                    | Then                                                                              |
|----------------------------------------------------------------------------------------------------|-----------------------------------------------------------------------------------|
| You want to obtain the test results as a Jaeger trace.                                                   | Enter -history jaeger in the Program Arguments field.                             |
| Jaeger is already set as a program argument and<br>you want to remove the Jaeger trace for your<br>test. | Delete the -history jaeger entry in the <b>Program</b><br><b>Arguments</b> field. |
| You want the report as a test log and as a Jaeger trace.                                                 | Enter -history jaeger, testlog in the Program Ar-<br>guments field.               |

Note: The default report format is the test log format for the test reports.

c. Enter the environment variables that must be passed to the test run at run time in the **Environment Variables** field, if applicable for the test.

For example, enter the environment variables when the third-party libraries that are used in the test run refer to the environment variables for configuration.

Ż

**Note:** You must separate the arguments or variables with a white space when you enter them in the same line or start each argument or variable on a new line.

The default value for each of the fields for the advanced settings is null or an empty field.

If you want to run the test immediately or at the scheduled time, click **Execute**, or continue with the next step.

10. Follow the instructions if you are running a test asset that contains datasets:

- a. Click the DATA SOURCES tab, if it is not already open.
- b. Consider the following information about datasets before you select a dataset:

The default value for the datasets in the **DATA SOURCES** tab is null if the test asset did not have an associated dataset. If the asset had an associated dataset, the default value is the associated dataset.

You can utilize the dataset stored as an Excel or CSV file to override the original dataset associated with the Suite, test, or schedule. For example, when you have associated a dataset in .xlsx, .xls, or .csv format with the test or schedule in desktop clients and if you have another set of data stored in an Excel or CSV file, then you can select that dataset from the **Override** list.

**Remember:** You must have uploaded the dataset as an Excel or CSV file into the Git repository, and ensured that both the original dataset (from the test asset) and new datasets (added to the project) have the same column names.

- c. Select the dataset that you want to use in the test run from any of the following options:
  - Select the dataset that is displayed as the default dataset when the test asset contains a single dataset.

Note: If there is only one dataset in the test asset, then that dataset is displayed as the default dataset.

· Select the dataset from the list.

**Note:** If there are multiple datasets in the test asset, the datasets are listed in their increasing alphabetical order.

 Select the dataset from the **Override** list to override the dataset that was associated with the test in the desktop client. Important: If the test contains an encrypted dataset, the Project Owner must classify it in the DATA SECURITY tab on the Project page before you can select it. You must have added datasets to your project from the Dataset page for the datasets to be displayed in the Override list.

If you want to run the test immediately or at the scheduled time, click **Execute**, or continue with the next step.

- 11. Follow the instructions if the test requires a variable that must be passed to the test at the test run time.
  - a. Click the VARIABLES tab, if it is not already open.
  - b. Choose one of the following methods to add the variables:
    - To add new variables manually, click the **Add Variable** icon (①), enter the name, and value of the variable.
    - To add new variables from your local computer or from the Git repository that is associated

with your server project, click the **Upload** icon and select the **Upload from local system** or **Browse from server** to select the variable file.

Note: You must have created a file with the variables before you can select the file.

The default value for the variables is null or an empty field.

If you want to run the test immediately or at the scheduled time, click Execute, or continue with the next step.

12. Follow the instructions if you are running a test that has static agents configured:

a. Click the LOCATION tab, if it is not already open.

The static agents that are configured in the test asset are listed under the **Host** column. The information about the availability of the agent is displayed.

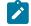

**Note:** You must have added agents to your project from the **Infrastructure** page for the agents to be displayed under the **Override** column.

b. Select the agent where you want to run the test asset.

You can select the same agent that is configured in the test asset. Alternatively, you can override the agent with any other agent added to the project by selecting it from the list in the **Override** column.

The default value for the agents is null or an empty field if no agents were configured in the test asset. If the test asset contains agents that are configured, then the default agent is the first item to be displayed on the list of agents listed in the increasing alphabetical order.

If you want to run the test immediately or at the scheduled time, click **Execute**, or continue with the next step.

- 13. Follow the instructions if you want to change the location for running the test:
  - a. Click the **LOCATION** tab, if it is not already open.

The **Default Cluster** is the default location where the test runs, and it is listed under the **Host** column. The information about the availability of the default location is displayed.

**Important:** You must have added remote Docker hosts that are registered with Rational® Test Automation Server to your project from the **Infrastructure** page. The remote Docker hosts are then displayed under the **Override** column.

# Notes:

- If remote Docker hosts are not added to your project, the option No override options is displayed as the default value and the test runs in the Kubernetes cluster of Rational® Test Automation Server.
- If remote Docker hosts are added to your project, the added Docker hosts are displayed along with their availability status and ownership information.
- b. Select the location where you want to run the test asset from the following options:
  - Select the Default Cluster when no remote Docker hosts are available in your project.
  - Select the remote Docker host from the list when a remote Docker host is available in your project.
  - Select No override options, if you selected any remote Docker host and want to revert to the Default Cluster to run the test asset.

If you want to run the test immediately or at the scheduled time, click **Execute**.

### 14. Click Execute.

The test run is initiated.

### Results

You have configured and either started or scheduled a test run of a Compound Test that contains performance tests.

#### What to do next

You can choose to perform any of the following tasks after you have initiated or scheduled a run:

- Stop the test run at any point after the test run is initiated, from the **Execution** page. See Stopping test runs on page 253.
- Cancel a scheduled test run, from the Execution page. See Canceling scheduled test runs on page 256.
- View all the states of the test asset by clicking the **Show in the Progress page** icon  $\Box$  for the test asset for which you started or scheduled the run. See Viewing the state of test assets on page 245.

- View the progress of the test from the **Progress** page. See Viewing the progress of running test assets on page 248.
- Monitor the test from the **Progress** page. See Monitoring a test run.
- View the results, reports, and logs of the test from the **Results** page after the test completes the run. See Test results on page 303.

#### **Related information**

Resetting the configuration settings for a test run on page 252

#### Tests configurations and test runs

Test run configurations on page 188

# Configuring a run of a Rate Schedule or VU Schedule

After you added the test resources that you created in the desktop client to the project, you can configure a Rate Schedule or VU Schedule to be run on IBM® Rational® Test Automation Server.

#### Before you begin

You must have completed the following tasks:

- Read and completed the tasks mentioned in Prerequisites to running tests on page 158 if they apply to the test you want to configure for a run.
- Read about the considerations that you must take into account before you configure a test run to run on a remote agent. See Test run considerations for running tests on remote agents on page 166.
- Read the following topics:
  - Test run considerations for schedules on page 163 if you want to configure a run for Rate Schedules or VU Schedules that have Resource Monitoring sources configured.
  - Considerations for using Jaeger traces in reports on page 164 if you want to configure a run and you
    want Jaeger to report the test results for the test.
- Created Schedules in Rational® Performance Tester and added the test asset to the project repository on IBM® Rational® Test Automation Server.
- Ensured that you are assigned a role as a *Team Space Owner* in the team space. See Managing members and their roles in a team space on page 403.
- Ensured that you are assigned a role as a *Project Owner* or *Tester* in the project. See Managing access to server projects on page 415.
- 1. Log in to Rational® Test Automation Server and open the team space that contains your project.
- 2. Open the project that contains the test assets or resources that you added from the Git repository, and then click **Execution**.
- 3. Select the branch of the repository that contains the test assets or resources that you want to run.

All test assets in the selected branch are displayed on the **Execution** page.

- 4. Identify the test asset or resource that you want to run by performing any of the following steps:
  - a. Identify the test asset or resource by scrolling through the list.

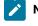

**Note:** You can also identify the type of the asset from the icon that represents the test type as shown in the following table:

| Icon                                                                                        | Represents the test asset or resource |
|---------------------------------------------------------------------------------------------|---------------------------------------|
| ())                                                                                         | AFT Suite                             |
| 43                                                                                          | API Suite                             |
| 1<br>1<br>1<br>1<br>1<br>1<br>1<br>1<br>1<br>1<br>1<br>1<br>1<br>1<br>1<br>1<br>1<br>1<br>1 | Compound Test                         |
| 91                                                                                          | Rate Schedule                         |
| θ                                                                                           | VU Schedule                           |

- b. Search for the test asset or resource by entering any text contained in the test asset or resource name in the **Search** text box.
- c. Create a filter query by using the New filter option by performing the following steps:
  - i. Click New filter.
  - ii. Select an operator, and add a rule, or a group of rules.
  - iii. Add or enter the relevant parameters and either select or enter the condition and the criteria for the condition.

You can select a parameter from the following list:

- Type
- Test Asset Name
- Test Asset Path
- Last Result
- Next Run
- iv. Apply the filter query to filter the assets based on the query.

The test assets that match the filter criteria are displayed.

- v. Save the filter query by performing the following steps, if you want to reuse the filter query later:
  - 1. Click Save.
  - 2. Enter a name for the filter query.
  - 3. Click Save.
- d. Retrieve a saved filter, if you have saved filter queries earlier by performing the following steps:

Note: To open the filter query, you must have created and saved a filter query.

- i. Click the **Open filters** icon 🗮.
- ii. Select the saved filter in the Filters dialog box.
- iii. Click Apply to apply the filter.

The test assets that match the filter criteria are displayed.

5. Click the **Execute** icon 🕑 in the row of the identified test asset.

The **Execute test asset** dialog box is displayed.

6. Select the version of the test resources that you want to run by completing any of the following actions:

**Note:** The test resources in the version can contain the test assets, datasets, AFT XML files, API environment tags, and other resources specific to projects created from any of the desktop clients.

• Expand the list in the Version field, find the version of the test resources, and then select the version.

Use the following details about the version of the test resources that are displayed to identify the version that you want:

- Commit message.
- Tags labeled by the user for the version committed.
- The user who committed the version to the repository.
- Relative time of the commit. For example, 2 hours ago or 3 days ago.

The list displays the versions of the test resources committed by all users to the branch in the repository. The versions are arranged with the latest version that is committed, and then followed by the versions committed previously.

• Expand the list in the **Version** field, and then search for the version that you want to select by entering a partial or the complete commit message of that version.

The version that matches the search criteria is displayed and it is selected for the test run.

The default value for the version selected for the run is the latest version in the selected branch in the repository. If you do not select any version, then the latest version is selected for the test run.

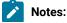

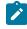

- If you selected a version but you do not want to use that version in the test run, you can remove the selected version by clicking the x icon, then the default version is selected for the test run.
- If you repeated a test or ran the test again from the **Results** page, then the version of the test resources that you had selected for the earlier run is shown as selected. You can either retain this version or select any other version from the list. You can also remove the previous version by clicking the x icon.
- 7. Select the time for scheduling the test run from the following options:
  - $\circ$  Select Now to initiate the test run immediately after you click Execute.

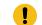

Important: Click Execute only after you have configured the other settings in this dialog box.

 Select Later and configure the date and time for scheduling a test to run at the scheduled date and time.

The default time for scheduling a run is Now.

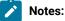

- If you have configured some or all of the settings for the current test run, and you do not want to continue with those settings, you can reset the settings by clicking **Reset**.
- If you want to repeat a test run and do not want to use the saved settings from a previous run, you can reset all the saved settings to their default values by clicking Reset.
- 8. Enter a label for the test run that helps you to identify the test on the **Results** page.

After the test run completes, the label that you entered is displayed for the test under the **Labels** column on the **Results** page. After you have created a label, any member of the project can use that label.

The default value for the Label field is null or an empty field.

Important: The configuration that you set for the test run in the Execute test asset dialog box is preserved when you run the same test again. Those changes are not visible when another user logs in to Rational® Test Automation Server. For example, if you created new variables on the server, those variables are available only for you when the same test is run again.

If you want to run the test immediately or at the scheduled time, click Execute, or continue with the next step.

9. Click Advanced to make the following advanced configurations:

a. Enter any JVM arguments that must be passed to the test run at run time in the **JVM Arguments** field, if applicable for the test.

For example, you can set a maximum Java heap size.

b. Enter program arguments that must be passed to the test run at run time in the **Program Arguments**, if applicable for the test.

If the test that you want to configure supports Jaeger tracing, then do the required tasks in the following scenarios:

| If                                                                                                    | Then                                                                |
|----------------------------------------------------------------------------------------------------|---------------------------------------------------------------------|
| You want to obtain the test results as a Jaeger trace.                                                   | Enter -history jaeger in the Program Arguments field.               |
| Jaeger is already set as a program argument and<br>you want to remove the Jaeger trace for your<br>test. | Delete the -history jaeger entry in the Program<br>Arguments field. |
| You want the report as a test log and as a Jaeger trace.                                                 | Enter -history jaeger, testlog in the Program Ar-<br>guments field. |

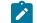

Note: The default report format is the test log format for the test reports.

c. Enter the environment variables that must be passed to the test run at run time in the **Environment Variables** field, if applicable for the test.

For example, enter the environment variables when the third-party libraries that are used in the test run refer to the environment variables for configuration.

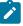

**Note:** You must separate the arguments or variables with a white space when you enter them in the same line or start each argument or variable on a new line.

The default value for each of the fields for the advanced settings is null or an empty field.

If you want to run the test immediately or at the scheduled time, click Execute, or continue with the next step.

10. Follow the instructions if you are running a test asset that contains datasets:

- a. Click the DATA SOURCES tab, if it is not already open.
- b. Consider the following information about datasets before you select a dataset:

The default value for the datasets in the **DATA SOURCES** tab is null if the test asset did not have an associated dataset. If the asset had an associated dataset, the default value is the associated dataset.

You can utilize the dataset stored as an Excel or CSV file to override the original dataset associated with the Suite, test, or schedule. For example, when you have associated a dataset in .xlsx, .xls, or .csv format with the test or schedule in desktop clients and if you have another set of data stored in an Excel or CSV file, then you can select that dataset from the **Override** list.

**Remember:** You must have uploaded the dataset as an Excel or CSV file into the Git repository, and ensured that both the original dataset (from the test asset) and new datasets (added to the project) have the same column names.

- c. Select the dataset that you want to use in the test run from any of the following options:
  - Select the dataset that is displayed as the default dataset when the test asset contains a single dataset.

Note: If there is only one dataset in the test asset, then that dataset is displayed as the default dataset.

Select the dataset from the list.

**Note:** If there are multiple datasets in the test asset, the datasets are listed in their increasing alphabetical order.

• Select the dataset from the **Override** list to override the dataset that was associated with the test in the desktop client.

Important: If the test contains an encrypted dataset, the Project Owner must classify it in the DATA SECURITY tab on the Project page before you can select it. You must have added datasets to your project from the Dataset page for the datasets to be displayed in the Override list.

If you want to run the test immediately or at the scheduled time, click **Execute**, or continue with the next step. 11. Follow the instructions if the test requires a variable that must be passed to the test at the test run time.

a. Click the VARIABLES tab, if it is not already open.

b. Choose one of the following methods to add the variables:

- To add new variables manually, click the **Add Variable** icon (+), enter the name, and value of the variable.
- To add new variables from your local computer or from the Git repository that is associated

with your server project, click the **Upload** icon and select the **Upload from local system** or **Browse from server** to select the variable file.

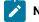

Note: You must have created a file with the variables before you can select the file.

The default value for the variables is null or an empty field.

If you want to run the test immediately or at the scheduled time, click **Execute**, or continue with the next step.

- 12. Follow the instructions if you are running a test that has static agents configured:
  - a. Click the LOCATION tab, if it is not already open.

The static agents that are configured in the test asset are listed under the **Host** column. The information about the availability of the agent is displayed.

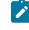

**Note:** You must have added agents to your project from the **Infrastructure** page for the agents to be displayed under the **Override** column.

b. Select the agent where you want to run the test asset.

You can select the same agent that is configured in the test asset. Alternatively, you can override the agent with any other agent added to the project by selecting it from the list in the **Override** column.

The default value for the agents is null or an empty field if no agents were configured in the test asset. If the test asset contains agents that are configured, then the default agent is the first item to be displayed on the list of agents listed in the increasing alphabetical order.

If you want to run the test immediately or at the scheduled time, click Execute, or continue with the next step.

- 13. Follow the instructions if you want to change the location for running the test:
  - a. Click the **LOCATION** tab, if it is not already open.

The **Default Cluster** is the default location where the test runs, and it is listed under the **Host** column. The information about the availability of the default location is displayed. Important: You must have added remote Docker hosts that are registered with Rational® Test Automation Server to your project from the Infrastructure page. The remote Docker hosts are then displayed under the Override column.

# Notes:

- If remote Docker hosts are not added to your project, the option No override options is displayed as the default value and the test runs in the Kubernetes cluster of Rational® Test Automation Server.
- If remote Docker hosts are added to your project, the added Docker hosts are displayed along with their availability status and ownership information.

b. Select the location where you want to run the test asset from the following options:

- Select the Default Cluster when no remote Docker hosts are available in your project.
- Select the remote Docker host from the list when a remote Docker host is available in your project.
- Select No override options, if you selected any remote Docker host and want to revert to the Default Cluster to run the test asset.

If you want to run the test immediately or at the scheduled time, click Execute.

- 14. Follow the instructions if you want to override the Resource Monitoring labels in the test asset with the Resource Monitoring labels that you created in Rational® Test Automation Server:
  - a. Click the Resource Monitoring tab.

# Note:

The **Resource Monitoring** tab displays only if you enabled the **Resource Monitoring from Service** option in Rational® Performance Tester when you created the test asset.

b. Click the ctrl + space bar keys, or enter the initial letter of a label to select a label in the list.

# Note:

You can select or add labels only if you added the labels in the **Resource Monitoring Sources** page in Rational® Test Automation Server.

# 15. Click Execute.

The test run is initiated.

### Results

You have configured and either started or scheduled a test run of a Rate Schedule or VU Schedule.

### What to do next

You can choose to perform any of the following tasks after you have initiated or scheduled a run:

- Stop the test run at any point after the test run is initiated, from the Execution page. See Stopping test runs on page 253.
- Cancel a scheduled test run, from the Execution page. See Canceling scheduled test runs on page 256.
- View all the states of the test asset by clicking the **Show in the Progress page** icon **C** for the test asset for which you started or scheduled the run. See Viewing the state of test assets on page 245.
- View the progress of the test from the **Progress** page. See Viewing the progress of running test assets on page 248.
- Monitor the test from the Progress page. See Monitoring a test run.
- View the results, reports, and logs of the test from the **Results** page after the test completes the run. See Test results on page 303.

### **Related information**

Resetting the configuration settings for a test run on page 252

Tests configurations and test runs

Test run configurations on page 188

# Management of running tests

Find information about the tasks that you can perform on a test that you configured for a run either while it runs or after it completes the run.

# Viewing the state of test assets

After you initiate or schedule a test run on the Execution page, you can view the state of the test assets on the

**Progress** page by clicking the **Show in the Progress page** icon  $\square$  that is enabled for that test asset on the **Execution** page. You can view all the states of the test asset from the past hour such as In transition, Running, Scheduled, Completed, OF Stopped.

#### Before you begin

You must have initiated runs of the test assets in your project from the Execution page.

- Note: The Show in the Progress page icon <sup>C</sup> is enabled for the test asset only if a run of the test asset is either started or scheduled.
  - 1. Click Execution, if you are not already on the Execution page.
  - 2. Identify the test asset or resource that you want to run by performing any of the following steps:
    - a. Identify the test asset or resource by scrolling through the list.

**Note:** You can also identify the type of the asset from the icon that represents the test type as shown in the following table:

| lcon         | Represents the test asset or resource |
|--------------|---------------------------------------|
| ۲            | AFT Suite                             |
| 43           | API Suite                             |
| <u>豪</u><br> | Compound Test                         |
| 91           | Rate Schedule                         |
| O,           | VU Schedule                           |

- b. Search for the test asset or resource by entering any text contained in the test asset or resource name in the **Search** text box.
- c. Create a filter query by using the New filter option by performing the following steps:
  - i. Click New filter.
  - ii. Select an operator, and add a rule, or a group of rules.
  - iii. Add or enter the relevant parameters and either select or enter the condition and the criteria for the condition.

You can select a parameter from the following list:

- Type
- Test Asset Name
- Test Asset Path
- Last Result
- Next Run
- iv. Apply the filter query to filter the assets based on the query.

The test assets that match the filter criteria are displayed.

v. Save the filter query by performing the following steps, if you want to reuse the filter query later:

- 1. Click Save.
- 2. Enter a name for the filter query.
- 3. Click Save.

d. Retrieve a saved filter, if you have saved filter queries earlier by performing the following steps:

1

Note: To open the filter query, you must have created and saved a filter query.

- i. Click the **Open filters** icon 🗮.
- ii. Select the saved filter in the Filters dialog box.
- iii. Click **Apply** to apply the filter.

The test assets that match the filter criteria are displayed.

3. Click the **Show in the Progress page** icon  $\square$  in the **Actions** column of the test asset.

The **Progress** page is displayed with the following details:

- The different states of the test asset runs that were initiated or completed in the past hour are displayed as follows:
  - In transition
  - Running
  - Completed
  - Stopped by User
  - Canceled
- The ID of the selected test asset is applied as a filter and is displayed in the filter row.

The applied filter is removed along with the displayed items for this filter when you perform any of the following actions on the **Progress** page:

- · You click Hide inactive, and then click Show all.
- You visit any other page in the Navigation pane and return to the Progress page.

#### Results

You have viewed all the states of a specific test asset runs that were initiated during the past hour.

### What to do next

You can choose to perform any of the following tasks from the Progress page:

- Stop test assets that are running. See Stopping test runs on page 253.
- Cancel scheduled runs. See Canceling scheduled test runs on page 256.
- Monitor tests (such as the Schedules, Compound Test, and AFT Suites). See Monitoring a test run.

- View the results or the execution log of the test asset from the **Actions** column by clicking the **Open action menu** icon See Checking logs on page 251.
- View the results, reports, and logs of the completed test run from the Results page. See Test results on page 303.

# Viewing the progress of running test assets

After you initiate or schedule a test run on the **Execution** page, you can view the progress of the test assets that are running or scheduled to run, from the **Progress** page. You can also view the test assets that have completed their run, are stopped or canceled, during the past hour.

# Before you begin

You must have initiated runs of the test assets in your project from the Execution page.

1. Open your project and click Progress.

Any one of the following views is displayed:

- No test assets are displayed in the **Progress** page if there are no test assets that are running, scheduled to run, or have completed their run in the past hour.
- $\circ$  Test assets in your project that are in any of the following states are listed:
  - Running
  - Scheduled
  - Completed
  - Stopped
  - Canceled
- No test assets are displayed but the option **Show all** is enabled. You can click **Show all** to display the test assets that ran in the past hour. Test assets that were hidden from the display when **Hide inactive** was clicked are displayed.

Note: Test assets are automatically removed from the display after 60 minutes of being added to the Progress page. You can hide the test assets from the display by clicking Hide inactive, so that you can view only the test assets that were added to the Progress page in the past hour. You cannot use the Progress page to view the history of test assets that were run from the Execution page.

- 2. Identify the test asset by performing any of the following actions:
  - Identify the test asset or resource by scrolling through the list.
  - Search for the test asset by entering any text contained in the test asset name in the Search text box.
  - Create a filter query by using the New filter option by performing the following steps:
    - a. Click New filter.
    - b. Select an operator, and add a rule, or a group of rules.
    - c. Add or enter the relevant parameters and either select or enter the condition and the criteria for the condition.

You can select a parameter from the following list:

- Type
- Name
- Started by
- Start time
- End time
- Status
- Verdict
- d. Apply the filter query to filter the assets based on the query.

The test assets that match the filter criteria are displayed.

- e. Save the filter query by performing the following steps, if you want to reuse the filter query later:
  - i. Click Save.
  - ii. Enter a name for the filter query.
  - iii. Click Save.
- Retrieve a saved filter, if you have saved filter queries earlier by performing the following steps:

Note: To open the filter query, you must have created and saved a filter query.

- a. Click the **Open filters** icon
- b. Select the saved filter in the Filters dialog box.
- c. Click Apply to apply the filter.

The test assets that match the filter criteria are displayed.

- Sort the test assets by the user who started the test by clicking the Started by column header, and find the test asset listed against your name.
- Sort the test assets by the type of the test assets by clicking the Type column header, and find the test asset type you ran or scheduled.
- Click Hide inactive to only display the test assets that are running or scheduled to run. This action removes all completed, canceled, stopped, or failed test assets from the display.

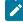

**Note:** The items in the rows are sorted in an ascending or descending order when the column header is clicked. The following icons show the status of sorting in a column:

- $\circ$   $\bigcirc$  items in the column are not sorted.
- 🛆 items in the column are sorted in the ascending order or with the earliest record on top.
- Items in the column are sorted in the descending order or with the latest record on top.

You can view the following details of the test assets on the Progress page:

| Column head-<br>er | Description                                                                                                    |
|--------------------|----------------------------------------------------------------------------------------------------|
| Туре               | Displays the icon for the type of the test asset.                                                                                                    |
| Name               | Displays the name of the test asset added to the project from the Git repository.                                                                                                    |
| Started by         | Displays the name of the user who started the run of the test asset.                                                                                                    |
| Start Time         | Displays the start time of the test asset run.                                                                                                    |
| End Time           | Displays the end time of the test asset run.                                                                                                    |
| Status             | Displays the state of the test asset progressively.<br>For example, after the run is in the Initiated state, it moves on to the Running state and ends<br>in its final state depending on the verdict of the test run as either Completed, Failed, Or Incon-<br>clusive.<br>If the test run is stopped or a scheduled run is canceled, the status displayed is stopped by |
|                    | User for a stopped run or canceled for a canceled test.                                                                                                    |

From the Actions column, you can perform the following operations on your test asset:

- Stop a run.
- Cancel a scheduled run.
- $\circ$  Monitor a VU Schedule, Rate Schedule, Compound Test, or an AFT Suite.
- View the execution log.
- View the result of the test asset on the **Results** page.

# Results

You have viewed the progress of the test assets that you ran from the **Execution** page.

# What to do next

You can choose to perform any of the following tasks from the **Progress** page:

- Stop test assets that are running. See Stopping test runs on page 253.
- Cancel scheduled runs. See Canceling scheduled test runs on page 256.
- Monitor tests (such as the Schedules, Compound Test, and AFT Suites). See Monitoring a test run.

- View the results or the execution log of the test asset from the **Actions** column by clicking the **Open action menu** icon See Checking logs on page 251.
- View the results, reports, and logs of the completed test run from the **Results** page. See Test results on page 303.

# Checking logs

To verify how the test ran or to debug test run failure, you can check the Test Log and Execution log.

### About this task

The Test Log displays the interaction between Rational® Test Automation Server and the application or system under test. After the test run completes, the verdict of the run can be *Pass*, *Fail*, or *Inconclusive*. If the verdict of the run is Pass, the Test Log is available in the **Results** page.

|          |  | I        | cmptest-1<br>WebUIProjectCustomCod<br>e/CompoundTests/cmpte<br>st-1.testsuite | cmptest-1                          | uatester        | 00:02:                        | :28       | Complete       | Pass |
|----------|--|----------|-------------------------------------------------------------------------------|------------------------------------|-----------------|-------------------------------|-----------|----------------|------|
|          |  |          | DETAILS                                                                       |                                    |                 |                               | Reports   |                |      |
| Git Repo |  | Git Repo | git@//server-<br>sample.git                                                   |                                    | server-         | Statistics Report<br>Test Log |           |                |      |
|          |  |          | Git Branch                                                                    | master                             |                 |                               | Mobile an | nd Web UI Repo | rt   |
|          |  |          | Git Path                                                                      | WebUIProjectCustom(<br>1.testsuite | Code/CompoundTe | ests/cmptest-                 |           |                |      |

The Execution log displays the console messages of the run time process that runs the test. This log is useful in determining the cause of the failure if the verdict of the run is *Fail* or *Inconclusive*. You can view the Execution log from the **Progress** page.

Viewing the Test Log

- 1. Go to the **Results** page and identify the test that you ran.
- 2. Click the test so that the Reports panel is displayed.
- 3. Click the Test Log in the Reports panel.

The Test Log is displayed in a browser window.

## Viewing the Execution log

- 4. Go to the **Progress** page and identify the test that is in the *Running* state.
- 5. Click the **Open action menu** icon.
- 6. Click Execution log.

The Execution log is displayed in a browser window.

Related information Test run configurations on page 188

Monitoring a test run

# Resetting the configuration settings for a test run

When you are configuring a test run either as a first-run or when repeating the run, and you do not want to proceed with the settings configured or saved for the test run, you can reset the configuration settings. Resetting the configuration reverts all the settings to their default values for the test run.

### Before you begin

You must be a member of the project with the Owner or Tester role to run the tests.

You must ensure that you have the **Execute test asset** dialog box is displayed before you proceed with resetting the configuration settings for the test run.

### About this task

You can reset the configuration settings when you are configuring a test run either for its first run or when you are repeating the test run.

1. Click **Reset** in the **Execute test asset** dialog box at any point when you want to reset the configuration settings for the test run.

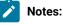

# If you have configured some or all of the settings for the current test run and you do not want to continue with those settings, clicking **Reset** resets the settings to their default values.

• If you are repeating a test run and do not want to use the saved settings from a previous run, clicking **Reset** reverts all the saved settings to their default values.

The settings in the Execute test asset dialog box are reset to their default values.

2. Use the following table to find the default values for each of the settings in the Execute test asset dialog box:

| Window or Tab                              | Field or Setting   | Default value is     |  |  |
|--------------------------------------------|--------------------|----------------------|--|--|
| Execute test asset Scheduling the test run |                    | Now is selected.     |  |  |
| Execute test asset                         | Label for settings | Null or empty field. |  |  |
| Advanced                                   | JVM Arguments      | Null or empty field. |  |  |
|                                            | Program Arguments  | Null or empty field. |  |  |

| Window or Tab    | Field or Setting      | Default value is                                                                                                    |
|------------------|-----------------------|----------------------------------------------------------------------------------------------------|
|                  | Environment Variables | Null or empty field.                                                                                                    |
| ENVIRONMENT tab  | API test environment  | The environment configured in the test asset.                                                                                                    |
|                  | Secrets collection    | Null or empty field.                                                                                                    |
| DATA SOURCES tab | Override list         | Null or empty field if the asset has no dataset.                                                                                                 |
|                  |                       | The dataset in the test asset if the asset has one dataset.                                                                                      |
|                  |                       | The first dataset on the list of datasets, which are<br>listed in the increasing alphabetical order, if the as-<br>set has multiple datasets.    |
| VARIABLES tab    |                       | Null or empty field.                                                                                                    |
| LOCATION tab     | Agents                | Null or empty field if the asset has no agents config-<br>ured.                                                                                  |
|                  |                       | The first agent on the list of agents, which are listed<br>in the increasing alphabetical order, if the asset has<br>multiple agents configured. |
|                  | Docker host           | Internal Docker host if no remote Docker hosts are added.                                                                                        |
|                  |                       | <b>No override options</b> if other Docker hosts are saved in previous runs.                                                                     |

# What to do next

You can complete configuring the settings that you want for the test run. See Test run configurations on page 188.

# Stopping test runs

You might want to stop a test run or multiple tests that are running when you realized that you did not configure all the settings or you want to change a few settings for the test runs.

# Before you begin

You must have initiated a run for one or multiple test assets from the Execution page.

## About this task

You can stop either a running test or multiple running tests from the **Progress** page. You can stop the test if it is in either the In transition or Running state. You cannot stop the test run if the test has already completed its run.

1. Go to the **Progress** page and identify the tests in any of the following ways that you want to stop:

You can select the tests that satisfy the following conditions:

- $\circ$  The test must be either in the In transition or Running state.
- $\circ$  The **Stop execution** icon  $\bigotimes$  in the **Actions** column must be enabled for the test.
- The checkbox must be enabled for the test.
- 2. Perform the actions in the following table:

| If                                                  | Action                                                                                                    |  |
|-----------------------------------------------------|----------------------------------------------------------------------------------------------------|--|
| You want to stop any test<br>that is running        | <ul> <li>Perform any of the following actions: <ul> <li>Click the Stop execution icon in the Actions column of the selected test.</li> <li>Click the checkbox in the row of the selected test, and then click Stop selected.</li> </ul> </li> </ul> |  |
|                                                     | The <b>Stop execution</b> dialog box is displayed.                                                                                                    |  |
| You want to stop multiple<br>tests that are running | <ul> <li>Perform any of the following actions:</li> <li>Click the checkbox in the row of the selected tests, and then click Stop selected.</li> <li>Click the Select all checkbox in the header row, and then click Stop selected.</li> </ul>       |  |
|                                                     | Note: All running tests are selected when you click the Select<br>all checkbox.<br>The Stop execution dialog box is displayed.                                                                                                    |  |

- 3. Perform the following steps in the Stop execution dialog box that is displayed:
  - a. Set the timeout period for stopping the test run. Enter a numeric value and select the unit from the options available as Seconds, Minutes, or Hours.

The time out period is the time during which the test run is allowed to stop on its own and after the timeout period, the test is forced to stop abruptly.

Important: If the timeout period is not set, a value of 30 seconds is considered as the default timeout period.

b. Perform any of the following actions:

• Keep the Capture results option selected, if you want the results to be captured for the test.

The captured results for the test are available to view from the Results page.

- Clear this option if you do not want to capture the results.

Note: The Capture results option is selected as the default option.

Important: The results are always captured for API suites even if you clear the Capture results option.

- c. Perform any of the following actions:
  - Keep the Execute 'finally-block', if present option selected, if you want the *finally-block* code in the test script, if present, to be run before the test run is stopped.
  - Clear this option if you do not want to run the *finally-block* code in the test script.

Note: The option Execute 'finally-block', if present is selected as the default option.

Restriction: The *tear-down* steps equivalent to the 'finally-block' code, if present in API suites are not controllable at test runtime. The Execute 'finally-block', if present option has no impact on API suites.

#### d. Click Stop execution.

A notification is displayed that the running tests are stopped.

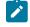

**Note:** If the test run completes before you can configure the options for stopping the test run, a notification is displayed in the **Stop execution** dialog box that the test asset has completed its run.

#### Results

You have successfully stopped a running test or stopped multiple running tests. The stopped test runs are displayed on the **Progress** page with the status as *Stopped by User*. Stopped tests are not considered in the count of tests executed that are displayed on the **Overview** page.

## What to do next

You can re-initiate the test run from the **Execution** page or from the **Results** page by completing the configurations that you want for the test.

You can view the results or the execution log of the stopped test from the **Actions** column on the **Progress** page by clicking the **Open action menu** icon.

# **Related information**

Test run configurations on page 188 Viewing the progress of running test assets on page 248 Canceling scheduled test runs on page 256

# Canceling scheduled test runs

You might want to cancel a scheduled test run or multiple scheduled test runs when you realized that you did not configure all the settings for the runs, want to change a few settings, or do not want those tests to run.

#### Before you begin

You must have scheduled runs for one or multiple test assets from the Execution page.

# About this task

You can cancel either one scheduled test or multiple scheduled tests from the Progress page.

1. Go to the Progress page and identify the tests in any of the following ways that you want to cancel:

You can select the tests that satisfy the following conditions:

- $\circ$  The test must be in the  ${\tt scheduled}$  state.
- $\circ$  The **Cancel** icon  $\bigotimes$  in the **Actions** column must be enabled for the test.
- The checkbox must be enabled for the test.
- 2. Perform the actions in the following table:

| If                                                        | Action                                                                                                    |
|-----------------------------------------------------------|----------------------------------------------------------------------------------------------------|
| You want to cancel any test run that is scheduled         | <ul> <li>Perform any of the following actions: <ul> <li>Click the Cancel icon in the Actions column of the selected test.</li> <li>Click the checkbox in the row of the selected test, and then click Stop selected.</li> </ul> </li> <li>The Cancel scheduled execution dialog box is displayed.</li> </ul> |
| You want to stop multiple<br>test runs that are scheduled | Perform any of the following actions:                                                                                                    |

| lf | Action                                                                                                    |
|----|----------------------------------------------------------------------------------------------------|
|    | <ul> <li>Click the checkbox in the row of the selected tests, and then click</li> <li>Stop selected.</li> <li>Click the Select all checkbox in the header row, and then click Stop selected.</li> </ul> |
|    | <b>Note:</b> All scheduled tests are selected when you click the <b>Select all</b> checkbox.                                                                                                    |
|    | The <b>Cancel scheduled execution</b> dialog box is displayed.                                                                                                    |

3. Click Yes in the Cancel scheduled execution dialog box.

# Result

A notification is displayed that the scheduled test runs are canceled.

# Results

You have successfully canceled a scheduled test or multiple scheduled tests. The canceled test runs are displayed on the **Progress** page with the status as *Canceled*. The canceled test runs are not displayed on the **Results** page and are not considered in the count of tests executed that are displayed on the **Overview** page.

## What to do next

You can re-initiate the test run from the Execution page by completing the configurations that you want for the test.

## **Related information**

Test run configurations on page 188 Viewing the progress of running test assets on page 248 Stopping test runs on page 253

# Management of virtualized services

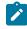

**Disclaimer:** This release contains access to the Virtual services that virtualize the Istio based services feature in IBM® Rational® Test Automation Server as a Tech Preview. The Tech Preview is intended for you to view the capabilities for virtualized services offered by Rational® Test Automation Server, and to provide your feedback to the product team. You are permitted to use the information only for evaluation purposes and not

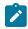

for use in a production environment. IBM provides the information without obligation of support and "as is" without warranty of any kind.

You can find information about the tasks that you can perform on and manage the virtualized services that run on Rational® Test Automation Server. You can start or stop the virtual services that are connected to Rational® Test Automation Server. You can view the routing rules and usage statistics of virtualized services, agents, or intercepts that are connected to Rational® Test Automation Server.

You must create stubs or virtual services in Rational® Integration Tester for the following types of services. You must commit the virtual service resources to a remote repository and then add the repository to your project on Rational® Test Automation Server before you can run the virtual services on Rational® Test Automation Server:

- · Virtual services that utilize the WebSphere® MQ transport.
- Virtual services that utilize the HTTP transport.
- Virtual services that virtualize the Istio based services. You can run virtual services for the following types of requests received or sent by the Istio service mesh:
  - Requests received by services in the Istio service mesh.
  - Requests sent from namespaces in the Istio service mesh to external services that are not in the Istio service mesh.

Important: You can run virtual services only in the **Default Cluster** location of Rational® Test Automation Server. You cannot run virtual services on a remote Docker host.

# Working with virtual services

You can perform the following tasks on virtual services on Rational® Test Automation Server:

- Read about the considerations before you configure a run of the virtual services. See Prerequisites for running virtual services on page 259.
- Read about the considerations before you configure a run of the Istio based services that are virtualized. See Prerequisites for running virtualized Istio based services in IBM Rational Test Automation Server on page 261.
- Set up the HTTP proxy, if you have configured stubs in the test assets to use an HTTP proxy to route requests. See Setting up the HTTP proxy on page 262.
- View all intercepts that are registered with Rational® Test Automation Server including those that you have not configured. See Viewing intercepts that are registered with a team space on IBM Rational Test Automation Server on page 264.
- View virtual service resources in the test assets that are in the repositories added to a project on Rational® Test Automation Server. Viewing virtual service resources on page 265.
- Configure runs of virtual services. See Configuring a run of a virtual service on page 268.
- Configure runs of HTTP virtual services to run without using proxies. See Running HTTP virtual services without using proxies on page 281.

- Run Istio stubs that were created in Rational® Integration Tester to virtualize services in the Kubernetes cluster on which Rational® Test Automation Server is installed.
- View running instances of virtual services. See Viewing running instances of virtual services on page 286.
- View configurations of a running virtual service instance. See Viewing configurations of running instances of virtual services on page 291.
- Modify the configurations of a running virtual service instance. See Modifying configurations of running instances of virtual services on page 295.
- View details of the usage statistics of the virtual services. See Viewing usage statistics of virtual services on page 299.
- View routing rules of the intercepts. See Viewing routing rules of the virtual services on page 297.
- Stop a running virtual service instance. See Stopping virtual services on page 301.

# Prerequisites for running virtual services

You can find information about the prerequisite tasks that you must complete before you configure a run of the virtual services on IBM® Rational® Test Automation Server.

# Prerequisites for running HTTP virtual services

You can find information about the tasks that you must complete before you configure a run of the HTTP virtual services on IBM® Rational® Test Automation Server.

# Conditions for running of HTTP virtual services

Before you run the HTTP virtual services from Rational® Test Automation Server, you must check for the following conditions and perform the actions indicated:

| If                                                                                                    | Then                                                                                                    |
|----------------------------------------------------------------------------------------------------|----------------------------------------------------------------------------------------------------|
| You want to route the HTTP traffic via the HTTP proxy ei-<br>ther to the virtual service or live systems, based on rout-<br>ing rules. | You must set up the HTTP proxy. See Setting up the HTTP proxy on page 262.                                                                           |
| You are working with Rational® Test Automation Server V10.1.3, which is installed on Ubuntu.                                           | HTTP virtual services are exposed via host names are of<br>the following form:<br>in- <unique_id>.<ingress_domain></ingress_domain></unique_id>      |
|                                                                                                    | <b>Note:</b> The DNS used by a computer that runs a client application or the HTTP proxy that routes traffic to the virtual service needs to resolve |

| If | Then                                                                                                    |
|----|----------------------------------------------------------------------------------------------------|
|    | such host names to the IP address of the ingress domain.                                                                                                    |
|    | You must perform the following actions that depend on the method you have used to set up the ingress domain:                                                                                                    |
|    | <ul> <li>If you used nip.io to form the ingress domain,<br/>then that virtual services host names are au-<br/>tomatically resolved to the IP address of the<br/>ingress domain.</li> <li>For example, if you used nip.io to form the<br/>ingress domain as follows:</li> </ul> |
|    | 10.1.2.3.nip.io<br>The virtual services host names are resolved by                                                                                                    |
|    | <ul> <li>nip.io to the IP address as 10.1.2.3.</li> <li>If your ingress domain does not use nip.io then you must ensure that the DNS in use by the client application or the HTTP proxy can resolve host names of the virtual services to the IP address of</li> </ul>         |
|    | the ingress domain. For example, if the ingress<br>domain is as follows:<br>myhost.mycom.com                                                                                                    |
|    | The DNS must resolve *.myhost.mycom.com to the IP address of myhost.mycom.com.                                                                                                    |

# **HTTPS virtual service endpoints**

When you want to run an HTTP virtual service where the HTTP transport settings have **Use SSL** enabled, the virtual service endpoint that is exposed for the virtual service instance expects an HTTPS request. The exposed endpoint is managed by the same ingress controller or the HAProxy that is used for the server endpoints. The SSL/TLS termination occurs at the endpoint before the request is routed to the virtual service instance and results in the following implications:

- The Virtualization (Server) SSL options that are specified in the HTTP transport have no effect.
- The certificate served by the exposed virtual service endpoint is the same as that of server.

# **Collection of usage metrics**

If you want Rational® Test Automation Server to display the usage statistics of the virtual service instances, you must install the Prometheus server at the time of server installation.

## Related information

Setting up the HTTP proxy on page 262

Running HTTP virtual services without using proxies on page 281

# Prerequisites for running virtualized Istio based services in IBM® Rational® Test Automation Server

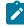

**Disclaimer:** This release contains access to the Virtual services that virtualize the Istio based services feature in IBM® Rational® Test Automation Server as a Tech Preview. The Tech Preview is intended for you to view the capabilities for virtualized services offered by Rational® Test Automation Server, and to provide your feedback to the product team. You are permitted to use the information only for evaluation purposes and not for use in a production environment. IBM provides the information without obligation of support and "as is" without warranty of any kind.

You can find information about the tasks that you must complete before you run virtualized Istio based services in Rational® Test Automation Server.

# Configuring virtualized Istio based services in Rational® Test Automation Server

When you intend to virtualize services in the Istio mesh in Rational® Test Automation Server, you can create stubs in Rational® Integration Tester.

When you create the Istio stubs in Rational® Integration Tester, you must ensure that you are aware of the fully qualified domain name (FQDN) or the short name of the service that you want to virtualize in the Kubernetes cluster that hosts Rational® Test Automation Server.

The FQDN of the service is as follows:

```
<service-name>.<namespace>.<svc>.<cluster-name>
```

The short name of the service is as follows:

<service-name>

For example, if you want to virtualize the HTTP traffic in the service named as *reviews* that runs in a namespace named as *bookinfo*, and in the resource named as *svc* in the Kubernetes cluster named as *mycluster*, then the FQDN of the service is as follows:

reviews.bookinfo.svc.mycluster

The short name of the service is as follows:

reviews

You must enter the host of the service that you want to virtualize, in the **Host** field of the physical transport in Rational® Integration Tester. You can provide either the FQDN or the short name of the service.

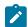

Note: The pass-through action in the stubs is not supported.

## Considerations for running of stubs that virtualize Istio services

Before you run the stubs that virtualize services in namespaces contained in the Rational® Test Automation Server Kubernetes cluster, you must install Rational® Test Automation Server with the *demo* configuration.

When you install Rational® Test Automation Server by using the *demo* configuration, then Rational® Test Automation Server is preconfigured to use the **bookinfo** namespace as the virtualization namespace.

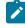

**Note:** You can change or add virtualization namespaces by adding the helm installation argument execution.istio.namespaces along with a list of namespaces in a helm command.

After you author the virtualized Istio based services, you must commit the virtual service resources to a repository and add the repository to the project on Rational® Test Automation Server. You can configure a run of the virtualized Istio service. See Configuring a run of a virtual service on page 268.

# **Collection of usage metrics**

If you want Rational® Test Automation Server to display the usage statistics of the virtual service instances, you must install the Prometheus server at the time of server installation.

Related reference Installation of the server software on page 26

# Setting up the HTTP proxy

When you want to run HTTP virtual services on IBM® Rational® Test Automation Server, you can set up an HTTP proxy to route requests to the virtual service. You must configure the HTTP proxy with the Rational® Test Automation Server URL and offline user token generated from Rational® Test Automation Server so that the HTTP proxy can register with Rational® Test Automation Server.

#### Before you begin

You must have completed the following tasks:

- Installed the proxy component from Rational<sup>®</sup> Test Control Panel of the same version as that of Rational<sup>®</sup> Test Automation Server.
- Read the following procedures:
  - Generating offline user tokens. See Managing access to IBM Rational Test Automation Server on page 392.
  - Viewing the Team Space ID as the URL alias of the team space. See Viewing the configuration of a team space on page 400.

# About this task

You must edit the registration.xml file that is located in the <RTCP\_install\_directory>\httptcp directory for the following attributes:

- server base-url
- security-token
- team-space-id

You must enter the Rational® Test Automation Server URL, offline user token, and the ID of the team space to which the proxies must register as the values for the attributes. After you restart the proxy, the HTTP proxy registers with the team space on Rational® Test Automation Server. You can view the registered intercepts from the **Infrastructure > Agents and Intercepts** page in your team space.

- 1. Perform the following steps in Rational® Test Automation Server:
  - a. Log in to Rational® Test Automation Server.

The Team Space Dashboard page is displayed.

- b. Generate the offline user token by clicking the **User** icon **A** and then click **Create Token**.
- c. Copy the offline user token to a text file.
- d. Click the Settings icon 0 of the team space in the My Team Spaces page.

The Team Space Configuration page is displayed.

- e. Copy the text that is displayed under URL alias as the Team Space ID.
- 2. Perform the following steps to edit the registration.xml file that is located in the

<RTCP\_install\_directory>\httptcp directory on the computer on which you have installed Rational®
Test Control Panel:

- a. Open the registration.xml file by using a text editor.
- b. Enter the values for the following attributes:
  - **Note:** If an entry exists, you must either comment out that entry and add a new one or replace the contents with the values indicated.

| Attribute                                                                         | Value                                                   |  |
|-----------------------------------------------------------------------------------|---------------------------------------------------------|--|
| server base-url                                                                   | URL of Rational® Test Automation Server                 |  |
| security-token Offline user token generated from Rational® Test Automation Server |                                                         |  |
| team-space-id                                                                     | ID of the team space to which the proxies must register |  |

- c. Save and close the file.
- d. Restart the HTTP proxy.
- 3. Perform the following steps in Rational® Test Automation Server to view the HTTP proxies that are registered in the team space:
  - a. Log in to Rational® Test Automation Server and open the team space that contains your project.
  - b. Click Infrastructure > Agents and Intercepts to view the registered intercepts.

The HTTP proxies that you configured with your offline user token and *Team Space ID* are displayed.

# Results

You have successfully configured the HTTP proxies and viewed that they are registered in the team space on Rational® Test Automation Server.

## What to do next

You can perform the following tasks:

- Read for the prerequisite tasks that you must perform before you can run the HTTP stubs. See Prerequisites for running HTTP virtual services on page 259.
- Run the virtual service resource. See Configuring a run of a virtual service on page 268.
- View the routing rules for the intercept. See Viewing routing rules of the virtual services on page 297.
- View the routing rules for the intercept in a running instance of the virtual service. See Viewing configurations of running instances of virtual services on page 291.

# Viewing intercepts that are registered with a team space on IBM® Rational® Test Automation Server

After you install the HTTP proxies and configure them with your offline user token, the proxies register with Rational® Test Automation Server in a team space as intercepts and you can view the registered intercepts on the **Agents and Intercepts** page for the team space.

# Before you begin

You must have completed the following tasks:

- Completed the prerequisite tasks before you configure a run of the HTTP virtual services. See Prerequisites for running HTTP virtual services on page 259.
- Read the prerequisite information about virtualizing the Istio based services. See Prerequisites for running virtualized Istio based services in IBM Rational Test Automation Server on page 261.
- Installed the HTTP proxies of the same version as the version of Rational® Test Automation Server.
- Configured the HTTP proxy with your offline user token so that the proxy can register as an intercept with Rational® Test Automation Server. See Setting up the HTTP proxy on page 262.

- Ensured that you are assigned a role as a *Team Space Owner* in the team space. See Managing members and their roles in a team space on page 403.
- Ensured that you are assigned a role as a *Project Owner* or *Tester* in the project. See Managing access to server projects on page 415.
- 1. Log in to Rational® Test Automation Server and open the team space that contains your project.
- 2. Click Infrastructure > Agents and Intercepts in the navigation pane.

The Agents and Intercepts page is displayed.

You can view the agents, intercepts, or Docker hosts that are registered in the team space on Rational® Test Automation Server.

- 3. You can view the intercepts that you own in any of the following ways:
  - Search for the intercept by entering the name of the intercept in the Search field.

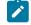

**Note:** You can enter either the full name or any text that is in the name. The search is enabled for case-sensitive text that you can enter.

- $\circ$  Sort the **Type** column to show the items sorted with the intercepts in the rows at the top of the table.
- $\circ$  Sort the Agents column and identify the intercepts by their names or by their owner.

You can view the following details about the intercepts that are registered with Rational® Test Automation Server:

- Any project is displayed in the **Projects** column indicating that the intercept can be used by virtual services in any project.
- The status of the intercept is displayed in the Status column.

#### Results

You have viewed the registered intercepts from the Agents and Intercepts page.

#### What to do next

You can start the virtual services that use the registered intercepts. See Configuring a run of a virtual service on page 268.

# Viewing virtual service resources

When project repositories contain virtual service resources and you want to view the resources so that you can start them, you can view the virtual services from the **Resources** page in your team space on Rational® Test Automation Server.

## Before you begin

You must have completed the following tasks:

- Created virtual services that use the HTTP or IBM® WebSphere® MQ transport for tests in HCL OneTest<sup>™</sup> API, committed the test resources to the remote repository, and added the repository to your project.
- Been assigned a *Member* or *Project Creator* role in a team space.
- Been assigned the Viewer, Tester, or Owner role in the project.

#### About this task

After you have committed the test assets and resources to the remote repositories and added the repositories to projects in your team space on Rational® Test Automation Server, you can go to the **Resources** page and perform the following tasks:

- View the virtual service resources that are contained in any branch of the repositories that are added to your project.
- View the components in the System Model that are associated with the virtual service resources.
- Create or use saved filters for viewing virtual service resources.
- Run or start an instance of the virtual service resource.
- View the number of instances of the virtual service resources that are running.
- View all instances of a running virtual service on the **Instances** page by clicking the **Show in instances page** icon
- 1. Log in to Rational® Test Automation Server and open the team space that contains your project.
- Open the project that contains the virtual service resources in the test assets by clicking Projects > My Projects > project\_name.

The Overview page is displayed.

3. Click Virtualization > Resources in the navigation pane.

The **Resources** page is displayed.

4. Complete the steps for the task that you want to perform as listed in the following table:

| Task                                                                                                    | Action                                                                                                    |
|----------------------------------------------------------------------------------------------------|----------------------------------------------------------------------------------------------------|
| Viewing the virtual service re-<br>sources that are contained in a<br>branch of any of the repositories<br>that are added to your project. | Select the branch of the repository that contains the virtual services<br>that you want to run from the list in the <b>Branch</b> field.<br>All virtual services in the selected branch are displayed on the <b>Re-</b><br><b>sources</b> page.  |
| Viewing the components that are<br>associated with the virtual service<br>resource.                                                        | The components that are associated with the virtual service resource<br>are displayed in the <b>Components</b> column.<br>Click the component in the <b>Components</b> column to view the virtual re-<br>source on the <b>System Model</b> page. |

| Task                                                                                                 | Action                                                                                                    |  |
|----------------------------------------------------------------------------------------------------|----------------------------------------------------------------------------------------------------|--|
| Creating or using saved filters for<br>viewing specific instances of virtu-<br>al service resources. | <ul> <li>To create a query, perform the following actions: <ul> <li>a. Click New filter.</li> <li>b. Create a rule with an appropriate operator.</li> <li>c. Select criteria such as Name, Path, Instance number, Instance state, or Components.</li> <li>d. Select the condition, and then enter the value for the criteria.</li> <li>e. Apply the filter query.</li> <li>The virtual services that match the filter criteria are displayed.</li> <li>f. Save the filter query for retrieving it from the saved filters list.</li> </ul> </li> <li>To use a saved filter query, perform the following actions: <ul> <li>Note: To open the filter query, you must have created and saved a filter query.</li> <li>a. Click the Open filters icon ≅</li> <li>b. Select the saved filter.</li> </ul> </li> </ul> |  |
|                                                                                                    | c. Apply the filter.<br>The virtual services that match the filter criteria are displayed.                                                                                                    |  |
| Running an instance of the virtual<br>service resource.                                              | <ul> <li>After you identify the virtual service that you want to run, perform the following actions: <ul> <li>a. Click the Execute icon in the row of the identified virtual service.</li> <li>The Execute virtual service dialog box is displayed.</li> </ul> </li> <li>b. Run the virtual service with the settings that are configured in the resource by clicking Execute or modify any of the settings, and then click Execute.</li> <li>An instance of the virtual service starts to run. The virtual service is displayed with the state as Running along with the number of instances that are running in the Active instances column.</li> </ul>                                                                                                    |  |
| Viewing the number of instances<br>of the virtual service resources<br>that are running.             | If any of the virtual services in the project repositories are started by<br>any project member with the <i>Tester</i> or <i>Owner</i> role, you can view the<br>number of instances that are running or active from the <b>Resources</b><br>page.                                                                                                    |  |

| Task                                                | Action                                                                                                    |
|-----------------------------------------------------|----------------------------------------------------------------------------------------------------|
|                                                     | The virtual services are displayed with the state as Running along with the number of instances that are running, in the <b>Active instances</b> column.                                                                    |
| Viewing all instances of a running virtual service. | Click the <b>Show in instances page</b> icon <b></b> in the row of the virtual service on the <b>Resources</b> page.                                                                                                    |
|                                                     | The <b>Instances</b> page is displayed with all the running instances of a par-<br>ticular virtual service.                                                                                                    |
|                                                     | You can also view the number of requests that are received by the vir-<br>tual service. The number of requests is displayed as the number of hits<br>when you hover the cursor over the text in the <b>Activity</b> column. |

#### Results

You have viewed virtual services from the Resources page on Rational® Test Automation Server.

#### **Related information**

Configuring a run of a virtual service on page 268

# Configuring a run of a virtual service

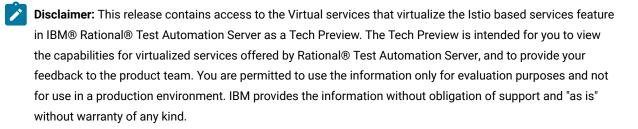

When you have virtual service resources that are in the repositories added to your project, you must configure a run of the virtual service to start an instance of the virtual service on IBM® Rational® Test Automation Server.

#### Before you begin

You must have completed the following tasks:

- Been assigned a Member or Project Creator role in a team space.
- Been assigned the *Tester* or *Owner* role in the project to run virtual services.

- Created virtual services that use the HTTP or IBM® WebSphere® MQ transport for tests in HCL OneTest<sup>™</sup> API, committed the test resources to the remote repository, and added the repository to your project.
- Completed the prerequisite tasks before you configure a run of the HTTP stubs. See Prerequisites for running HTTP virtual services on page 259.
- Read the prerequisite information about virtualizing the Istio based services before you can run the virtualized service on Rational® Test Automation Server. See Prerequisites for running virtualized Istio based services in IBM Rational Test Automation Server on page 261.

# About this task

You can start the following types of stubs contained in API Suites from the **Resources** page on Rational® Test Automation Server:

- Virtual services that utilize the WebSphere® MQ transport.
- Virtual services that utilize the HTTP transport.
- Virtual services that virtualize the Istio based services. You can run virtual services for the following types of requests received or sent by the Istio service mesh:
  - Requests received by services in the Istio service mesh.
  - Requests sent from namespaces in the lstio service mesh to external services that are not in the lstio service mesh.
- 1. Log in to Rational® Test Automation Server and open the team space that contains your project.
- Open the project that contains the virtual service resources in the test assets by clicking Projects > My Projects > project\_name.

The **Overview** page is displayed.

3. Click Virtualization > Resources in the navigation pane.

The **Resources** page is displayed.

4. Select the branch of the repository that contains the virtual services that you want to run from the list in the **Branch** field.

All virtual services in the selected branch are displayed on the Resources page.

- 5. Identify the virtual service that you want to run by completing any of the following steps:
  - Search for the virtual service by entering the name or the path of the virtual service in the repository in the **Search** field box.
  - $\circ$  Create a filter query by using the New filter option and complete the following steps:
    - a. Create a rule with an appropriate operator.
    - b. Select criteria such as *Name*, *Path*, *Instance number*, or *Instance state*. Select the condition and enter the value for the criteria. Apply the filter query.

The virtual services that match the filter criteria are displayed.

c. Save the filter query for retrieving it from the saved filters list.

• Retrieve a saved filter by using the **Open filters** icon = by completing the following steps:

Note: To open the filter query, you must have created and saved a filter query.

- a. Select the saved filter.
- b. Apply the filter.

The virtual services that match the filter criteria in the filter that is applied are displayed.

6. Click the **Execute** icon **()** in the row of the identified virtual service.

The Execute virtual service dialog box is displayed.

- 7. Select the version of the virtual service that is in the repository that you want to start by performing any of the following actions:
  - Expand the list in the Version field, find the version of the test resources, and then select the version.

Use the following details about the version of the test resources that are displayed to identify the version that you want:

- Commit message.
- Tags labeled for the version committed.
- The user who committed the version to the repository.
- Relative time of the commit. For example, 2 hours ago or 3 days ago.

The list displays the versions of the test resources committed by all users to the branch in the repository. The versions are arranged with the latest version committed followed by the versions committed previously.

• Expand the list in the **Version** field, and then search for the version that you want to select by entering a partial or the complete commit message of that version.

The version that matches the search criteria is displayed and it is selected for the test run.

 Select the environment that was used to bind the physical and logical resource in the API project, in the ENVIRONMENT tab.

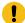

**Important:** The configuration that you set for the run in the **Execute virtual service** dialog box is preserved when you run the same virtual service again. The configurations that you set are not available to other members when they want to run the virtual service. For example, if you selected an environment, the same environment is selected when you run the virtual service again.

9. Enter a label, if required.

A label that you enter for the test run that helps you to identify the virtual service instance on the **Instances** page. The label that you entered is displayed for the virtual service under the **Labels** column on the **Instances** page. After you have created a label, any member of the project can use that label.

10. Follow the instructions if you want to modify the configurations for the behavior of the virtual service:

- a. Click the **BEHAVIOR** tab, if it is not already open.
- b. Configure or change the settings for the following options:

**Note:** The settings displayed are the settings that were configured for the virtual service when it was authored in Rational® Integration Tester.

| Option      | Description                                                                                |                                                                                                    |  |
|-------------|--------------------------------------------------------------------------------------------|----------------------------------------------------------------------------------------------------|--|
| Performance | The following settings are available for handling of requests by the virtual ser-<br>vice: |                                                                                                    |  |
|             | Option                                                                                     | Description                                                                                                    |  |
|             | Optimize performance                                                                       | <ul> <li>If enabled, attempts are made to reduce the amount of processing between the time the virtual service receives a request and the time it sends a response. Specific optimizations depend on the message contents, as in the following examples: <ul> <li>When the virtual service receives requests, all validations are disabled, and for all XML payloads, the store and filter actions are converted to use XPath expressions.</li> <li>When the virtualization sends responses, any store actions set on a message are disabled, and any XML content is collapsed when the virtual service is compiled instead of being collapsed every time that a response is sent.</li> </ul> </li> <li>The optimization is disabled as the default action for this setting and you can enable the performance optimization if you fully understand the implications of optimizing the performance.</li> </ul> |  |

| Option        | Description                                                                                                    |                                                                                                    |                                                                                                    |  |
|---------------|----------------------------------------------------------------------------------------------------|----------------------------------------------------------------------------------------------------|----------------------------------------------------------------------------------------------------|--|
|               | Option<br>Threads                                                                                                    |                                                                                                    | Description                                                                                                    |  |
|               |                                                                                                    |                                                                                                    | The maximum number of threads used in pro-<br>cessing requests received by the virtual service.<br>The default number of threads is 10. |  |
| Operation     | Specifies an o                                                                                                    | peration referer                                                                                                    | nced by the virtual service.                                                                                                    |  |
| Response time | Specifies the response time behavior for responses sent by the virtual service for the selected operation.<br>You can modify the value by selecting a value from the following options: |                                                                                                    |                                                                                                    |  |
|               | Option                                                                                                    |                                                                                                    | Description                                                                                                    |  |
|               | No delay                                                                                                    | Select this opt                                                                                                    | Select this option for a response with no delay.                                                                                        |  |
|               | MinimumSelect this option for a delay in the response by edelayquired delay in milliseconds (ms).                                                                                       |                                                                                                    |                                                                                                    |  |
|               | Uniform dis-<br>tribution                                                                                                    | is-<br>Select this option for a uniformly distributed response time by<br>specifying the minimum and maximum delay in milliseconds<br>(ms).                                                            |                                                                                                    |  |
|               | Gaussian<br>distribution                                                                                                    | Select this option for a response time with Gaussian distribution<br>by specifying the minimum and maximum delay in milliseconds<br>(ms).                                                              |                                                                                                    |  |
| Passthrough   | Specifies the pass through behavior for the selected operation when requests are not handled within the virtual service.                                                                |                                                                                                    |                                                                                                    |  |
|               | You can modify the value by selecting a value from the following options:                                                                                                    |                                                                                                    |                                                                                                    |  |
|               | Discard                                                                                                    | This option stops the system under test from receiving the inter-<br>cepted message. This option can disrupt the calling system. For<br>example, the system might time out while it waits for a reply. |                                                                                                    |  |

| Option | Description       |                                                                                                    |
|--------|-------------------|----------------------------------------------------------------------------------------------------|
|        | Pass<br>Through   | This option passes the intercepted message to the system under test, with an optional delay.            |
|        | Simulate<br>Error | This option returns an error to the calling system. The message is not passed to the system under test. |

- 11. Follow the instructions, if the virtual service references datasets.
  - You can use the dataset referenced in the asset.
  - You can choose to override the dataset with another data source. If alternative data sources are available, select from the set of overrides available.
- 12. Follow the instructions if the virtual service requires a variable that must be passed at run time.
  - a. Click the VARIABLES tab, if it is not already open.
  - b. Choose one of the following methods to add the variables:
    - To add new variables manually, click the **Add Variable** icon (+), enter the name, and value of the variable.
    - To add new variables from your local computer or from the Git repository that is associated

with your server project, click the **Upload** icon and select the **Upload from local system** or **Browse from server** to select the variable file.

Note: You must have created a file with the variables before you can select the file.

- 13. Click Advanced to make the following advanced configurations:
  - a. Enter any JVM arguments that must be passed at run time in the JVM Arguments field.

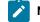

**Note:** Each JVM argument should be separated with white space.

For example, you can set a maximum Java heap size.

b. Enter the environment variables that must be passed at run time in the **Environment Variables** field, if applicable.

For example, enter the environment variables when the third-party libraries that are used in the run refer to the environment variables for configuration.

c. Select the stub logging level for the virtual service from the following options in the Logging list:

| Option | Description                                                                     |
|--------|---------------------------------------------------------------------------------|
| None   | Specifies that the virtual service does not write log messages.                 |
| Normal | Specifies that the virtual service writes informational messages.               |
| Debug  | Specifies that the virtual service writes informational and debugging messages. |

d. Enter other configuration options as parameters and their values in the **Additional Configuration Parameters** fields, if applicable.

You can refer to the additional parameters that you can use for virtual services from the topic in the related links.

For example, if you want to start the virtual service to run in a new container, you can specify the following parameter and its value:

| Parameter name           | Value |
|--------------------------|-------|
| stub.dedicated.container | true  |

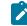

Note: Click Add to add additional parameters.

**Note:** You must separate the arguments or variables with a white space when you enter them in the same line or start each argument or variable on a new line.

The default value for the fields for the advanced settings is null or an empty field.

# Notes:

- If you have configured some or all of the settings for the current run, and you do not want to continue with those settings, you can reset the settings by clicking **Reset**.
- If you want to repeat a run and do not want to use the saved settings from a previous run, you
  can reset all the saved settings to their default values by clicking Reset.

## 14. Click Execute.

## Results

You have started a virtual service from the Resources page on Rational® Test Automation Server.

## What to do next

After you start a run of a virtual service, you can view the status of the virtual service in any of the following ways:

- On the **Resources** page, the virtual services are displayed with the state as Running along with the number of instances that are running in the **Active instances** column.
- On the **Resources** page, you must click the **Show in instances page** icon  $\square$  in the row of the virtual service to view all the running instances of a particular virtual service on the **Instances** page.
- Go to the **Instances** page by clicking **Virtualization > Instances**. You can view instances of all the virtual services that are running and are displayed with the state as Running under the **State** column. You can also view the requests that are received by the virtual service. The number of requests is displayed as number of hits when you hover the cursor over the text in the **Activity** column.

You can view the details, configuration settings, routing rules, usage statistics, or logs of a specific running instance of the virtual service. See Viewing configurations of running instances of virtual services on page 291.

You can modify the behavior or the logging level of a running instance of the virtual service that you started before running tests on them. See Modifying configurations of running instances of virtual services on page 295.

When you have completed testing the virtual service, you must stop the running virtual service. See Stopping virtual services on page 301.

# Related reference

Additional configuration parameters for virtual services on page 275

# Additional configuration parameters for virtual services

You can find information about the additional configuration parameters that you can set when you want to run virtual services on Rational® Test Automation Server.

When you use the server UI to start the virtual service, some of the parameters are handled by fields in the **Execute** virtual service dialog box.

You can enter the other parameters as a *name-value* pair in the **Additional configuration parameters** field that is displayed in the **Advanced** settings panel of the **Execute virtual service** dialog box.

The following additional configuration parameters are supported when you configure a run for a virtual service.

| Requirement                                                                | Configuration para-<br>meter name | Supported values                                                                                                    | An example value | Result of using the example value                                                                                                    |
|----------------------------------------------------------------------------|-----------------------------------|----------------------------------------------------------------------------------------------------|------------------|----------------------------------------------------------------------------------------------------|
| To specify a unique<br>identifier for use in<br>the generated host<br>name | stub.ingress.host.i-<br>dentifier | Any <custom_id> that<br/>you specify.<br/>Note: The<br/><custom<br>id&gt; must start<br/>and end with</custom<br></custom_id> | mystub           | See Running HTTP<br>virtual services with-<br>out using proxies on<br>page 281, to know<br>how the identifier you<br>specified is used. |

| Requirement                              | Configuration para-<br>meter name | Supported values                   | An example value | Result of using the example value |
|------------------------------------------|-----------------------------------|------------------------------------|------------------|-----------------------------------|
|                                          |                                   | an alphanu-                        |                  |                                   |
|                                          |                                   | meric char-                        |                  |                                   |
|                                          |                                   | acter. The                         |                  |                                   |
|                                          |                                   | characters                         |                  |                                   |
|                                          |                                   | supported                          |                  |                                   |
|                                          |                                   | include a-z,                       |                  |                                   |
|                                          |                                   | 0-9, and a hy-                     |                  |                                   |
|                                          |                                   | phen. No oth-                      |                  |                                   |
|                                          |                                   | er characters                      |                  |                                   |
|                                          |                                   | can be used                        |                  |                                   |
|                                          |                                   | in the <b><cus-< b=""></cus-<></b> |                  |                                   |
|                                          |                                   | tom_id>. The                       |                  |                                   |
|                                          |                                   | <custom_id></custom_id>            |                  |                                   |
|                                          |                                   | must not be                        |                  |                                   |
|                                          |                                   | longer than                        |                  |                                   |
|                                          |                                   | 32 charac-                         |                  |                                   |
|                                          |                                   | ters.                              |                  |                                   |
| To specify whether                       | stub.dedicated.con-               | • true                             | true             | A dedicated contain-              |
| a virtual service in-                    | tainer                            | • false                            |                  | er is used to run a               |
| stance should be run                     |                                   |                                    |                  | single virtual service            |
| in a dedicated con-                      |                                   |                                    |                  | instance.                         |
| tainer.                                  |                                   | Note: The de-                      |                  |                                   |
|                                          |                                   | fault value is                     |                  |                                   |
|                                          |                                   | false.                             |                  |                                   |
| To specify whether                       |                                   |                                    | true             | The performance op-               |
|                                          | stub.performance.op-              | • true                             |                  | timization is enabled             |
| performance opti-<br>mization is enabled | timize                            | • false                            |                  | for the virtual service.          |

| Requirement                                                                                                    | Configuration para-<br>meter name | Supported values                                                                         | An example value | Result of using the example value                                                                                          |
|----------------------------------------------------------------------------------------------------|-----------------------------------|------------------------------------------------------------------------------------------|------------------|----------------------------------------------------------------------------------------------------|
| for the virtual service<br>instance. The value<br>set overrides the set-<br>ting from the stub de-<br>finition.<br>This option can be<br>set in the <b>Behavior</b><br>tab from the UI.                                                                                |                                   | <b>Note:</b> The default value is <i>false</i> .                                         |                  |                                                                                                    |
| To specify the num-<br>ber of threads to be<br>used for processing<br>requests for the virtu-<br>al service instance.<br>The value set over-<br>rides the setting from<br>the stub definition.<br>This option can be<br>set in the <b>Behavior</b><br>tab from the UI. | stub.worker.thread-<br>.count     | Any number that you<br>specify as number of<br>threads to use.                           | 15               | 15 threads are used<br>for processing re-<br>quests for the virtual<br>service instance.                                   |
| To specify the stub<br>logging level for the<br>virtual service in-<br>stance. The value set<br>overrides the setting<br>from the stub defini-<br>tion.<br>This option can be<br>set in the <b>Advanced</b><br>settings from the UI.                                   | stub.logging.level                | • none<br>• normal<br>• debug                                                            | debug            | The virtual service<br>writes informational<br>and debugging mes-<br>sages to the contain-<br>er log.                      |
| To specify the pass-<br>through behaviour<br>type of the virtual ser-<br>vice instance. The<br>value set overrides                                                                                                    | stub.pass.through-<br>.behavior   | Valid values depend<br>on the stub operation<br>transport type but<br>can be as follows: | simulate_error   | This option returns<br>an error to the call-<br>ing system. The mes-<br>sage is not passed<br>to the system under<br>test. |

| Requirement                                                                                                    | Configuration para-<br>meter name    | Supported values                                                                   | An example value    | Result of using the example value                                                                                                    |
|----------------------------------------------------------------------------------------------------|--------------------------------------|------------------------------------------------------------------------------------|---------------------|----------------------------------------------------------------------------------------------------|
| the setting from the stub definition.                                                                                                    |                                      | <ul> <li>simulate_error</li> <li>discard</li> <li>pass_through</li> </ul>          |                     |                                                                                                    |
| This option can be<br>set in the <b>Behavior</b><br>tab from the UI.                                                                                                    |                                      |                                                                                    |                     |                                                                                                    |
| To specify the delay<br>in passing through<br>from the virtual ser-<br>vice instance. The<br>value set overrides<br>the setting from the<br>stub definition.                                                                        | stub.pass.through-<br>.delay.period  | Any number of sec-<br>onds in milliseconds.                                        | 10000               | A delay of 10 sec-<br>onds in passing<br>through from the vir-<br>tual service instance.                                                                       |
| To specify the status<br>code to use in the vir-<br>tual service instance<br>response when sim-<br>ulating an error. The<br>value set overrides<br>the setting from the<br>stub definition.<br>Note: Ap-<br>plies to HTTP<br>stubs. | stub.pass.through.s-<br>tatus.code   | You must specify a<br>valid HTTP status<br>code as the value.<br>For example, 503. | 500                 | The HTTP error code<br>of 500 is sent in the<br>response if the virtual<br>service simulates an<br>error when passing<br>through.                              |
| This option can be<br>set in the <b>Behavior</b><br>tab from the UI.                                                                                                    |                                      |                                                                                    |                     |                                                                                                    |
| To specify the rea-<br>son phrase to use<br>in the virtual service<br>instance response<br>when simulating an<br>error. The value set<br>overrides the setting<br>from the stub defini-<br>tion.                                    | stub.pass.through-<br>.reason.phrase | You must specify<br>the text of the status<br>message as the val-<br>ue.           | my custom error msg | The text that you<br>specify is set as the<br>HTTP reason phrase<br>in the response if the<br>virtual service simu-<br>lates an error when<br>passing through. |

| Requirement                                                                                                    | Configuration para-<br>meter name | Supported values                                                                                                    | An example value | Result of using the example value                                                   |
|----------------------------------------------------------------------------------------------------|-----------------------------------|----------------------------------------------------------------------------------------------------|------------------|-------------------------------------------------------------------------------------|
| Note: Ap-<br>plies to HTTP<br>stubs.                                                                                                    |                                   |                                                                                                    |                  |                                                                                     |
| This option can be<br>set in the <b>Behavior</b><br>tab from the UI.                                                                                                    |                                   |                                                                                                    |                  |                                                                                     |
| To specify the type of<br>response-time behav-<br>ior that is required for<br>the virtual service in-<br>stance. The value set<br>overrides the setting<br>from the stub defini-<br>tion.            | stub.response.time-<br>.type      | <ul> <li>no_delay</li> <li>minimum_de-<br/>lay</li> <li>gaussian</li> <li>uniform</li> <li>performance<br/>profile</li> </ul>                                  | no_delay         | The virtual service<br>sends a response<br>without any delay.                       |
| This option can be<br>set in the <b>Behavior</b><br>tab from the UI.                                                                                                    |                                   | Note: perfor-<br>mance_profile<br>is only valid<br>if the stub<br>operation in<br>the stub def-<br>inition is de-<br>fined to use a<br>performance<br>profile. |                  |                                                                                     |
| To specify the min-<br>imum time for the<br>response time be-<br>haviour required for<br>the virtual service in-<br>stance. The value set<br>overrides the setting<br>from the stub defini-<br>tion. | stub.response.time-<br>.minimum   | Any number of sec-<br>onds in milliseconds.                                                                                                    | 5000             | The virtual service<br>sends a response af-<br>ter a minimum delay<br>of 5 seconds. |

| Requirement                                                                                                    | Configuration para-<br>meter name | Supported values                            | An example value | Result of using the example value                                                               |
|----------------------------------------------------------------------------------------------------|-----------------------------------|---------------------------------------------|------------------|-------------------------------------------------------------------------------------------------|
| This option can be<br>set in the <b>Behavior</b><br>tab from the UI.                                                                                                    |                                   |                                             |                  |                                                                                                 |
| To specify the max-<br>imum time for the<br>response time be-<br>haviour required for<br>the virtual service in-<br>stance. The value set<br>overrides the setting<br>from the stub defini-<br>tion.<br>This option can be<br>set in the <b>Behavior</b><br>tab from the UI. | stub.response.time-<br>.maximum   | Any number of sec-<br>onds in milliseconds. | 20000            | The virtual service<br>must send a re-<br>sponse after a maxi-<br>mum delay of 20 sec-<br>onds. |

# Virtual services where the stub definition refers to multiple operations

When a stub definition has two or more events that refer to different operations and each operation has a different behavior, you must specify the *<operation\_id>* suffixed to the configuration parameter name in the **Additional configuration parameters** field.

**Note:** The *<operation\_id>* is the internal ID of the operation that is found in the **Documentation** tab when you open the operation in Rational® Integration Tester.

When the stub definition refers to multiple operations and you want to start a run of a virtual service, you must append the *<operation\_id>* to the *rameter\_name>* in the **Additional configuration parameters** field.

The configuration parameter names that you must use for the virtual service, which is associated with a particular operation are as follows:

- stub.pass.through.behavior.<operation\_id>
- stub.pass.through.delay.period.<operation\_id>
- stub.pass.through.status.code.<operation\_id>
- stub.pass.through.reason.phrase.<operation\_id>
- stub.response.time.type.<operation\_id>
- stub.response.time.<operation\_id>
- stub.response.time.maximum.<operation\_id>

#### For example, if the <operation\_id> is 7281b750:162483a09f1:-7e68, the parameter name for the

stub.response.time.type option that you must specify is stub.response.time.type.7281b750:162483a09f1:-7e68.

**Related information** 

Configuring a run of a virtual service on page 268

# Running HTTP virtual services without using proxies

When you run HTTP virtual services on Rational® Test Automation Server, the endpoint on which the virtual service is exposed externally uses a host name that includes a generated ID. If a client application is required to call the virtual service directly via its external host name and not via the HTTP proxy, then you might want to determine the host name to configure the client first before you start the virtual service.

#### Before you begin

You must have completed the following tasks:

- Ensured that you are assigned a role as a *Team Space Owner* in the team space. See Managing members and their roles in a team space on page 403.
- Ensured that you are assigned a role as a *Project Owner* or *Tester* in the project. See Managing access to server projects on page 415.
- Created a project in a team space on Rational® Test Automation Server and added the repository that contains the HTTP virtual services.
- Completed the prerequisite tasks before you start HTTP virtual services. See Prerequisites for running HTTP virtual services on page 259.
- Selected the branch of the Git repository to view test resources on the Execution page.

## About this task

When you installed Rational® Test Automation Server on Ubuntu, the default HTTP virtual service endpoints are of the following form:

in-<unique\_id>.<ingress\_domain>

For example, with an ingress domain as 10.1.2.3.nip.io, a virtual service endpoint might be as follows:

in-cd3a755635574c6fa7e264911301821a.10.1.2.3.nip.io

When you installed Rational® Test Automation Server on OpenShift, the default HTTP virtual service endpoints are of the following form:

<ingress\_domain\_first\_label>-<unique\_id>.<remainder\_of\_ingress\_domain>

For example, with an ingress domain as **rtas.mycluster-123456-0000.region.containers.appdomain.cloud**, a virtual service endpoint might be as follows:

rtas-cd3a755635574c6fa7e264911301821a.mycluster-123456-0000.region.containers.appdomain.cloud

The **<unique\_id>** is generated when the virtual service is started. The full host name can be viewed in the **Routing to** field of the routing rule created for the virtual service on the **Intercept Rules** page. When traffic is routed to the virtual service via the HTTP proxy, a client application is unaware of this host name. If the client application is required to call the virtual services directly, it must be aware of the host name of the virtual service.

To allow a host name to be known before you start the virtual service, you can replace the generated ID with a user defined value that is specified as an additional configuration parameter when starting the stub. This value is referred to as **<custom\_id>**.

Notes:

- The value of the <custom\_id> that you specify is used as the <unique\_id> for the virtual service.
- The <custom\_id> must start and end with an alphanumeric character. The characters supported include a-z, 0-9, and a hyphen. No other characters can be used in the <custom\_id>. The <custom\_id> must not be longer than 32 characters.

**Restriction:** The **<custom\_id>** must be unique to a virtual service that is running. You must not assign the same **<custom\_id>** to another virtual service that is running simultaneously. Doing so might result in an undefined behavior of the virtual service.

For example, on Ubuntu, if you specify the value of the **<custom\_id>** for the virtual service as stubl23-test and Rational® Test Automation Server has an ingress domain as **10.1.2.3.nip.io**. Then the host name of the virtual service endpoint is as follows:

in-stub123-test.10.1.2.3.nip.io

- 1. Log in to Rational® Test Automation Server and open the team space that contains your project.
- Open the project that contains the virtual service resources in the test assets by clicking Projects > My Projects > project\_name.

The **Overview** page is displayed.

3. Click Virtualization > Resources in the navigation pane.

The **Resources** page is displayed.

4. Select the branch of the repository that contains the virtual services that you want to run from the list in the **Branch** field.

All virtual services in the selected branch are displayed on the **Resources** page.

- 5. Identify the virtual service that you want to run.
- 6. Click the Execute icon () in the row of the identified virtual service.

The Execute virtual service dialog box is displayed.

- 7. Select the version of the virtual service that is in the repository that you want to start by performing any of the following actions:
  - Expand the list in the Version field, find the version of the test resources, and then select the version.

Use the following details about the version of the test resources that are displayed to identify the version that you want:

- Commit message.
- Tags labeled for the version committed.
- The user who committed the version to the repository.
- Relative time of the commit. For example, 2 hours ago or 3 days ago.

The list displays the versions of the test resources committed by all users to the branch in the repository. The versions are arranged with the latest version committed followed by the versions committed previously.

• Expand the list in the **Version** field, and then search for the version that you want to select by entering a partial or the complete commit message of that version.

The version that matches the search criteria is displayed and it is selected for the test run.

 Select the environment that was used to bind the physical and logical resource in the API project, in the ENVIRONMENT tab.

Important: The configuration that you set for the run in the Execute virtual service dialog box is preserved when you run the same virtual service again. The configurations that you set are not available to other members when they want to run the virtual service. For example, if you selected an environment, the same environment is selected when you run the virtual service again.

9. Enter a label, if required.

A label that you enter for the test run that helps you to identify the virtual service instance on the **Instances** page. The label that you entered is displayed for the virtual service under the **Labels** column on the **Instances** page. After you have created a label, any member of the project can use that label.

10. Follow the instructions if you want to modify the configurations for the behavior of the virtual service:

- a. Click the **BEHAVIOR** tab, if it is not already open.
- b. Configure or change the settings for the following options:

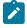

Note: The settings displayed are the settings that were configured for the virtual service when it was authored in Rational® Integration Tester.

| Performance   | The following settings are available for handling of requests by the virtual ser-<br>vice:                 |                                                                                                    |  |
|---------------|----------------------------------------------------------------------------------------------------|----------------------------------------------------------------------------------------------------|--|
|               | Option                                                                                                    | Description                                                                                                    |  |
|               | Optimize performance                                                                                       | <ul> <li>If enabled, attempts are made to reduce the amount of processing between the time the virtual service receives a request and the time it sends a response. Specific optimizations depend on the message contents, as in the following examples: <ul> <li>When the virtual service receives requests, all validations are disabled, and for all XML payloads, the store and filter actions are converted to use XPath expressions.</li> <li>When the virtualization sends responses, any store actions set on a message are disabled, and any XML content is collapsed when the virtual service is compiled instead of being collapsed every time that a response is sent.</li> </ul> </li> <li>The optimization is disabled as the default action for this setting and you can enable the performance optimization if you fully understand the implications of optimizing the performance.</li> </ul> |  |
|               | Threads                                                                                                    | The maximum number of threads used in pro-<br>cessing requests received by the virtual service.<br>The default number of threads is 10.                                                                                                    |  |
| Operation     | Specifies an operation refe                                                                                | renced by the virtual service.                                                                                                    |  |
| Response time | Specifies the response time behavior for responses sent by the virtual service for the selected operation. |                                                                                                    |  |

| Option      | Description               | Description                                                                                                    |  |  |
|-------------|---------------------------|----------------------------------------------------------------------------------------------------|--|--|
|             | You can modi              | You can modify the value by selecting a value from the following options:                                                                                                    |  |  |
|             | Option                    | Description                                                                                                    |  |  |
|             | No delay                  | Select this option for a response with no delay.                                                                                                    |  |  |
|             | Minimum<br>delay          | Select this option for a delay in the response by entering the re-<br>quired delay in milliseconds (ms).                                                                                               |  |  |
|             | Uniform dis-<br>tribution | Select this option for a uniformly distributed response time by specifying the minimum and maximum delay in milliseconds (ms).                                                                         |  |  |
|             | Gaussian<br>distribution  | Select this option for a response time with Gaussian distribution<br>by specifying the minimum and maximum delay in milliseconds<br>(ms).                                                              |  |  |
| Passthrough |                           | Specifies the pass through behavior for the selected operation when requests are not handled within the virtual service.                                                                               |  |  |
|             | You can modi              | fy the value by selecting a value from the following options:                                                                                                    |  |  |
|             | Discard                   | This option stops the system under test from receiving the inter-<br>cepted message. This option can disrupt the calling system. For<br>example, the system might time out while it waits for a reply. |  |  |
|             | Pass<br>Through           | This option passes the intercepted message to the system under test, with an optional delay.                                                                                                    |  |  |
|             | Simulate<br>Error         | This option returns an error to the calling system. The message is not passed to the system under test.                                                                                                |  |  |

- 11. Click **Advanced** to make the following advanced configurations:
  - a. Enter the following configuration options as parameters and their values in the **Additional Configuration Parameters** fields.

| Parameter name               | Value                   |
|------------------------------|-------------------------|
| stub.ingress.host.identifier | <custom_id></custom_id> |

# 12. Click Execute.

#### Results

You have started an HTTP virtual service that does not use a proxy. The virtual service exposes the host name that contains a custom ID that you specified.

#### What to do next

After you start a run of a virtual service, you can view the status of the virtual service in any of the following ways:

- On the **Resources** page, the virtual services are displayed with the state as Running along with the number of instances that are running in the **Active instances** column.
- On the **Resources** page, you must click the **Show in instances page** icon  $\square$  in the row of the virtual service to view all the running instances of a particular virtual service on the **Instances** page.
- Go to the **Instances** page by clicking **Virtualization > Instances**. You can view instances of all the virtual services that are running and are displayed with the state as Running under the **State** column. You can also view the requests that are received by the virtual service. The number of requests is displayed as number of hits when you hover the cursor over the text in the **Activity** column.

# Viewing running instances of virtual services

After you start virtual services from the **Resources** page, you can view the instances of the virtual services that are running from the **Instances** page in IBM® Rational® Test Automation Server. You can view the details, configuration settings, routing rules, usage statistics, or logs of a specific running instance of the virtual service. You can also stop the running instance.

## Before you begin

You must have completed the following tasks:

- Been assigned a Member or Project Creator role in a team space.
- Been assigned the *Viewer*, *Tester*, or *Owner* role in the project so that you can view the virtual services that are running.
- Started the virtual service resources as a Tester or Owner from the Resources page.

#### About this task

After you started the virtual services from the **Resources** page on Rational® Test Automation Server, you can go to the **Instances** page and you can perform the following tasks:

- View all running instances of the virtual services that are contained in the project repositories.
- View the components in the system model that are associated with the virtual service instances.
- Search for a specific instance of the virtual service for which you want to view the details.
- Create or use saved filters for viewing specific running instances of the virtual service.
- View the details, configuration settings, routing rules, usage statistics, or logs of a specific running instance of the virtual service.

- Change the behavior or logging level of a running instance of the virtual service before you run tests on the virtual service.
- Stop a specific running instance of the virtual service.
- Stop multiple instances or all instances of the virtual service that are running.
- 1. Log in to Rational® Test Automation Server and open the team space that contains your project.
- Open the project that contains the virtual service resources in the test assets by clicking Projects > My Projects > project\_name.

The **Overview** page is displayed.

3. Click Virtualization > Instances in the navigation pane.

The Instances page is displayed.

Any one of the following views is displayed:

- No instances of virtual services are displayed if there are no instances that are running or were stopped in the past hour.
- All running instances of virtual services in your project are displayed.
- No running instances of virtual services are displayed but the option Show all is enabled. You can click
   Show all to display the instances that were stopped in the past hour. Instances that were hidden from the display when Hide inactive was clicked are displayed.
  - Note: All instances that were stopped are automatically removed from the display after 60 minutes of being stopped. You cannot use the **Instances** page to view the history of stopped instances. You can hide the stopped instances from the display by clicking **Hide inactive**, so that you can view only the running instances.

You can find the following information about the running instances that are displayed on the Instances page.

- The name and path of the virtual service in the project repository are displayed in the Name column.
- The tags or labels added to the instance when the run was configured is displayed in the **Labels** column.
- The name of the environment associated with the operation in which the virtual service was created in Rational® Integration Tester is displayed in the Environment column.
- The state of the running instance is displayed as Running in the State column.
- The activity of the running instance of the virtual service based on the number of requests received in the previous hour is displayed in the **Activity** column. The activities are classified and displayed as indicated in the following table:

| Activity load            | Activity displayed as |
|--------------------------|-----------------------|
| Received 0 requests      | None                  |
| Received 1 - 10 requests | Low                   |

| Activity load                    | Activity displayed as |
|----------------------------------|-----------------------|
| Received 11 - 100 requests       | Mid                   |
| Received 101 - 1000 requests     | High                  |
| Received more than 1000 requests | Very High             |

• The **Stop** icon **O** is displayed in the **Actions** column and stops the running instance of the virtual service, when clicked.

4. Complete the steps for the task that you want to perform as listed in the following table:

| Task                                                                                                    | Action                                                                                                    |
|----------------------------------------------------------------------------------------------------|----------------------------------------------------------------------------------------------------|
| Searching for a specific instance<br>of the virtual service for which you<br>want to view the details or want to<br>stop the instance. | Enter either the complete text or part of the text in the name or the path<br>of the virtual service that is in the repository in the <b>Search</b> field.<br>The instances of the virtual services that match the text searched are<br>displayed.                                                                                                    |
| Viewing the component associat-<br>ed with the running instance of the<br>virtual service.                                             | You can view the name of the associated component that is displayed<br>on the <b>Instances</b> page in the <b>Filter</b> row only if you clicked the icon<br>on the <b>System Model</b> page to view all running instances of the virtual<br>services.                                                                                                    |
| Creating or using saved filters for<br>viewing specific instances of virtu-<br>al service resources.                                   | <ul> <li>To create a query, perform the following actions: <ul> <li>a. Click New filter.</li> <li>b. Create a rule with an appropriate operator.</li> <li>c. Select criteria such as Name, Path, Labels, Environment, State, or Activity.</li> <li>d. Select the condition, and then enter the value for the criteria.</li> <li>e. Apply the filter query.</li> <li>The virtual services that match the filter criteria are displayed.</li> <li>f. Save the filter query for retrieving it from the saved filters list.</li> </ul> </li> <li>To use a saved filter query, perform the following actions: <ul> <li>Note: To open the filter query, you must have created and saved a filter query.</li> <li>a. Click the Open filters icon <sup>1</sup>/<sub>2</sub>.</li> <li>b. Select the saved filter.</li> </ul> </li> </ul> |

| Task                                                                                                    | Action                                                                                                    |  |  |
|----------------------------------------------------------------------------------------------------|----------------------------------------------------------------------------------------------------|--|--|
|                                                                                                    | c. Apply the filter.                                                                                                    |  |  |
|                                                                                                    | The virtual services that match the filter criteria are displayed.                                                                                                    |  |  |
| Viewing the details, configuration<br>settings, routing rules, usage sta-<br>tistics, or logs of a specific running<br>instance of the virtual service. | <ul> <li>After you identify the virtual service instance for which you want to view the details, perform the following actions:</li> <li>a. Click the Expand icon &gt; in the row of the identified instance of the virtual service.</li> </ul>                                                                                                    |  |  |
|                                                                                                    | <ul> <li>The Details panel of the instance is displayed. You can find the following details about the instance displayed: <ul> <li>Name</li> <li>Path</li> <li>Labels</li> <li>API Environment</li> <li>Version</li> <li>Started at</li> <li>Started by</li> <li>Associated components</li> <li>Documentation</li> </ul> </li> <li>b. Click Behavior to expand the panel and view the behavior that was configured for the virtual service.</li> <li>c. Click Routing Rules to expand the panel and view the routing rules that were configured in the virtual service.</li> <li>d. Click Statistics to expand the panel and view the graphical representation of the activities performed by the virtual service.</li> </ul> |  |  |
| Changing the behavior or logging<br>level of a running instance of the<br>virtual service.                                                              | figuration of the virtual service and the links to the logs.<br>After you identify the virtual service instance for which you want to view<br>the details, perform the following actions:<br>a. Click the <b>Expand</b> icon in the row of the identified instance of<br>the virtual service.<br>The <b>Details</b> panel of the instance is displayed.<br>Perform any of the following actions:<br>• Click <b>Behavior</b> to expand the panel.<br>Perform the following steps to change the behavior configura-<br>tions:                                                                                                    |  |  |

| Task                                                                                            | Action                                                                                                    |
|-------------------------------------------------------------------------------------------------|----------------------------------------------------------------------------------------------------|
|                                                                                                 | a. Click the <b>Edit</b> icon 🖉.                                                                                                    |
|                                                                                                 | b. Select a different operation for the virtual service, if                                                                                                    |
|                                                                                                 | available.                                                                                                    |
|                                                                                                 | c. Select a different response time and enter the values for                                                                                                    |
|                                                                                                 | the delay that you want to set.                                                                                                    |
|                                                                                                 | d. Click <b>apply</b> .                                                                                                    |
|                                                                                                 | <ul> <li>Click <b>Diagnostics</b> to expand the panel.</li> </ul>                                                                                                    |
|                                                                                                 | Perform the following steps to change the logging level configu-                                                                                                    |
|                                                                                                 | ration:                                                                                                    |
|                                                                                                 | a. Click the <b>Edit</b> icon 🖉.                                                                                                    |
|                                                                                                 | b. Select a different logging level.                                                                                                    |
|                                                                                                 | c. Click <b>apply</b> .                                                                                                    |
| Stopping a specific running in-<br>stance of the virtual service.                               | <ul> <li>a. Click the Stop icon on the row of the virtual service instance.</li> <li>b. Click Ok in the Stop virtual service instance dialog box that is displayed.</li> </ul>                                                                                                    |
|                                                                                                 | The running virtual service instance is stopped.                                                                                                    |
| Stopping multiple running in-<br>stances or all the running in-<br>stances of virtual services. | <ul> <li>a. Perform any of the following actions:</li> <li>Select the checkbox in the row of the virtual service instances that you want to stop, and then click Stop selected.</li> <li>Select the Select all checkbox in the header row, and then click Stop selected.</li> <li>Note: All running instances are selected when you click the Select all checkbox.</li> </ul> |
|                                                                                                 | <ul> <li>b. Click Ok in the Stop all selected virtual service instances dialog<br/>box that is displayed.</li> <li>The running virtual service instances are stopped.</li> </ul>                                                                                                    |

#### Results

You have viewed running instances of the virtual services from the **Instances** page on Rational® Test Automation Server.

#### What to do next

You can perform the following tasks:

- View the configurations of a running instance of the virtual service. See Viewing configurations of running instances of virtual services on page 291.
- Modify the behavior or logging level of a running instance of the virtual service before you run tests on the virtual service. See Modifying configurations of running instances of virtual services on page 295.
- Stop a running instance or all running instances of the virtual services. See Stopping virtual services on page 301.

## Viewing configurations of running instances of virtual services

After you start virtual services from the **Resources** page, you can view the details, configuration settings, routing rules, usage statistics, or logs of a specific running virtual service instance from the **Instances** page on IBM® Rational® Test Automation Server.

#### Before you begin

You must have completed the following tasks:

- Been assigned a Member or Project Creator role in a team space.
- Been assigned the *Viewer, Tester*, or *Owner* role in the project so that you can view the virtual services that are running.
- Started the virtual service resources as a Tester or Owner from the Resources page.

#### About this task

After you have started the virtual services from the **Resources** page on Rational® Test Automation Server, you can go to the **Instances** page and view the information about a specific running virtual service instance.

- 1. Log in to Rational® Test Automation Server and open the team space that contains your project.
- Open the project that contains the virtual service resources in the test assets by clicking Projects > My Projects > project\_name.

The **Overview** page is displayed.

3. Click Virtualization > Instances in the navigation pane.

The Instances page is displayed with all running instances of the virtual services that are in your project.

- 4. Identify the running instance of the virtual service of which you want to view the details, configuration settings, and other information.
- 5. Click the **Expand** icon  $\geq$  of the instance of the virtual service.

The **Details** panel of the instance is displayed with the following details about the virtual service instance:

**Note:** The information displayed pertains to the configuration settings that were configured in the virtual service at the time it was created or run.

| Option                     | Information displayed                                                                                                    |  |  |
|----------------------------|----------------------------------------------------------------------------------------------------|--|--|
| Name                       | Displays the name of the virtual service.                                                                                                    |  |  |
| Path                       | Displays the path of the virtual service resource in the project repository.                                                                                                    |  |  |
| Labels                     | Displays the labels or tags that were entered for the virtual service when a run of the virtual service was configured.                                                                      |  |  |
| API Environment            | Displays the name of the environment associated with the operation in which the vir-<br>tual service was created in Rational® Integration Tester or the environment selected<br>for the run. |  |  |
| Version                    | Displays the version of the virtual service resource that is in the project repository that was started as an instance.                                                                      |  |  |
| Started at                 | Displays the date and time when the virtual service instance started.                                                                                                    |  |  |
| Started by                 | Displays the name of the project member who started the virtual service instance.                                                                                                    |  |  |
| Associated compo-<br>nents | Displays the components in the system model that are associated with the virtual ser-<br>vice.                                                                                               |  |  |
| Documentation              | Displays the text that was entered on the <b>Documentation</b> tab of the <b>Stub Editor</b> when the virtual service was created in Rational® Integration Tester.                           |  |  |

The other panels that you can view are as follows:

- Behavior
- Routing Rules
- Statistics
- Diagnostics
- 6. Expand each panel by clicking the panel to view the information in that panel.

You can view the following information in the different panels:

| Panel    | Details                                                                                                    |
|----------|----------------------------------------------------------------------------------------------------|
| Behavior | The <b>Behavior</b> panel of the instance is displayed when expanded with the following details about the virtual service instance: |

| Panel         | Details                                                                                       | Details                                                                                                    |                                                                                                    |  |
|---------------|-----------------------------------------------------------------------------------------------|----------------------------------------------------------------------------------------------------|----------------------------------------------------------------------------------------------------|--|
|               |                                                                                               | <b>Note:</b> The information displayed pertains to the configuration settings that were configured in the virtual service at the time it was created or run. |                                                                                                    |  |
|               | Option                                                                                        |                                                                                                    | Information displayed                                                                                                    |  |
|               | Performan                                                                                     | ce                                                                                                    | Displays the optimization setting and the maximum number of threads in use by the virtual service.                                                              |  |
|               | Operation                                                                                     |                                                                                                    | Displays the operations referenced by the virtual service. You can<br>select each operation to view the related response time and the<br>pass through settings. |  |
|               | Response t                                                                                    | time                                                                                                    | Displays the response time option that is in use for the selected operation within the virtual service.                                                         |  |
|               | Passthrough                                                                                   |                                                                                                    | Displays the pass through option that is in use for the selected op-<br>eration within the virtual service.                                                     |  |
| Routing Rules |                                                                                               | The <b>Routing Rules</b> panel of the instance is displayed when expanded.<br>The routing rules that relate to the virtual service are displayed.            |                                                                                                    |  |
|               | Column                                                                                        | Des                                                                                                    | cription                                                                                                    |  |
|               | Activity                                                                                      | Indi                                                                                                    | cates the routing type.                                                                                                    |  |
|               | Target                                                                                        | Target         Displays the endpoint of the target service for which requests are being routed.                                                              |                                                                                                    |  |
|               | Recipient Displays the endpoint of the virtual service that receives the routed re-<br>quests |                                                                                                    |                                                                                                    |  |
|               | -                                                                                             | You can expand the panel for each intercept by clicking on the expand icon . You can then find the following information:                                    |                                                                                                    |  |
|               | Tab                                                                                           | Tab Description                                                                                                    |                                                                                                    |  |
|               | Details The <b>Details</b> panel provides the following information:                          |                                                                                                    |                                                                                                    |  |

| Panel       | Details                                                                                                    | Details         |                                                                                                    |  |  |
|-------------|----------------------------------------------------------------------------------------------------|-----------------|----------------------------------------------------------------------------------------------------|--|--|
|             | Tab                                                                                                    | Tab Description |                                                                                                    |  |  |
|             |                                                                                                    | Option          | Information displayed                                                                                                    |  |  |
|             |                                                                                                    | Condition       | Lists the condition that causes the traffic to be routed to a virtual service.                                                                                               |  |  |
|             |                                                                                                    |                 | You can view the detailed condition of the rule defined for the intercept by clicking the <b>View</b> icon <b></b> .                                                         |  |  |
|             |                                                                                                    |                 | The detailed condition of the rule is displayed in the <b>Full condition</b> window.                                                                                         |  |  |
|             |                                                                                                    |                 | <b>Note:</b> You can copy the detailed condition if you intend to use it elsewhere.                                                                                          |  |  |
|             |                                                                                                    | Routing<br>to   | Lists the virtual service to which traffic is routed.                                                                                                    |  |  |
|             |                                                                                                    | Created by      | Lists the user who created the rule.                                                                                                    |  |  |
|             |                                                                                                    | Created at      | Lists the date and time when the rule was created.                                                                                                    |  |  |
|             | Activity                                                                                                    | to the routi    | <b>y</b> panel lists the log of the activities performed in relation<br>ng rule. This panel also displays the details of the activity,<br>me, and message for that activity. |  |  |
| Statistics  | The Statist                                                                                                    | ics panel of th | ne instance is displayed when expanded.                                                                                                    |  |  |
|             | The requests received by the instance of the virtual service in the previous hour are displayed as a graph. The total requests received is indicated in the <b>Total hits</b> field and the activity load in the previous hour are displayed in the <b>Activity</b> field. |                 |                                                                                                    |  |  |
|             | The view ca                                                                                                    | an be refreshe  | ed by clicking the <b>Refresh</b> icon 乞.                                                                                                    |  |  |
| Diagnostics | The <b>Diagnostics</b> panel of the instance is displayed when expanded with the follow details:                                                                                                    |                 | f the instance is displayed when expanded with the following                                                                                                    |  |  |
|             | Option                                                                                                    | De              | scription                                                                                                    |  |  |
|             | Logging                                                                                                    |                 | splays the logging level that was configured for the virtual rvice.                                                                                                    |  |  |

| Panel | Details            |                                                                                                    |  |
|-------|--------------------|----------------------------------------------------------------------------------------------------|--|
|       | Option             | Description                                                                                                    |  |
|       | Init container log | Displays the link to the log of the Init container.                                                                                                    |  |
|       |                    | <b>Note:</b> This logs contains messages that relate to con-<br>figuring the container which is ready to run the virtual<br>service.                        |  |
|       | Main container log | Displays the link to the log of the main container. This log con-<br>tains messages logged by the virtual service based on the se-<br>lected logging level. |  |

#### Results

You have viewed the information about the configuration, routing rules, usage, or logs of the virtual service instance.

#### What to do next

You can modify the behavior or logging level configurations of the running virtual service instance before you run tests on the instance. See Modifying configurations of running instances of virtual services on page 295.

#### **Related information**

Configuring a run of a virtual service on page 268

## Modifying configurations of running instances of virtual services

After you start virtual services from the **Resources** page and before you run tests on the virtual service, you might want to modify the configurations for the behavior or the logging level of the running instance.

#### Before you begin

You must have completed the following tasks:

- Been assigned a Member or Project Creator role in a team space.
- Been assigned the *Viewer, Tester,* or *Owner* role in the project so that you can view the virtual services that are running.
- Started the virtual service resources as a Tester or Owner from the Resources page.

#### About this task

After you have started the virtual services from the **Resources** page on IBM® Rational® Test Automation Server, you can go to the **Instances** page and identify the running instance of the virtual service for which you want to modify the

configurations. You can modify the configurations for the behavior or logging levels of the running instance of the virtual service.

- 1. Log in to Rational® Test Automation Server and open the team space that contains your project.
- Open the project that contains the virtual service resources in the test assets by clicking Projects > My Projects > project\_name.

The **Overview** page is displayed.

3. Click Virtualization > Instances in the navigation pane.

The Instances page is displayed with all running instances of the virtual services that are in your project.

- 4. Identify the running instance of the virtual service for which you want to modify the configurations.
- 5. Click the **Expand** icon  $\geq$  of the instance that you want to modify the configurations.

The **Details** panel of the instance is displayed.

- 6. Click Behavior to expand the panel and perform the following steps to change the configurations:
  - a. Click the Edit icon 📿

The options that you can modify are enabled for editing.

- b. Select a different operation for the virtual service, if available, from the list for the **Operation** option.
- c. Select a different response time from the list for the **Response time** option, and then enter the values for the delay that you want to set.

You can modify the value by selecting a value from the following options:

| Option                     | Description                                                                                                    |  |  |
|----------------------------|----------------------------------------------------------------------------------------------------|--|--|
| No delay                   | Select this option for a response with no delay.                                                                                    |  |  |
| Minimum delay              | Select this option for a delay in the response by entering the required delay in mil-<br>liseconds (ms).                            |  |  |
| Uniform distribu-<br>tion  | Select this option for a uniformly distributed response time by specifying the mini-<br>mum and maximum delay in milliseconds (ms). |  |  |
| Gaussian distri-<br>bution | Select this option for a response time with Gaussian distribution by specifying the minimum and maximum delay in milliseconds (ms). |  |  |

d. Click apply to apply the modified settings.

- 7. Click **Diagnostics** to expand the panel and perform the following steps to change the logging level that is configured:
  - a. Click the Edit icon 📿

The Logging level option is enabled for editing.

b. Select a different logging level from the following options.

| Option | Description                                                                     |
|--------|---------------------------------------------------------------------------------|
| None   | Specifies that the virtual service does not write log messages.                 |
| Normal | Specifies that the virtual service writes informational messages.               |
| Debug  | Specifies that the virtual service writes informational and debugging messages. |

c. Click apply to apply the modified settings.

#### Results

You have viewed and modified the configurations of a running virtual service instance from the **Instances** page on Rational® Test Automation Server.

#### What to do next

You can run tests that are in an API Suite in your project, which then run on the virtual service instance. See Configuring an API Suite run on page 198.

## Viewing routing rules of the virtual services

When you run virtual services that are created to run on proxies or intercepts and have routing rules defined, you can view the proxies or intercepts and the routing rules from the **Intercept Rules** page.

#### Before you begin

You must have completed the following tasks:

- Been assigned a Member or Project Creator role in a team space.
- Been assigned the *Viewer, Tester*, or *Owner* role so that you can view the routing rules defined for the virtual services from the **Intercept Rules** page.
- Started the virtual service resources as a Tester or Owner from the Resources page.

#### About this task

After you run the virtual service resources that are in your project on Rational® Test Automation Server, you can view the routing rules for the running instances of the virtual service resources, from the **Intercept Rules** page.

- 1. Log in to Rational® Test Automation Server and open the team space that contains your project.
- Open the project that contains the virtual service resources in the test assets by clicking Projects > My Projects > project\_name.

The Overview page is displayed.

3. Click **Virtualization > Intercept Rules** in the navigation pane.

The Intercept Rules page is displayed.

The agents, proxies, or intercepts that are configured in the virtual service resources that are in your project are displayed.

You can find the following information that is displayed on the Intercept Rules page.

| Column    | Description                                                            |
|-----------|------------------------------------------------------------------------|
| Activity  | Lists the agent or proxy.                                              |
| Target    | Lists a summary view of the endpoint that was recorded or virtualized. |
| Recipient | Lists the destination where messages sent to are captured.             |

4. Expand the proxy or intercept panel by clicking the **Expand** icon >.

The details of the proxy or intercept are displayed in the **Details** tab in the expanded panel.

5. Click each tab to view the following information:

| Tab     | Description                                                  |                                                                                                    |  |
|---------|--------------------------------------------------------------|----------------------------------------------------------------------------------------------------|--|
| Details | The <b>Details</b> panel provides the following information: |                                                                                                    |  |
|         | Option Description                                           |                                                                                                    |  |
|         | Condition                                                    | Lists the condition that causes the traffic to be recorded or routed to a vir-<br>tual service.                                           |  |
|         |                                                              | You can view the detailed condition of the rule defined for the proxy or in-<br>tercept by clicking the <b>View</b> icon <sup>(1)</sup> . |  |
|         |                                                              | The detailed condition of the rule is displayed in the <b>Full condition</b> window.                                                      |  |
|         |                                                              | <b>Note:</b> You can copy the detailed condition if you intend to use it elsewhere.                                                       |  |
|         | Routing to                                                   | Lists the virtual service to which traffic is routed.                                                                                     |  |
|         | Created by                                                   | Lists the user who created the rule.                                                                                                    |  |

| Tab      | Description                                                                                                    |  |  |
|----------|----------------------------------------------------------------------------------------------------|--|--|
|          | Option Description                                                                                                    |  |  |
|          | Created at Lists the date and time when the rule was created.                                                                                                    |  |  |
| Activity | The <b>Activity</b> panel lists the log of the activities performed by the proxy or intercept. This panel also displays the details of the activity, date and time, and message for that activity. |  |  |

#### Results

You have viewed the routing rules for the virtual service, proxy, or intercept that are running or connected to Rational® Test Automation Server.

#### What to do next

You can perform any of the following tasks:

- You can view the usage statistics of the virtual services that are running. See Viewing usage statistics of virtual services on page 299.
- You can stop the running instances of the virtual services. See Stopping virtual services on page 301.

#### **Related information**

Management of virtualized services on page 257

## Viewing usage statistics of virtual services

After you start virtual service resources that are in the project repositories, and then run tests on the virtual service, you can view the usage statistics of the virtual services from the **Usage** page on IBM® Rational® Test Automation Server.

#### Before you begin

You must have completed the following tasks:

- Completed the prerequisite tasks before you configure a run of the HTTP virtual services. See Prerequisites for running HTTP virtual services on page 259.
- Read the prerequisite information about virtualizing the Istio based services. See Prerequisites for running virtualized Istio based services in IBM Rational Test Automation Server on page 261.
- Been assigned a Member or Project Creator role in a team space.
- Started the virtual service resources as a Tester or Owner from the Resources page.
- Been assigned the *Viewer*, *Tester*, or *Owner* role in the project so that you can view the usage details of virtual services.
- Ran API Suites with tests that run on the virtual service resources that are configured.

#### About this task

After you run the virtual services that are in a project, you can view details of the usage statistics of the virtual services from the **Usage** page on Rational® Test Automation Server.

**Important:** The settings such as the **Period**, or **From** and **To** that you configure to view the usage details are retained for you during your ongoing session and the settings are retained even when you perform the following activities:

- Log out of the server and log in again.
- Log in after a server restart.
- 1. Log in to Rational® Test Automation Server and open the team space that contains your project.
- Open the project that contains the virtual service resources in the test assets by clicking Projects > My Projects > project\_name.

The **Overview** page is displayed.

3. Click Virtualization > Usage in the navigation pane.

The Virtual Service Usage page is displayed.

The total requests that were received by all virtual services on the server are displayed as a graph.

The default view displays the usage data of the virtual services that are gathered during the previous week and grouped in an hourly interval. The total requests received from when the virtual service was started are displayed.

The metric data that is reported is for the number of requests that are received by a virtual service. The requests can be requests, messages, or other calls that are received by the virtual service.

4. Change the default settings to view the graph for the period for which you want to view the usage.

You can change the default view by selecting an option from the following options:

| Option | Description                                                                                                    |
|--------|----------------------------------------------------------------------------------------------------|
| 1 Hour | Displays the usage data of the virtual service that are gathered during the previous hour and grouped in a 20-second interval.    |
| 1 Day  | Displays the usage data of the virtual service that are gathered during the previous day and grouped in an eight-minute interval. |
| 1 Week | Displays the usage data of the virtual service that are gathered during the previous week and grouped in an hourly interval.      |

| Option | Description                                                                                                    |
|--------|----------------------------------------------------------------------------------------------------|
|        | <b>Note:</b> This is the default view.                                                                                                    |
| Range  | Displays the usage data of the virtual service that are gathered during the date<br>range specified in the <b>From</b> and <b>To</b> fields. You can select the date and time for both<br>the <b>From</b> and <b>To</b> fields. The data is dynamically grouped in intervals that depend on<br>the range selected. |

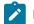

Note: You can refresh the view at any time to present the graph for the latest data by clicking Refresh.

5. View details of the virtual service by hovering the mouse over any of the data-points to view the details at that point.

The following details about the virtual service are displayed when you hover the mouse over the data-point:

- $\, \circ \,$  The date and time of the request received.
- The number of requests received.

#### Results

You have viewed the usage details of the virtual services in your project that ran on Rational® Test Automation Server.

#### What to do next

You can perform any of the following tasks:

- You can view the routing rules defined in the virtual service, agent, proxy, or intercept. See Viewing routing rules of the virtual services on page 297.
- You can stop the virtual service instances that are running. See Stopping virtual services on page 301.

Related information

Management of virtualized services on page 257

## Stopping virtual services

After you started instances of the virtual services from the **Resources** page, you must stop the running instance from the **Instances** page when you do not want to use the instance. You can stop a single instance, multiple, or all running instances.

Before you begin

You must have started the virtual service from the **Resources** page. See Configuring a run of a virtual service on page 268.

- 1. Log in to Rational® Test Automation Server and open the team space that contains your project.
- Open the project that contains the virtual service resources in the test assets by clicking Projects > My Projects > project\_name.

The **Overview** page is displayed.

3. Go to the Instances page and identify the instance of the virtual service that you want to stop.

You can select the virtual service instances that satisfy the following conditions:

- $\circ$  The virtual service instance must be either in the In  $\tt transition$  or  $\tt Running$  state.
- The **Stop** icon **O** in the **Actions** column must be enabled for the virtual service instance.
- The checkbox icon instance.
- 4. Perform the actions indicated in the following table:

| lf                                                                           | Action                                                                                                    |
|------------------------------------------------------------------------------|----------------------------------------------------------------------------------------------------|
| You want to stop any virtual<br>service instance that is run-<br>ning        | <ul> <li>Perform any of the following actions:</li> <li>Click the Stop icon in the Actions column of the virtual service instance.</li> <li>The Stop virtual service instance dialog box is displayed.</li> <li>Select the checkbox in the row of the virtual service instance, and then click Stop selected.</li> <li>The Stop all selected virtual service instances dialog box is displayed.</li> </ul>                                         |
| You want to stop multiple vir-<br>tual service instances that<br>are running | <ul> <li>Perform any of the following actions: <ul> <li>Select the checkbox in the row of the virtual service instance, and then click Stop selected.</li> <li>Select the Select all checkbox in the header row, and then click Stop selected.</li> </ul> </li> <li>Note: All running instances are selected when you select the Select all checkbox.</li> <li>The Stop all selected virtual service instances dialog box is displayed.</li> </ul> |

#### 5. Click Ok.

A notification is displayed that the running virtual service instances are stopped.

#### Results

You have stopped a single instance, multiple, or all running virtual service instances. The stopped virtual service instance on the **Instances** page is displayed with the status as *Stopped by User* in the **State** column.

#### What to do next

You can restart the virtual service by completing the configurations that you want from the Resources page.

You can open and view the Main container log of the stopped virtual service.

## Test results

After the tests or schedules are run and completed, you can view the results and reports in IBM® Rational® Test Automation Server to analyze the verdict, the performance, and statistics. You can also re-execute tests and schedules from the **Result** page with the same commit id.

From the Results page, you can perform the following tasks:

- · Searching for test results. You can filter test results by using any of the following ways:
  - By using the Search field to search for results by name.
  - By selecting predefined time interval from the Selection interval drop-down list.
  - By selecting To and From date from the Date Interval option.
  - By clicking verdict from the Verdict summary slider (Pass, Fail, Inconclusive, or Error).
  - By creating filter queries.
- Adding labels if you have a tester or an owner role.
- Locking test results: Locked results can be unlocked by the project owner or the project member who locked the results.
- · Deleting test results.
- Comparing performance reports.
- Viewing trending reports.
- Viewing multiple reports depending on the test types: Statistics reports, Mobile and Web UI reports, Functional reports, Unified Reports, or HTML reports generated from Postman or JMeter test runs.
- Re-executing tests with the same commit id.

For more details, see the links in the next section of this page.

#### Test results and reports overview

Rational® Test Automation Server is a single location for hosting the results and reports of all tests run on different desktop clients and for tests run from the server.

#### **Test results list**

| <b>Q</b> S | earch     |               |            | Selection in            | terval Custom |         | ▼ No dat | te select | ted  | Ö   |
|------------|-----------|---------------|------------|-------------------------|---------------|---------|----------|-----------|------|-----|
| Verdic     | t summary | /: 🔵 Pas      | ss 100%    |                         |               |         |          |           |      |     |
| New        | filter +  |               |            |                         |               |         |          | 11        | Ē    | Ø   |
|            | Туре      | Test          | Started by | Started on ▼            | Duration      | Verdict | Labels   |           | Acti | ons |
|            | ō         | Trivi<br>Samp | nm         | May 12, 2020<br>3:57 PM | 00:00:10.954  | Pass    |          | +         | 0    | ÷   |
|            | đ         | Valid<br>Samp | nm         | May 12, 2020<br>3:57 PM | 00:00:11.946  | Pass    |          | +         | 0    | :   |
|            | đ         | Addit<br>Samp | nm         | May 12, 2020<br>3:30 PM | 00:00:10.143  | Pass    |          | +         | 0    | ÷   |
|            |           |               |            | .  4 - 4 - 1 - ⊅        | 🕨 10 🔻        |         |          |           |      |     |

When you expand the results, the results details and reports cards are displayed.

Results, reports, and logs are generated for tests run from Rational® Test Automation Server, or from desktop clients such as Rational® Performance Tester, Rational® Functional Tester, or Rational® Integration Tester.

You must have configured the desktop clients to publish reports of tests that are run from the desktop client to the Rational® Test Automation Server. For more information about the publishing procedure, refer to the links at the end of this page.

#### **Test result details**

By using the default settings, you can view the following details about the test assets used in the test run in the Details card:

You can configure the information displayed in the **Details** card and the **Results** columns from the **View Settings** window. You access this window by clicking the **Settings** icon <sup>(2)</sup>.

Depending on the attribute you cleared in the **View Settings** window, the Details card displays additional information about the test results.

The selected attributes are displayed in columns of the Result view.

| New | filter + |            |                           |                                               |                       |            |                 | 相                      | R. |
|-----|----------|------------|---------------------------|-----------------------------------------------|-----------------------|------------|-----------------|------------------------|----|
|     | Id       | Туре       | Test                      | Branch                                        | Version               | Result     | Started by      | Started on             | -  |
|     | 1004     | 88         | emptyCm<br>WebUIProje     | master                                        | b983bfe<br>commit: b9 | emptyCm    | nm              | Jun 2, 2020<br>4:59 PM | )  |
|     | 1005     | 100<br>100 | cmptest-ja<br>WebUIProje  | master                                        | b983bfe<br>commit: b9 | cmptest-ja | a nm            | Jun 2, 2020<br>5:07 PM | )  |
|     |          |            | DETAILS                   |                                               |                       | R          | eports          |                        |    |
|     |          |            | Finish on                 | Jun 2, 2020<br>5:09 PM                        |                       |            | Statistics Repo | ort                    | đ  |
|     |          |            | Duration<br>Status        | 00:02:25.608                                  | )                     |            | Mobile and We   | eb UI Report           | Ô  |
|     |          |            | Verdict                   | Complete<br>Pass                              |                       |            | Functional Tes  | st Report              | Ē  |
|     |          |            | Labels<br>Git repo        | git@github01.h                                | clono.com:            | +          | Test Log        |                        | Ō  |
|     |          |            | Git path<br>Git<br>commit | WebUIProjectCu:<br>b983bfe<br>commit: b983bfe | stomCode/Com          |            |                 |                        |    |
|     |          |            | Execution<br>location     | Default Cluster                               |                       |            |                 |                        |    |

#### Reports

The Reports card contains the links to the test reports and the logs that are displayed in a web browser.

As a default configuration, test logs are delivered in a traditional format for the executed compound tests and schedules. You can still set the \_\_history jaeger Program Argument to produce Jaeger traces when you run the tests.

The reports are generated for Compound Tests, Schedules, and Test Suites, or for other tests (Postman or JMeter tests for example). They can be run from a desktop client or from Rational® Test Automation Server.

The following table lists the reports that are generated for each type of test and the links to help pages.

#### Table 8. Analyzing Reports

| Report            | Tests type                            | Product                                         | More information                      |
|-------------------|---------------------------------------|-------------------------------------------------|---------------------------------------|
|                   | API Suite                             | IBM® Rational® Integration<br>Tester            | Viewing reports                       |
| Functional Test   | Compound Test                         | IBM® Rational® Functional                       |                                       |
| Report            | AFT Suite                             | Tester                                          | Unified Report                        |
|                   | Functional test<br>(For Web UI tests) |                                                 | onned Report                          |
| Mobile and Web UI | Compound Test                         | IBM® Rational® Functional                       | Mobile and web UI test result reports |
| Report            |                                       | Tester and IBM® Rational®<br>Performance Tester | Unified Report                        |

#### Table 8. Analyzing Reports (continued)

| Report            | Tests type                            | Product                                                                      | More information                                                                                                    |
|-------------------|---------------------------------------|------------------------------------------------------------------------------|----------------------------------------------------------------------------------------------------|
|                   | AFT Suite                             | IBM® Rational® Functional<br>Tester                                          |                                                                                                    |
|                   | Compound Test                         | IBM® Rational® Functional<br>Tester and IBM® Rational®<br>Performance Tester | Reports and counters                                                                                                    |
|                   | AFT Suite                             | IBM® Rational® Functional<br>Tester                                          | Service Performance report<br>From the Statistic reports, you can add coun-<br>ters. Refer to Adding additional counters on a |
| Statistics Report | VU Schedule                           | IBM® Rational® Perfor-<br>mance Tester                                       | separate page.<br>You can also display the statistics of coun-                                                                |
|                   | Rate Schedule                         |                                                                              | ters on graphs. Refer to Displaying counter                                                                                   |
|                   | Functional test<br>(For Web UI tests) |                                                                              | data in tables or as graphs.                                                                                                  |
|                   | Compound Test                         | IBM® Rational® Functional<br>Tester and IBM® Rational®<br>Performance Tester |                                                                                                    |
|                   | AFT Suite                             | IBM® Rational® Functional<br>Tester                                          |                                                                                                    |
| Test Log          | Functional Test<br>(Web UI)           | IBM® Rational® Functional<br>Tester                                          |                                                                                                    |
|                   | VU Schedule                           | IBM® Rational® Perfor-<br>mance Tester                                       |                                                                                                    |
|                   | Rate Schedule                         |                                                                              |                                                                                                    |

## Related information

Publishing test results to the server from Rational Integration Tester Publishing test results to the server from Rational Performance Tester Publishing test results to the server from Rational Functional Tester t\_rm\_add\_labels.dita c\_tests\_config\_runs\_p.dita

## Creating search queries to filter test results

To filter the test results list, you can create a search query that you apply as a filter in IBM® Rational® Test Automation Server.

#### About this task

You can use rules and group of rules in your query. This procedure explains how to create a query that contains two rules and a group of rules as an example, and how to select other filters.

1. Click **New filter** on the Result page.

Follow these steps to add a rule in your query:

- 2. Select Add a rule in your query, and enter or select the required attribute in the fields to define the rule:
  - a. Select the first attribute that you want to query in the drop-down list.
    - Example Select Verdict.
  - b. Select the condition as equal to (=) or not equal to (!=), Contain or Not contain.

### Example Select =.

c. Select a value for the first attribute you selected.

The content of this field depends on the option you selected as first attribute. Enter a value for the **id**, **TypeTest**, **Version**, **Result**, **Labels**, **Branch**, **Test path**, and **Text** attributes. For the other attributes, select a value in the drop-down list.

- Example Select Fail.
- d. Select either the **AND** or the **OR** operator in the first field to add a condition to compare the first rule with another rule.
- e. Select Add rule in the drop-down list.
- f. Select an attribute, a condition, and select or enter a value.
  - Example

Select **Test** as an attribute, select = as a condition operator, and enter mytest as a value.

Follow these steps to add a group in your query:

3. Select Add group in the drop-down list.

**Note:** A group is a collection of rules and can also contain other groups within a query. You can add a rule or a group within this group.

4. Select a condition operator.

#### Example

Select Or.

- 5. Select Add rule in the drop-down list to add a rule in the group.
- 6. Select the required an attribute, an operator, and enter a value for the rule.

#### Example

Select the Type attribute, = as an operator, and Compound Test as a value.

- 7. Select **Add rule** to add another rule in the group.
- 8. Select and enter the appropriate parameters as you did for the other rules.

#### Example

Select Type as an attribute, = as a condition, and VU Schedule as a value.

9. Click Apply if you want to apply the filter now.

You can cancel the query or save the query when the results are found.

| Test | •    | = | * | mytest |               |   | × |  |
|------|------|---|---|--------|---------------|---|---|--|
|      | Туре | * | = | -      | Compound Test | - | × |  |
| Or   | Туре | * | = | *      | VU Schedule   | * | × |  |

10. Click Save.

Proceed as follows to select your filters:

11. Enter a name for the filter and save in the dialog box that is displayed.

#### Result

The filter is displayed as a favorite filter.

| Verdict summary | : 🔵 Pas | ss 50.0%   |              | In       | conclusive 50.0% | 6      |   |         |
|-----------------|---------|------------|--------------|----------|------------------|--------|---|---------|
| New filter +    | myfil   | ter X      |              |          |                  |        | ŧ | ø       |
| 🗸 Туре          | Test    | Started by | Started on 👻 | Duration | Verdict          | Labels | P | Actions |

12. Click the icon  $\stackrel{\Rightarrow}{=}$  to select the filters you created from the list of saved filters.

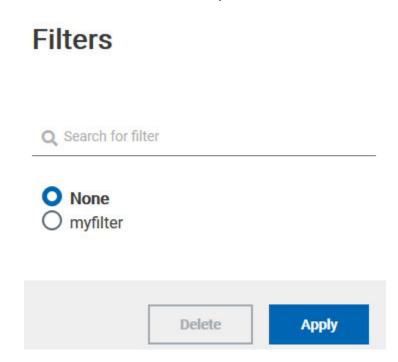

13. Click a filter in the list of saved filters. If a filter does not display in the list, enter the name of a filter in the search field and select it.

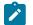

Note: You can delete a filter from the list or disable filters by selecting none in the list.

14. Apply the selected filter.

#### Result

The filter is displayed as a new favorite filter in the **Results** page.

## Comparing test reports

After you run performance tests, you can analyze the difference between two or multiple test results in IBM® Rational® Test Automation Server. For example, you can compare the performance of an application at different time slots or different milestone builds between two test results.

#### About this task

You can compare the test runs for performance tests that are in the same project or in different projects.

- 1. Select results in the **Results** page by checking the boxes in the first column.
- 2. Click the icon

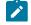

Note: When comparing multiple runs, you cannot compare multiple time-ranges or stages.

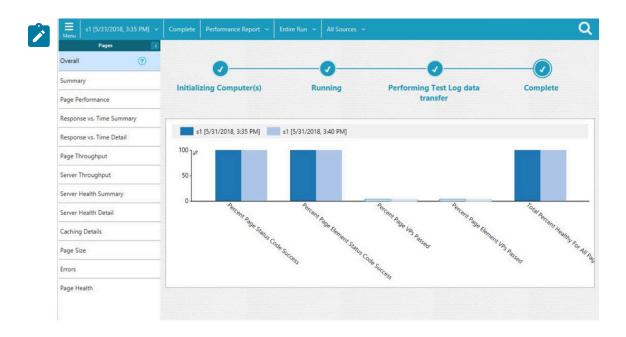

#### Result

The two or multiple test results are displayed in a browser window in the same report.

## Viewing trending reports

When the performance test runs are complete, you can view the trend of response time for an application over a period of time in IBM® Rational® Test Automation Server from trending reports. In addition to the response time, you can view the trend for the loops, transactions, and performance requirements for the application.

#### About this task

The trending reports are available for performance tests only.

- 1. Select results in the first column in the **Results** page.
- 2. Click the eigen icon to view the trending reports.

#### Q Total Percent Healthy For All Pages Page Health 0 100 Response Time 80 Response Time Details 60 Verification Points 40 20 Page Size 0 Status Code s1 (5/31/2018, 3:32 F s1 [5/31/20 Count Unhealthy Page 4 s1 [5/31/2018, 3:32 PM] s1 [5/31/2018, 3:35 PM] s1 [5/31/2018, 3:40 PM] s1 [6/29/2018, 10:59 AM]

#### Note: When comparing multiple runs, you cannot compare multiple time-ranges or stages.

#### Results

You can analyze the trend information for multiple test results in the same report from a browser window.

## Re-executing tests from results

You can re-execute a test, a schedule, a collection of tests or schedules from IBM® Rational® Test Automation Server if you want to keep the same commit id.

#### Before you begin

You must have executed a test or multiple tests from the Execution page in IBM® Rational® Test Automation Server.

Re-executing a test from the **Results** view requires a Tester or an Owner role.

#### About this task

The following procedure describes how to re-execute a single test or multiple tests at a time.

Perform all the following steps from the Results page.

- · Proceed as follows to re-execute one test at a time:
  - Identify the test that you want to re-execute and click the **Re-execute** button in the Actions column.
     Result

The **Execute test asset** dialog box displays the same parameters as the ones that were set to execute the initial test from the **Execution** page.

2. Select another Version of the test.

Note: If you select another version of the test, the settings configured in the dialog box and in the Environment, Data Sources and Locations tabs might change.

3. Modify the Schedule parameters.

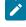

**Note:** If you don't want to execute the test now, schedule the time when you want the test to be re-executed.

- Click the Environment tab and select another API test environment if multiple environments were initially set for a test that is running an API Suite.
- 5. Click the **Data Sources** tab and select an override option if multiple data sources were defined for the initial test run.
- 6. Click the **Variables** tab and add a new variable if you want to re-execute a test asset with a different variable from the one configured in the asset.
- Click the Location tab to override the default cluster location if the test asset has a docker host or static agents configured.
- 8. Click Advanced to modify the advanced parameters that were set for the initial test run.
- 9. Enter a new **Program Argument** if applicable to the test.

**Note:** If Jaeger is installed with IBM® Rational® Test Automation Server, you can enter the -history jaeger Program Argument to produce Jaeger traces when you run the tests.

- 10. Enter a new instance of Java arguments if applicable to the test.
- 11. Enter the environment variables that must be passed to the test run at runtime in the **Environment** Variables field.
- 12. In the **Resource Monitoring** tab, click the **+**, and press the Ctrl + Space keys, or enter the initial letter of a label to select a label in the list and override the current sources in the schedule.

Note: The Resource Monitoring tab is displayed for performance schedules and only if you have enabled the Resource Monitoring from Service option from Rational® Performance Tester.

The label field is grayed if you don't have any label entered in your current project. To collect data during the test execution, you must first enter labels in the Resource Monitoring sources page from IBM® Rational® Test Automation Server.

For more details about controlling Resource Monitoring sources and labels, see the links at the end of this page.

- 13. Click the **Re-execute (**) icon to re-execute the test now or at a scheduled time.
- · Proceed as follows to re-execute multiple tests at a time:
  - Click the checkboxes for the tests that you want to re-execute. You can select them one by one or select all of them.
     Result

A toolbar is displayed.

2. Click the **Re-execute** icon **D** in the toolbar.

#### Result

A message indicates the number of selected tests and the number of tests to be re-executed. The tests are re-executed with the same initial commit ids and parameters.

3. Click Execute.

#### Result

You can view the results, logs, and reports of the re-executed tests in the Results page.

#### Related information

Adding a project on page 410 Test results and reports overview on page 303 Controlling resource monitoring sources in a schedule on page 342 Tests configurations and test runs

## Resource monitoring service

When you apply load to a system under test, the amount of resources consumed by your system is increasing. If the capacity of the resources does not match the load, you can see performance issues in the results. The resource monitoring service in Rational® Test Automation Server helps you monitoring the resources of a system and establish the performance metrics of the system. Thus, you can observe the health of these resources while a schedule is running.

You can use the resource monitoring service while running a schedule to capture data, such as processor or memory usage, or to monitor the availability of hosts and services by using counters. The resource monitoring service can provide a comprehensive view of a system under test to help determine problems. Hosts and services can be servers, virtual machines, or any local host or network services. You can also monitor remote hosts and services with agents.

#### Monitoring a local host and service

You can use the resource monitoring service to monitor any local host and network service. In this case, the resources of the hosts are locally monitored. This method is used for host targets that the service can reach directly. With Rational® Test Automation Server, you can also monitor performance metrics that are collected and stored by a monitoring system that is monitoring a host. You can use a Prometheus server or a data collector through an exporter, OpenMetrics exporter, for example.

To monitor resources on a local system, you must add the source of the resource monitoring data from the resource monitoring page. Then you have to enter some connection settings and select the performance counters to monitor the sources. The metrics are exposed in a graph for each selected counter.

#### Monitoring a remote host with monitoring agents

You can use the resource monitoring service to monitor remote hosts and services with agents through wider sets of data collectors, computers, and networks. The purpose is to capture CPU load, disk space, memory, and the running process for example.

Agent-based monitoring is useful when remote services are not directly accessible through the network. Agents are closer to the target that you want to monitor. You can set up the agent on an authorized host, for example, when access to an **Apache httpd** or **NGINX** server status page or a **JVM** JMX port is restricted to one or few client hosts only. The configuration task is simplified, and no security changes are required.

To monitor a host across monitoring agents, you must first set up the resource monitoring agents on the target host for which you want to collect the performance statistics. The agents establish a connection with the resource monitoring service. When the connection is set, the agent is showing up in the list of sources on the resource monitoring main page. You can select it, choose performance counters, and view the metrics statistics in a graph for each selected counter.

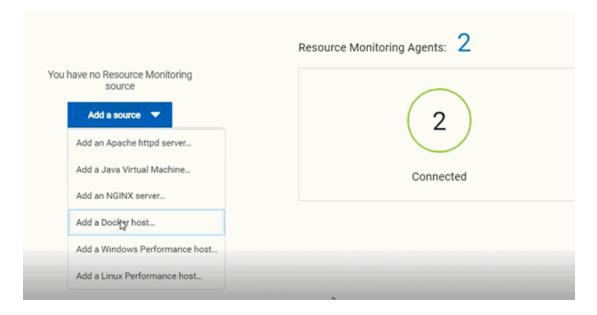

#### **Resource monitoring sources**

With Rational® Test Automation Server, you can monitor resources for the following sources:

- Apache httpd server
- NGINX and NGINX Plus
- Java Virtual Machine: You can monitor JVM resources from a local or a remote system. Some parameters must be set in the command before running the Java Virtual Machine. For more details, see the link to the page about starting a Java Virtual Machine on this page.
- Windows Performance host: To monitor the performance of a Windows host, you must have installed an agent on the target Windows host.

If IBM® Rational® Test Automation Server is installed on a Linux system, and you want to check the performance of the Windows host, you must have installed an agent on the target Windows host to start monitoring its performance.

• Linux Performance host: To monitor the performance of a Linux host, you must have installed an agent on the target Linux host.

If IBM® Rational® Test Automation Server is installed on a Windows system and you want to check the performance of the Linux host, you must have installed the resource monitoring agent on the Linux system.

- **Docker host**: A resource monitoring agent is mandatory to get a Docker Data Collector. The Docker host source is added to the list of resource monitoring sources when the agent is installed.
- **Prometheus server**: You can monitor metrics of a host under test that are collected by a Prometheus server. Prometheus collects metrics from monitored targets by regularly requesting appropriate HTTP endpoints on these targets (called *scraping*).

The metrics data are collected through data collectors sets (groups of performance counters) that are tracking the system performance. The performance data results are stored under a Prometheus REST API so that they can be consumed by external systems.

With the resource monitoring service in Rational® Test Automation Server, you can query these performance metrics collected by Prometheus servers. 'PromQL' is the language for querying Prometheus metric data.

In the resource monitoring service, you can select default queries, or create additional ones.

A Prometheus server is required and it must be configured to scrap a set of exporters, every 15 seconds by default. Pushgateway, service discovery, and Alertmanager are optional.

OpenMetrics exporter:

You can monitor the metrics of a host under test that are collected and exposed through an OpenMetrics format or a Prometheus exporter format.

The resource monitoring service in Rational® Test Automation Server is given the ability to scrap metrics exposed by an OpenMetrics or Prometheus exporter through metric counters. No Prometheus server installation is required, you only need to set up one or multiple OpenMetrics, or Prometheus exporters that fit your software or host target. Refer to the link at the end of this page to see the list of exporters.

## Note:

- You must be a *Team Space Owner* to create, modify and remove resource monitoring sources in a team space. Any team space *Member* (not owner) can only view resource monitoring sources.
- You must be a project *Owner* to create, modify and remove resource monitoring sources in a project. Any project *Member* (not the owner) can only view resource monitoring sources.

Click the links in the next section of this page for more details on the resource monitoring tasks that you can perform in Rational® Test Automation Server.

Related information Exporters and Integrations Starting a Java Virtual Machine on page 340

## Resource monitoring capabilities

With Rational® Test Automation Server, you can monitor a host or a service that you add to a project as a source. You can select the statistics counters that are used to collect metrics and the resource usage data throughout the monitoring system. You can visualize metrics and data that are gathered during the monitoring process in Rational® Test Automation Server.

#### **Requirements:**

- You must be a *Team Space Owner* to create, modify and remove resource monitoring sources in a team space. Any team space *Member* (not owner) can only view resource monitoring sources.
- You must be a project *Owner* to create, modify and remove resource monitoring sources in a project. Any project *Member* (not the owner) can only view resource monitoring sources.

#### Supported sources

With IBM® Rational® Test Automation Server, you can monitor resources for the following sources:

- · Apache httpd server: You can optionally use agents.
- NGINX and NGINX Plus: You can optionally use agents.
- · Java Virtual Machine: You can optionally use agents.

You can monitor JVM resources from a local or a remote system. Some parameters must be set in the command before running the Java Virtual Machine. For more details, see the link to the page about starting a Java Virtual Machine on this page.

#### Windows Performance host:

To monitor the performance of a Windows host, you must have installed an agent on the target Windows host

or on a Windows host that is configured to access the performance data of the Windows host target.

#### Linux Performance host:

To monitor the performance of a Linux host, you must have installed an agent on the target Linux host.

Docker host:

A resource monitoring agent is mandatory to get a Docker data collector. The Docker host source is added to the list of resource monitoring data collectors when the agent is installed.

#### Prometheus server:

You can monitor metrics of a host under test that are collected by a Prometheus server. Prometheus collects metrics from monitored targets by regularly requesting appropriate HTTP endpoints on these targets (called *scraping*).

The metrics data are collected through data collectors sets (groups of monitoring counters) that are tracking the system performance. The performance data results are stored in the Prometheus database so that they can be consumed by external systems through a REST API.

In Rational® Test Automation Server, you can query these performance metrics collected by Prometheus servers. 'PromQL' is the language for querying Prometheus metric data. Refer to Prometheus PromQL documentation for information about this query language.

You can select default queries, or create additional ones.

A Prometheus server is required. It must be configured to scrap a set of exporters, every 15 seconds by default. Pushgateway, service discovery, and Alertmanager are optional.

If Rational® Test Automation Server cannot directly reach the Prometheus server, you can consider setting up an agent on an authorized host or on the same host that is running Prometheus.

#### OpenMetrics exporter:

You can monitor the metrics of a host under test that are collected and exposed through an OpenMetrics format or a Prometheus exporter format.

Rational® Test Automation Server can scrap metrics exposed by an OpenMetrics or Prometheus exporter through metric counters. No Prometheus server installation is required, you only need to set up one or multiple OpenMetrics, or Prometheus exporters that fit your software or host target.

If Rational® Test Automation Server cannot directly reach the Prometheus server, you can consider setting up an agent on an authorized host or on the same host that is running Prometheus.

## Monitoring host resources

To monitor host resources, you must add the monitoring sources to the resource monitoring service, enter connection settings and select performance counters that are used to capture the performance statistics.

#### Before you begin

You must be logged in Rational® Test Automation Server and be the owner of an existing new project.

If you monitor a remote host, it must be connected with the computer that you use to access resource monitoring service. See Installing resource monitoring agents on remote hosts on page 331.

#### About this task

This task applies to NGINX and NGINX Plus, Apache httpd server, Java Virtual Machine, Windows Performance host, Linux Performance host, and Docker host sources.

- 1. In the resource monitoring page, click Add a source, for example: Add an NGINX server.
- 2. In the New server dialog box, fill in the following connection settings:

- a. In **Target host**, enter the IP address or host name and port number of the host where the server to monitor is installed.
- b. In Server edition, select the appropriate server from the drop-down list.
- c. In Path to the status page of the server, enter the name of the page to view the status of the server.

If you select NGINX Plus (with API version 3) as a source, you must specify the name of the path to view the API root of the NGINX Plus server.

d. In Security, select the following options:

#### Secured with TLS/SSL

If the application server is secured with TLS/SSL.

#### Trust self-signed certificate

To accept the server certificate.

#### Do not verify host name

To ignore verification of the host name in the certificate.

#### **Require credentials**

If the server requires log-in credentials, enter a User name and Password.

**Note:** For remote hosts that are already connected to Rational® Test Automation Server through an agent, you have only the **Access target from** field enabled.

# New NGINX server

## Access target from

| Target host                                                  |             |
|--------------------------------------------------------------|-------------|
| demo.nginx.com                                               | 80          |
| Server edition                                               |             |
| NGINX Open Source                                            |             |
|                                                              |             |
| Path to the status page of NGINX<br>/stub_status             | Open Source |
| Path to the status page of NGINX<br>/stub_status             | Open Source |
| Path to the status page of NGINX<br>/stub_status<br>Security | Open Source |
| Path to the status page of NGINX                             | Open Source |

e. Click Add.

3. Select and save the resource counters to monitor. You can select them from the list where they follow the server logical organization.

×

# **Choose Data Counters**

# Choose the data to be collected from NGINX demo.nginx.com:80 (3)

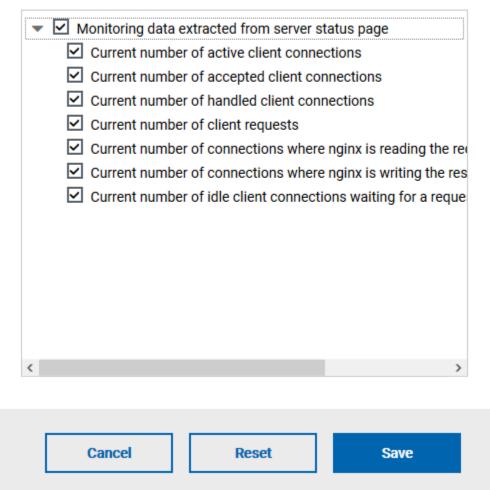

For a faster selection, select the counters from the built-in sets drop-down list where they are organized by theme and save your selection.

## HTTP Server Zones (8/8) HTTP Server Zones Errors (2/2)

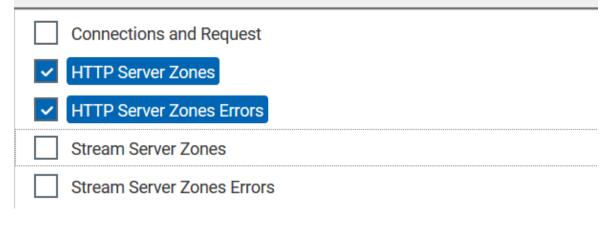

## Note:

For Docker host, you can select different sets of counters.

- The first level of counters: Generic counters that are related to a Docker Image and all its running Docker Containers (in an exit, running or paused, created, restarted, removing, dead or transitive state).
- The second level of counters: Specific counters that are related to the existing Docker Containers.

#### Result

When the selected counters are saved, two tables are displayed in the resource monitoring main page. They contain the total number of sources you have added and the number of sources ordered by type.

| otal Sourc | es: 1   |   |             |         |
|------------|---------|---|-------------|---------|
|            | 1       |   | 0           | 1       |
| Av         | ailable |   | Unavailable | Warning |
| ll Types   |         |   |             |         |
| 1 NGINX se | erver   |   |             |         |
| 1          | 0       | 1 |             |         |

#### What to do next

You can click the links in the tables to view the performance metrics of your monitored system.

## Monitoring metrics collected by a Prometheus server

You can monitor your system resources by using metrics data that are collected by a Prometheus server while executing a schedule.

#### Before you begin

You must have created a project in Rational® Test Automation Server.

You must have installed and configured a Prometheus server.

Read the concept information about resource monitoring and monitoring Prometheus server source. See Resource monitoring service on page 313

#### About this task

The following procedure describes how to select and create Prometheus queries in Rational® Test Automation Server. You must set a connection between Rational® Test Automation Server and the Prometheus server first to access to the Prometheus queries.

Enter the connection settings, then select queries.

- 1. Click Add a source and select Add a Prometheus Server.
- 2. Enter the connection settings in the New server dialog box,.
  - a. In **Target host**, enter the IP address or host name and port number of the host where the Prometheus server is installed.
  - b. Enter the **Path to the API root of Prometheus** to point to the Prometheus API where the monitoring data are saved.
  - c. Enter the security parameters if required. For information about this section, see related links.
  - d. Click Add to close the dialog box.

#### Result

The Prometheus server source is created successfully in the background and a dialog box opens to select the Prometheus data queries.

 In the Select Prometheus queries dialog box, select queries that are available in the list to collect Prometheus metrics data by clicking the checkboxes.

You can reset the selection.

## Select Prometheus queries

Choose the data to be collected from Prometheus at tp-

|   |                              | Add a query 😁 |
|---|------------------------------|---------------|
| ~ | Name 😋                       | Actions       |
| ~ | HTTP server requests count   | • 0           |
| • | HTTP server requests seconds | • 0           |
| ~ | Node CPU busy seconds        | • 0           |
| ~ | Node disk read bytes         | • 0           |
| ~ | Node disk read time          | • 0           |
| ~ | Node disk write time         | • 0           |
| ~ | Node disk written bytes      | • 0           |
| - |                              | - *           |
|   | Cancel Rese                  | et Save       |

- 4. Follow these steps to create a query:
  - a. Click Add a query.
  - b. Enter a name for the new query in the Create a Prometheus query dialog box.
  - c. Enter a PromQL query.any keyword and press Ctrl+Space in the **Type and test your PromQL query. Result**

All the possible combinations of keywords and metrics related to your searched keyword are listed.

# Type and test your PromQL query 🕕

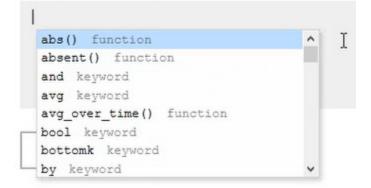

- d. Select a query in the list.
- e. Click the link that points to the 'Querying Prometheus documentation' page in the information tool tip to find other examples of queries in a web page that you can use as samples.

Name

| Read from the Pro<br>documentation              | mQL              |
|-------------------------------------------------|------------------|
| PromQL Overview                                 | C.               |
| Type and test your PromQL query 🝈               | )                |
| <pre>sum (http_server_requests_seconds_co</pre> | unt) by (status) |

f. Click Test query.

If the test is successful, a green check is displayed, otherwise you get a red check with an error message.

- g. Click Create.
- 5. Proceed as follows to duplicate a query:
  - a. Click the **Duplicate** icon <sup>[]</sup> to duplicate a standard query.
  - B. Rename the duplicated query in the View the Prometheus query dialog box.
     Make sure that the name you give to the query is not already used.
  - c. Modify the query type.

- d. Test the query .
- e. Click Create.

Note: You can click Create or Duplicate only if the test of the query is successful and the name of the query is not already in use.

# Create a Prometheus query

| Name                              |               |
|-----------------------------------|---------------|
| JVM Memory                        |               |
| Type and test your PromQL query 🚯 |               |
| jvm_memory_committed_bytes        |               |
|                                   |               |
|                                   |               |
|                                   |               |
| Test query                        | 0             |
|                                   |               |
|                                   | <u></u>       |
|                                   | Cancel Create |

- 6. Proceed as follows to modify a query:
  - a. Click the **Modify** icon 🧖.
  - b. Modify the name and type of the query.
  - c. Test the query.
  - d. Click Update.
  - e. Delete duplicated or created queries.
  - f. Click Save to close the Select Prometheus queries dialog box.
- 7. Click Save and close the Select Prometheus queries dialog box.

### Results

The resource monitoring page displays the total number of sources you have added to your project and the number of sources ordered by type in cards.

### What to do next

Click the links in the cards to go to the sources page and see the performance metrics for each source you added to your project. For more details, see Viewing the performance metrics

### **Related information**

Resource monitoring service on page 313 Monitoring host resources on page 318 Viewing the performance metrics

# Monitoring metrics exposed by an OpenMetrics exporter

With Rational® Test Automation Server, you can monitor your system resources by using metrics data that are exposed by an OpenMetrics or a Prometheus exporter through metric counters while executing a schedule.

### Before you begin

You must have at least one exporter or software to expose monitoring metrics with an OpenMetrics or Prometheus format.

You must have created a project in Rational® Test Automation Server.

### About this task

The following procedure describes how to select and create OpenMetrics counters in Rational® Test Automation Server. You must set a connection between Rational® Test Automation Server and the OpenMetrics exporter to select counters.

- 1. Click Add a source and select Add an OpenMetrics exporter .
- In the New OpenMetrics exporter dialog box that opens, enter the OpenMetrics exporter details to access its exposition endpoint as follows:
  - a. In **Target host**, enter the IP address or host name and port number of the host where the server is installed.
  - b. Enter the **Path to the exposition endpoint** to point to the application where the data performance results must be stored. As the path depends on the type of exporter used, refer to the exporter's documentation and configuration to indicate the right path.
  - c. In Security, enter the security parameters if required.
  - d. Click Add to close the dialog box.

### Result

The source is created successfully in the background. A dialog box opens to select the OpenMetrics counters.

- 3. Click the checkboxes to select counters in the Select OpenMetrics counters dialog box.
- 4. Follow these steps to create a counter:

- a. Click Add a counter.
- b. Enter a name for the new counter, in the **OpenMetrics counter**.
- c. Select metrics in the drop-down list or enter a keyword in the **Dimensions** field to enable the dynamic input help. You can also use the search field that appears in the list of metrics.

| Choose a metric    |                   |
|--------------------|-------------------|
| Search             | ۹                 |
| http_server_reques | sts_seconds       |
| http_server_reques | sts_seconds_count |
| http_server_reques | sts_seconds_max   |
| http_server_reques | sts_seconds_sum   |
| jvm_buffer_count_  | buffers           |

d. Select **Dimensions** from the dynamic fields when they are required.

Metric node\_uname\_info Dimensions domainname Show (none) machine Hide x86\_64 nodename Enter a regular expression Hide matching release Show all 4.15.0-29-generic sysname Show all Linux

- e. Select the appropriate OpenMetrics counter that you are looking for.
- f. Click Create.

# Create an OpenMetrics counter

| Metric                |   |                  |   |
|-----------------------|---|------------------|---|
| jvm_memory_used_bytes |   |                  | ¥ |
| imensions             |   |                  |   |
| rea                   |   |                  |   |
| Show all              | * | heap,nonheap     | - |
| d                     |   |                  |   |
| Show all              | * | 6 items selected |   |
| Show an               |   | o nema selectea  |   |
|                       |   |                  |   |
|                       |   |                  |   |

- 5. Follow these steps to duplicate a counter:
  - a. Select a counter in the list, and click the **Duplicate** icon  $\square$ .
  - b. Modify the name of the counter and the Dimensions.
  - c. Click Create.
- 6. Proceed as follows to modify a new counter:
  - a. Click the Modify icon.
  - b. Modify the name, Metrics, and Dimensions of the counter in the Modify the OpenMetrics counter.
  - c. Click Update.

Note: You can create, duplicate, or update a counter only if the name of the counter is not already used.

7. Click Save and close the Select OpenMetrics counters dialog box.

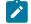

Note: You can delete counters, but only the ones that you created or duplicated.

### Results

The resource monitoring page displays the total number of sources you have added to your project and the number of sources ordered by type in cards.

### What to do next

Click the links in the cards to go to the sources page and see the performance metrics for each source you added to your project. For more details, see Viewing the performance metrics.

Related information Resource monitoring service on page 313

# Resource monitoring agents

You can connect agents to the resource monitoring service from other hosts to monitor a larger set of data collectors, computers, servers, or systems, or if a server to monitor requires authorization access. To monitor these remote servers, you must configure and run the agents so that a connection is set between IBM® Rational® Test Automation Server resource monitoring service and the agents.

For testing, you would need many hosts. For example, you might have one host with the application server, another host with the database server, and some hosts to apply the user load. Due to network or firewall issues, sometimes, it becomes difficult for multiple hosts to connect to each other. resource monitoring agents are installed on the target hosts so that they can establish a connection with IBM® Rational® Test Automation Server to gather resource statistics of the target host.

The agents always try to connect with the server through the HTTPS protocol. You must install the agent and start it. From the resource monitoring service page in IBM® Rational® Test Automation Server, you can copy the command lines to download files and run the agents. When you stop the agent, the monitoring sources that you have already added persist but the live data will not be available.

You can configure your resource monitoring agent as a service so that the agent automatically runs when the host is restarted. For details, see the documentation pages about starting resource monitoring agents on Windows or Linux.

When the agent is connected to IBM® Rational® Test Automation Server, it is added to the main page of the resource monitoring service.

| Sources: 4     | 0     |           |            |   |            |      | Berry  | ce Monitoring A | 1          |              |
|----------------|-------|-----------|------------|---|------------|------|--------|-----------------|------------|--------------|
| sources.       |       |           |            |   |            |      | hesosh | or worstoring A | gens.      |              |
| 4              |       |           | 0          |   | 0          |      |        | (1)             |            | 0            |
| Availa         | sle   | Unav      | ailable    |   | Warning    | 2    |        | Connected       |            | Disconnected |
| pes            |       |           |            |   |            |      |        |                 |            |              |
| penMetrics exp | orter | 1 Prometh | eus server |   | 1 Docker I | teor |        | 1 Windows       | Performanc | e host       |
| 1 0            | 0     | 1         | 0          | 0 | 1          | 0    | 0      | 1               | 0          | 0            |

To monitor your host across the agent, you must add the agent as a monitoring source and select performance counters to monitor as described in the monitoring host resources help page.

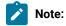

- To connect resource monitoring agents to IBM® Rational® Test Automation Server in a team space, you must be a *Team Space Owner*. Any other team space *Member* (not owner) can only view the resource monitoring agents.
- To connect resource monitoring agents to IBM® Rational® Test Automation Server in a project, you must be a project *Owner*. Any project *Member* (not the owner) can only view the resource monitoring agents.

### **Related information**

Resource monitoring service on page 313 Monitoring host resources on page 318 Starting a resource monitoring agent as a service on Windows on page 334 Starting a resource monitoring agent as a service on Linux on page 337

# Installing resource monitoring agents on remote hosts

You must install the resource monitoring agents on the target host for which you want to monitor the performance statistics. You need to run the agents to establish a connection with the resource monitoring service.

Before you begin

- The resource monitoring service does not require access to the agent host but the agent must have reached the service host over HTTPS.
- The Java agent must have been launched from a jar file and requires a Java 8 virtual machine.
- The Docker agent must have been launched in a Docker container and requires Docker 19.03.

### About this task

This task applies to Java and Docker agents. However, the commands used to install agents are different from Java and Docker agents. You can find the commands and instructions in IBM® Rational® Test Automation Server in the resource monitoring agents page.

Before you start the Docker agents, you must build a Docker image.

1. Click **Set up Agents to extend Resource Monitoring service** link in IBM® Rational® Test Automation Server to access the agents page where you can find the instructions and commands that are to be used to install and run the agents.

| fotal Sources: 1                    |             |         | Add a source                                                                                         |
|-------------------------------------|-------------|---------|----------------------------------------------------------------------------------------------------|
| 1                                   | 0           | 0       | No agents are connected to this<br>project<br>Set up agents to extend Resource<br>Monitoring service |
| Available                           | Unavailable | Warning |                                                                                                    |
| All Types<br>1 OpenMetrics exporter |             |         |                                                                                                    |
| 1 0 0                               |             |         |                                                                                                    |

| Context                                                                                                    | لس |
|----------------------------------------------------------------------------------------------------|----|
| Configure the Java agent                                                                                                    | 0  |
| Configure the Docker agent                                                                                                    |    |
| 1. Install the Docker agent<br>Download Dockerfile                                                                                               |    |
| Alternatively, you can use one of the following commands to download the Dockerfile resource:                                                    |    |
| curl -O -J https://tp-cicd6.nonprod.hclpnp.com:/rm/agent-Dockerfile                                                                              |    |
| Or:                                                                                                    |    |
| wgetcontent-disposition https://tp-cicd6.nonprod.hclpnp.com:/rm/agent-Dockerfile                                                                 |    |
| 2. Build the Docker image                                                                                                    |    |
| Once you have downloaded the Dockerfile on your host system, launch the following command to build a dedicated Resource Monitoring Docker image: |    |
| docker buildnetwork=hostrm -t rmagent .                                                                                                    |    |

2. Expand **Configure the Java agent** and click **Download jar file** to download the Java agent, or expand **Configure the Docker agent** and click **Download Docker file** to download a Docker agent.

You can also use the *curl* and *wget* commands to download the agent without accessing the resource monitoring web UI. For more facility, use the code snippets to copy and fill in the commands with the valid offline token and the jar or docker file name.

```
curl -0 -J https://hostName/rm/Agent-jar
wget --content-disposition https://hostName/rm/Agent-jar
```

3. Copy the build command that is under **Build the Docker image**, paste it in your console and run it to build a resource monitoring Docker image.

docker build --network=host --rm -t rmagent

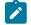

Note: This step applies to Docker agents only.

- 4. Configure the command as follows to run your agent:
  - a. Copy the appropriate command for Windows or Linux with the code snippets.
  - b. Enter the path to the directory that contains the agent .jar file, and paste the command.

### Example

On Windows:

```
set RTCP_OFFLINE_TOKEN=(Enter your offline token here)
java -jar (Enter the name of the downloaded jar file here) --ServiceUrl=https://hostName/rm
--projectId=<project_id>
```

### Example

On Linux:

```
sudo RTCP_OFFLINE_TOKEN=(Enter your offline token here) java -jar (Enter the name of the
downloaded jar file here) --ServiceUrl=portNumber/rm --projectId=<project_id>
```

### Results

When the agent is started, the agent is connected to IBM® Rational® Test Automation Server. The agent is displayed in the list of connected resource monitoring agents with the host name and status of the agent. The agent is also added to the main page of the resource monitoring service in IBM® Rational® Test Automation Server.

| Sources: 4       |     |            |            |   |            |     | Resour | ce Monitoring A | gents: 1   |              |
|------------------|-----|------------|------------|---|------------|-----|--------|-----------------|------------|--------------|
| 4                |     | (          | D          |   | 0          |     |        | (1)             |            | 0            |
| Available        | 9   | Unava      | allable    |   | Warning    |     |        | Connected       |            | Disconnected |
| es.              |     |            |            |   |            |     |        |                 |            |              |
| enMetrics export | ler | 1 Promethe | rus server |   | 1 Docker h | ost |        | 1 Windows       | Performanc | e host       |
| 0                | 0   | 1          | 0          | Ð | 1          | 0   | 0      | 1               | 0          | 0            |

### What to do next

You can add a new resource monitoring source. It can be collected from a service or from the named agents, depending on the capabilities supported by the environment.

# Starting a resource monitoring agent as a service on Windows

To ensure that the resource monitoring agent starts by itself when the host is running, you can set up the environment in such a way that the resource monitoring agent can be started as a service.

### Before you begin

You must have completed the following tasks:

- Installed Java 8 on the host.
- · Added IBM® Rational® Test Automation Server to the PATH environment variable.
- Created an offline token to connect the agent securely with appropriate permissions.

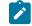

**Note:** You can create an offline token from the User menu of the resource monitoring page or you can re-use your active offline token. The token expires if it is not used for a month.

To allow remote access to the performance data on Windows 10, you must have considered the following information:

- The user name and password are the same on the local and remote servers. Otherwise you must have provided remote server credentials.
- The remote user must be a member of the Performance Monitor Users group (start lusrmgr.msc and add the user to this group).
- The Remote Registry service must be running on the remote host (start services.msc) and must have verified the Remote Registry status).

- File and printer sharing must be enabled on the Network Interface of the remote host that is implied in the communication with the local host.
- You must have activated the following Windows Firewall rules so that the remote firewall does not block the access:
  - File and Printer Sharing (NB-Name-In)
  - File and Printer Sharing (NB-Session-In)
  - File and Printer Sharing (\*)
- 1. Download the latest release of winsw.

You can choose to download WinSW.Net2.exe or WinSW.Net4.exe depending on the version of .Net framework that you already have on the host Windows.

- 2. Create a folder on your local hard drive like RMAgent-winservice.
- 3. Copy the downloaded executable to this new folder and rename the file to RMAgent-winservice.exe.
- 4. Create a new text file in the same folder and name it RMAgent-winservice.xml.
- 5. Copy and adapt the following content to this new RMAgent-winservice.xml file to set up the offline token:

### Notes:

- Replace <service-host> by the host name of the host that runs IBM® Rational® Test Automation Server.
- Replace <project-id> which is the number that you find after /projects/ in the browser's URL when you browse to this project.
- 6. Create a new text file in the same folder and name it auto-upgrade.bat.
- Copy the following content to this new file to upgrade the agent .jar file automatically:

```
@echo off
for /f "tokens=*" %%a in ('dir /b /od %BASE%\com.ibm.test.rm.agent-*.jar') do set newest=%%a
%BASE%\RMAgent-winservice.exe stop
del %BASE%\RMAgent.jar
mklink %BASE%\RMAgent.jar %BASE%\%newest%
%BASE%\RMAgent-winservice.exe start
```

8. Start the command prompt as an administrator and change the directory to the newly created directory:

RMAgent-winservice.

9. Download the agent .jar file that is available from the agents page in the resource monitoring service, under

the Extend the Resource Monitoring service with agents section and save it to the same directory.

10. Enter the following command in the command prompt to create a symbolic link named RMAgent.jar to the agent jar file:

```
mklink RMAgent.jar com.ibm.ibm.rm.agent-<version-and-datetime>.jar
```

11. Enter the following commands:

| RMAgent-winservice install    |  |
|-------------------------------|--|
| RMAgent-winservice start      |  |
| Add a source 👻                |  |
| Resource Monitoring Agents: 1 |  |
|                               |  |
| Connected Disconnected        |  |
| Resource Monitoring Agents: 1 |  |
|                               |  |
| Connected Disconnected        |  |

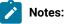

In the Services Windows application, you can check whether the service is up and running. You can see in the resource monitoring page whether the resource monitoring agent is disconnected or connected.

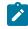

The resource monitoring agents write the logs to the same folder in files named RMAgent-winservice.out.log, RMAgent-winservice.err.log and RMAgentwinservice.wrapper.log. If the Windows service for the agent is not started or if it is not connected to the resource monitoring service, verify the log files.

### Results

The Windows agent is added to the main page of the resource monitoring service in IBM® Rational® Test Automation Server.

### What to do next

You can monitor the Windows agent by selecting counters. See Monitoring host resources on page 318.

Related information

Other commands

winsw file

# Starting a resource monitoring agent as a service on Linux

To ensure that the resource monitoring agent starts by itself when the host is restarted, you can set up the environment in such a way that the resource monitoring agent can be started as a service.

### Before you begin

You must have completed the following tasks:

- Installed Java 8 on the host.
- · Added IBM® Rational® Test Automation Server to the PATH environment variable.
- Created an offline token to connect the agent securely with appropriate permissions.

Note: You can create an offline token from the User menu of the resource monitoring page or you can re-use your active offline token. The token expires if it is not used for a month.

### About this task

This topic relies on systemd services that are the default on most modern Linux distributions. Other ways mi require adaptations of the instructions but the provided script will be a good basis in most cases.

- 1. Create a folder on your local hard drive like /opt/RMAgent-linuxservice.
- 2. Download the agent .jar file that is available from the Agents page in the resource monitoring service, below the **Extend the Resource Monitoring service with agents** section and save it to the same directory.
- 3. Create a new file /etc/systemd/system/RMAgent-linuxservice.service.
- 4. Add the following content to this new file:

```
[Unit]
Description = Resource monitoring agent
After = network.target
[Service]
Type = forking
ExecStart = /opt/RMAgent-linuxservice/RMAgent-linuxservice.sh start
ExecStop = /opt/RMAgent-linuxservice/RMAgent-linuxservice.sh stop
Restart = on-failure
RestartSec = 10
[Install]
WantedBy = multi-user.target
```

5. Create another file /opt/RMAgent-linuxservice/RMAgent-linuxservice.sh.

```
#!/bin/sh
# Update the 3 following variables with the Server's host name, project id and offline token:
SERVICE_URL=https://<hostname>/rm
PROJECT_ID=<project-id>
export RTCP_OFFLINE_TOKEN=<offline-token>
ARGS="--serviceUrl=$SERVICE_URL --projectId=$PR0JECT_ID --autoUpgradeDownloadThen=exitFailure"
SCRIPT=$(readlink -f "$0")
RMAGENT_HOME=$(dirname "$SCRIPT")
# Ensure we're using the latest downloaded jar file
PATH_TO_JAR=`ls -t $RMAGENT_HOME/com.hcl.test.rm.agent-*.jar | head -1`
if [ -z "$PATH_TO_JAR" ]
then
  cd $RMAGENT_HOME && { curl -k -O -J $SERVICE_URL/agent-jar; cd -; }
 PATH_TO_JAR=`ls -t $RMAGENT_HOME/com.hcl.test.rm.agent-*.jar | head -1`
  if [ -z "$PATH_TO_JAR" ]
 then
   echo "Start the server at $SERVICE_URL to allow download of the latest agent jar file"
   echo "Exiting..."
   exit 1
  fi
fi
SERVICE_NAME="Resource Monitoring Agent"
#Pid file will reside in this script's folder
PATH_TO_PID=$RMAGENT_HOME/RMAgent-pid
#Log file will reside in this script's folder
PATH_TO_LOG=$RMAGENT_HOME/RMAgent.log
case $1 in
   start)
       echo "Starting $SERVICE_NAME ..."
       if [ ! -f $PATH_TO_PID ]; then
            nohup java -jar $PATH_TO_JAR $ARGS >> $PATH_TO_LOG 2>&1 &
                        echo $! > $PATH_TO_PID
            echo "$SERVICE_NAME started ..."
       else
            echo "$SERVICE_NAME is already running ..."
        fi
```

```
;;
    stop)
        if [ -f $PATH_TO_PID ]; then
            PID=$(cat $PATH_TO_PID);
            echo "$SERVICE_NAME stopping ..."
            kill $PID;
            echo "$SERVICE_NAME stopped ..."
            rm $PATH_TO_PID
        else
            echo "$SERVICE_NAME is not running ..."
        fi
    ;;
    restart)
        if [ -f $PATH_TO_PID ]; then
            PID=$(cat $PATH_TO_PID);
            echo "$SERVICE_NAME stopping ...";
            kill $PID;
            echo "$SERVICE_NAME stopped ...";
            rm $PATH_TO_PID
            echo "$SERVICE_NAME starting ..."
            nohup java -jar $PATH_TO_JAR $ARGS >> $PATH_TO_LOG 2>&1 &
                        echo $! > $PATH_TO_PID
            echo "$SERVICE_NAME started ..."
        else
            echo "$SERVICE_NAME is not running ..."
        fi
    ;;
esac
```

### Notes:

- Replace <service-hostname> by the host name of the host that runs IBM® Rational® Test Automation Server.
- Replace <project-id> which is the number you'll find after /projects/ in the browser's URL when browsing to this project.

### Results

The resource monitoring agent starts automatically when the host restarts. The Linux agent is added to the main page of the resource monitoring service in IBM® Rational® Test Automation Server.

### What to do next

You can monitor the Linux Performance host source by adding counters. See Monitoring host resources on page 318.

Related information systemd services

# Starting a Java Virtual Machine

To monitor the resource monitoring data from a Java Virtual Machine (JVM), you must first start the JVM. You must enter the IP address of the JVM, the IP port, and the security parameters in the command before running the Java Virtual Machine.

- 1. Enter The IP address of the JVM (local or remote host) and the IP port in the command that is used to run the Java Virtual Machine.
- 2. **Optional:** You can use the authentication security data to start the virtual machine. In this case, you must enter the name of the password file. You can also enter the name of an access file that might be needed if user privileges are required.

### Exemple

### Parameters used to launch a JVM without security:

```
java
-Dcom.sun.management.jmxremote
-Dcom.sun.management.jmxremote.port=9010
-Dcom.sun.management.jmxremote.local.only=false
-Dcom.sun.management.jmxremote.authenticate=false
-Dcom.sun.management.jmxremote.ssl=false
-jar MyapplicationFile.jar
```

### Parameters used to launch a JVM with authentication security:

#### java

```
-Dcom.sun.management.jmxremote
-Dcom.sun.management.jmxremote.port=9010
-Dcom.sun.management.jmxremote.local.only=false
-Dcom.sun.management.jmxremote.authenticate=true
-Dcom.sun.management.jmxremote.ssl=false
-Dcom.sun.management.jmxremote.password.file=jmxremote.password
-Dcom.sun.management.jmxremote.access.file=jmxremote.access (this command is optional)
-jar MyapplicationFile.jar
```

### Related information

Resource monitoring agents on page 330

Monitoring host resources on page 318

# Managing sources

After you add and connect monitoring sources to your project, you might want to modify the sources in you project and the configuration of the sources.

### Before you begin

You must be a project owner or team space owner to add or delete sources.

### About this task

In the page where you can view the resource monitoring usage data and metrics, you can also manage your sources. You can modify or delete a source, add or change statistic counters, add labels to identify the sources and use them when you execute a test to collect resource monitoring results.

1. Click Infrastructure > Resource Monitoring in the navigation pane.

If you have sources and agents in your project, you can see the cards with the number of available sources and agents in your project.

- 2. Click a link in the card of available sources to open a list of sources.
- 3. Perform any of the following actions for a monitoring source:
  - Click the **Delete** icon III to delete the monitoring source and click **Delete** to confirm the deletion in the dialog box.

The source is removed from the list of sources.

Click the Edit icon 
 to change the target host settings.

You can change the target host address, the port, the path to the server status page and the security parameters.

- Click the **Selection** icon **t** to select additional counters or change the selected counters for other ones. The changes are reflected in the resource monitoring usage data graph.
- Click to add a label to identify the source.
- Click Add a source to add a source to your project from the list of sources.

### Related information

Resource monitoring capabilities on page 316

Viewing the performance metrics

# Creating labels

After you connect a host or service to a project, you can add monitoring labels to identify the monitoring sources that are used when you execute a schedule from Rational® Test Automation Server. You can also use labels in any test to collect resource monitoring usage data during a test run for a defined period of time.

### Before you begin

You must have connected sources to your project in Rational® Test Automation Server. See Resource monitoring capabilities on page 316.

### About this task

You must be a project owner to add labels to the resource monitoring sources in a project and you must be a team space owner to add labels in a team space.

- 1. Click a source that is available in your project, either in the **Total Sources** cards or in the **All Types** cards from the resource monitoring page.
- 2. Click + under the Labels column of a resource monitoring source to add a label.
- 3. Enter a name for the label and press the Enter key.

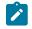

**Note:** You can add one label or multiple labels for the same resource monitoring source. A label can contain a maximum of 200 characters.

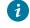

**Tip:** You can create the same label for different sources that belong to the same logical group to monitor the whole group with only one label.

### Results

The host source is identified by a label.

### What to do next

You can use the created labels in tests to collect resource monitoring results or persistent usage data. See Controlling resource monitoring sources in a schedule on page 342.

# Controlling resource monitoring sources in a schedule

In Rational® Test Automation Server, you can control the resource monitoring sources that are collected in a performance schedule and override them with the labeled resource monitoring sources that are available in your current Server project.

### Before you begin

- You must have performed the following tasks in Rational® Performance Tester:
  - Created a performance schedule of Rate or VU type.
  - Added resource monitoring sources, or the labels of resource monitoring sources to a schedule. For more information about the procedure, refer to Adding resource monitoring sources to a performance schedule by using labels.
  - Enabled Rational® Test Automation Server as resource monitoring service only if you want to replace resource monitoring labels set in Rational® Performance Tester with the labels that you created in Rational® Test Automation Server.
- You must have created a project and added resource monitoring sources to your project in Rational® Test Automation Server. For more information about the procedure, see Monitoring host resources on page 318.

### About this task

This procedure describes how to create resource monitoring labels in Rational® Test Automation Server and how to use them to override the source or label settings related to resource monitoring in a performance schedule. The procedure applies to the following use cases:

- To replace the resource monitoring labels that were initially set in a schedule from Rational® Performance Tester with the labels that you create in Rational® Test Automation Server.
- To enable resource monitoring sources that were not enabled from Rational® Performance Tester. In that case, you can enable resource monitoring sources from the **Execution** dialog box in Rational® Test Automation Server.
- To ignore resource monitoring sources that were set in the schedule and to change them for labels that match sources that are available in the Rational® Test Automation Server project.

Notes: You must be a project owner to add labels to the resource monitoring sources in a project and you must be a team space owner to add labels in a team space. You must have a project owner or a tester role access to add labels to a performance schedule in a project.

1. Click a source that is available in your project, either in the **Total Sources** cards or in the **All Types** cards from the resource monitoring page.

| otal Sources: 5      | 1   |            |            | 1 |               |   | Resource | ce Monitoring A             | Agents: |             |  |
|----------------------|-----|------------|------------|---|---------------|---|----------|-----------------------------|---------|-------------|--|
| 2                    |     | 3          |            |   | 0             |   |          | 0                           |         |             |  |
| Available            |     | Unava      | ailable    |   | Warning       |   |          | Connected                   |         | Disconnecte |  |
| ll Types             |     |            |            | _ |               |   |          |                             |         |             |  |
| 1 OpenMetrics export | ier | 1 Promethe | eus server |   | 1 Docker host |   |          | 2 Windows Performance hosts |         |             |  |
|                      | 0   | 1          | ò          | 0 | 0             | 1 | 0        | 0                           | 2       | 0           |  |
| 1 0                  | 0   |            |            |   |               |   |          |                             |         |             |  |

| Name                                | Status    | Added       | Observed       | Labels   |   |
|-------------------------------------|-----------|-------------|----------------|----------|---|
| > OpenMetrics at to-                | available | 7 hours ago | 6 hours ago    | SUTV2 8  | - |
| > Prometheus at urgunnen processory | available | 7 hours ago | 29 minutes ago | \$UTv2 + | - |

3. Enter a name for the label and press the Enter key.

**Example:** Enter 'SUTv2' in three different resource monitoring sources.

**Note:** You can add one label or multiple labels for the same resource monitoring source. A label can contain a maximum of 200 characters.

*i* **Tip:** You can create the same label for different sources that belong to the same logical group to monitor the whole group with only one label.

- 4. Navigate to the **Execute** view and click **O** on a performance schedule in the list of tests to execute a schedule.
- 5. Click the Resource Monitoring tab in the Execute Test Asset dialog box.

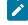

Note: There are different use case scenarios:

 If the Resource Monitoring from Service option was not enabled in Rational® Performance Tester (see Figure 1), no source is available in Rational® Test Automation Server project.

Figure 1:

**VU Schedule Details** 

Category: Resource Monitoring from Service

Enable resource monitoring from service

A message indicates in the **Resource Monitoring** tab that Resource Monitoring was not enabled. You can run the schedule with the resource monitoring sources that are created and labeled in Rational® Test Automation Server (steps 1 to 6 in this procedure) by selecting labels that are in your Rational® Test Automation Server project (step 6).

 If the Resource Monitoring from Service option was enabled in Rational® Performance Tester, and data is collected from the sources you added to the performance schedule in Rational® Performance Tester (see Figure 2), the Resource Monitoring tab displays the list of these sources that are available in your Rational® Test Automation Server project.

Figure 2:

# **VU Schedule Details**

Ď

# Category: Resource Monitoring from Service

Enable resource monitoring from service

Collect from the following sources

Collect from sources matching at least one of the following labels

| Title                    | Polling Time |
|--------------------------|--------------|
| ✓ I OpenMetrics exporter |              |
| > 🟮 OpenMetrics a        | 5 Seconds    |
| ✓ I Prometheus server    |              |
| > 🟮 Prometheus at        | 5 Seconds    |
|                          |              |

To override the initial sources with the sources that you created in Rational® Test Automation Server, select the labels that are in your Rational® Test Automation Server project and that match the Server sources (step 6 in this procedure).

 If you added sources to your performance schedule by using labels in Rational® Performance Tester (see Figure 3), the **Resource Monitoring** tab displays the list of labels that are available in your Rational® Test Automation Server project.

Figure 3:

**VU Schedule Details** 

Category: Resource Monitoring from Service

Enable resource monitoring from service

Collect from the following sources

Collect from sources matching at least one of the following labels

| OpenM | Add    |
|-------|--------|
| Prom  | Edit   |
| SUTv2 | Euit   |
|       | Remove |

To select resource monitoring labels from your schedule, follow step 6 in this procedure.

1

In the list of sources or labels that is displayed in the **Resource Monitoring** tab:

- Green icons identify either labels that match the sources or sources that are found in the current project.
- Red icons indicate that the sources are not running,
- Yellow icons identify either labels that do not match the sources, or sources that are not found in the current project.

Data is collected for the sources that match labels only.

6. Click the to select a label in the list.

| Exampl | e: Select | 'SUTv3'. |
|--------|-----------|----------|
|--------|-----------|----------|

| ENVIRONMENT                     | DATA SOURCES                               | VARIABLES | LOCATION             | RESOURCE MO | NITORING |
|---------------------------------|--------------------------------------------|-----------|----------------------|-------------|----------|
| SUTv3 ×<br>Label selection summ | ing<br>natching<br>this execution, you can | -<br>-    | Is that match sour   | ces:        | +        |
|                                 | Reset                                      |           | efined in team space | Cancel      | Execute  |
| 351 Advanced                    | Reset                                      |           |                      | Cancer      | Execute  |

You can see all the labels that you added to the resource monitoring sources in Rational® Test Automation Server.

Note: You can select labels matching resource monitoring sources that are created in a team space in addition to the ones that are created in a project.

- 7. Select the labels that match the sources.
- 8. Click **Execute** to execute the performance schedule.
- 9. Click the **Result** view in the navigation bar of Rational® Test Automation Server when the schedule is complete.
- 10. Expand the performance schedule result to see the resource monitoring label name in the Details card.

The **Details** card displays the resource monitoring labels that are used in the schedule to override the initial labels and collect resource monitoring sources (in the example, the 'SUTv3' label). For other details about the **Results** page, see the link at the end of this page.

| SchedListOfRMSources<br>proj_RM_1011/Schedules                 | Enabled<br>/SchedListOfRMSourcesEnabled.tes dillp                                          |           | Sep 8, 202<br>10:16 AM | 20 | 00:04:25.153   | Pass | - | 0 |
|----------------------------------------------------------------|--------------------------------------------------------------------------------------------|-----------|------------------------|----|----------------|------|---|---|
| DETAILS                                                        |                                                                                            |           |                        |    | Reports        |      |   |   |
| ld<br>Branch                                                   | 1751<br>Dilip_1011                                                                         |           |                        |    | Statistics Rep | ort  |   | Đ |
| Result<br>Finish on                                            | SchedListOfRMSourcesEnabled<br>Sep 8, 2020<br>10:20 AM                                     |           |                        |    | Test Log (Tex  | 0    |   | 8 |
| Status                                                         | Complete                                                                                   |           |                        |    |                |      |   |   |
| Git repo                                                       | https://jeleingproducts                                                                    | s/PT_SVT  | _TestAsset.git         |    |                |      |   |   |
| Git path                                                       | proj_RM_1011/Schedules/SchedListOfRMSource                                                 | sEnabled. | testsuite              |    |                |      |   |   |
| Git commit                                                     | commit sch with RM sources CRC server<br>committed 22 days ago<br>(#refs/heads/Dilip_1011) | ٥         | d24e819                | 0  |                |      |   |   |
| Execution location<br>Resource Monitoring<br>labels (override) | Default Cluster                                                                            |           |                        |    |                |      |   |   |

In the **Report** card, you find the link to the Statistics Report that is generated. In the **Resource** tab of the Statistics Report, you can view the information related to the Server sources matching the labels set in the schedule.

11. Click the **Statistics Report** link in the **Reports** card to see the performance metrics of the monitoring sources matching the selected labels.

| E SchRMLabel [6/10/202     | 21, 8:27 PM] 🐱 | Complete | Performance Re      | port 🛩    | Entire Run 🐱      |                   |                  |                 |               |               |              |        |                 |
|----------------------------|----------------|----------|---------------------|-----------|-------------------|-------------------|------------------|-----------------|---------------|---------------|--------------|--------|-----------------|
| Pages 🗶                    |                |          |                     |           |                   |                   |                  |                 |               |               |              | _      |                 |
| verall                     |                | . '      | Server sources      | matchi    | ng the labels     | set through       | server exect     | ution setting   | gs (*Source   | defined in t  | eam space    | )      |                 |
| ummary                     | Label 🕚 *      |          |                     |           |                   |                   |                  |                 |               | _             |              |        |                 |
| age Performance            | SUTv3          | (F       | rometheus at tp-ju  | nit1.non; | orod.hclpnp.com   | :48090, Open      | fetrics at tp-ju | nit1.nonprod.h  | clpnp.com:48  | 080 (*)]      |              |        |                 |
| esponse vs. Time<br>ummary |                |          |                     |           |                   |                   | Resources        |                 |               |               |              |        |                 |
| ummary                     | Prometheus     | server   | lode disk written b | ytes (dev | rice=dm-0, insta  | nce=localhost:    | 48100} 📃 Nod     | le disk written | bytes (device | =dm-1, instan | e=localhost: | 48100} |                 |
| esponse vs. Time<br>letail |                |          | ed bytes (area="he  |           |                   |                   |                  |                 |               |               | enMetrics ex | porter |                 |
| age Throughput             |                |          |                     |           |                   |                   |                  | 5.0             |               |               |              |        |                 |
| erver Throughput           |                |          |                     |           |                   |                   |                  | 5.01            | sers          |               | _            |        |                 |
| erver Health Summary       |                |          |                     |           | $\langle \rangle$ |                   |                  | /               |               |               |              |        |                 |
| erver Health Detail        |                |          | /                   |           |                   | $\backslash$      |                  |                 |               |               |              |        |                 |
| aching Details             |                |          |                     |           |                   | $\langle \rangle$ |                  |                 |               |               |              |        |                 |
| esources                   |                |          |                     |           |                   |                   |                  |                 |               |               |              |        |                 |
| age Size                   |                |          | /                   |           |                   | <u> </u>          |                  |                 |               |               |              |        | minutes         |
| rrors                      | 1              | 1:06     | 1:12                | 1:18      | 1:24              | 1:30              | 1:36             | 1:42            | 1:48          | 1:54          | ż            | 2:06   | minutes<br>2:12 |
| age Health                 |                |          |                     |           |                   |                   |                  | /               |               |               |              |        |                 |
| Execution Report +         | -              |          |                     |           |                   |                   |                  |                 |               |               |              |        |                 |

Example: You can see the statistics for the sources tagged with the 'SUTv3' label.

Ż

**Note:** In the Resources report, each resource name followed by an asterisk identifies a resource monitoring source that is defined in a team space.

Related information

Test results and reports overview on page 303

# Configuration of a change management system

When you use any application to create and track defects (bugs), issues, or other work items, you can configure the application as a change management system on Rational® Test Automation Server. You can then create defects (bugs), issues, or other work items without the need to open your application.

You use Rational® Test Automation Server to run tests for the software that you develop and view their results. When you discover that you might want to raise defects (bugs), issues, or other types of work items for these tests, you are required to open the application that you use. You can only then, create defects (bugs), issues, or other work items in your application.

When you configure your application as a change management system on Rational® Test Automation Server, you can create defects (bugs), issues, or other work items without the need to open your application.

You can find details in the following table about the usage of the applications that you can configure as a change management system on Rational® Test Automation Server:

| Issue track-<br>ing application | Usage as a change management system            | Go to                                        |
|---------------------------------|------------------------------------------------|----------------------------------------------|
| Atlassian Jira                  | You can create stories, defects, or tasks as   | Configuration of Jira as a change management |
| Software                        | issues in your project in Jira from Rational®  | system on page 348                           |
|                                 | Test Automation Server and also launch your    |                                              |
|                                 | project in Jira from Rational® Test Automation |                                              |
|                                 | Server to track and manage these issues.       |                                              |

# Configuration of Jira as a change management system

You can integrate Rational® Test Automation Server with Jira to manage and create defects after the test run is complete.

You can create multiple defects for a test result from the **Results** page of Rational® Test Automation Server, if required. After you create a defect, you can track the defect from the **Change Management System** card on the **Results** page.

When you do not configure the Jira server in your project and if you click the **Open action menu** icon <sup>•</sup> from the **Actions** column in the **Results** page, the following message is displayed:

The change management system is not configured for the project. You must contact your project owner to configure Jira for the project. If you are a project owner click here.

If you are a project *Owner*, you can click the link provided in the message to open the **CHANGE MANAGEMENT SYSTEM** tab. You can then configure the Jira server for your project.

The following topics provide more details about integrating Rational® Test Automation Server with Jira and creating defects.

# Task flow for integrating Jira

You must perform these tasks in sequence as listed in the following table. The table also provides you the links to the information about the tasks.

|   | Tasks                                                                                                    | More information                                                   |
|---|----------------------------------------------------------------------------------------------------|--------------------------------------------------------------------|
| 1 | Install IBM® Rational® Test Automation Server.                                                                                                    | Installation of the server software on page 26                     |
| 2 | Create the type of tests that are supported for running on Ratio-<br>nal® Test Automation Server.                                                                                  | Tests supported on Rational Test Au-<br>tomation Server on page 19 |
| 3 | Create a project on Rational® Test Automation Server and add repositories to the project to access the test resources available in the respective repository.                      | Test assets and a server project on page 407                       |
| 4 | Configure Jira to your project on Rational® Test Automation Server where the test resources are available.  Note: You must have the project <i>Owner</i> access to configure Jira. | Configuring the Jira server on page 350                            |
| 5 | Create defects for the tests available in your project.                                                                                                    | Creating Jira defects on page 352                                  |

### **Related information**

Configuration of Jira as a change management system on page 348

# Generating public and consumer keys

You must first generate a public key and a consumer key for your project that is available on IBM® Rational® Test Automation Server to configure Jira.

### Before you begin

You must have completed the following tasks:

- You must have installed Jira on your computer. For more information about installing Jira, refer to Installing Jira software.
- You must be able to access the Jira server from Rational® Test Automation Server.

### About this task

After you add the URL of the Jira server to your project, you can generate both the public key and the consumer key from Rational® Test Automation Server. You can then share both the keys with the administrator of Jira server.

- 1. Log in to Rational® Test Automation Server, if you are not already logged in.
- 2. Open your project.
- 3. Expand Configure, and then click Project.
- 4. Click the Change Management System tab, and then click New System.
  - Result

The Configure Change Management System page is displayed.

5. Enter the URL of Jira server in the **Change Management System** link field, and then click **Add**. **Result** 

A public key and a consumer key are generated and displayed on the Configure Tracking System page.

### Results

You have successfully generated both the public and consumer keys.

### What to do next

You can then click **Copy** to copy both the keys and save the keys in your local file. You can then share both the keys with the administrator of the Jira server to setup an application link in Jira.

The administrator of the Jira server then sets up the application link in Jira by using both the keys that you shared. After the application link set up is complete, you can then configure the Jira server for your project on IBM® Rational® Test Automation Server. See Configuring the Jira server on page 350.

# Configuring the Jira server

After the administrator of the Jira server sets up the application link in Jira by using both the public and consumer keys, you can configure the Jira server for your project on IBM® Rational® Test Automation Server where the tests are available.

### Before you begin

You must have completed the following tasks:

- Generated a public key and a consumer key on Rational® Test Automation Server. See Generating public and consumer keys on page 349.
- Shared both the keys with the administrator of the Jira server to set up an application link in Jira.

### About this task

When you share both the keys with the administrator of the Jira server, the administrator of the Jira server sets up the application link in Jira.

After the completion of setting up of the application link by the administrator of the Jira server, you can then open the **Change Management System** tab of your project and complete the authorization process to configure the Jira server for your project on Rational® Test Automation Server.

### Tasks performed by the administrator of the Jira server

As an administrator of the Jira server, you must perform the following actions to set up an application link on the Jira server:

- 1. Log in to the Jira server and open the Configure Application Links page.
- 2. Enter the URL of the application, and then click Create new link.
- Verify the URL on the Configure Application URL page, and then click Continue to open the Link applications page.
- 4. Enter the information for the fields specified as follows on the **Link applications** page, and then click **Continue**:
  - Application Name: Enter an application name. The application name must be unique. For example, IBM.
  - Application Type: Select the type of application from the Application Type drop-down list. The default selection is General Application.
  - Select the Create incoming link checkbox.

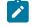

**Note:** You need not set other fields when you set up an application link to establish a connection between the Jira server and Rational® Test Automation Server.

- Enter the information on the Link applications page for the fields specified as follows, and then click Continue to set up the application link:
  - **Consumer Key**: Enter the consumer key shared by the administrator of Rational® Test Automation Server.
  - Consumer Name: Enter an application name. For example, IBM\_1.
  - Public Key: Enter the public key shared by the administrator of Rational® Test Automation Server.

You have successfully set up the application link on the Jira server to establish a connection between the Jira server and Rational® Test Automation Server.

To know more about the application link, refer to the Configuring the client application as a consumer in Jira section.

- 1. Open your project.
- 2. Expand Configure, and then click Project.
- 3. Open the Change Management System tab.

4. Click the Open action menu button from Jira Integration Details, and then click Configure.

### Result

The Authorize User page is displayed.

- 5. Complete the authorization process on the Authorize User page by performing the following actions:
  - a. Click the authorization URL of the Jira server to open the Jira authorization page.
  - b. Log in to your Jira server account with your valid credentials.
  - c. Click **Allow** to authorize the Jira server account to generate an access token. **Result**

The authorization is successful.

The Access Approved page is displayed with a verification code.

- d. Copy the verification code, and then paste the verification code in the **Enter Verification Code** field on the **Authorize User** page.
- e. Click Save.

### Result

The Configure Change Management System page is displayed.

6. Select a Jira server project that is available from the Project drop-down list, and then click Update.

**Note:** The change management system name and the change management system link are already displayed on the **Configure Change Management System** page.

### Results

You have successfully configured the Jira server for your project on Rational® Test Automation Server.

You can see a tick icon <sup>SC</sup> next to the URL of the Jira server on the successful configuration. You can also expand the **Jira Integration Details** section to see the project name of the Jira that you selected.

Note: You can delete the URL of the Jira server that you no longer require in your test environment.

### What to do next

You can create defects for the tests available in your project and track the defects from the **Results** page on Rational® Test Automation Server after the test run is complete. See Creating Jira defects on page 352.

# **Creating Jira defects**

You can create a Jira defect for a test available in your project and track the defect from IBM® Rational® Test Automation Server after the test run is complete.

### Before you begin

You must have completed the following tasks:

- Been a member of the project with the Owner or Tester role to create a defect for a test.
- Configured Jira in Rational® Test Automation Server for your project. See Configuration of Jira as a change management system on page 348.

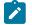

Note: You must have the project Owner access to configure Jira.

Initiated a test run of a test available in your branch from the Execution page.

### About this task

After you configure Jira for your project on Rational® Test Automation Server, you can create a Jira defect for a test available in your project and track the defect from the **Results** page after the test run is complete.

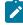

**Note:** You can create a Jira defect for a test result from the **Results** page only if you have executed the test on Rational® Test Automation Server.

- 1. Open your project on Rational® Test Automation Server.
- 2. Run a test from the **Execution** page.
- 3. Click **Results** from the left pane to open the **Results** page.
- 4. Select the test result from the **Results** page.
- 5. Click the **Jira: Raise Defect** icon <sup>?</sup> from **Actions**.

Important: You can create a Jira defect for a test result only if Jira is configured to your server project. If Jira is not configured with your server project and you click the **Open action menu** button from **Actions** on the **Results** page for a test result, you can see a message is displayed on the **Results** page that states that there is no change management system configured for the project. You must then contact your project *Owner* to configure Jira for the project. You project *Owner* can then click the link provided in the message to open the project to configure Jira for your project.

### Result

The Raise defect in Jira page is displayed with the fields available for your project.

6. Enter the information required for all the fields, and then click Create.

Important: You can create a story, defect, or task. Creating other issue types are not supported.

### Result

A Jira defect is created.

7. Expand the test result to see the Jira tracking ID details from the **Results** page.

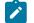

Note: You can raise multiple defects for a test, if required.

### Results

You have created a defect for a test result from the Results page on Rational® Test Automation Server.

### What to do next

You can now click the Jira tracking ID from the **Results** page to open the defect and view the details. The **Reporter** field on the Jira server page displays the name of the person who has created the defect. To know more about Jira server defects and how it works, refer to the documentation.

**Related information** 

Configuration of Jira as a change management system on page 348

# Integrating with other applications

You can integrate certain applications with IBM® Rational® Test Automation Server to run tests, view the test results, and create defects.

# Integration plugin compatibility matrix

You can find information about the versions of the integration plugin that are compatible with IBM® Rational® Test Automation Server.

The following table lists the versions of the integration plugin that are required to integrate IBM® Engineering Test Management, Jenkins, and UrbanCode<sup>™</sup> Deploy with Rational® Test Automation Server.

Note: You must download the required version of the integration plugin from the IBM WebSphere, Liberty & DevOps Community portal based on the existing version of Rational® Test Automation Server. You can then integrate Engineering Test Management, Jenkins, and UrbanCode<sup>™</sup> Deploy with Rational® Test Automation Server.

| Rational® Test<br>Automation Serv-<br>er | 10.1.0           | 10.1.1           | 10.1.2           | 10.1.3           | 10.2             |
|------------------------------------------|------------------|------------------|------------------|------------------|------------------|
| Jenkins plugin                           | RTAS-Jenkins-2.0 | RTAS-Jenkins-3.0 | RTAS-Jenkins-4.0 | RTAS-Jenkins-4.0 | RTAS-Jenkins-5.0 |
| UrbanCode™ De-<br>ploy plugin            | RTAS-UCD-1.0     | RTAS-UCD-1.0     | RTAS-UCD-2.0     | RTAS-UCD-2.0     | RTAS-UCD-3.0     |

# Integration with Azure DevOps

When you use Azure DevOps for continuous integration and continuous development of your application, you can run tests created for your application and available in a project on IBM® Rational® Test Automation Server, in Azure DevOps pipelines by using the *IBM Rational Test Workbench* extension.

# Overview

You can use the *IBM Rational Test Workbench* extension to integrate Rational® Test Automation Server with Azure DevOps.

The *IBM Rational Test Workbench* extension enables you to select any type of test available for your project in Rational® Test Automation Server that you can add to your task for the job in the Azure DevOps pipelines.

You must have created the tests in the desktop clients and committed the test assets and test resources to a remote repository. The remote repository must be added to the project.

Depending on the type of tests you want to perform on your application, you must have created any or all of the following types of tests in the desktop clients for the application you are testing:

| Type of test                                                                          | Desktop client                         |
|---------------------------------------------------------------------------------------|----------------------------------------|
| <ul> <li>Accelerated Functional Testing<br/>suites</li> <li>Compound tests</li> </ul> | IBM® Rational®<br>Functional Tester    |
| • Test Suite                                                                          | IBM® Rational® In-<br>tegration Tester |
| • Compound tests<br>• VU Schedule<br>• Rate Schedule                                  | IBM® Rational®<br>Performance Tester   |

You can now follow the tasks listed in the task flow table to integrate Rational® Test Automation Server with Azure DevOps. See Task flow for integrating Azure DevOps on page 355.

# Task flow for integrating IBM® Rational® Test Automation Server with Azure DevOps

The table shows the task flow for integrating Rational® Test Automation Server with Azure DevOps by using the *IBM Rational Test Workbench* extension. You must perform these tasks in sequence as listed in the following table. The table also provides you the links to the information about the tasks.

|   | Tasks                                                                                                    | More information                                                                                                    |
|---|----------------------------------------------------------------------------------------------------|----------------------------------------------------------------------------------------------------|
| 1 | Install Rational® Test Automation Server.                                                                                                   | Installation of the server software on page 26                                                                                                    |
| 2 | Create tests in the desktop clients for the application you are testing.                                                                    | <ul> <li>Rational® Performance<br/>Tester documentation</li> <li>Rational® Functional Tester<br/>documentation</li> <li>Rational® Integration Tester<br/>documentation</li> </ul> |
| 3 | Create a project on Rational® Test Automation Server<br>and add the test assets that are created in the desktop<br>clients to your project. | Test assets and a server project on page 407                                                                                                    |
| 4 | Create an organization and a project in Azure DevOps for running jobs in Azure DevOps pipelines.                                            | Creating an organization                                                                                                    |
| 5 | Access the <b>Visual Studio Marketplace</b> portal and search for the latest version of the <i>IBM Rational Test Workbench</i> extension.   | Visual Studio Marketplace                                                                                                    |
| 6 | Install the latest version of the <i>IBM Rational Test Work-bench</i> extension.                                                            | Installing the <i>IBM Rational Test Work-</i><br><i>bench</i> extension on page 356                                                                                               |
| 7 | Extend the trust certificate if you have used an internal CA certificate.                                                                   | Extending the trusted CA list                                                                                                    |
| 8 | Run tests in an Azure DevOps pipeline.                                                                                                    | Running tests in an Azure DevOps<br>Pipeline on page 357                                                                                                    |

### **Related information**

Integration with Azure DevOps on page 355

# Installing the IBM Rational Test Workbench extension

You must install the latest version of the *IBM Rational Test Workbench* extension in your Azure DevOps organization before you can use the extension for running your application tests in an Azure DevOps pipeline.

### Before you begin

You must have access to the **Visual Studio Marketplace** portal to install the latest version of the *IBM Rational Test Workbench* extension.

### About this task

After you install the latest version of the *IBM Rational Test Workbench* extension from the **Visual Studio Marketplace** portal in your Azure DevOps organization, you can select the tests that you want to run for your application in an Azure DevOps pipeline by using the *IBM Rational Test Workbench* extension.

- 1. Log in to the Visual Studio Marketplace portal, if you are not already logged in.
- 2. Click the Azure DevOps tab.
- 3. Search for the IBM Rational Test Workbench extension.
- 4. Click the IBM Rational Test Workbench extension.
- 5. Click Get it free.

Result

The Visual Studio Marketplace portal for the IBM Rational Test Workbench extension is displayed.

- 6. Select the organization where you want to run your test from the Select an Azure DevOps Organization list.
- 7. Click Install.

### Result

The installation is completed.

8. Click Proceed to organization.

### Result

The Organization page in Azure DevOps is displayed.

9. Click Organization settings > Extensions.

### Result

The IBM Rational Test Workbench extension is displayed as an installed extension.

### Results

You have installed the IBM Rational Test Workbench extension in your Azure DevOps organization.

### What to do next

You can run tests that are available in Rational® Test Automation Server as a job in an Azure DevOps pipeline. See Running tests in an Azure DevOps Pipeline on page 357.

# Running IBM® Rational® Test Automation Server tests in an Azure DevOps Pipeline

After you install the *IBM Rational Test Workbench* extension in your organization, you can run tests that are available in IBM® Rational® Test Automation Server as a job in Azure DevOps pipelines.

### Before you begin

You must have completed the following tasks:

- Added the tests that you created in the desktop clients for your application to the project on Rational® Test Automation Server.
- Installed the latest version of the IBM Rational Test Workbench extension in your organization. See Installing the IBM Rational Test Workbench extension on page 356.

- Installed an agent in your pipeline. See Azure Pipelines agents.
- Generated an offline user token from Rational<sup>®</sup> Test Automation Server. See Generating an offline token on page 392.

### About this task

After you add the *IBM Rational Test Workbench* extension in your Azure DevOps organization, you can use an existing pipeline or create a new one to add Rational® Test Automation Server test tasks. You can install an agent or use the one that you installed in your default agent pool. You can add Rational® Test Automation Server tests as tasks to your agent job, configure the task, and then run the task in the Azure DevOps pipeline.

- 1. Open your Organization page in Azure DevOps and perform the following steps:
  - a. Click the project you want to use.
  - b. Initialize the repository by performing the following steps:
    - i. Click **Repos** from the left pane.
    - ii. Click Initialize from the Initialize with a README or gitignore section.

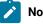

Note: Select the Add a README checkbox if it is not selected.

- c. Click Pipelines from the left pane.
- d. Click Create Pipeline.
- e. Click Use the classic editor to create a pipeline without YAML.
- f. Verify the project, repository, and branch for manual and scheduled builds, and then click Continue.
- g. Click Empty job.
- 2. Select **Pipeline** and complete the following steps:
  - a. Change the name for the build pipeline if required.
  - b. Select the Agent pool for your build pipeline.

You can use the agent from the default agent pool or use the one you have installed.

- c. Select the Agent Specification for the agent if required.
- 3. Add a task to the agent job by completing the following steps:
  - a. Click the Add Task icon + for the agent job. Result

The Add tasks pane is displayed.

b. Search for the IBM tasks defined in the IBM Rational Test Workbench extension.

### Result

The tasks that you can select are displayed.

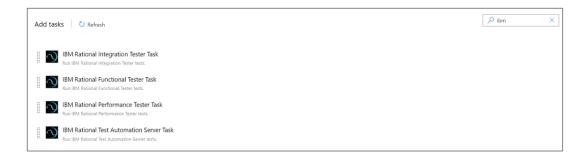

c. Select the IBM® Rational® Test Automation Server Task, and then click Add to add the task to the agent job.

Result

The selected task is added to the agent job and it is displayed with a warning that some settings require attention. You must configure the settings mentioned in step 4 on page 359.

You can also remove the tasks that are not required in your job. Select the tasks in the list that you want to remove. You can then right-click the tasks, and click **Remove selected task(s)** to remove them.

- 4. Configure the settings by performing the following steps:
  - a. Select the task version from the list if required.
  - b. Follow the action for the task by referring to the following table:

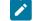

Note: All mandatory fields are marked with an asterisk (\*) in the UI.

| Field    | Action                                                                                           |
|----------|--------------------------------------------------------------------------------------------------|
| Display  | Enter a name of the task.                                                                        |
| name     |                                                                                                  |
| IBM®     |                                                                                                  |
| Ratio-   | Select the service connection from the drop-down list.                                           |
| nal®     | If you are selecting the IBM® Rational® Test Automation Server service connection for the        |
| Test Au- | first time, you must click <b>New</b> to add the following details to add an IBM® Rational® Test |
| toma-    | Automation Server service connection, and then save the connection details:                      |
| tion     |                                                                                                  |
| Server   |                                                                                                  |

| Field                | Action                                                                                                    |
|----------------------|----------------------------------------------------------------------------------------------------|
| service              | Server URL - Enter the URL of Rational® Test Automation Server. The format of the                                                                                                    |
| connec-              | URL is as follows: https://hostname.                                                                                                    |
| tion                 | Offline Token - Enter the offline token that you generated from Rational® Test Au-                                                                                                    |
|                      | tomation Server.                                                                                                    |
|                      | <ul> <li>Service connection name - Enter a service connection name.</li> </ul>                                                                                                    |
|                      | <ul> <li>Description (optional) - Enter the details of the service connection if required.</li> </ul>                                                                                                    |
|                      | <ul> <li>Optionally, select the Grant access permission to all pipelines checkbox if re-<br/>quired.</li> </ul>                                                                                                    |
|                      | You can save the service connection details. The service connection is available for selec-                                                                                                    |
|                      | tion from the IBM® Rational® Test Automation Server service connection drop-down list.                                                                                                    |
|                      | Note:                                                                                                    |
|                      | You can edit or delete the service connection that you added if required. Click                                                                                                    |
|                      | Manage, and then select the service connection from the Service connections list                                                                                                    |
|                      | to open the service connection. You can click Edit to edit the service connection                                                                                                    |
|                      | details. If you want to delete an existing service connection details, click the Verti-                                                                                                    |
|                      | cal ellipsis icon, and then click <b>Delete</b> to delete the service connection details.                                                                                                    |
|                      | Optionally, you can also create, edit, and delete a service connection from your Azure De-<br>vOps project dashboard. Open your project, click <b>Project settings &gt; Service connections</b> ,<br>and then perform any of the following tasks: |
|                      | <ul> <li>Create a new service connection.</li> </ul>                                                                                                    |
|                      | Edit or delete an existing service connection that you already added.                                                                                                    |
| Team<br>Space        | Enter the name of the team space that contains the project.                                                                                                    |
| Name                 | <b>Note:</b> The license on the team space must be configured and you must be a member of that team space.                                                                                                    |
| Project              | Enter the name of the project from the available names in the team space.                                                                                                    |
|                      | <b>Note:</b> You must be an Owner or a Tester of the project that is available in the team spaces to run the tests from the Azure DevOps pipeline.                                                                                                |
| Branch               | Enter the branch where the test assets are stored.                                                                                                    |
| Reposi-<br>tory Link | Enter the repository path that is configured for the project that contains the test to run.                                                                                                    |
| File<br>Path         | Enter the path of the test in Rational® Test Automation Server that you want to run.                                                                                                    |

| Field    | Action                                                                                      |
|----------|---------------------------------------------------------------------------------------------|
| API Test | Enter the name of the environment that is configured in the test asset for the test created |
| Environ- | in Rational® Integration Tester.                                                            |
| ment     | <b>Note:</b> This setting is applicable only if you are running an API suite test.          |

- c. Expand Control Options and configure the settings for your task if required.
- d. Expand Output Variables and configure the settings for your task if required.
- 5. Select from the following options:
  - a. Click Save to save the configured settings for the task.

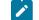

Note: The task is not queued for a run.

You can save the task to a build pipeline and opt to run the build at a later time.

b. Click **Save & queue** to save the configurations and queue the run in the pipeline. **Result** 

The Run pipeline dialog box is displayed.

- 6. Complete the following steps:
  - a. Enter a comment for the test in the Save comment field.
  - b. Select the agent that you configured for the test from the Agent pool list.
  - c. Select the agent specification from the Agent Specification list if required.
  - d. Select the branch from the Branch/tag list.
  - e. Add the variables and demands for the task run from the Advanced Options pane if required.
  - f. Select the Enable system diagnostics checkbox for a detailed log view.
  - g. Click Save and run. Result

The pipeline summary page displays the progress of the job run.

#### Results

You have run the tests for the application you are testing, in the Azure DevOps pipeline.

#### What to do next

You can open the job to view the task logs from the  ${\tt pipeline \ summary \ page}.$ 

You must click the task to open the **Task** page to view the test results. The **Reports information** section on the **Task** page displays the names of the report along with its corresponding URLs. The report URLs are the Rational® Test Automation Server URLs where the reports are stored. You can access the report URLs to view the test execution information at any point of time.

You can also view the test reports and logs of the test that was run on the Azure DevOps from the **Results** page on Rational® Test Automation Server. See Test results and reports overview on page 303.

# Integration with Jenkins

When you integrate IBM® Rational® Test Automation Server with Jenkins, you can run tests created for your application and available in a project on Rational® Test Automation Server from a Jenkins server by using the Rational® Test Automation Server Jenkins plugin.

# Prerequisites

You must have installed Jenkins on your computer. For more information about installing Jenkins, refer to Installing Jenkins.

You can then run the following command to start the Jenkins server to support UTF-8 character sets:

```
java -Dfile.encoding=UTF8 -jar jenkins.war
```

## Overview

You can use the Rational® Test Automation Server Jenkins plugin to integrate Rational® Test Automation Server with Jenkins.

You must have created the tests in the desktop clients and committed the test assets and test resources to a remote repository. The remote repository must be added to the project.

Depending on the type of tests you want to perform on your application, you must have created any or all of the following types of tests in the desktop clients for the application you are testing:

| Type of test                                                                          | Desktop client                         |
|---------------------------------------------------------------------------------------|----------------------------------------|
| <ul> <li>Accelerated Functional Testing<br/>suites</li> <li>Compound tests</li> </ul> | IBM® Rational®<br>Functional Tester    |
| • Test Suite                                                                          | IBM® Rational® In-<br>tegration Tester |

| Type of test                                                                   | Desktop client                       |
|--------------------------------------------------------------------------------|--------------------------------------|
| <ul> <li>Compound tests</li> <li>VU Schedule</li> <li>Rate Schedule</li> </ul> | IBM® Rational®<br>Performance Tester |

You can now follow the tasks listed in the task flow table to integrate Rational® Test Automation Server with Jenkins. See Task flow for integrating Jenkins.

# Task flows for running test assets from Jenkins

You can perform certain tasks to run test assets from the Jenkins Freestyle project.

| The following table lists the task flows for running test assets from the Jenkins Freestyle project | t: |
|----------------------------------------------------------------------------------------------------|----|
|----------------------------------------------------------------------------------------------------|----|

| Tasks                                                        | More information                                                                    |  |
|--------------------------------------------------------------|-------------------------------------------------------------------------------------|--|
| Install the Rational® Test Automation Server Jenkins plugin. | Installing the Rational Test Automation Server Jenkins<br>Plugin on page 363        |  |
| Import the CA certificate to your custom trust store.        | Using a custom trust store on page 364                                              |  |
| Configure the <b>Freestyle</b> project.                      | Configuring the Freestyle project on page 365                                       |  |
| Run Rational® Test Automation Server test assets on Jenkins. | Running IBM Rational Test Automation Server tests on the Jenkins server on page 368 |  |

# Installing the Rational® Test Automation Server Jenkins Plugin

You must install the latest version of the Rational® Test Automation Server plugin on the Jenkins server before you can use the plugin for running tests that are available in your IBM® Rational® Test Automation Server project on the Jenkins server.

## Before you begin

You must have downloaded the Rational® Test Automation Server Jenkins plugin RTAS-Jenkins-5.0 from the IBM WebSphere, Liberty & DevOps Community portal.

- 1. Open the Jenkins dashboard.
- 2. Click Manage Jenkins > Manage Plugins.
- 3. Click Advanced.
- 4. Click **Choose File** to locate and **Open** the Rational® Test Automation Server Jenkins plugin file from the **Upload Plugin** section.
- 5. Click Upload.

#### Result

The Rational® Test Automation Server Jenkins plugin is displayed in the Installed tab.

#### What to do next

You can run the tests that are available in Rational® Test Automation Server on the Jenkins server. See Running Rational® Test Automation Server tests on the Jenkins server on page 368.

# Using a custom trust store

You can use a custom trust store in the Jenkins build step of a Rational® Test Automation Server Jenkins plugin to establish a trusted and secure connection between the Jenkins server and Rational® Test Automation Server.

#### Before you begin

You must have configured the certificate that is used by Rational® Test Automation Server as a trusted CA, and then install Rational® Test Automation Server. See Installation of the server software on page 26.

#### About this task

If the SSL certificate assigned to Rational® Test Automation Server is signed by an internal Certified Authority (CA), then you must download and import the CA certificate to a custom trust store. You can then use the custom trust store in the Jenkins plugin build step to establish a trusted and secure connection between the Jenkins server and Rational® Test Automation Server.

**Note:** If the internal CA certificate is already imported to the default trust store that is used by the Jenkins server, you need not use a custom trust store.

# **Nestriction**:

When you use Red Hat Enterprise Linux (RHEL) operating systems for Jenkins, you must run the Jenkins service with a user who has access to the custom trust store path to utilize the custom trust store feature. To change the Jenkins user, you must open the /etc/sysconfig/jenkins file and set the JENKINS\_USER to the user who has access to the custom trust store path.

You can then run the following commands to set JENKINS\_USER to another user who has access to the path of the custom trust store:

\$JENKINS\_USER= <username>

For example, \$JENKINS\_USER= <user1>

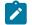

Note: You must ensure that the user account is available in the /etc/passwd file.

You can then run the following commands to change the ownership of the Jenkins folder:

chown -R username:username /var/lib/jenkins

chown -R username:username /var/cache/jenkins

chown -R username:username /var/log/jenkins

#### For example,

chown -R userl:userl /var/lib/jenkins

chown -R userl:userl /var/cache/jenkins

chown -R userl:userl /var/log/jenkins

After the change of ownership is complete, run the following command to restart the Jenkins server:

/etc/init.d/jenkins restart

- 1. Locate the default trust store file (cacerts file) in your JRE directory from your computer, and then copy the file to a location of your choice on your computer.
- 2. Run the following command from the command prompt or terminal to import the CA certificate to your custom trust store:

keytool -import -trustcacerts -file <path to the downloaded CA certificate with the file extension> -alias <custom label for the certificate> -keystore <path to the trust store>

For example,

keytool -import -trustcacerts -file C:\Users\ca file.crt -alias alias1 -keystore D:\cert\cacerts

**Note:** The default password of the trust store is *changeit*. It remains the same for the custom trust store. If you want to change the password, you can run the following command, and then enter the new password:

keytool -storepasswd -keystore <path to the trust store>

For example, keytool -storepasswd -keystore D:\cert\cacerts

#### Results

You have successfully imported the downloaded CA certificate to the custom trust store.

#### What to do next

You can add the Rational® Test Automation Server tests to the Jenkins build step, and then run the tests from the Jenkins server.

# Configuring the Freestyle project

You must configure a **Freestyle** project to add a build step, and then run tests that are available in your Rational® Test Automation Server project from Jenkins.

#### Before you begin

You must have completed the following tasks:

- Installed the Rational® Test Automation Server Jenkins plugin on the Jenkins server. See Installing the Rational Test Automation Server Jenkins Plugin on page 363.
- Created a Jenkins Freestyle project.
- Generated an offline user token from Rational® Test Automation Server. See Managing access to IBM Rational Test Automation Server on page 392.
- 1. Click the **Build** tab, and then click **Add build step**.
- 2. Select the Run IBM Rational Test Automation Server test option from the drop-down list.
- 3. Provide the details about the test run for the fields in the following table:

| Field                          | Description                                                                                                    |
|--------------------------------|----------------------------------------------------------------------------------------------------|
| Name                           | Enter a name for the Jenkins build step.                                                                                                    |
| Use Cus-<br>tom Trust<br>Store | Select the Use Custom Trust Store checkbox if you have used an internal CA certificate and have imported the certificate to the custom trust store. You can then enter the file path of your trust store followed by the file name in the Custom Trust Store Path field.<br>Select the Use Custom Password for the Trust Store checkbox if you have modified the trust store password, and then enter the new password in the Custom Trust Store Password field.<br>Note: If you have not modified the trust store password, you must clear the Use Custom Password for the Trust Store password, you must clear the Use Custom Password for the Trust store password, you must clear the Use Custom Password for the Trust Store password, you must clear the Use Custom Password for the Trust Store checkbox. |
| Server<br>URL                  | Enter the URL of Rational® Test Automation Server.<br>The format of the URL is as follows: <i>https://hostname</i> .                                                                                                    |
| Offline To-<br>ken             | Enter the offline user token that you generated from Rational® Test Automation Server.                                                                                                    |
| Team<br>Space                  | Select the name of the team space from the drop-down list.<br>The <b>Team Space</b> drop-down list displays the names of the team spaces if you are an <i>Owner</i> or a <i>member</i> of the team space.                                                                                                    |
| Project                        | Select a project from the drop-down list.                                                                                                    |
|                                | The <b>Project</b> drop-down list displays the projects that are available in the corresponding team space of Rational® Test Automation Server.                                                                                                    |

| Field         | Description                                                                                                    |
|---------------|----------------------------------------------------------------------------------------------------|
|               | <b>Note:</b> The <b>Project</b> drop-down list displays the projects where you are an <i>Owner</i> or a <i>member</i> of Rational® Test Automation Server. You must be an <i>Owner</i> or a <i>Tester</i> of the project that is available in the team spaces to run the tests from the Jenkins server.                                                     |
| Branch        | Select the branch from the drop-down list.                                                                                                    |
|               | The <b>Branch</b> drop-down list displays the branches available in the corresponding project of Ra-<br>tional® Test Automation Server.                                                                                                    |
|               | Note: After you select the branch from the <b>Branch</b> drop-down list, if you want to change<br>the URL, offline user token, or the project in the <b>Build</b> , then you must close the build<br>step. Then you must click <b>Add build step</b> , select <b>Run IBM® Rational® Test Automation</b><br><b>Server test</b> , and then enter the details. |
| Asset<br>Type | Select the test asset type that you want to run from the <b>Asset Type</b> drop-down list.                                                                                                    |
|               | The available options for the <b>Asset Type</b> field are as follows:<br>• AFT Suite                                                                                                    |
|               | • API Suite                                                                                                    |
|               | ○ Compound Test                                                                                                    |
|               | Rate Schedule                                                                                                    |
|               | ∨U Schedule                                                                                                    |
|               | Notes:                                                                                                    |
|               | <ul> <li>You cannot run the following test assets from the Jenkins server:</li> </ul>                                                                                                    |
|               | API test                                                                                                    |
|               | Functional test                                                                                                    |
|               | Performance test                                                                                                    |
|               | <ul> <li>The Test Environment field is mandatory if you select APISUITE as an asset</li> </ul>                                                                                                    |
|               | type to run an API suite.                                                                                                    |
| Test          | Select the required test from the drop-down list.                                                                                                    |
|               | The <b>Tests</b> drop-down list displays the available test assets from the corresponding branch in the following format:                                                                                                    |

| Field                 | Description                                                                                                    |  |
|-----------------------|----------------------------------------------------------------------------------------------------|--|
|                       | Project_name [Path: the path of the test assets] [Repo: URL of the Git repository that the test belongs to]                                                                                                    |  |
|                       | Note: After you select the test details from the <b>Tests</b> drop-down list if you want to change the URL, offline user token, or the project in the <b>Build step</b> , then you must close the build step. You must then click <b>Add build step</b> , select <b>Run IBM® Rational® Test Automation Server test</b> , and then enter the details. |  |
| Test Envi-<br>ronment | This field is mandatory only if you select <b>Asset Type</b> as <b>APISUITE</b> .<br>The <b>Test Environment</b> list displays the available test environments from Rational® Test Au-<br>tomation Server.                                                                                                    |  |
|                       | <b>Note:</b> The following message is displayed when you select any other asset type apart from <b>APISUITE</b> in the <b>Asset Type</b> field:<br>You can select Test Environment only if you are running tests of type APISUITE.                                                                                                    |  |
|                       |                                                                                                    |  |

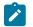

Note: You can run multiple tests sequentially in the same job by adding multiple build steps and providing details for the tests that you want to run.

4. Click Save to save the build step.

#### Results

You have configured the Freestyle project by adding the build step.

## What to do next

You can run test assets from the Jenkins server. See Running IBM Rational Test Automation Server tests on the Jenkins server on page 368.

# Running IBM® Rational® Test Automation Server tests on the Jenkins server

After you install the Rational® Test Automation Server Jenkins plugin on the Jenkins server, you can run tests that are available in your IBM® Rational® Test Automation Server project on the Jenkins server.

#### Before you begin

You must have completed the following tasks:

- Added the tests that you created in the desktop clients for your application to the project on Rational® Test Automation Server.
- Installed the latest version of the Rational® Test Automation Server Jenkins plugin on the Jenkins server. See Installing the IBM® Rational® Test Automation Server Jenkins Plugin on page 363.
- Generated an offline user token from Rational® Test Automation Server. See Generating an offline token on page 392.
- Created a Jenkins free-style software project. See Building a software project in Jenkins.
- 1. Login to the Jenkins server, if you are not already logged in.
- 2. Open your Jenkins free-style software project.
- 3. Click Configure.
- 4. Click the Build tab.
- 5. Click Add build step, and then click Run IBM® Rational® Test Automation Server test. Result

The Run IBM® Rational® Test Automation Server test pane is displayed.

a. Provide details about the test run by referring to the following table.

| Field                          | Description                                                                                                    |
|--------------------------------|----------------------------------------------------------------------------------------------------|
| Name                           | Enter a name for the Jenkins build step.                                                                                                    |
| Use Cus-<br>tom Trust<br>Store | Select the <b>Use Custom Trust Store</b> checkbox if you have used an internal CA certificate<br>and have imported the certificate to the custom trust store.<br>You can then enter the file path of your trust store followed by the file name in the <b>Cus</b> -                                                                                 |
|                                | <ul> <li>tom Trust Store Path field.</li> <li>You can select the Use Custom Password for the Trust Store checkbox if you have modified the trust store password. Enter the new password.</li> <li>Note: If you have not modified the trust store password, you can keep the Use Custom Password for the Trust Store checkbox unselected.</li> </ul> |
| Server<br>URL                  | Enter the URL of Rational® Test Automation Server. The format of the URL is as follows: <i>https://hostname</i> .                                                                                                    |
| Offline<br>Token               | Enter the offline user token that you generated from Rational® Test Automation Server.                                                                                                    |
| Team<br>Space                  | Select the name of the team space from the <b>Team Space</b> drop-down list. The <b>Team Space</b> drop-down list displays the names of the team spaces if you are an Owner or a member of the team space.                                                                                                    |

| Field         | Description                                                                                                    |
|---------------|----------------------------------------------------------------------------------------------------|
| Project       | Select a project from the <b>Project</b> drop-down list. The <b>Project</b> drop-down list displays the projects that are available in the corresponding team space of Rational® Test Automa-<br>tion Server.                                                                                                    |
|               | Note: The Project drop-down list displays the projects where you are an Owner or a member of Rational® Test Automation Server. You must be an Owner or a Tester of the project that is available in the team spaces to run the tests from the Jenkins server.                                                                                                    |
| Branch        | Select the branch from the <b>Branch</b> drop-down list. The <b>Branch</b> drop-down list displays the branches available in the corresponding project of Rational® Test Automation Server.                                                                                                    |
|               | Note: After you select the branch from the Branch drop-down list, if you want<br>to change the URL, offline user token, or the project in the Build, then you must<br>close the build step. Then you must click Add build step, select Run IBM® Ratio-<br>nal® Test Automation Server test, and then enter the details.                                                                   |
| Asset<br>Type | Select the test asset type of the test that you want to run from the <b>Asset Type</b> drop-down<br>list. The available asset types are as follows:<br>• AFTSUITE<br>• COMPOUND<br>• VUSCHEDULE<br>• RATESCHEDULE<br>• APISUITE                                                                                                    |
|               | <b>Note:</b> The test environment is mandatory if you select <b>APISUITE</b> as an asset type to run an API suite.                                                                                                    |
| Test          | Select the required test from the <b>Tests</b> drop-down list. The <b>Tests</b> drop-down list displays the available test assets from the corresponding branch in the selected project, test asset path, and the repository (that the test belongs to) from Rational® Test Automation Server based on the type of the test asset you selected from the <b>Asset Type</b> drop-down list. |
|               | <b>Note:</b> After you select the test details from the <b>Tests</b> drop-down list, if you want to change the URL, offline user token, or the project in the <b>Build</b> , then you must                                                                                                    |

| Field                 | Description                                                                                                    |  |
|-----------------------|----------------------------------------------------------------------------------------------------|--|
|                       | close the build step. You must then click <b>Add build step</b> , select <b>Run IBM® Ratio-</b><br>nal® Test Automation Server test, and then enter the details.                                                                                                    |  |
| Test Envi-<br>ronment | This field is mandatory only if you are running an API suite test. Based on the asset type as <b>APISUITE</b> and test from the <b>Tests</b> list that you select, the <b>Test Environment</b> list displays the available test environments from Rational® Test Automation Server.           Note:         The following message is displayed when you select any other asset type apart from <b>APISUITE</b> in the <b>Asset Type</b> field: You can select Test Environment only if you are running tests of type APISUITE. |  |

- b. Click **Save** to save the build step.
- c. Optionally, you can run multiple tests sequentially in the same job by adding multiple build steps and provide details for the tests that you want to run.
- 6. Click Build Now from the left pane to run the test on the Jenkins server.

#### Results

The Jenkins dashboard shows the progress of the test run.

#### What to do next

After the Jenkins build completes, you can view the test results. You can click the build number from the **Build History** pane on the Jenkins dashboard. You can then click **Console Output** to view a detailed log of the build from the console output.

The  ${\tt Test}$   ${\tt Result}$  displays the status of the completed test that you ran.

**Note:** If you add multiple build steps to run multiple tests, multiple Test Result instances are displayed.

The **Reports information** section displays the names of the report along with its corresponding URLs. The report URLs are the Rational® Test Automation Server URLs where the reports are stored. You can access the report URLs to view the test execution information at any point of time.

You can also view the test reports and logs of the test that was run on the Jenkins server from the **Results** page on IBM® Rational® Test Automation Server. See Test results and reports overview on page 303.

# Integration with UrbanCode Deploy

When you use UrbanCode<sup>™</sup> Deploy (UCD) for automating application deployments of your application, you can run tests created for your application and available in a project on IBM® Rational® Test Automation Server from UCD by using the IBM® Rational® Test Automation Server UCD plugin.

# Overview

You can use the IBM® Rational® Test Automation Server UCD plugin to integrate Rational® Test Automation Server with UCD.

You must have created the tests in the desktop clients and committed the test assets and test resources to a remote repository. The remote repository must be added to the project.

Depending on the type of tests you want to perform on your application, you must have created any or all of the following types of tests in the desktop clients for the application you are testing:

| Type of test                                                                          | Desktop client                         |
|---------------------------------------------------------------------------------------|----------------------------------------|
| <ul> <li>Accelerated Functional Testing<br/>suites</li> <li>Compound tests</li> </ul> | IBM® Rational®<br>Functional Tester    |
| • Test Suite                                                                          | IBM® Rational® In-<br>tegration Tester |
| <ul> <li>Compound tests</li> <li>VU Schedule</li> <li>Rate Schedule</li> </ul>        | IBM® Rational®<br>Performance Tester   |

You can now follow the tasks listed in the task flow table to integrate Rational® Test Automation Server with UCD. See Task flow for integrating UrbanCode Deploy.

# Installing the IBM® Rational® Test Automation Server UCD plugin

You must install the latest version of the IBM® Rational® Test Automation Server UCD plugin to integrate IBM® Rational® Test Automation Server with UCD and run tests on the UCD server.

# Before you begin

You must have downloaded the IBM® Rational® Test Automation Server UCD plugin RTAS-UCD-3.0 from the IBM WebSphere, Liberty & DevOps Community portal.

- 1. Open the UCD dashboard.
- 2. Click Settings.
- 3. Click Automation Plugins from the Automation pane.
- 4. Click Load Plugin.
- 5. Click **Choose File** to locate and **Open** the compressed IBM® Rational® Test Automation Server UCD plugin file.

Note: Do not extract the IBM® Rational® Test Automation Server UCD plugin compressed file contents.

#### 6. Click Submit.

#### Result

The IBM® Rational® Test Automation Server UCD plugin is displayed in the Automation Plugins tab.

#### What to do next

You can run the tests for the application that are available in your Rational® Test Automation Server project on the UCD server. See Running tests on the UCD server on page 385.

# Using a custom trust store for UCD integration

You can use a custom trust store in the IBM® Rational® Test Automation Server UCD plugin file to establish a trusted and secure connection between the UCD server and Rational® Test Automation Server.

#### Before you begin

You must have configured the certificate that is used by Rational® Test Automation Server as a trusted CA, and then install Rational® Test Automation Server. See Installation of the server software on page 26.

#### About this task

If the SSL certificate assigned to Rational® Test Automation Server is signed by an internal Certified Authority (CA), then you must download and import the CA certificate to a custom trust store. You can then use the custom trust store in the **IBM® Rational® Test Automation Server test** process step to establish a trusted and secure connection between the UCD server and Rational® Test Automation Server.

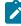

**Note:** If the internal CA certificate is already imported to the default trust store that is used by the UCD server, you need not use a custom trust store.

- 1. Locate the default trust store file (cacerts file) in your JRE directory from your computer, and then copy the file to a location of your choice on your computer.
- 2. Run the following command from the command prompt or terminal to import the CA certificate to your custom trust store:

keytool -import -trustcacerts -file <path to the downloaded CA certificate with the file extension> -alias <custom label for the certificate> -keystore <path to the trust store>

For example,

keytool -import -trustcacerts -file C:\Users\ca file.crt -alias alias1 -keystore D:\cert\cacerts

Note: The default password of the trust store is *changeit*. It remains the same for the custom trust store. If you want to change the password, you can run the following command, and then enter the new password:

keytool -storepasswd -keystore <path to the trust store>

For example, keytool -storepasswd -keystore D:\cert\cacerts

#### Results

You have successfully imported the downloaded CA certificate to the custom trust store.

#### What to do next

You can then run the tests that are available in your Rational® Test Automation Server project from the UCD server.

# Creating a component in UrbanCode<sup>™</sup> Deploy

You must create a component to include artifacts and processes. The artifacts include runnable files, images, databases, configuration instructions. Whereas the processes define the activities that components can perform.

#### Before you begin

- You must be familiar with working with UrbanCode<sup>™</sup> Deploy.
- You must have been granted access to UrbanCode<sup>™</sup> Deploy.
- 1. Log in to UrbanCode<sup>™</sup> Deploy, if you are not already logged in.

#### Result

The UrbanCode<sup>™</sup> Deploy dashboard is displayed.

- 2. Click Components, and then click Create Component.
- 3. Enter a name for the component in the Name field.
- 4. Enter the details in the other optional fields based on your requirement, and then click Save.

#### Result

The component that you created is displayed.

#### Results

You have created the component in UrbanCode<sup>™</sup> Deploy.

#### What to do next

You must create a process for the component in UrbanCode<sup>™</sup> Deploy. See Creating a process in UrbanCode Deploy on page 375.

#### **Related information**

IBM UrbanCode Deploy Documentation

# Creating a process in UrbanCode<sup>™</sup> Deploy

You must create a process for the component to include step properties for the test that you want to run from UrbanCode<sup>™</sup> Deploy.

## Before you begin

- You must be familiar with working with UrbanCode<sup>™</sup> Deploy.
- · You must have performed the following tasks:
  - Been granted access to UrbanCode<sup>™</sup> Deploy.
  - Created a component in UrbanCode<sup>™</sup> Deploy. See Creating a component in UrbanCode Deploy on page 374.
- 1. Log in to UrbanCode<sup>™</sup> Deploy, if you are not already logged in.

## Result

The UrbanCode<sup>™</sup> Deploy dashboard is displayed.

2. Click Components.

### Result

A list of components that are available in UrbanCode<sup>™</sup> Deploy is displayed.

- 3. Select the component from the list for which you want to create a process.
- 4. Click the **Processes** tab, and then click **Create Process**.

#### Result

The Create Process dialog is displayed.

- 5. Enter a name for the process in the Name field.
- 6. Select Operational (No Version Needed) from Process Type drop-down list.
- 7. Verify the Default Working Directory field.

The **Default Working Directory** field defines the location that the agent uses to run the process. The default value is  $f_{p:resource/work.dir}/$ \${p:component.name}.

Where  $f_{p:resource/work.dir}$  is the default working directory for the agent and  $f_{p:component.name}$  is the name of the component.

8. Click Save.

## Result

The process that you created is listed in the Processes tab and the Design tab for the process is displayed.

# Results

You have created the process for the component in UrbanCode<sup>™</sup> Deploy.

#### What to do next

You must configure the process in UrbanCode<sup>™</sup> Deploy. See Configuring the process on page 376.

Related information

IBM UrbanCode Deploy Documentation

# Configuring the process

You must configure the process that you created for the component to organize the steps in the process, specify the properties of the steps, and connect them.

#### Before you begin

- You must be familiar with working with UrbanCode<sup>™</sup> Deploy.
- · You must have performed the following tasks:
  - Been granted access to UrbanCode<sup>™</sup> Deploy.
  - Created a component in UrbanCode<sup>™</sup> Deploy. See Creating a component in UrbanCode Deploy on page 374.
  - Created a process for the component in UrbanCode<sup>™</sup> Deploy. See Creating a process in UrbanCode Deploy on page 375.
  - Generated an offline user token from Rational<sup>®</sup> Test Automation Server. See Generating an offline token on page 392.
  - Added the tests assets to the project on Rational® Test Automation Server.

#### About this task

When you open any process to configure, the process is displayed in the process editor. The process editor lists the plugins and steps. The required **Start** and **Finish** steps represent the beginning and the end of the process and steps are automatically placed on the design area.

1. Log in to UrbanCode<sup>™</sup> Deploy, if you are not already logged in.

#### Result

The UrbanCode<sup>™</sup> Deploy dashboard is displayed.

2. Click Components.

## Result

A list of components that are available in UrbanCode<sup>™</sup> Deploy is displayed.

- 3. Select the component from the list in which you created the process.
- 4. Click the Processes tab.

## Result

A list of processes that are available for the component is displayed.

5. Select the process from the list that you want to configure.

#### Result

The **Design** tab for the process is displayed.

- 6. Click IBM Rational Test Workbench, and then IBM Rational Test Automation Server from the left menu.
- 7. Drag the Run IBM Rational Test Automation Server test step, and then drop it into the design area.

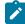

Note: The selected test must be placed between Start and Finish steps.

- 8. Specify the properties for the selected test by performing the following steps:
  - a. Click the Edit icon.
    - Result

The Edit Properties for Run IBM Rational Test Automation Server test dialog is displayed.

b. Specify the properties for the selected test step by referring to the following tables:

The following table lists the required fields that you must provide to run the test from UrbanCode<sup>™</sup> Deploy:

| Fields                                     | Action                                                                                                    |
|--------------------------------------------|----------------------------------------------------------------------------------------------------|
| Name                                       | Enter the name for the test step.                                                                           |
| IBM Rational Test Automation<br>Server URL | Enter the URL of Rational® Test Automation Server.                                                          |
| Offline Token                              | Enter the offline token that you generated from Rational® Test Au-<br>tomation Server.                      |
| Team Space Name                            | Enter the name of the team space that contains the project.                                                 |
|                                            | <b>Note:</b> The license for the team space must be configured and you must be a member of that team space. |
| Project Name                               | Enter the name of the project that are available in the team space.                                         |
| Repository Link                            | Enter the URL of the Git repository that you added to your project in Rational® Test Automation Server.     |
| File Path                                  | Enter the path of the test assets that you want to run.                                                     |
|                                            | You can find the path of the test assets from the <b>Execution</b> page in Rational® Test Automation Server |

The following table lists the optional fields that you can provide to run the test from UrbanCode™ Deploy:

| Fields                                    | Description                                                                                                    |
|-------------------------------------------|----------------------------------------------------------------------------------------------------|
| Branch<br>Name                            | Use this field to enter the name of the branch in the Git repository where you stored test assets.                                                                                                    |
| Custom<br>Trust<br>Store<br>Pass-<br>word | Use this field to enter the trust store password if you have modified the password while creating the custom trust store.          Note: If you have not modified the trust store password, you can retain the Custom Trust Store Password field blank.                                                 |
| Custom<br>Trust<br>Store<br>Path          | Use this field to enter the file path of your trust store followed by the file name if Ratio-<br>nal® Test Automation Server uses an internal CA certificate and you have imported the<br>certificate to a custom trust store.                                                                          |
| Datasets                                  | Use this field to enter the path to the dataset if you want to replace the values of the dataset during a test run.<br>You must ensure that both original and new datasets are in the same workspace and have the same column names. When you enter a value for the <b>Datasets</b> field, you must al- |
|                                           | <pre>so include the path to the dataset. The path must be in the following format:<br/>/project_name/ds_path/original_ds.csv:/project_name/ds_path/new<br/>ds.csv</pre>                                                                                                    |
|                                           | <b>Note:</b> You can override multiple datasets that are saved in a different project by adding multiple paths to the dataset separated by a semicolon.                                                                                                    |
| Environ-<br>ment                          | Use this field to enter the environment details for the following types of test assets:<br>• APISUITE<br>• APITEST<br>• APISTUB                                                                                                    |
| Labels                                    | Use this field to add labels to test results when the test run is complete.<br>You can add multiple labels to a test result separated by a comma.                                                                                                    |

| Fields          | Description                                                                                                    |
|-----------------|----------------------------------------------------------------------------------------------------|
|                 | For example, <i>label1, label2</i>                                                                                                    |
|                 | After the test run is complete, then the values provided in the <b>Labels</b> field are displayed                                                        |
|                 | on the <b>Results</b> page of Rational® Test Automation Server.                                                                                          |
| Secrets         | Use this field to enter the name of the Secret if you created secrets collections for your                                                               |
| Col-            | project and to use Secrets at test run time.                                                                                                    |
| lection<br>Name |                                                                                                    |
| Name            | This field is mandatory only if you want to run the following types of test assets:                                                                      |
|                 | APISUITE                                                                                                    |
|                 | APITEST                                                                                                    |
|                 | APISTUB                                                                                                    |
| Show            | Select this checkbox if you want to use an HTTP Proxy to connect to Rational® Test Au-                                                                   |
| Hidden          | tomation Server.                                                                                                    |
| Proper-<br>ties |                                                                                                    |
| ues             | After you select the <b>Show Hidden Properties</b> checkbox, you can configure the HTTP<br>Proxy by using the following fields:                          |
|                 | • HTTP Proxy Host: Use this field to enter the hostname of the HTTP proxy that you want to connect to Rational® Test Automation Server.                  |
|                 | • HTTP Proxy Port: Use this field to enter the port number where the HTTP proxy is used to listen to both HTTP and HTTPS traffic.                        |
|                 | <ul> <li>HTTP Proxy User name: Use this field to provide the username for the HTTP proxy.</li> </ul>                                                     |
|                 | <ul> <li>HTTP Proxy Password: Use this field to enter a valid password for the user that<br/>you specified in the HTTP Proxy User name field.</li> </ul> |
|                 | <b>Note:</b> You can use the <b>Show Hidden Properties</b> field only when you want to run the following types of test assets:                           |
|                 | APISUITE                                                                                                    |
|                 | • APITEST                                                                                                    |
|                 | APISTUB                                                                                                    |
| Start<br>Date   | Use this field to enter the date and time in the following format for running tests at the scheduled date and time:                                      |
|                 | yyyy/MM/dd/HH:mm                                                                                                    |

| Fields    | Description                                                                                                    |
|-----------|----------------------------------------------------------------------------------------------------|
|           | When you enter a value in the Start date field, the status of the test displays as $scheduled$                           |
|           | on the <b>Overview</b> and <b>Progress</b> pages of Rational® Test Automation Server.                                    |
| Variables | Use this field to enter the name of the variable and its value if your test requires variables during the test run time. |
|           | You must enter the variables in the following format:                                                                    |
|           | name_of_the_variable=value_of_the_varibale                                                                               |
|           | You can add multiple variables to the test run separated by a semicolon.                                                 |
|           | For example, varname1=value1;varname2=value2                                                                             |

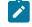

**Note:** In addition to optional fields, you can also use the following fields from UrbanCode<sup>™</sup> Deploy to configure your test run:

- Working Directory
- Precondition
- Post Processing Script
- Use Impersonation
- Auth Token Restriction

You can accept the default values or change the values based on your requirements. For more information about these fields, see the related links.

- c. Click **OK** to save the properties for the test.
- 9. Click **Save** in the design area.

## Results

You have configured the process for the component in UrbanCode™ Deploy.

# What to do next

You must create a resource in UrbanCode<sup>™</sup> Deploy. See Creating a resource in UrbanCode Deploy on page 381.

## Related information

IBM UrbanCode Deploy Documentation

Process step preconditions

Post-processing scripts

User impersonation for process steps

Restricting authentication tokens

# Creating a resource in UrbanCode<sup>™</sup> Deploy

You must create a resource to associate agents with components that you created in UrbanCode™ Deploy.

#### Before you begin

- You must be familiar with working with UrbanCode<sup>™</sup> Deploy.
- You must have been granted access to UrbanCode<sup>™</sup> Deploy.
- 1. Log in to UrbanCode<sup>™</sup> Deploy, if you are not already logged in.

#### Result

The UrbanCode<sup>™</sup> Deploy dashboard is displayed.

2. Click Resources, and then click Create Top-Level Group. Result

The Create Resource dialog is displayed.

- 3. Enter a name for the resource in the **Name** field.
- 4. Click Save.

## Results

You have created the resource in UrbanCode<sup>™</sup> Deploy.

#### What to do next

You must configure the resource. See Configuring the resource on page 381.

#### **Related information**

IBM UrbanCode Deploy Documentation

# Configuring the resource

You must configure the resource to add an agent and associate the agent with the component.

### Before you begin

- You must be familiar with working with UrbanCode<sup>™</sup> Deploy.
- You must have performed the following tasks:

- Been granted access to UrbanCode<sup>™</sup> Deploy.
- Created a component in UrbanCode<sup>™</sup> Deploy. See Creating a component in UrbanCode Deploy on page 374.
- Created a resource in UrbanCode<sup>™</sup> Deploy. See Creating a resource in UrbanCode Deploy on page 381.
- 1. Log in to UrbanCode<sup>™</sup> Deploy, if you are not already logged in.

#### Result

The UrbanCode<sup>™</sup> Deploy dashboard is displayed.

2. Click Resources.

#### Result

A list of resources that are available in UrbanCode<sup>™</sup> Deploy is displayed.

- 3. Perform the following steps to add an agent to the resource:
  - a. Click the resource from the list for which you want to add an agent.
  - b. Click the Actions icon from the last column, and then click Add Agent.
  - c. Select the agent from the drop-down list.

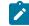

Note: The Name field is auto populated with the name of the agent.

d. Click Save.

#### Result

The selected agent is added to the resource and you can view the status of the agent in the **Status** column.

- 4. Perform the following steps to add a component to the agent:
  - a. Click the agent from the list for which you want to add a component.
  - b. Click the Actions icon from the last column, and then click Add Component.
  - c. Select the component from the drop-down list.

Note: The Name field is auto populated with the name of the component.

d. Click Save.

#### Result

The selected component is added to the agent.

#### Results

You have configured the resource in UrbanCode<sup>™</sup> Deploy.

## What to do next

You must create an application. See Creating an application in UrbanCode Deploy on page 383.

#### **Related information**

IBM UrbanCode Deploy Documentation

# Creating an application in UrbanCode<sup>™</sup> Deploy

You must create an application to fetch all the components together that you want to deploy.

#### Before you begin

- You must be familiar with working with UrbanCode™ Deploy.
- You must have been granted access to UrbanCode™ Deploy.
- 1. Log in to UrbanCode<sup>™</sup> Deploy, if you are not already logged in.

# Result

The UrbanCode  $\ensuremath{^{\rm \tiny M}}$  Deploy dashboard is displayed.

- 2. Click Applications.
- 3. Click Create Applications, and then New Applications.
- 4. Enter a name for the application in the Name field.

#### Result

The Environments page for the application that you created is displayed.

#### Results

You have created the application in UrbanCode<sup>™</sup> Deploy.

#### What to do next

You must configure the application. See Configuring the application on page 383.

#### **Related information**

IBM UrbanCode Deploy Documentation

# Configuring the application

You must configure the application to associate resources with environments and define processes to run test assets.

### Before you begin

- You must be familiar with working with UrbanCode<sup>™</sup> Deploy.
- · You must have performed the following tasks:

- ∘ Been granted access to UrbanCode<sup>™</sup> Deploy.
- Created a component in UrbanCode<sup>™</sup> Deploy. See Creating a component in UrbanCode Deploy on page 374.
- Created a process for the component in UrbanCode<sup>™</sup> Deploy. See Creating a process in UrbanCode Deploy on page 375.
- Configure the process for the component in UrbanCode<sup>™</sup> Deploy. See Configuring the process on page 376.
- Created a resource in UrbanCode<sup>™</sup> Deploy. See Creating a resource in UrbanCode Deploy on page 381.
- ∘ Configured the resource in UrbanCode<sup>™</sup> Deploy. See Configuring the resource on page 381.
- Created an application in UrbanCode<sup>™</sup> Deploy. See Creating an application in UrbanCode Deploy on page 383.
- 1. Log in to UrbanCode<sup>™</sup> Deploy, if you are not already logged in.

# Result

The UrbanCode<sup>™</sup> Deploy dashboard is displayed.

### 2. Click Applications.

#### Result

A list of applications that are available in UrbanCode<sup>™</sup> Deploy is displayed.

3. Click the application that you want to configure from the **Name** column.

#### Result

The **Environments** page for the selected application is displayed.

- 4. Perform the following steps to create an environment for the application that you selected:
  - a. Click Create Environment.
  - b. Enter a name for the environment in the Name field.
  - c. Click Save.
- 5. Perform the following steps to configure resources to the environment:
  - a. Click the environment that you created.
  - b. Click Add Base Resources.

### Result

A list of resources that are available in UrbanCode<sup>™</sup> Deploy is displayed.

- c. Select the checkbox to add resources to the environment.
- d. Click Save.

#### Result

You can view the corresponding agent and the component that you added for the resource by using the **Expand** icon.

6. Perform the following steps to add the component to the application:

- a. Click Applications, and then select your application from the list.
- b. Click the Components tab, and then Add Components.
- c. Select the checkbox from the drop-down list to add components to the application.
- d. Click Save.
- 7. Perform the following steps to create a process for the application:
  - a. Click the Processes tab, and then Create Process.
  - b. Enter a name for the process in the Name field.
  - c. Click Save.

#### Result

The **Design** tab for the process that you created is displayed.

- 8. Drag the component process listed under the **Component Process Steps** option from the left navigation pane and drop it into the design area.
- 9. Select the component process from the drop-down list in the Operational (No Version Needed) Process field.
- 10. Click Save.
- 11. Click the Edit icon, and then change the name of the properties.
- 12. Click **OK**, and then click **Save**.

#### Results

You have configured the application to run test assets from UrbanCode™ Deploy.

#### What to do next

You can run test assets from UrbanCode<sup>™</sup> Deploy. See Running IBM Rational Test Automation Server tests on the UCD server on page 385.

**Related information** 

IBM UrbanCode Deploy Documentation

# Running IBM® Rational® Test Automation Server tests on the UCD server

After you install the IBM® Rational® Test Automation Server UCD plugin on the UCD server, you can create a process request that contains the test for your application, and then run the test on the UCD server.

#### Before you begin

You must have completed the following tasks:

- Added the tests that you created in the desktop clients for your application to the project on IBM® Rational® Test Automation Server.
- Installed the latest version of the IBM® Rational® Test Automation Server UCD plugin. See Installing the plugin on page 372.
- Generated an offline user token from Rational® Test Automation Server. See Generating an offline token on page 392.

#### About this task

After you have installed the IBM® Rational® Test Automation Server UCD plugin on the UCD server, you can either use an existing component in your project or create a component. You can create a component process and select the **IBM® Rational® Test Automation Server test** step to edit the *step properties* for the test you want to run. After selecting the agent, you can create an application. You can then create an application process for the application, and then submit the application process for a run.

- 1. Log in to the UrbanCode Deploy (UCD) server, if you are not already logged in.
- 2. Click Components from the UCD dashboard, and then click Create Component to create a component.

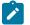

Note: You can either use an existing component or create a component.

- 3. Create a component process in the component by performing the following steps:
  - a. Open the component that you created.
  - b. Click the **Processes** tab from the component dashboard, and then click **Create Process**. **Result**

The Create Process dialog box is displayed.

c. Enter the required values to create a component process and click Save.

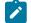

Note: All mandatory fields are marked with an asterisk (\*) in the UI.

- i. Enter the process name in the Name field.
- ii. Select Operational (No Version Needed) from the Process Type list.

**Note:** The **Default Working Directory** field displays the folder path where the agent can download the artifacts and create temporary files.

The process that you created is listed in the **Processes** list and the **Design** tab for the process is displayed.

**Note:** The process opens in the process editor. The process editor lists the plugins and steps. The required **Start** and **Finish** steps represent the beginning and the end of the process and are automatically placed on the design area.

- 4. Select the process step you want to run by completing the following steps:
  - a. Search for the IBM® Rational® Test Automation Server test process step from the left design pane.
  - b. Select the **Run IBM® Rational® Test Automation Server test** process step and drag the test into the design area.

Result

The selected test is placed in between the Start and Finish steps.

- 5. Specify the properties for the selected test by performing the following steps:
  - a. Click the Edit icon

Result

The Edit Properties for Run IBM® Rational® Test Automation Server test dialog box of the selected test is displayed.

b. Specify the properties for the selected test step by following the action in the table that follows.

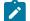

Note: All mandatory fields are marked with an asterisk (\*) in the UI.

| Field                                          | Action required for a IBM® Rational® Test Automation Server test                       |
|------------------------------------------------|----------------------------------------------------------------------------------------|
| Name                                           | Enter the name of the step.                                                            |
| IBM® Rational® Test Automa-<br>tion Server URL | Enter the URL for Rational® Test Automation Server.                                    |
| Offline Token                                  | Enter the offline token that you generated from Rational® Test Au-<br>tomation Server. |
| Team Space Name                                | Enter the name of the team space that contains the project.                            |

| Field                       | Action required for a IBM® Rational® Test Automation Server test                                                                                                    |
|-----------------------------|----------------------------------------------------------------------------------------------------|
|                             | <b>Note:</b> The license on the team space must be configured and you must be a member of that team space.                                                                                                    |
| Project Name                | Enter the name of the project from the available names in the team space.                                                                                                    |
|                             | <b>Note:</b> You must be an Owner or a Tester of the project that is available in the team spaces to run the tests from the UCD server.                                                                                                    |
| Branch Name                 | Select the branch where the test assets are stored.                                                                                                    |
| Repository Link             | Enter the repository path for the test to run.                                                                                                    |
| File Path                   | Enter the file path of the Rational® Test Automation Server test that you want to run.                                                                                                    |
| Environment                 | Enter the IBM® Rational® Integration Tester environment details for the test.                                                                                                    |
|                             | <b>Note:</b> This field is applicable only for an API test.                                                                                                    |
| Field                       | Optional action for a IBM® Rational® Test Automation Server test                                                                                                    |
| Custom Trust Store Path     | Enter the file path of your trust store followed by the file name in the <b>Custom Trust Store Path</b> field if the IBM® Rational® Test Automation Server uses an internal CA certificate and you have imported the certificate to a custom trust store. <sup>1</sup> |
| Custom Trust Store Password | Enter the trust store password if you have modified the password while creating the custom trust store. <sup>1</sup>                                                                                                    |
|                             | <b>Note:</b> If you have not modified the trust store password, you can keep the <b>Custom Trust Store Password</b> field blank.                                                                                                    |
| Working Directory           | Specify an alternative path to the working directory for this step. <sup>1</sup>                                                                                                    |
| Precondition                | Specify any conditions that are to be completed before the test runs. You can edit the script by clicking the script displayed. <sup>1</sup>                                                                                                    |

1. You need not set this property for a step when you are running an Rational® Test Automation Server test.

| Field                      | Action required for a IBM® Rational® Test Automation Server test                                                                       |
|----------------------------|----------------------------------------------------------------------------------------------------|
| Post Processing Script     | Specify if you want to run any scripts after the completion of the test run. You can click <b>New</b> to add new scripts. <sup>1</sup> |
| Use Impersonation checkbox | Select this checkbox to run the test as a different user. <sup>1</sup>                                                                 |
| Auth Token Restriction     | Set the authentication token actions by applying token restrictions.                                                                   |
|                            | The <b>System Default</b> is selected by default. You can add a new to-<br>ken restriction or edit the one already added. <sup>1</sup> |

- c. Click **OK** to save the properties for the test.
- 6. Click Save in the design area.
- 7. Click the **Resources** tab from the UCD dashboard and create a resource by clicking **Create Top-Level Group**. **Result**

The created resource is displayed on the Resource Tree tab page.

8. Select the agent that runs the test by completing the following steps:

**Important:** You must have already installed the agent on the UCD server that you want to use.

- a. Select the resource displayed on the Resource Tree tab page.
- b. Click the Horizontal ellipsis icon for the selected resource.
- c. Click Add Agent.
- d. Select the agent to add to the resource, and then click Save.

#### Result

The selected agent is added to the resource in the **Resource Tree** pane and the status of the agent can also be viewed.

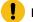

Important: The agent must be **Online** for the test to run.

- 9. Add the component to the agent by performing the following steps:
  - a. Click the Horizontal ellipsis icon for the agent.
  - b. Click Add Component on the list.
  - c. Select the component to add to the resource, and then click Save.
     Result

The selected component is added to the agent for the resource in the Resource Tree pane.

- 10. Create an application by completing the following steps:
  - a. Click the Applications tab from the UCD dashboard.
  - b. Click Create Application.
  - c. Complete the details in the **Create Application** dialog box, and then click **Save**. **Result**

The **Environments** tab page is displayed for the created application.

- d. Click Create Environment to create an environment for the application that you created.
- e. Complete the details in the Create Environment dialog box, and then click Save. Result

The environment that you created is displayed.

- f. Click the environment to open, and then click Add Base Resources.
- g. Select the resource from the list in the Add Resource to Environment dialog box, and then click Save to add the resource to the environment.
   Result

The resource added to the environment is displayed.

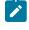

**Note:** When you add a resource to an environment, the corresponding agent and the component are displayed for the resource.

h. Click the application from the breadcrumbs.

#### Result

The Environments tab page is displayed for your application.

i. Add the component to the application by performing the following steps:

- i. Click the Components tab.
- ii. Click Add Component.
- iii. Select the component from the list in the Add a Component dialog box, and then click Save.

#### Result

The selected component is displayed on the Components tab page.

- j. Create a process for the application by performing the following steps:
  - i. Click the Processes tab.
  - ii. Click Create Process.
  - iii. Complete the details in the Create an Application Process dialog box, and then click Save.

Result

The **Design** tab page for the application process that you created is displayed.

k. Select the component process from the left pane and drag it into the design area.

Note: You can click the Edit icon Market to add the properties, if required.

- I. Click Save in the design area.
- 11. Select the application process to run the test by completing the following steps:
  - a. Click Applications from the UCD dashboard.
  - b. Click the application that you configured for a test run.
  - c. Click the Request Process icon

Result

The Run Process on <environment name> window is displayed.

- d. Select the application process that contains the test from the Process list.
- e. Click Submit. Result

The UCD dashboard shows the progress of the application process request.

## Results

You have used the IBM® Rational® Test Automation Server UCD plugin to integrate Rational® Test Automation Server with UCD and run the test from your project on the UCD server.

After the UCD process request runs successfully, you can view the status of the completed process request displayed as follows:

- Success: When the test run is successful
- Failed: When the test run is failed

## What to do next

- You can view the details of the test run as a process from the UCD dashboard by performing the following action:
  - Expand the step. You can then expand the application process. You can then hover over the process,
    - and then click the **Output Log** icon 🔟. The output log is displayed. You can verify the log details.
- You can also view the test reports and logs of the test that was run on the UCD server from the Results page on IBM® Rational® Test Automation Server. See Test results and reports overview on page 303.

# Managing access to IBM® Rational® Test Automation Server

Desktop clients and third-party integrations use offline user tokens to connect to Rational® Test Automation Server.

You can configure the desktop clients and third-party integrations to access Rational® Test Automation Server by using the offline user tokens created from the server.

Offline user tokens are used in the following cases:

- To retrieve secrets configured on the server to be used in certain tests in Rational® Integration Tester.
- To enable publishing of test results and reports from desktop clients to Rational® Test Automation Server.
- To enable the Resource Monitoring Service in Rational® Performance Tester to monitor a data source during a run on Rational® Test Automation Server.
- To enable agents to connect with Rational® Test Automation Server.
- To enable HTTP proxies to connect with Rational® Test Automation Server.
- To enable third-party integrations.

#### About this task

From Rational® Test Automation Server, you can create an offline user token, copy it, and then use that token to enable connections to be authenticated by Rational® Test Automation Server.

You can also delete all the tokens, when you no longer need access or you want to prevent access to the server.

#### Creating a token

- · Follow these steps:
  - 1. Click the **User** icon from the menu bar, and then select **Create Token**.

The Create Offline User Token dialog box is displayed.

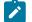

Note: This token is not accessible after you copy it as the dialog box closes.

2. Copy the token and paste it into a private location for ongoing reference.

The dialog box closes.

3. Paste the token into the desktop client UI or in the application where this token is required.

See the following table for a list of where you can use the tokens and where you can find more information.

| Use the offline user token in the following places | More information                                                       |
|----------------------------------------------------|------------------------------------------------------------------------|
| Rational® Integration Tester                       | See Rational® Integration Tester and Rational® Test Automation Server. |
| Rational® Performance Tester                       | See Publishing test results to the server.                             |
|                                                    | See Enablement of Resource Monitoring services for a schedule.         |
| Rational® Functional Tester                        | See Publishing test results to the server.                             |
| Third-party integrations                           | See Integrating with other applications on page 354.                   |

## Table 9. Using the offline user tokens to access Rational® Test Automation Server

Deleting tokens

- Follow these steps:
  - 1. Click the **User** icon from the menu bar and select **Delete Tokens**.

The Delete All Offline User Tokens dialog box is displayed.

2. Inform the desktop client users that the tokens were deleted. Fix any test automation scripts that used tokens.

# Chapter 7. Test Manager Guide

This guide describes how to manage and track your overall test effort. This guide is intended for test managers.

Related information Managing access to server projects on page 415

# Team space management

You might want to become a team space member, add members to your team space, change a user role in a team space, modify the team space, or delete a team space.

Each team space is associated with at least one *Team Space Owner*. You can assign multiple owners to your team space. Any user who becomes a member of a team space and is assigned the role of a *Member*, *Project Creator*, *Architect*, or *Team Space Owner* of a team space, can access the team space.

As an owner of a team space, after you create a team space, you must configure the team space license. You can then add members to the team space and can assign different roles to each member of the team space. You can update or delete a team space. You can also add a repository to a team space to store a system model and edit the repository settings. Apart from adding a repository, you can add, update, or delete the Resource Monitoring agent if no longer required.

As an Architect of a team space, you can manage a team space repository and design a system model.

As a Project Creator of a team space, you can create a project in the team space.

As a licensed user who is assigned with a *Member, Project Creator, Architect,* or *Team Space Owner* role of a team space, you can add a Docker host to your team space. You can view the configured Docker, agents, or intercepts of your team space. You can edit only those Docker hosts that you created.

# Viewing team spaces

After you log in to IBM® Rational® Test Automation Server for the first time, you can view all the existing team spaces on the **Team Space Dashboard** page.

## About this task

As a member of a team space, you can view your team spaces under **My Team Spaces**. You can also view the team spaces that are created by other users as the public team space and the Permissive team spaces under **Other Team Spaces**.

If the initial team space does not exist, then you can view the Team Space Dashboard without any navigation pane.

You as a member of a team space, when you want to use that team space immediately after you log in to Rational® Test Automation Server, you can suffix the alias in the application URL.

For example, if the alias of the team space is first, then you must use the following Rational® Test Automation Server URL in the address bar:

<server url>/#/first

Log in to Rational® Test Automation Server.

#### Result

The **Projects** page of the initial team space is displayed.

You can view the team spaces in the following panels:

- My Team Spaces: You can view all the team spaces that you created. You can also view the team spaces in which you are a member.
- Other Team Spaces: You can view all the team spaces that are created by others.

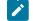

Note: You cannot view the Restrictive private type team spaces.

## Results

You have viewed the team spaces that are created by you and other users on the Team Space Dashboard.

#### What to do next

You can select a team space and can send a request to become a member of that team space. See Becoming a team space member on page 402.

# Adding members to a team space

When you create a team space to manage projects, you must add users to your team space so that they can create and access the projects.

#### Before you begin

- As an administrator, you are assigned the default role of a *Team Space Owner*. If you log in to Rational® Test Automation Server as another user, then you must have been assigned the role of a *Team Space Owner*.
- As an owner of a team space, you must have completed the following tasks:
  - Created a team space. See Creating a team space on page 102.
  - Configured a license for the team space. See Configuring licenses for team spaces on page 111.

You must have been assigned a role as a *Team Space Owner*. If you are a server administrator, then you are assigned with the default role of a *Team Space Owner*.

#### About this task

As an owner of a team space, you can add multiple users to your Permissive or Restrictive team space.

1. Log in to Rational® Test Automation Server.

## Result

The Projects page of the initial team space is displayed.

# 2. Click Dashboard.

# Result

The Team Space Dashboard page of the initial team space is displayed.

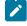

**Note:** If the initial team space does not exist, then you can view the **Team Space Dashboard** page without any navigation pane.

- 3. Identify the team space for which you want to add the members.
- 4. Click the Settings icon 🧔.

Alternatively, click Manage > Configuration in the navigation pane.

## Result

The Team Space Configuration page is displayed.

- 5. Click the Details tab.
- 6. Enter a user name in the Add People field on the to add users.

Alternatively, you can find the user name by using type search.

## Result

The list of users is displayed.

- 7. Select the user.
- 8. Assign a role to the selected user.

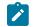

Note: All members are assigned the default roles of a Project Creator and Architect.

#### You can choose the role for the user based on its associated actions:

| Roles            | Responsibilities                                                    |
|------------------|---------------------------------------------------------------------|
| Team Space Owner | ◦ Create a team space.                                              |
|                  | <ul> <li>Update and delete a team space.</li> </ul>                 |
|                  | <ul> <li>Add members to a team space.</li> </ul>                    |
|                  | <ul> <li>Remove members from the team space.</li> </ul>             |
|                  | <ul> <li>Assign role to the members.</li> </ul>                     |
|                  | <ul> <li>Modify roles of the members.</li> </ul>                    |
|                  | <ul> <li>Create and modify a project.</li> </ul>                    |
|                  | <ul> <li>Add or update the system model.</li> </ul>                 |
|                  | <ul> <li>Add a repository to store a system model.</li> </ul>       |
|                  | <ul> <li>Update and delete a repository in a team space.</li> </ul> |
|                  | <ul> <li>Add, update, or delete Docker.</li> </ul>                  |

| Roles           | Responsibilities                                                                                                    |
|-----------------|----------------------------------------------------------------------------------------------------|
|                 | <ul> <li>Configure or update agent and intercepts.</li> <li>Register, update, delete, and list Resource Monitoring sources in a team<br/>space.</li> </ul>                                                                                                    |
| Project Creator | <ul> <li>Create, update, and view a project</li> <li>Add, update, or delete Docker.</li> <li>Configure or update agent and intercepts.</li> </ul>                                                                                                    |
| Architect       | <ul> <li>Create, update, delete, and view a repository in a team space.</li> <li>Create, update, and delete components in the system model.</li> <li>Add, update, or delete Docker.</li> <li>Configure or update agent and intercepts.</li> </ul>                                                                                                    |
| Member          | <ul> <li>View the list of team spaces in the Team Space Dashboard.</li> <li>View the configuration of the team space.</li> <li>Add, update, or delete Docker.</li> <li>Configure or update agent and intercepts.</li> <li>View the registered Dockers, agents, or intercepts.</li> <li>View the Resource Monitoring agents in a team space.</li> <li>View the registered Resource Monitoring agents.</li> <li>View the registered Resource Monitoring agents.</li> <li>View components in the system model.</li> </ul> |

# Notes:

• The members with the assigned role of a *Team Space Owner*, *Project Creator*, *Architect*, or *Member* of a team space can be assigned with any of the following project roles:

- Project Owner
- Tester
- Viewer

• You can add or remove the role of a member by using the **Menu** icon \* next to each user in the **Members** list.

9. Repeat the applicable steps to add another user.

# Results

You have added members with assigned roles to your team space. You can view the list of all added users on the **Team Space Configuration** page.

# What to do next

You can reassign or remove the roles of users to one or more team spaces that you own. See Managing members and their roles in a team space on page 403.

All users can request to be a member of another team space. See Becoming a team space member on page 402.

Users added as members to the team space can view the team space in My Team Spaces.

# Modifying the configuration of a team space

After you create a team space, if you want to modify the details of the team space, add a repository to your team space, or delete a team space, then you can perform these tasks on the **Team Space Configuration** page.

#### Before you begin

You must have been assigned the role of a Team Space Owner.

#### About this task

The Team Space Configuration page displays details of the team space.

As an owner of a team space, you can modify details of the team space, add members to your team space, and assign roles to the members of the team space on the **Team Space Configuration** page.

The Team Space Owner and Architect can add or remove a repository from the team space.

If the team space is no longer required, then the Team Space Owner can also delete that team space.

As a *Member, Project Creator,* or *Architect,* you can only view the configuration details of a team space on the **Details** tab of the **Team Space Configuration** page.

As a *Member*, and *Project Creator* you can only view the configuration details of a team space on the **Repository** tab of the **Team Space Configuration** page.

1. Log in to Rational® Test Automation Server.

#### Result

The **Projects** page of the initial team space is displayed.

2. Click Dashboard.

### Result

The Team Space Dashboard page is displayed.

- 3. Select the team space that you want to modify from My Team Spaces.
- 4. Click the **Settings** icon Ø of the selected team space.

#### Result

#### The Team Space Configuration page is displayed.

5. Perform the modifications on the following details of the **Details** tabs of the team space:

| Fields | More information        |
|--------|-------------------------|
| Name   | Name of the team space. |

| Fields        | More information                                                                                                    |
|---------------|----------------------------------------------------------------------------------------------------|
| URL alias     | An alias of the team space. Suffix the alias in the application URL to access a specific team space after you log into the application.                                                                                                    |
| Available at  | Displays the application URL by using an alias. You<br>can copy this URL and use it when you want to ac-<br>cess the team space immediately after you log in to<br>the application.                                                                                                    |
| Member Access | Access to a team space based on the type of the<br>team space. The team space can be of the following<br>types:<br>• <b>Permissive</b> : All licensed users can access<br>this team space without the approvals of a<br><i>Team Space Owner</i> .<br>• <b>Restrictive</b> : All licensed users must get ap-<br>provals from the <i>Team Space Owner</i> to ac-<br>cess this team space.                         |
| Visibility    | <ul> <li>The visibility mode of a team space can be of the following types:</li> <li>Public: The team spaces are visible to all licensed users in the Other Team Spaces panel.</li> <li>Private: The team spaces are not visible to all the licensed users in the Other Team Spaces panel.</li> <li>Note: The visibility mode is available only when the Restrictive type of team space is selected.</li> </ul> |
| Description   | Brief description of the team space. This is an op-<br>tional field.                                                                                                    |
| Add People    | List of members in a team space.                                                                                                    |

6. Click the **Repository** tab to modify the details of the repository of the team space.

# Results

You have modified the configuration details of the selected team space.

# What to do next

You can add members and assign roles to each member of your team space.

#### **Related information**

Adding members to a team space on page 395

Managing members and their roles in a team space on page 403

# Viewing the configuration of a team space

You can view the configuration of a team space as a member of any team space. You can view the configuration details on the **Team Space Configuration** page.

### Before you begin

You must be a member of a team space.

### About this task

The Team Space Configuration page displays the configuration details of the team space.

As a member of a team space, if you want to access your team space immediately after logging into IBM® Rational® Test Automation Server, then you must suffix the alias in the application URL. You can find details of the alias on the **Team Space Configuration** page. You can also view the list of members and their roles in that team space on the **Team Space Configuration** page.

- 1. Log in to Rational® Test Automation Server.
- 2. Click Dashboard.

Result

The Team Space Dashboard page is displayed.

- 3. Identify the team space for which you want to view the configuration from My Team Spaces.
- 4. Click the **Settings** icon 🥺 of the team space.

The Team Space Configuration page is displayed.

You can view the following details about the team space:

| Fields    | Tabs    | More information                                                                                                    |
|-----------|---------|----------------------------------------------------------------------------------------------------|
| Name      | Details | Displays the name of the team space.                                                                                                    |
| URL alias | Details | Displays an alias of the team<br>space. You must suffix this alias<br>in the application URL to access a<br>specific team space after you log<br>in to the application. |

| Fields        | Tabs    | More information                                                                                                    |
|---------------|---------|----------------------------------------------------------------------------------------------------|
| Available at  | Details | Displays the application URL by us<br>ing an alias. You can copy this URL<br>and use it when you want to ac-<br>cess the team space immediately<br>after you log in to the application.                                                                                                    |
| Member Access | Details | Displays the type of team space<br>that defines the permissions to<br>access the team space. A team<br>space can be of the following<br>types:<br>• <b>Permissive</b> : All licensed<br>users can access this<br>team space without the ap<br>provals of a <i>Team Space</i><br><i>Owner</i> .<br>• <b>Restrictive</b> : All licensed<br>users must get approvals<br>from the <i>Team Space Own</i><br><i>er</i> to access this team<br>space. |
| Visibility    | Details | The visibility mode of a team<br>space can be of the following<br>types:<br>• Public: The team spaces<br>are visible to all licensed<br>users in the <b>Other Team</b><br><b>Spaces</b> panel.<br>• Private: The team spaces<br>are not visible to all the li-<br>censed users in the <b>Other</b><br><b>Team Spaces</b> panel.<br><b>Note:</b> The visibility mode<br>is available only when the                                              |

| Fields     | Tabs       | More information                                            |
|------------|------------|-------------------------------------------------------------|
|            |            | Restrictive type of team space is selected.                 |
| Members    | Details    | Displays a list of members of the team space.               |
| Repository | Repository | Displays the repository details that host the system model. |

## Results

You have viewed the configuration details of the selected team space.

# Becoming a team space member

After logging into IBM® Rational® Test Automation Server, the licensed users must be a member of any team space to perform test activities in a project. As a licensed user, if you are not assigned the role of a member in any team space, then you can request the *Team Space Owner* to become a member of any existing team space.

## Before you begin

You must be a licensed user.

### About this task

If you want to become a member of a **Restrictive** team space, then only the owner of that team space can grant you the role of a member of a team space. If you request to become a member of a **Permissive** team space, then you automatically become a member of that team space.

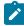

**Note:** The server administrator can join any team space automatically without any approval and is assigned with a default role of *Team Space Owner*.

1. Log in to Rational® Test Automation Server.

### Result

The Projects page of the initial team space is displayed.

2. Click Dashboard.

Result

The Team Space Dashboard page is displayed.

3. Select the team space that you want to join from the list of other team spaces in the Team Space Dashboard.

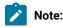

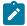

You can view only the public type of Restrictive team spaces and the Permissive team spaces.

- Click the Key icon P of the selected team space.
- 5. Confirm your request when prompted.

If you agree, then the Team Space Owner sees a notification about the request.

After opening the notification, the *Team Space Owner* can view the user who is requesting the access and can accept or decline the request. If the *Team Space Owner* accepts your request, you are added and assigned a *Member* role.

# Notes:

- You can become a member of any team space only when the license of the selected team space is configured.
- If you are a server administrator, then the Team Space Owner role is the default role assigned.
- If you are a licensed user, then the *Member* role is the default role assigned and is restricted to specific actions.

You can then see the team space under My Team Spaces on the Team Space Dashboard page.

You might want to follow up with the Team Space Owner if your request is pending for some time.

#### Results

You have become a member of another team space.

#### What to do next

You can view the actions that you can perform based on your assigned role. See Adding members to a team space on page 395.

# Managing members and their roles in a team space

After you assign roles to the members of a team space, as a *Team Space Owner*, you might want to remove a member from the team space or reassign the role to the existing members of your team space.

### Before you begin

You must have been assigned the role of a Team Space Owner.

## About this task

As a licensed user, you are assigned a role of a *Member* in any team space after the approval of the *Team Space Owner*.

As an owner of a team space, you can remove or reassign any member of your team space with the roles of a *Team Space Owner, Project Creator,* or *Architect.* You can also remove any member from the list of members of the team space.

1. Log in to Rational® Test Automation Server.

# Result

The Projects page of the initial team space is displayed.

2. Click Dashboard.

Result

The Team Space Dashboard page is displayed.

- 3. Identify the team space for which you want to reassign the roles of the members or remove a member from the list of members.
- 4. Click the **Settings** icon 😳 of the identified team space.

# Result

The Details tab of the Team Space Configuration page is displayed.

- 5. Identify the member from the list of **Members**.
- 6. Click the **Menu** icon next to the selected member.
- 7. Perform any one of the following operations to the identified member of the team space:

# Choose from:

- Click Remove Member to remove the identified member from the team space.
- $\circ$  Select the role that you want to assign or remove the assigned role for the identified member.

You can choose multiple roles for the members based on the associated actions:

| Roles            | Actions                                                         |
|------------------|-----------------------------------------------------------------|
| Team Space Owner | Create a team space.                                            |
|                  | <ul> <li>Update and delete a team space.</li> </ul>             |
|                  | <ul> <li>Add members to a team space.</li> </ul>                |
|                  | <ul> <li>Remove members from the team space.</li> </ul>         |
|                  | <ul> <li>Assign role to the members.</li> </ul>                 |
|                  | <ul> <li>Modify roles of the members.</li> </ul>                |
|                  | <ul> <li>Create and modify a project.</li> </ul>                |
|                  | <ul> <li>Add or update the system model.</li> </ul>             |
|                  | <ul> <li>Add a repository to store a system model.</li> </ul>   |
|                  | <ul> <li>Update and delete a repository in a team</li> </ul>    |
|                  | space.                                                          |
|                  | <ul> <li>Add, update, or delete Docker.</li> </ul>              |
|                  | <ul> <li>Configure or update agent and intercepts.</li> </ul>   |
|                  | <ul> <li>Register, update, delete, and list Resource</li> </ul> |
|                  | Monitoring sources in a team space.                             |

| Roles           | Actions                                                                                               |
|-----------------|----------------------------------------------------------------------------------------------------|
| Project Creator | <ul> <li>Create, update, and view a project.</li> <li>Add, update, or delete Docker.</li> </ul>       |
|                 | <ul> <li>Add, update, of delete bocker.</li> <li>Configure or update agent and intercepts.</li> </ul> |
| Architect       | <ul> <li>Create, update, delete, and view a reposi-</li> </ul>                                        |
|                 | tory in a team space.                                                                                 |
|                 | <ul> <li>Create, update, and delete components in<br/>the system model.</li> </ul>                    |
|                 | <ul> <li>Add, update, or delete Docker.</li> </ul>                                                    |
|                 | <ul> <li>Configure or update agent and intercepts.</li> </ul>                                         |
| Member          | • View the list of team spaces in the <b>Team</b>                                                     |
|                 | Space Dashboard.                                                                                      |
|                 | <ul> <li>View the configuration of the team space.</li> </ul>                                         |
|                 | <ul> <li>Add, update, or delete Docker.</li> </ul>                                                    |
|                 | <ul> <li>Configure or update agent and intercepts.</li> </ul>                                         |
|                 | <ul> <li>View the registered Dockers, agents, or in-</li> </ul>                                       |
|                 | tercepts.                                                                                             |
|                 | <ul> <li>View the Resource Monitoring agents in a</li> </ul>                                          |
|                 | team space.                                                                                           |
|                 | <ul> <li>View the registered Resource Monitoring</li> </ul>                                           |
|                 | agents.                                                                                               |
|                 | <ul> <li>View components in the system model.</li> </ul>                                              |

**Note:** The *Team Space Owner*, *Project Creator*, *Architect*, or *Member* of a team space can be assigned with any of the following project roles:

- Project Owner
- Tester
- Viewer

Similarly, you can remove the assigned role of any member of your team space.

# Results

You have completed any of the following tasks in your team space:

- Reassigned the role of the members.
- Removed the assigned role of the members.
- Removed the members.

### **Related information**

Adding members to a team space on page 395

# Deleting a team space

You might want to delete a team space when it is no longer needed.

### Before you begin

You must have been assigned the role of a Team Space Owner of IBM® Rational® Test Automation Server.

### About this task

As a *Team Space Owner*, you can delete a team space that you do not need. When you delete a team space, it is a permanent deletion. You cannot undo the delete action on a team space.

When you delete the initial team space, you can only view the **Team Space Dashboard** page without any navigation pane.

After you delete the team space, you can use the name of the team space again.

1. Log in to Rational® Test Automation Server.

#### Result

The Projects page of the initial team space is displayed.

2. Click Dashboard.

#### Result

The Team Space Dashboard page is displayed.

3. Click Manage > Configuration.

Result

The Team Space Configuration page is displayed.

- 4. Click the Details tab.
- 5. Click Delete Team Space.
- 6. Confirm that you want to delete the team space when prompted.

If you proceed, the team space is deleted including all of its projects and members.

### Results

You have deleted the selected team space.

#### What to do next

You can view the available team spaces on the **Team Space Dashboard** page. See Viewing team spaces on page 394.

After you delete a team space, the license that is used for that team space is released and is available to configure the other team spaces, if required. See Configuring licenses for team spaces on page 111.

# Test assets and a server project

Rational® Test Automation Server projects manage access to your test assets, which are stored in a Git repository. Projects are maintained in a team space. Projects are either public by default or private. Private projects are not discoverable by other users. You can either add your own project or you can request to be a member of another public project.

All the licensed users are assigned with a default role of a *Project Creator*. As a *Project Creator*, when you create a project immediately after logging in the application, the project is created in the initial team space. If you want to create a project in any specific team space, then you must become a member of that team space. When you add your own project, you can configure it now or later. Configuring the project includes adding details about the project, adding one or more Git repositories, optionally adding secrets, classifying encrypted datasets, and adding a change management system. To run test assets that are associated with an encrypted dataset, you must categorize the encrypted datasets by creating a classification. You can also add users to your project to access your test assets only if the users are the members of that team space. To use Jira to create defects for the tests available in your project, you must configure the Jira server for your project on Rational® Test Automation Server.

# Related information

Team space overview on page 99 Becoming a team space member on page 402 Becoming a project member on page 414 Managing access to server projects on page 415 Managing repositories on page 419 Managing an encrypted dataset on page 433 Default user administration on page 80 Configuration of Jira as a change management system on page 348

# Working with projects in a team space

After you log in to IBM® Rational® Test Automation Server, you must have a project to perform the test activities. To work with projects, you must create and configure projects.

### Before you begin

You must have logged into Rational® Test Automation Server.

#### About this task

You must be assigned with the role of an Owner, Tester, or Viewer of a project.

- 1. Go to the Projects page from the Initial Team Space Home page. See Viewing projects on page 413.
- 2. Add a project. See Adding a project on page 410.

- 3. Add a repository. See Adding repositories to a server project on page 410.
- 4. Add secrets in secrets collections. See Secrets configuration on page 412.
- 5. Encrypt the data set resources. See Data security.
- 6. Configure a change management system. See Change management system.
- 7. Add members to a project and configure their roles. See Adding users to a project on page 412.
- 8. View the test assets or resources maintained in the repositories. See Selecting the global branch in a project on page 424
- 9. Perform the following tasks based on the type of test assets or resources that you want to run:
  - a. Add agents to your project, if you are using remote agents as a location to run certain tests. See Adding an agent to a project.
  - b. Add remote Dockers, if you are using a remote Docker host as a location to run tests. See Adding a remote Docker host to the project for running tests on page 182.
  - c. Read the considerations that you must take into account before you configure a run or start a virtual service. See Prerequisites for running virtual services on page 259.
  - d. Read the considerations that you must take into account before you configure a test run. See Prerequisites to running tests on page 158.
- 10. Configure a run of the test asset or resource. See Test run configurations on page 188.
- 11. View the progress of a test run. See Viewing the progress of running test assets on page 248.
- 12. Manage a running test. See Management of running tests on page 245.
- 13. View the results of a test run after the run is completed. See Test results on page 303.
- 14. Review the test results and create defects for test runs from the Results page. See Creating Jira defects on page 352.

### Results

You have performed all the tasks with the projects.

# Repository considerations for a server project

To collaborate with other project stakeholders, you can open test assets from a local clone of the Git repository, pull project test assets from a Git repository, and push changes made to your local test assets to a Git repository. Before you add a project and add a repository to that project, you must consider some information about repositories.

Consider the following sections about using Git repositories with IBM® Rational® Test Automation Server. For more information about installing, setting up, and using Git, see the Git documentation.

# Git

You must install Git or upgrade the version if you already have installed Git.

# **Repositories and user identities**

After you install Git, you must set up your Git repository and set up access for members. You must ensure that the repository contains your test assets.

Optionally, you can use a command line utility or Git tool to access the repository, upload your test assets, fetch or pull from the repository, push to the repository, clone the repository, and other operations you want to perform in Git.

# Local and shared repositories

After you create a remote or shared repository in Git, you can create a local version of the repository by cloning the remote repository. You must ensure that your test assets are available in the remote repository and are also cloned to the local repository.

Alternatively, if your test assets are on your local system, you can set up a Git repository in the bare mode, add the project files to the local repository, and then commit and push from the local repository to the remote repository in Git by using your preferred method.

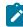

**Note:** While copying the test assets from your local system to the repository, you must ensure that you copy the entire project that contains the test assets.

# User authentication for the Git repository

The administrator can set up different types of authentication for accessing the Git repository. Rational® Test Automation Server supports the following authentication types:

- HTTP with user name and password
- HTTP without user name and password
- HTTPS with user name and password
- HTTPS without user name and password
- SSH with SSH key and passphrase
- SSH with SSH key and without a passphrase

Based on the authentication type that is set for a repository, you must provide the same authentication values in Rational® Test Automation Server when you add a repository.

# **Test assets**

You must complete the following tasks in the desktop client where you are authoring your test before you check in and commit the test assets to the Git repository.

| Test type                                    | Task                                    | More information                                           |
|----------------------------------------------|-----------------------------------------|------------------------------------------------------------|
| API suite in Rational® Integration<br>Tester | Change the local stub to a remote stub. | See Test run considerations for API<br>Suites on page 160. |
|                                              | Add the library files.                  |                                                            |

# Adding a project

The first step is to add a project and provide some details about it.

### Before you begin

To add one or more projects to manage access to your test assets, you must log in to IBM® Rational® Test Automation Server by providing the application URL in a browser.

If you are a new user, and LDAP and Active Directory are not configured, then you must first sign up by completing a form that specifies user information such as an email, user name, and password. You can then log in by using that information.

You must be a member of any licensed team space.

### About this task

As a licensed user, you are by default assigned as both *Project Creator* and *Architect* role for the initial team space. You must select a team space to create a project.

You can view all the team spaces in the **Team Space Dashboard**. To create a project in any team space, you must be a member of that team space and assigned a *Team Space Owner* or *Project Creator* role in that team space.

After you select a team space from the **Team Space Dashboard**, you can give a name and description to add a project.

1. Log in to Rational® Test Automation Server.

### Result

The Projects page of the initial team space is displayed.

2. Click **New Project** if you want to create a project in the initial team space. Otherwise, click **Dashboard** to select the team space, and then create a project.

The **Details** page is displayed.

3. Decide if you want a public project, which is the default, or a private project.

#### Results

You have successfully created a project.

#### What to do next

You can add a repository to your project.

# Related information

Default user administration on page 80

# Adding repositories to a server project

You can add repositories to a server project to access assets and resources available in the respective repository.

# Before you begin

You must have completed the following tasks:

- Added a project on IBM® Rational® Test Automation Server.
- Been granted permission to access the repository.

### About this task

As a project owner or a tester, you can add one or more repositories to your project. When you add a repository, the Git repository is cloned to your project. While adding a repository, you must provide the necessary authentication credentials that are set for the Git repository that you want to add to your project. For example, if the authentication type is SSH, then you must provide the Git URL, a deploy key, and a passphrase.

- 1. Log in to Rational® Test Automation Server and open the team space that contains your project.
- 2. Open your project, and then click Manage.
- 3. Click the **Repositories** tab.
- 4. Click Add Repository.

The Add Repository dialog box is displayed.

- 5. Enter the URL of the Git repository that you want to add to your project in the Git Repository field.
- 6. Enter the required credentials based on any of the following authentication methods configured in the repository.

To gain access to the repository, you must use any one of the authentication methods:

| Authentication method | Credentials required         |
|-----------------------|------------------------------|
| SSH                   | ∘ Deploy key<br>∘ Passphrase |
| HTTPS                 | ∘ User name<br>∘ Password    |
| НТТР                  | ∘ User name<br>∘ Password    |

# Notes:

- You must have defined the authentication type and set the authentication credentials in the Git repository.
- If you use SSH to connect to your remote repository and Rational® Test Automation Server displays an Auth Fail exception while using the deliver changes option, you can resolve this exception error by regenerating your SSH keys by using the -m PEM option.

# 7. Click Add.

The Git repository is added to your project in the team space.

**Note:** Depending on the size of the repository that you are cloning, it can take a few to several minutes to clone the repository.

8. Optional: Repeat the steps to add another repository.

# What to do next

You can perform the following actions on the repository that you added:

- Update the authentication credentials if they are changed in the Git repository configuration.
- Delete a repository if it is no longer required.
- · Refresh a repository to fetch and synchronize changes from the remote repository.
- Configure a webhook to notify the server when there is a push event in the remote repository.

**Related information** 

Managing repositories on page 419

# Secrets configuration

If you are working with an API suite and the project test asset contains environment variables that are required for the test runs, you must configure the environment variables as secrets in a secrets collection by using the **Secrets** tab. Configuring secrets enable the API suite to run correctly on Rational® Test Automation Server.

## **Related information**

Protecting API test assets by using secrets on page 426

# Adding users to a project

You can add users to your server project so they can access your test assets.

### Before you begin

- You own a project.
- The users you want to add to your project must be the members of the team space of that project.

### About this task

As a project owner, you can add other users to your public or private project. For example, if you have a large number of test assets that must be run, you might want your test team to help run them, and see the results.

1. Log in to Rational® Test Automation Server.

### Result

The Projects page of the Initial Team Space is displayed.

2. Select the project for which you want to add the users.

- 3. Click the **Settings** icon 0 on the Project card.
- 4. Add users by entering the user name of the user you want to add. You can add a partial name and then press the **Enter** key to see the user that you want to add.
- 5. Select that user and then assign a role.
- 6. Click Viewer, Tester, or Owner. When you add a user, the default role is Viewer.

The added user after logging in can see the owner's project in their list of My Projects.

7. Repeat the applicable steps to add another user.

#### Results

You have successfully added users to your project.

### What to do next

You can add or remove roles to one or more projects that you own. All users can request to be a member of another public project.

#### **Related information**

Becoming a project member on page 414 Managing access to server projects on page 415

# Viewing projects

After you log in to IBM® Rational® Test Automation Server, you can view the existing projects in the **Initial Team Space**.

# About this task

As a project owner, you can view your projects under the **My Projects** panel, and the projects that are created by other users as public projects are displayed under the **Other Projects** panel.

Log in to Rational® Test Automation Server.

### The Projects page of the Initial Team Space is displayed.

You can view the following projects:

- The projects that you created or were added to as a member with either the *Tester* or *Viewer* role are displayed under the **My Projects** panel.
- The projects that are created by others as public projects are displayed under the Other Projects panel.

### Results

You have viewed the projects that are created by you and other users in the team space.

### What to do next

You can perform any of the following tasks:

- Create a project. See Adding details to a server project on page 410.
- Request to become a member of a project that is displayed under the **Other Projects** panel. See Becoming a project member on page 414.
- View the other pages in the team space and perform tasks on those pages. See Tasks in a team space on page 104.

# Becoming a project member

You might want to request to be a member of another project. New users without any projects might also want to be a member of an existing project.

## About this task

As a project owner, you can add users to your public or private projects. All users can request to become a member of a public project.

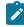

**Note:** You can add a licensed user as a member of your project only if that user is the member of your team space.

- 1. Request to be a member of another project. Search for the project that you want to join in the list of other projects from the project Home page. Click that Project card or the **Key** icon  $\checkmark$ . Only public projects are visible in the list of projects.
- 2. Confirm your request when prompted. If you agree, the project owner is notified. The project owner sees a pending request **Notification** icon on their Project card.

# My Projects

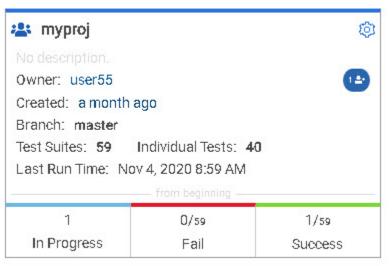

After opening the notification, the owner can see the user that is requesting access and can accept or decline it.

If the project owner accepts your request, you are added as a member of the project with a Viewer role. A Viewer role is the default role assigned and is restricted to specific actions.

You then see the project under My Projects on the Home page.

If the project owner declines your request, follow up with the project owner.

## Results

You have successfully sent a request to become a member of another project.

# Managing access to server projects

You might want to add or remove a project member role from your project.

## About this task

As a project owner, you can assign access by specifying a role when you add a user to your project. You can also assign more access or remove access for a user. Roles enable users to perform tasks on project resources such as running tests and viewing test results.

1. Choose the role in a project based on its associated actions.

| Option             | Description                                                                                 |
|--------------------|---------------------------------------------------------------------------------------------|
| Owner of a project | <ul> <li>All Tester's actions</li> <li>Update, archive, list, and view a project</li> </ul> |
|                    | <ul> <li>Assign, update, delete, and list user roles for a project</li> </ul>               |
|                    | <ul> <li>Accept new member requests</li> </ul>                                              |
|                    | ${}_{\circ}$ Create, update, and delete a dataset classifi-                                 |
|                    | cation in a project                                                                         |
|                    | <ul> <li>Add, update, and remove an encrypted</li> </ul>                                    |
|                    | dataset from a classification                                                               |
|                    | <ul> <li>Update current row for a listed dataset in a</li> </ul>                            |
|                    | project                                                                                     |
|                    | <ul> <li>Delete, list and view a report</li> </ul>                                          |
|                    | <ul> <li>Update, delete, and list a repository in a</li> </ul>                              |
|                    | project                                                                                     |
|                    | <ul> <li>Get the test assets from a repository in a</li> </ul>                              |
|                    | project                                                                                     |
|                    | <ul> <li>Create, update, delete and list secrets in a</li> </ul>                            |
|                    | project                                                                                     |

| Option              | Description                                                                                                    |
|---------------------|----------------------------------------------------------------------------------------------------|
|                     | <ul> <li>Create, update, delete, and list resource monitoring sources in a project</li> <li>Get the content of a resource monitoring source in a project</li> <li>Register, update, delete, and list resource monitoring agents</li> <li>Create, configure, and delete the Jira change management system</li> <li>Create and update defects in the Jira change management system</li> <li>Create and update components in the system model</li> </ul>                                                                                                    |
| Tester of a project | <ul> <li>All Viewer's actions</li> <li>List repositories in a project</li> <li>Run a test and create a report</li> <li>Stop a test while running</li> <li>Get the test assets from a repository in a project</li> <li>Get a list of datasets in a project</li> <li>Get the content of a dataset</li> <li>Update the current row for a listed dataset in a project</li> <li>Add, update, and remove an encrypted dataset from a classification</li> <li>Delete a report if you created the report</li> <li>Create and update defects in the Jira change management system</li> <li>Create and update components in the system model</li> </ul> |
| Viewer of a project | <ul> <li>List your own roles on a project</li> <li>List running tests</li> <li>List and view a report</li> <li>List resource monitoring sources in a project</li> <li>Get the content of a resource monitoring source in a project</li> <li>List the resource monitoring agents</li> <li>View components in the system model</li> <li>View defects in the Jira change management system</li> </ul>                                                                                                    |

| Option                  | Description                                             |
|-------------------------|---------------------------------------------------------|
| Non-member of a project | <ul> <li>Request to be a member of a project</li> </ul> |

2. Open the project that you own.

From the project details, you can see a list of project members for your project and then add or remove a members role.

3. Add or remove the member access by using the **Menu** icon a next to each user in the member list.

# Archiving or unarchiving server projects

You can archive a project when that project is no longer needed but you want to retain it for future reference. If you do want to use an archived project, you can unarchive it.

## About this task

As a project owner, you can archive projects that are inactive. Archived projects are not visible to users or project members, but owners can show or hide their archived projects. Archived projects can be unarchived.

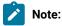

After you migrate the server data from a previous version to a newer version, the **Project Owner** must log in to Rational® Test Automation Server so that other members of the project can access the test assets in that project.

- · Archive a project by following these steps:
  - 1. Open the project that you want to archive.
  - 2. From the project details, archive the project.
  - 3. Confirm that you want to archive the project when prompted. If you proceed, the project is archived and is hidden in your project list. To show or hide the archive projects, select the appropriate option by using the **Menu** icon from the menu bar.

When visible, the archived project shows as archived in the list of My Projects.

| 2 myproject     | (Archived) | 0 | * |
|-----------------|------------|---|---|
| No description. |            |   |   |

**Note:** The option to configure a project continues to display after you archive a project.

· Unarchive a project by following these steps:

- 1. Open an archived project and unarchive it.
- 2. Confirm that you want to unarchive the project when prompted. If you proceed, the project is unarchived and is shown in your project list.

# Deleting server projects

You might want to delete a project when the project is no longer needed, and you want to free up disk space.

### About this task

As a project owner, you can delete a project that you no longer want. When you delete a project it is permanent. You cannot undo the delete project action.

After you delete the project, you can use the project name again.

- 1. Open the project that you want to delete.
- 2. From the project details, delete the project.
- 3. Confirm that you want to delete the project when prompted. If you proceed, the project is deleted including all of its test assets, results, and members.

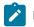

Note: The repository that you used for the project is not deleted.

# An overview of test assets, modifications, and scheduled runs

After you configure a project with one or more Git repositories and run some test assets, you can view statistics about those test assets.

From the **Overview** page, several cards display charts, sliders, and tables of the statistics of the test assets in your server project. You can click some of the charts, sliders, or tables to see more information, such as the progress of a scheduled run or the results of a run. You can also review some statistics by date and see more details such as the proportion of test assets by type.

You can view a server project, which might contain multiple repositories and multiple branches, by selecting the name of the branch from the **Branch** drop-down list. For more information about selecting branches, see the related links.

### **Test suites**

This card displays a slider of the percentage of test suites by type. A test suite is a collection of tests, including schedules, compound tests, API Suites, and AFT Suites. You can hover over the slider and see the proportion of test suites by test suite type. The number of suites shown are relative to the selected branch.

# Individual tests

This card displays a slider of the percentage of individual tests by type that are used in the test suites. You might have performances tests, API tests, or UI tests according to the desktop clients that you used to create the tests. You can hover over the slider and see the proportion of individual tests by type. The number of tests shown are relative to the selected branch.

#### **Execution results**

This card displays a chart of the proportion of test suites that were run by status and by date. If no date is selected, the card displays all the run results associated with the project since it was created. You can see the run results by clicking a test suite status. You can also hover over the chart and see the test suite status and the proportion of test assets. You can view statistics by test suites run.

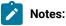

- The results shown are generated from test suites run.
- The statistics exclude canceled test suites.
- The number of test suites and individual tests that are associated with your project are shown on the **Home** page along with a verdict summary. You can see the run results by clicking a verdict. You can also see the last date and time when you ran one or more test assets.
- The number of suites shown are relative to the selected branch.

#### Last run

This card displays a table of the last three runs by date and time. You can see the run results by clicking each last run.

#### New or modified

This card displays a chart of new and modified test assets that were made in your Git repository for a week or for the last seven days based on a selected date range. You can hover your mouse over each bar in the chart and see the proportion of test assets by type. The data shown is relative to the selected branch.

# Scheduled runs

This card displays a table of the next three scheduled runs by date and time. You can see the progress of a scheduled run by clicking each scheduled run.

### **Related information**

Test assets and a server project on page 407

Selecting the global branch in a project on page 424

# Managing repositories

After you create a project in Rational® Test Automation Server, you can add repositories that contain test assets and resources to the project. You can also change the repository details, update the user credentials of a repository, delete a repository, create a webhook for the configured repository.

# Tasks in a repository

To add a repository in your project and work on the repository, you can perform the tasks listed in the following table:

| Task                                  | More information                                                      |
|---------------------------------------|-----------------------------------------------------------------------|
| Adding a repository                   | Adding repositories to a server project on page 410                   |
| Updating the repository credentials   | Updating the authentication credentials of the repository on page 421 |
| Refreshing a repository               | Refreshing repositories manually on page 423                          |
| Deleting a repository                 | Deleting a repository on page 422                                     |
| Creating a webhook for the repository | Creating webhooks on page 425                                         |

# Adding repositories to a server project

You can add repositories to a server project to access assets and resources available in the respective repository.

# Before you begin

You must have completed the following tasks:

- Added a project on IBM® Rational® Test Automation Server.
- Been granted permission to access the repository.

# About this task

As a project owner or a tester, you can add one or more repositories to your project. When you add a repository, the Git repository is cloned to your project. While adding a repository, you must provide the necessary authentication credentials that are set for the Git repository that you want to add to your project. For example, if the authentication type is SSH, then you must provide the Git URL, a deploy key, and a passphrase.

- 1. Log in to Rational® Test Automation Server and open the team space that contains your project.
- 2. Open your project, and then click Manage.
- 3. Click the **Repositories** tab.
- 4. Click Add Repository.

The Add Repository dialog box is displayed.

- 5. Enter the URL of the Git repository that you want to add to your project in the Git Repository field.
- 6. Enter the required credentials based on any of the following authentication methods configured in the repository.

To gain access to the repository, you must use any one of the authentication methods:

| Authentication method | Credentials required         |
|-----------------------|------------------------------|
| SSH                   | ∘ Deploy key<br>∘ Passphrase |
| HTTPS                 | ∘ User name<br>∘ Password    |
| НТТР                  | ∘ User name<br>∘ Password    |

# Notes:

 You must have defined the authentication type and set the authentication credentials in the Git repository.

• If you use SSH to connect to your remote repository and Rational® Test Automation Server displays an Auth Fail exception while using the deliver changes option, you can resolve this exception error by regenerating your SSH keys by using the -m PEM option.

# 7. Click Add.

The Git repository is added to your project in the team space.

**Note:** Depending on the size of the repository that you are cloning, it can take a few to several minutes to clone the repository.

8. Optional: Repeat the steps to add another repository.

### What to do next

You can perform the following actions on the repository that you added:

- Update the authentication credentials if they are changed in the Git repository configuration.
- Delete a repository if it is no longer required.
- Refresh a repository to fetch and synchronize changes from the remote repository.
- · Configure a webhook to notify the server when there is a push event in the remote repository.

### **Related information**

Managing repositories on page 419

# Updating the authentication credentials of the repository

If the authentication credentials of the Git repository which was added to your project are changed, then you must update the credentials of the repository in Rational® Test Automation Server.

# Before you begin

You must have completed the following tasks:

- Been assigned a *Member* or *Project Creator* role in a team space.
- Been assigned the Tester or Owner role in the project with access permissions to edit repositories.

### About this task

In Rational® Test Automation Server, the repository is refreshed at regular intervals to pull the latest changes committed to the Git repository. After you update your authentication credentials of the repository, the repository is refreshed to ensure that you have access to the Git repository and to the latest assets in the repository.

- 1. Log in to Rational® Test Automation Server and open the team space that contains your project.
- 2. Open your project.
- 3. Go to the **Repositories** page.
- 4. Click the **Menu** icon and then click the **Change** icon.

The Edit repository page is displayed.

5. Enter the new credentials and click Update.

The new credentials are updated and your access to the repository is retained.

# Deleting a repository

You can delete repositories that you no longer require in your test environment.

#### Before you begin

You must have completed the following tasks:

- Configured the repository that contains the test assets in your project.
- Been assigned a project owner or a tester role with access to delete repositories.

### About this task

You can delete a repository that you have configured for your project.

1. Open your project and go to the Repositories page.

You can see a list of repositories that you added to the project.

2. Delete a repository that you want to remove from the project.

The repository is deleted and removed from the list.

# Refreshing repositories manually

You can manually trigger the refresh activity for a repository to instantly fetch and synchronize the changes from the remote repository.

# Before you begin

You must have completed the following tasks:

- Configured the repository that contains the test assets in your project.
- Been assigned a Member or a Project Creator role.
- Been assigned a Owner or a Tester role.
- 1. Log in to Rational® Test Automation Server and open the team space that contains your project.
- 2. Open your project.
- 3. Go to the **Repositories** page.
- 4. Click the Menu icon and then select Refresh.

The refresh activity is triggered.

Note: The Refresh option is disabled when the refresh is in progress. After the refresh is completed, the Refresh option is enabled.

The following table lists the icons and their description based on the status of the refresh activity:

| Refresh icon | Description                                                                                                    |
|--------------|----------------------------------------------------------------------------------------------------|
| 0            | The last refresh activity was successful.                                                                                                    |
| •            | <ul> <li>The last refresh activity was successful but errors were found while processing some of the test assets. To view the error details of the test assets for a specific repository, you can click the arrow inline with the repository name.</li> <li>You can resolve the errors of these test assets in the Git server, and then refresh the server repository, if required.</li> <li>Note: The repository, which contains the branch that is selected in the Branch field, displays the unprocessed test assets for that branch. Other repositories display the unprocessed test assets assets for their default branch.</li> </ul> |
| 0            | The refresh activity was not successful due to any one of the following reasons:                                                                                                    |

| Refresh icon | Description                                |
|--------------|--------------------------------------------|
|              | <ul> <li>Internal error</li> </ul>         |
|              | <ul> <li>Connection issue</li> </ul>       |
|              | <ul> <li>Authentication failure</li> </ul> |
|              | <ul> <li>Disk quota exceeded</li> </ul>    |
|              | <ul> <li>Repository unreachable</li> </ul> |

## Results

You have manually refreshed the repository and the Last Refreshed field is updated with the following details:

- The time when it was last refreshed in the remote repository.
- Latest commit ID and message of the remote repository.

# Selecting the global branch in a project

After you add one or more repositories to your project, you can start accessing all branches in all repositories of that project. You can select only one branch as a global branch from the list of branches in the **Execution**, **Datasets**, and **Overview** pages.

# Before you begin

You must have completed the following tasks:

- Been assigned a member or Project Creator role in a team space
- · Added at least one repository in your project.

## About this task

You can access all the branches contained in all the repositories, which are added to the project, by using the **Branch** field on the **Execution**, **Datasets**, and **Overview** pages.

After you select a branch from any of the repositories as the global branch, this selection is retained for you as the global branch unless you change the branch on any of the following pages: **Overview**, **Execution**, or **Datasets** pages.

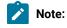

- When you add the first repository to a project, the global branch is set to the default branch of the repository.
- Branches are arranged in an increasing order of their names in the list.
- When you change the branch in one of the pages, then the same branch is displayed as selected in the other pages and the contents of that page displays the assets from the selected branch.
- 1. Log in to Rational® Test Automation Server and open the team space that contains your project.
- 2. Open the project.

The project **Overview** page is displayed.

- 3. Go to the **Overview** page.
- 4. Select a branch from the **Branch** field.

The branch that you selected in the **Overview** page is reflected in the **Execution** and **Datasets** pages and the test assets are filtered based on the global branch selection on each of these pages.

## Results

You have selected a global branch in a project.

# Creating webhooks

You can configure a webhook for a repository in the Git server to notify Rational® Test Automation Server whenever there is a push event in the remote repository. Then, the refresh activity is triggered to fetch the latest changes to the server repository.

# Before you begin

You must have completed the following tasks:

- Configured the repository that contains the test assets in your project.
- Been assigned a Member or Project Creator role in a team space.
- Been assigned the Tester or Owner role in the project.
- 1. Log in to Rational® Test Automation Server and open the team space that contains your project.
- 2. Open your project.
- 3. Go to the **Repositories** page.
- 4. Click the **Menu** icon and then click **Webhook**.

### The Webhook Configuration dialog box is displayed.

5. Copy the URL and the Secret of the repository that you want to configure.

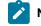

Note: The URL and the Secret details are specific to a repository.

6. Click the link of the repository for which you want to configure the webhook.

The remote repository page is displayed.

7. Paste the details, which you copied from Rational® Test Automation Server, in the appropriate fields of the remote repository.

## Results

You have configured the webhook for a repository in the Git server. The changes of the remote repository are synchronized in the repository of your project.

# Protecting API test assets by using secrets

Secrets are key-value pairs that are created for your project in IBM® Rational® Test Automation Server under a secrets collection. You can create secrets collections for your project that enable you or members in your project to use secrets at test runtime either in Rational® Test Automation Server or in desktop clients.

The secrets collections in a project in Rational® Test Automation Server has a separate access control list managed by the members with access to the secrets collections. Controlling access to secrets means controlling access to applications and systems under test. The introduction of secrets (under secrets collections) for a project has simplified managing access to separate environments. If a member of a project does not have access to a secret, for example, *a server credential* then the member cannot accidentally or maliciously run tests against that server. For example, tests that must access the database server by using the server credentials to retrieve stored data can only be run by a member if the access to the secrets is granted.

Note: Secrets and secrets collections are applicable to test assets authored in IBM® Rational® Integration Tester that enable running tests in defined environments. Secrets are not applicable to tests authored in Rational® Functional Tester or Rational® Performance Tester.

As a project member with the *Owner* or *Tester* role, you can create secrets collections in the project. You can grant or restrict access to the secrets collection that you create in the project.

Members with access to a secrets collection can access, edit, or delete the secrets collection in Rational® Test Automation Server and can view secrets, edit secrets, or delete secrets.

Members with access to secrets collections can grant access to or remove the following:

- Other members added specifically
- All members with a specific role

Members in the project with the *Owner* or *Tester* role and with access the secrets collection can use the secrets in the secrets collection, in tests at runtime.

If you are configuring a project to run an API Suite with tests that refer to secret values, you must configure the secrets under a secrets collection by using the **SECRETS** tab. You must complete the following tasks:

- 1. Create a secrets collection. See Step 1 on page 427 in Managing secrets collections on page 427.
- 2. Add secrets in the secrets collection created. See Step 1 on page 429 in Creating a secret in a secrets collection on page 429.
- 3. Grant access to project members or member roles, who can access the secrets collection. See Step 1 on page 430 in Granting access to members or member roles on page 430.

# Managing secrets collections

You can create secrets in a secrets collection for your project. Secrets are credentials required in certain tests during test runs. Secrets stored in the collection can be used by members to run tests on different environments and eliminates the need to store secrets in multiple locations. You can opt to edit or delete a secrets collection that you configured for your project any time after you create a secrets collection.

# Before you begin

- You must have created a project on Rational® Test Automation Server. See Test assets and a server project on page 407.
- You must have completed the following tasks before you edit or delete a secrets collection:
  - Configured a secrets collection in your project.
  - Created secrets in the selected secrets collection. See Creating a secret in a secrets collection on page 429.
- You must be a member with the *Owner* or *Tester* role to create a secrets collection.
- You must be a member with access to the secrets collection to edit or delete the secrets collection. See Granting access to members or member roles on page 430.

### About this task

You must configure secrets collections in your project so that the members of the project can use secrets contained in a collection during test runs. You can configure secrets so that you can use them in different test environments.

As a member with access to the secrets collection, you can opt to edit or delete a secrets collection configured in a project. For example, you might want to edit the secrets collection name or delete the secrets collection if the testing environment has changed and if secrets that are configured earlier are not required.

- To create a secrets collection, go to Step 1 on page 427.
- To edit or delete a secrets collection, go to Step 4 on page 428.

To create a secrets collection:

- 1. To create a secrets collection while configuring a new project in the Rational® Test Automation Server UI, open the **SECRETS** tab in the **Project Configuration** and create a secrets collection. Use **Add Collection**.
- 2. Alternatively, to create a secrets collection in an existing project, complete the following steps:

a. Log in to Rational® Test Automation Server and from the User Interface (UI) open the project listed under **My Projects** for which you want to create a secrets collection.

b. Open the Project Configuration page, and then open the SECRETS tab to create a secrets collection.3. Enter a name for the secrets collection as its *Identifier*.

**Tip:** You can create a secrets collection that contains secrets for a particular test environment in your project. For example, the secrets collection *test\_env* can contain secrets that application testers can use in tests that they run while the secrets collection *dev\_env* can contain secrets that application developers can use in tests they run.

A message is displayed for the successful creation of the secrets collection.

The secrets collection created is displayed.

You can add secrets to the secrets collection you created.

To edit or delete a secrets collection:

- 4. Log in to Rational® Test Automation Server and from the UI open the project listed under My Projects.
- 5. Open the secrets collection from the **SECRETS** tab in the Project Configuration page.

If there are multiple secrets collections in the project, select the secrets collection that you want from the list.

- To edit a secrets collection, go to Step 6 on page 428.
- To delete a secrets collection, go to Step 7 on page 428.
- 6. To edit a secrets collection, complete the following steps:
  - a. Click the **Edit** icon  $\checkmark$  to edit the selected secrets collection.

Note: The Edit icon 2 is displayed only for the project owner.

b. Edit the name of the secrets collection, and update the secrets collection.

The secrets collection is updated with the updated name.

7. To delete a secrets collection, click the **Delete** icon III to delete the selected secrets collection.

The selected secrets collection is removed from the list of secrets collections configured for the project.

### Results

You have completed the following tasks:

- · Created a secrets collection for your project.
- Edited the name of a secrets collection in your project.
- Removed a secrets collection from your project.

### What to do next

- If you have created a new secrets collection, you must add secrets to your secrets collection.
- You must provide access to project members or member roles to the secrets collection by selecting members or member roles.

# Creating a secret in a secrets collection

You must create secrets in the secrets collections configured in your project so that the secrets contained in a collection can be used in certain tests by members of the project with access to the secrets collections during an API suite run.

#### Before you begin

You must have created a project on Rational® Test Automation Server and configured a secrets collection in your project.

You must be a member with access to the secrets collection.

#### About this task

You can also configure secrets such that the secrets can be used across different test environments by members with access to the secrets collection. Secrets correspond to the environment variables or tags that you create in a Rational® Integration Tester project specific to an environment.

- 1. To create a secret under a secrets collection while configuring a new project in the Rational® Test Automation Server UI, select the secrets collection listed in the **SECRETS** tab in the Project Configuration page and create a secret under the secrets collection.
- 2. Alternatively, to create a secret under a secrets collection in an existing project, complete the following tasks:
  - a. Log in to Rational® Test Automation Server and from the UI open the project listed under My Projects.
  - b. Open the secrets collection from the SECRETS tab in the Project Configuration page.
- 3. Enter a name for the secret as its *Identifier* and enter the password as the *Value* for the secret. For example, under the secrets collection (named as test\_env), enter the name of the secret to access a database as dbcred and enter the password required to access the database as its value.

A message is displayed for successful creation of the secret.

#### Results

You have created secrets in the selected secrets collection for your project.

## What to do next

- You can view, edit, or delete the secrets created under a secrets collection any time you want.
- You can use the secrets in the tests that require these secrets during test runs.

# Granting access to members or member roles

You can grant or revoke access to the secrets collection in your project to individual members with different roles or the all members with a specific role. Without access to the secrets collection, members cannot view, create, edit, delete, or use the secrets in the secrets collection.

## Before you begin

You must have created a project on Rational® Test Automation Server and configured a secrets collection in your project.

You must be a member with access to the secrets collection.

- 1. To grant access to a secrets collection while configuring a new project in Rational® Test Automation Server UI, select the secrets collection listed in the **SECRETS** tab in the Project Configuration page.
- 2. Alternatively, to grant access to a secrets collection in an existing project, complete the following tasks:
  - a. Log in to Rational® Test Automation Server and from the UI open the project listed under My Projects.
  - b. Open the secrets collection from the SECRETS tab in the Project Configuration page.
     If there are multiple secrets collections in the project, select the secrets collection that you want from the list.
- 3. To grant access to a secrets collection in a new project or an existing project, select from the following methods:
  - To add all members with a specific role, click the role listed under **Grant access to role**. For example, if you select **Testers**, then all members in the project with a tester role are granted access to the secrets collection. You can select any role or all the roles listed.
  - To select specific members to grant access to the selected secrets collection, enter the name or the email ID of the member in the field box and add them from the list that is displayed.
  - **Note:** Members added specifically are listed under **Members with access to this collection** but all the members granted access solely due to their roles are not listed.
  - Important: Irrespective of the role that the member (*Owner*, *Tester* or *Viewer*) was assigned in the project, the access to the secrets collections has to be specifically granted to the members from the **SECRETS** tab.

Removing access to a secrets collection

- 4. To remove access granted to all members with a specific role or a specific member, select from the following methods:
  - To remove all members with a specific role, click the role listed under Grant access to role to clear the selection. For example, if Testers is selected and you clear it, then all members in the project with a tester role are removed from the access list to the secrets collection.
  - To remove specific members with access to the secrets collection, select the member and click the **Delete** icon **O**.

# Notes:

- Any member with access to the secrets collection can remove access of other members specifically added or of all members with a specific role.
- Members with access to the secrets collection can remove themselves from the access list.
   Members can do this when there is at least one member remaining in the list. After removing themselves, members cannot add themselves back to the access list and must be added by any of the other remaining members in the list.

### Results

You have added members from your project or members with specific role to the access list of people who can access secrets in the selected secrets collection, or you have removed specific members or members with specific role from the access list.

## What to do next

You can create secrets under secrets collections for your project.

# Managing secrets

You can view, edit, or delete the secrets configured under a secrets collection any time after you have created secrets or after you were granted access to the secrets collection. You can change the value of the secret by editing the secret. You can delete secrets that you no longer require in your test environment.

### Before you begin

You must have created a project on Rational® Test Automation Server and configured a secrets collection in your project.

You must have created secrets in the selected secrets collection or the secrets collection must contain secrets.

You must be a member with access to the secrets collection.

- 1. Log in to Rational® Test Automation Server and from the UI open the project listed under My Projects.
- 2. Complete the following steps:

- a. Open the secrets collection from the **SECRETS** tab in the Project Configuration page.
- b. Optionally, select the secrets collection that you want from the list if there are multiple secrets collections in the project.

The secrets configured in the selected secrets collection are displayed.

3. Complete the steps for the task you want to perform as listed in the following table:

| Task                        | Steps                                                                                                    |
|-----------------------------|----------------------------------------------------------------------------------------------------|
| Viewing a secret val-<br>ue | Click the <b>Show</b> icon <sup>(()</sup> ) for the secret you want to view its value, which most likely is a password for the secret.<br>The value configured for the secret is displayed. |
| Editing a secret value      | Click the <b>Edit</b> icon <i>P</i> for the secret you want to edit, and enter a new value for the secret as its <i>Value</i> . The value can be a password for the secret.                 |
|                             | <b>Note:</b> You can only change the value of the secret.                                                                                                    |
|                             | The value of the selected secret is changed.                                                                                                    |
| Deleting a secret           | Click the <b>Delete</b> icon 🔟 in the row of the secret you want to delete.<br>After deleting it, the secrets list in the collection is removed from the list.                              |

### Results

- You viewed the password configured of the secret under a secrets collection that you created or were granted access.
- You changed the secret value of the secret under a secrets collection in your project.
- You deleted and removed the secret from the selected secrets collection in your project.

### What to do next

You can use secrets in the tests that require these secrets during test runs.

# Related information Test run configurations on page 188 Becoming a project member on page 414

# Managing an encrypted dataset

You can use encrypted datasets to limit access to confidential information such as account number or passwords. You can arrange data by an appropriate category so that project members can use datasets more effectively in certain tests and protect them.

#### About this task

A dataset can contain classified information that other members can access with permission. As a project owner, you can group encrypted datasets into different classifications and enable project members to view and edit datasets and run tests associated with the encrypted datasets. After you have created a classification, you can change the classification for a dataset. You can also delete a classification if you do not require it in your test environment.

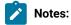

- You must grant access and provide an encryption key of an encrypted dataset to other members of the project to work with the encrypted dataset.
- A project member who has been added as a Tester role can work with the encrypted dataset.

### Creating a classification

As a project **Owner**, you can organize encrypted datasets by creating a classification so that project members can use and protect datasets more efficiently.

#### Before you begin

You must have completed the following tasks:

- Created a project in . See Test assets and a server project on page 407.
- Configured the repository that contains the test assets in your project. See Adding repositories to a server project on page 410.
- Created at least one dataset and encrypted the dataset with an encryption key. See Dataset encryption on page 124.

#### About this task

After creating a classification, you can grant access and provide the encryption key to other members of the project to work with the encrypted dataset.

- 1. Go to the URL.
- 2. Enter your user name and password, and then click Login.
- 3. Open your project from the UI.
- 4. Click Manage, and then the DATA SECURITY tab.
- 5. Click **New classification** and enter a name for the classification.
- 6. Click Create.

- 7. Click the Add icon  $\oplus$  to select the encrypted dataset to become part of the new classification.
- 8. Select a dataset from the list and enter the encryption key in the **Password** field for the dataset, and then click the **Add** icon.

The encrypted dataset that is added to the classification is displayed.

| DETAILS        | REPOSITORIES | SECRETS     | DATA SECURITY    |        |    |
|----------------|--------------|-------------|------------------|--------|----|
| Classification |              |             |                  | 1      | đ  |
| Credentials    |              |             |                  |        | *  |
| Datasets       |              |             |                  |        | 0  |
| Name           |              | Encrypted C | olumns           | Action | ns |
| JqueryAccordic | n            | Tag program | nming languages2 | 1      | Ð  |

#### What to do next

You can grant access to other project members to use the encrypted dataset.

### Editing or deleting a classification

After you have created a classification, you can edit the name of the classification. You can also delete a classification when it is not required in your test environment.

#### Before you begin

You must have completed the following tasks:

•

Created at least two classifications. See Creating a classification on page 433.

#### About this task

You can opt to edit or delete a classification for your project any time after you create a classification. For example, you might want to edit the name of the classification or delete the classification if the classification that is created earlier are not required.

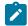

Note: You must be a project Owner to create, edit, or delete a classification.

- To edit a classification, go to Step 1 on page 435.
- To delete a classification, go to Step 2 on page 435.

1. Perform the following steps to edit a classification:

```
а.
```

b.

c. Select a classification that you want to edit from the list.

| DETAILS         | REPOSITORIES | SECRETS | DATA SECURITY |   |   |
|-----------------|--------------|---------|---------------|---|---|
| Classification  |              |         |               | 1 | 8 |
| class           |              |         |               |   | * |
| class           |              |         |               |   |   |
| Credentials     |              |         |               |   |   |
| Imp Credentials |              |         |               |   |   |

- d. Click the **Edit** icon  $\checkmark$  to edit the selected classification.
- e. Edit the name of the classification, and then click Save.
- 2. Perform the following steps to delete a classification:

a.

- b. Select a classification that you want to delete from the list.
- c. Click the **Delete** icon **III**.
- d. Click **Delete** in the **Delete classification** window to confirm the deletion of the classification.

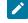

**Note:** Before deleting a classification, you must move the added encrypted datasets to another classification else the delete icon is disabled.

#### Results

- You have edited the name for a classification in your project.
- You have deleted a classification.

### Moving an encrypted dataset to another classification

When you add many encrypted datasets to the same classification, you can move some of them to another classification.

#### Before you begin

- 1.
- 2.
- 3. Select a classification from the list that has the encrypted dataset.
- 4. Click the Edit icon 2 from the Actions column of a dataset.
- 5. Select a classification from the list and enter the encryption key of the dataset in the **Password** field.
- 6. Click Save.

A classification for a dataset is updated successfully.

| DETAILS         | REPOSITORIES | SECRETS     | DATA SECURITY    |         |   |
|-----------------|--------------|-------------|------------------|---------|---|
| Classification  |              |             |                  |         | ŧ |
| Imp Credentials |              |             |                  | 9       | • |
| Datasets        |              |             |                  |         | 0 |
| Name            |              | Encrypted C | olumns           | Actions |   |
| JqueryAccordio  | n            | Tag program | nming languages2 | 1 🖬     | i |

#### Results

You have moved the encrypted dataset from one classification to another.

### Removing a dataset from the classification

You can remove a datasets added to a classification when they are no longer required.

#### Before you begin

You must have completed the following tasks:

•

• Created a classification and added the encrypted dataset to it. See Creating a classification on page 433.

1.

2.

- 3. Select a classification from the list that has an encrypted dataset.
- 4. Click the **Delete** icon III from the **Actions** column of a dataset.
- 5. Click Remove in the Change the classification for the Dataset window.

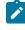

**Note:** Removing dataset from the classification also removes the password stored in for encrypted data. You must enter the password again to gain access to the encrypted columns.

#### Results

You have removed the datasets from a classification.

### Granting classification access to members or members roles

You can grant or revoke access to the classification in your project to individual members with different roles or the all members with a specific role. Without access to the classification, members cannot view, create, edit, delete, or use the classification.

#### Before you begin

You must be a project **Owner** and have completed the following tasks:

- •
- Added one or more users to your project. See Adding users to a project on page 412.
- Created at least one classification. See Creating a classification on page 433.
- 1.
- 2.
- 3. Select the classification from the drop-down list.
- 4. Choose any of the following methods to grant access to a member:

#### Choose from:

- To add all members with a specific role, click the role listed under **Grant access to role**. For example, if you select **Testers** then all members in the project with a tester role are granted access to the selected classification. You can select any role or all the roles listed.
- To select specific members to grant access to the selected classification, enter the name or the email
   ID of the member in the Grant access to member field and add them from the list that displays.
- <u>\_</u>

**Note:** Members added specifically are listed under **Members with access to this classification** but the members added for a role are not displayed.

Important: Irrespective of the role that the member (Owner, Tester or Viewer) was assigned in the project, the access to the classification has to be specifically granted to the members from the DATA SECURITY tab.

- Choose any of the following methods to revoke access from a member: Choose from:
  - To remove all members with a specific role, click the role listed under **Grant access to role** to clear the selection. For example, if **Testers** is selected and you clear it, then all members in the project with a tester role are removed from the access list to the classification.
  - To remove specific member with access to the classification, select the member and click the **Delete** icon **O**.

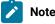

#### Notes:

- · Any member with access to the classification can remove access of other members specifically added or of all members with a specific role.
- Members with access to the classification can remove themselves from the access list provided that there is at least one member in the list. After removing themselves, members cannot add themselves back to the access list and must be added by any of the other members in the list.

#### Results

You have granted or revoked the classification access to project members.

**Related information** 

Adding a project on page 410

# Managing notifications

IBM® Rational® Test Automation Server provides a feature to display notifications for different events within the user interface (UI) of Rational® Test Automation Server. You can configure an SMTP server on Rational® Test Automation Server when you want Rational® Test Automation Server to send out notifications about the different events as emails to the subscribed users.

Rational® Test Automation Server provides you the following features to receive notifications about server events:

| Channels | Description                                                                               |
|----------|-------------------------------------------------------------------------------------------|
| In-app   | Notifications are displayed within the UI of Rational® Test Automation Server.            |
| SMTP     | Notifications are sent by Rational® Test Automation Server in emails to subscribed users. |

When you register as a user in Rational® Test Automation Server, the in-app and SMTP channels are automatically subscribed for you.

#### Managing notifications in the server UI

Viewing the in-app notifications or notifications in the server UI is a feature that is enabled automatically when you register as a user in Rational® Test Automation Server.

You are subscribed to the following channels for all events as the default option when you sign up on the server.

In-app

• SMTP

If you want to receive notifications about specific events and not all events, you can change the default subscriptions and modify your subscription for the server events. You can also view the in-app notifications that are displayed for you. See Managing in-app notifications on page 439.

#### **Managing SMTP notifications**

You, as a *Server Administrator* or *Team Space Owner* can configure an existing Simple Mail Transfer Protocol (SMTP) server so that Rational® Test Automation Server can send out notifications about the server events in emails to the registered users. See Configuring an SMTP server to manage email notifications on page 449.

You are subscribed to the following channels for all events as the default option when you sign up on the server.

- In-app
- SMTP

If you, as a registered user of Rational® Test Automation Server want to receive the email notifications about specific events and not all events, you can change the default subscriptions and modify the subscription for the server events. See Managing email notifications on page 445.

### Managing in-app notifications

You can manage the in-app notifications by changing the subscriptions that are automatically enabled for you for all server events. You can view the server events that are automatically subscribed and then change the subscription for any or all events. For example, as a team space owner, you can choose to be notified when members of the team space create new projects or delete their projects but not be notified when tests are run.

#### Before you begin

- •
- .

#### About this task

The in-app notifications that are automatically subscribed for you, are displayed in the server UI under the following categories for the server events that occur:

| Category | Notifications displayed                                                              |  |
|----------|--------------------------------------------------------------------------------------|--|
| User     | Include information about actions performed by team space members in the team space. |  |
| System   | Include information about actions performed by registered users at the server level. |  |

1.

2. Select from the following actions that you want to perform:

- Modify notification settings. Go to Step 3 on page 440.
- View notifications. Go to Step 4 on page 441.
- Unsubscribe from the in-app notifications. Go to Step 5 on page 442.
- 3. Perform the following steps to modify the notification settings:
  - a. Click the **User** icon 🙁 on the menu bar.
  - b. Click Notification Settings.

The Notification Settings dialog is displayed.

c. Change the language in which you want to receive the notifications, if you do not want to use the default language.

The default language is the locale language set on the computer that hosts .

You can notice that for each of the server events, both the channels are displayed as selected, which is the default selection unless you have modified the subscriptions.

| Notifications                           | Channels             | : |
|-----------------------------------------|----------------------|---|
| Execution Completed with Verdict Error  | 2 channel(s)         |   |
| Execution Completed with Verdict Fail   |                      |   |
| Execution Completed with Verdict Pass   | V In App             |   |
| Execution Completed without any Verdict | SMTP<br>2 channel(s) | V |

- d. Identify the server events for which you want to change the subscription.
- e. Perform the actions indicated in the following table to clear the subscriptions for server events that you do not want to be notified and to select the in-app subscription for the server events that you want to be notified.

| When                               | Action                                                          |
|------------------------------------|-----------------------------------------------------------------|
| Vau da naturant ta racciva tha     | Deform the following stone:                                     |
| You do not want to receive the     | Perform the following steps:                                    |
| in-app notifications for a specif- | i. Expand the channel list in the row of the server event.      |
| ic server event.                   | ii. Clear the checkbox in the header row to clear the subscrip- |
|                                    | tions to both channels.                                         |
|                                    | iii. Click <b>Apply</b> .                                       |

| When                                                                              | Action                                                                                                    |
|-----------------------------------------------------------------------------------|----------------------------------------------------------------------------------------------------|
|                                                                                   | You have unsubscribed from both channels and the in-app noti-<br>fications for the server event is not displayed for you when the<br>event occurs.                                                                                                    |
| You want to receive the in-app<br>notifications for a specific serv-<br>er event. | <ul> <li>Perform the following steps: <ul> <li>i. Expand the channel list in the row of the server event.</li> <li>ii. Select any of the following actions: <ul> <li>Clear the SMTP checkbox.</li> </ul> </li> <li>The In App selection is retained while the checkbox in the header row and for the SMTP options are cleared.</li> <li>Clear the checkbox in the header row to clear the subscriptions to both channels, and then select the In App checkbox.</li> <li>iii. Click Apply.</li> </ul> </li> <li>You have unsubscribed from the SMPT channel and retained the subscription for the in-app notifications for the server event.</li> </ul> |

- f. Go to Results on page 444.
- 4. Perform the following steps to view the in-app notifications:
  - a. Click the **Notifications** icon On the menu bar.

The Notifications dialog is displayed. The notifications are displayed in the following tabs:

- User
- System

The notifications in the **USER** tab is displayed as the default option.

- b. View the notifications in the **USER** tab.
- c. Click the **SYSTEM** tab to view the notifications at the server level.

You can find the information about the default notifications that you can view based on your role in the server as in-app notifications in the **USER** tab and **SYSTEM** tab.

| Category           | Notification details                                        | or | or |   |   |
|--------------------|-------------------------------------------------------------|----|----|---|---|
| User notifications | Information about events at the server level or across team | ~  | ~  | × | × |

| Category             | Notification details                                                                                            | or | or |   |   |
|----------------------|----------------------------------------------------------------------------------------------------|----|----|---|---|
|                      | spaces performed by other team space owners.                                                                    |    |    |   |   |
|                      | Information about events in the<br>team space performed by other<br>team space members.                         | ~  | ×  | × | × |
|                      | Information about events in<br>the project performed by other<br>project members.                               | ×  | ~  | ~ | × |
|                      | Information about events per-<br>formed by you in a project.                                                    | ×  | ×  | ~ | ~ |
| System notifications | Information about events at<br>the server level or across team<br>spaces.                                       | ~  | ~  | × | × |
|                      | Information about events in the team space performed by other team space members.                               | ~  | ~  | × | × |
|                      | Information about events in the<br>projects at the team space lev-<br>el performed by other project<br>members. | ~  | ~  | × | × |

d.

5. Perform the following steps to unsubscribe to the in-app notifications:

a.

b.

c. Click the **Open action menu** icon in the row of **Notifications**.

The following panel is displayed:

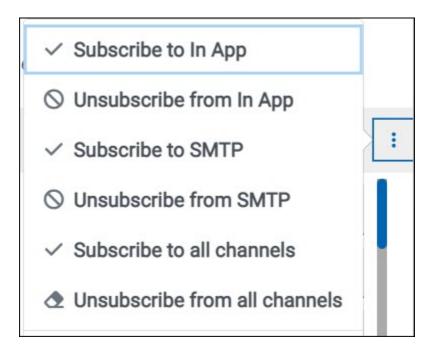

You can notice that the subscriptions to in-app, SMTP, and all channels are displayed as selected.

d. Perform the actions indicated in the following table for the option you want:

| When                                                                           | Action                                                                                                | Results in                                                                                                    |
|--------------------------------------------------------------------------------|----------------------------------------------------------------------------------------------------|----------------------------------------------------------------------------------------------------|
| You do not want to receive any<br>in-app notifications.                        | Click the <b>Unsubscribe from In</b><br><b>App</b> option, and then click <b>Ap</b> -<br><b>ply</b> . | The in-app channel selection for<br>all server events is cleared and<br>you are unsubscribed from the<br>in-app channel. The SMTP noti-<br>fications is displayed as select-<br>ed for subscription for all server<br>events.<br>SMTP<br>In App<br>SMTP<br>SMTP |
| You do not want to receive any<br>in-app or the SMTP email notifi-<br>cations. | Click the <b>Unsubscribe from all</b><br><b>Channels</b> option, and then click<br><b>Apply</b> .     | The in-app channel and the<br>SMTP channel selections for all<br>server events are cleared and<br>you are unsubscribed from both                                                                                                    |

| When                                                                                 | Action                                                                                             | Results in                                                                                                    |
|--------------------------------------------------------------------------------------|----------------------------------------------------------------------------------------------------|----------------------------------------------------------------------------------------------------|
|                                                                                      |                                                                                                    | the channels. No channel is dis-<br>played as selected for subscrip-<br>tion for all server events.                                                                                                    |
|                                                                                      |                                                                                                    | No channels                                                                                                    |
|                                                                                      |                                                                                                    |                                                                                                    |
| You want to subscribe to the in-<br>app notifications for all server<br>events.      | Click the <b>Subscribe to In App</b><br>option, and then click <b>Apply</b> .                      | The in-app channel for all server<br>events is selected and you are<br>subscribed to the in-app chan-<br>nel. The in-app notifications is<br>displayed as selected for sub-<br>scription for all server events. |
| You want to receive notifica-<br>tions as in-app and as SMTP<br>email notifications. | Click the <b>Subscribe to all Chan-<br/>nels</b> option, and then click <b>Ap-</b><br><b>ply</b> . | The in-app channel and the<br>SMTP channel are displayed as<br>selected for all server events<br>and you are subscribed to both<br>the channels.                                                                |

e.

#### Results

You completed the following tasks:

- Modified the notification subscriptions.
- Viewed the notifications displayed for you in the USER tab and SYSTEM tab.
- Unsubscribed from or subscribed to either the in-app channel or both the channels.

#### Related information

Managing notifications on page 438

### Managing email notifications

You can manage the email notifications by changing the subscriptions that are automatically enabled for you for all server events. You can view the server events that are automatically subscribed and then change the subscription for any or all events. For example, as a project owner, you can choose to be notified when members of the project add a repository or run a test in a team space but not be notified when projects are created in the team space.

#### Before you begin

• Ensured that the or has configured a Simple Mail Transfer Protocol (SMTP) server. See Configuring an SMTP server to manage email notifications on page 449.

#### About this task

The email notifications in the SMTP channel are automatically subscribed for you for all server events. You can view the server events that are subscribed in the **Notifications Settings** dialog. You can either unsubscribe from the SMPT channel or change your subscriptions for the server events for which you do not want the email notifications.

1.

- 2. Select from the following actions that you want to perform:
  - Modify notification settings. Go to Step 3 on page 445.
  - Unsubscribe from the email notifications. Go to Step 4 on page 447.
- 3. Perform the following steps to modify the email notifications settings:
  - a. Click the **User** icon (2) on the menu bar.
  - b. Click Notification Settings.

The Notification Settings dialog is displayed.

c. Change the language in which you want to receive the email notifications, if you do not want to use the default language.

The default language is the locale language set on the computer that hosts .

You can notice that for each of the server events, both the channels are displayed as selected, which is the default selection unless you have modified the subscriptions.

| Notifications                           | Channels     | : |  |
|-----------------------------------------|--------------|---|--|
| Execution Completed with Verdict Error  | 2 channel(s) |   |  |
| Execution Completed with Verdict Fail   |              |   |  |
| Execution Completed with Verdict Pass   | In App       |   |  |
| Execution Completed without any Verdict | SMTP         | X |  |

- d. Identify the server events for which you want to change the subscription.
- e. Perform the actions indicated in the following table to clear the subscriptions for server events that you do not want to be notified and to select the SMTP subscription for the server events that you want to be notified in emails.

| When                                                                                  | Action                                                                                                    |
|---------------------------------------------------------------------------------------|----------------------------------------------------------------------------------------------------|
| You do not want to receive the<br>email notifications for a specific<br>server event. | <ul> <li>Perform the following steps: <ol> <li>Expand the channel list in the row of the server event.</li> <li>Clear the checkbox in the header row to clear the subscriptions to both channels.</li> <li>Click Apply.</li> </ol> </li> <li>You have unsubscribed from both channels and the email notifications for the server event are not sent to you when the event occurs.</li> </ul>           |
| You want to receive the email<br>notifications for a specific serv-<br>er event.      | <ul> <li>Perform the following steps:</li> <li>i. Expand the channel list in the row of the server event.</li> <li>ii. Select any of the following actions: <ul> <li>Clear the In App checkbox.</li> </ul> </li> <li>The SMTP selection is retained while the checkbox in the header row and for the In App options are cleared.</li> <li>Clear the checkbox in the header row to clear the</li> </ul> |
|                                                                                       | subscriptions to both channels, and then select the <b>SMTP</b> checkbox.<br>iii. Click <b>Apply</b> .                                                                                                    |

| When | Action                                                                                                    |
|------|----------------------------------------------------------------------------------------------------|
|      | You have unsubscribed from the in-app channel and retained the subscription for the email notifications for the server event. |

f. Go to Results on page 449.

- 4. Perform the following steps to unsubscribe to the email notifications:
  - a.

b.

c. Click the **Open action menu** icon in the row of **Notifications**.

The following panel is displayed:

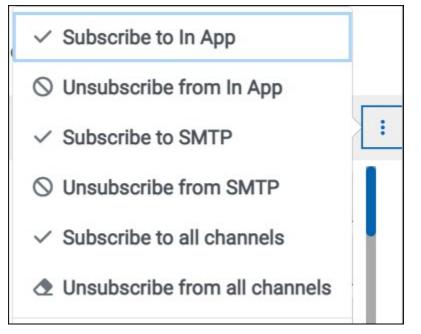

You can notice that the subscriptions to in-app, SMTP, and all channels are displayed as selected.

d. Perform the actions indicated in the following table for the option you want:

| When                                                | Action                                                                              | Results in                                                                                                    |
|-----------------------------------------------------|-------------------------------------------------------------------------------------|----------------------------------------------------------------------------------------------------|
| You do not want to receive any email notifications. | Click the <b>Unsubscribe from</b><br>SMTP option, and then click <b>Ap-</b><br>ply. | The SMTP channel selection<br>for all server events is cleared<br>and you are unsubscribed from<br>the SMTP channel. The <b>In App</b><br>option is displayed as selected |

| When                                                                                 | Action                                                                                             | Results in                                                                                                    |
|--------------------------------------------------------------------------------------|----------------------------------------------------------------------------------------------------|----------------------------------------------------------------------------------------------------|
|                                                                                      |                                                                                                    | for subscription for all server<br>events.<br>In App ▽<br>In App<br>In App<br>SMTP                                                                                                    |
| You do not want to receive any<br>in-app or the SMTP email notifi-<br>cations.       | Click the Unsubscribe from all<br>Channels option, and then click<br>Apply.                        | The in-app channel and the<br>SMTP channel selections for al<br>server events are cleared and<br>you are unsubscribed from both<br>the channels. No channel is dis<br>played as selected for subscrip<br>tion for all server events. |
| You want to subscribe to the<br>email notifications for all server<br>events.        | Click the <b>Subscribe to SMTP</b> op-<br>tion, and then click <b>Apply</b> .                      | The SMTP channel for all serve<br>events is selected and you are<br>subscribed to the in-app chan-<br>nel. The <b>In App</b> option is dis-<br>played as selected for subscrip<br>tion for all server events.                        |
| You want to receive notifica-<br>tions as in-app and as SMTP<br>email notifications. | Click the <b>Subscribe to all Chan-<br/>nels</b> option, and then click <b>Ap-</b><br><b>ply</b> . | The in-app channel and the<br>SMTP channel are displayed as<br>selected for all server events                                                                                                    |

| When | Action | Results in                                   |
|------|--------|----------------------------------------------|
|      |        | and you are subscribed to both the channels. |

e.

#### Results

You completed the following tasks:

- Modified the notification subscriptions.
- Unsubscribed from or subscribed to either the SMTP channel or both the channels.

Related information

Managing notifications on page 438

## Configuring an SMTP server to manage email notifications

Before you can receive email notifications about events that occur in Rational® Test Automation Server, you need to configure an existing Simple Mail Transfer Protocol (SMTP) server in Rational® Test Automation Server. When events occur in Rational® Test Automation Server, email notifications are sent to the registered users of Rational® Test Automation Server if they are subscribed to the SMTP notification channel.

#### Before you begin

You must have completed the following tasks:

- Ensured that you are assigned a role as a *Team Space Owner* in the team space. See Managing members and their roles in a team space on page 403.
- Ensured that an existing SMTP server is available to be connected to Rational® Test Automation Server.

#### About this task

The configuration works for emails that are supported by the SMTP server. To use this capability, you must enable IBM® Rational® Test Automation Server to connect to the SMTP server to send email notifications.

As a server administrator, you can configure email notifications so that other users can receive information about actions on the server projects.

- 1. Log in to Rational® Test Automation Server and open the team space that contains your project.
- 2. Click the **Settings** icon 🔯 from the menu bar.

The Notifications page is displayed.

3. Click Add Configuration.

- 4. Provide the following details to configure the SMTP server:
  - $\,{}^{\circ}$  A name to the configuration.
  - The host name and port number of the SMTP server.

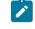

**Note:** The default configuration uses a local SMTP server that listens to the default port 25. This SMTP server does not require any authentication.

- The email address of the sender. The email address is displayed in email notifications. The email notifications are sent to the users based on the notification settings.
- The encryption type for secure communications is when the SMTP server is on an external network. You can enable either **STARTTLS** or **SSL/TLS**.

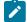

Note: The SMTP server for the secure communication listens to the default port 465.

• Login credentials are required if the SMTP server requires authentication.

#### 5. Click Add.

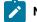

Note: The SMTP configuration is added after a valid connection is established with the SMTP server.

#### Results

You configured an SMTP server to connect with Rational® Test Automation Server and send out email notifications about the server events to users who have subscribed to the SMTP channel.

#### What to do next

You can modify the default subscriptions for the SMTP channel, see Managing email notifications on page 445.

#### Related information

Managing notifications on page 438

# Chapter 8. Troubleshooting Guide

This guide describes how to analyze and resolve some of the common problems that you might encounter while you work with Rational® Test Automation Server.

In addition to the list of problems that you might encounter, these resources are available to help you troubleshoot Rational® Test Automation Server problems. Known problems of Rational® Test Automation Server are documented in the form of individual technotes in the Support Knowledge Base. As problems are discovered and resolved, the knowledge base is updated and maintained with new information. By searching the knowledge base, you can quickly find workarounds or solutions to problems.

#### Troubleshooting documentation for Rational® Test Workbench

You can contact IBM® support if you are unable to troubleshoot the problem. Gather all the required background information and provide the details to IBM® support for investigation. For more information, see IBM Support.

# Troubleshooting issues

You can find information about the issues or problems that you might encounter while working with Rational® Test Automation Server. Details about issues, their causes and the resolutions that you can apply to fix the issues are described.

The troubleshooting issues are presented to you in the following tables based on where or when you might encounter these issues on Rational® Test Automation Server.

- Table 10: Troubleshooting issues: installation on page 451
- Table 11: Troubleshooting issues: server administration on page 454
- Table 12: Troubleshooting issues: resource monitoring on page 454
- Table 13: Troubleshooting issues: configuring test runs on page 455
- Table 14: Troubleshooting issues: test or stub runs on page 456
- Table 15: Troubleshooting issues: test results and reports on page 459

| Problem                                                                                                    | Description                                                                                   | Solution                                          |
|----------------------------------------------------------------------------------------------------|-----------------------------------------------------------------------------------------------|---------------------------------------------------|
| On Ubuntu, when you are installing<br>the server software and you en-<br>counter errors in the scripts that are<br>running. | At times, scripts might not appear to<br>be running due to any of the follow-<br>ing reasons: | You can complete any of the follow-<br>ing tasks: |

| Problem                                    | Description                                                                                                    | Solution                                                                                                    |
|--------------------------------------------|----------------------------------------------------------------------------------------------------|----------------------------------------------------------------------------------------------------|
|                                            | <ul> <li>Slow connection speeds.</li> <li>Insufficient CPU, memory, or<br/>disk resources.</li> <li>A firewall that was configured<br/>incorrectly is already enabled.</li> </ul> | <ul> <li>To identify the issue, you car<br/>perform a diagnostic check<br/>by running the following com<br/>mand:</li> <li>journalctl -u k3s</li> <li>This command displays the</li> </ul>   |
|                                            |                                                                                                    | <ul> <li>Ins command displays the log that you can use to check for the problem.</li> <li>Run the following command to see which pods are running and which pods are not running:</li> </ul> |
|                                            |                                                                                                    | kubectl get pods -A<br>Run the following command<br>to get details about a specifi<br>pod:                                                                                                   |
|                                            |                                                                                                    | kubectl describe pod<br>-n <namespace> <pod<br>name&gt;</pod<br></namespace>                                                                                                    |
|                                            |                                                                                                    | <ul> <li>Follow the on-screen instructions to resolve the errors.</li> <li>Some issues can be solved by re-running the following script:</li> </ul>                                          |
|                                            |                                                                                                    | sudo ./ubuntu-init.sh                                                                                                    |
| On Ubuntu, DNS is not working as expected. |                                                                                                    | The DNS configuration that is used<br>by the cluster can be displayed by us<br>ing the following command:                                                                                    |
|                                            |                                                                                                    | kubectl get cm -n<br>kube-system coredns<br>-ojsonpath="{.data.Corefil<br>e}"                                                                                                    |

| Table 10. Troubleshooting issues: installation (continued) | ) |
|------------------------------------------------------------|---|
|------------------------------------------------------------|---|

| Problem                                                                     | Description                                                         | Solution                                                                                                    |
|-----------------------------------------------------------------------------|---------------------------------------------------------------------|----------------------------------------------------------------------------------------------------|
|                                                                             |                                                                     | The <b>forward</b> setting displays the<br>nameservers that are used. For ex-<br>ample, you might see the following in<br>the corefile:<br>.:53 {<br><br>forward . 8.8.8.8<br>9.9.9.9          |
|                                                                             |                                                                     | :<br>}<br>A script (ubuntu-set-dns.sh) is<br>supplied for managing these values.<br>For example, to set the DNS values<br>for the values shown in the previous                                 |
|                                                                             |                                                                     | example:<br>sudo ./ubuntu-set-dns.sh<br>server 8.8.8.8server<br>9.9.9.9                                                                                                    |
|                                                                             |                                                                     | Note: If you do not use sudo<br>in the command, the script<br>runs but the configuration<br>might be lost if the cluster is<br>restarted.                                                      |
|                                                                             |                                                                     | To learn more about the behavior<br>of the script, run the following com-<br>mand:<br>sudo ./ubuntu-set-dns.sh                                                                                 |
| When running helm install the creat-<br>ed pods keep crashing, and the logs | In some instances, the RabbitMQ password is not automatically setup | help<br>Manually apply the necessary pass-<br>word:                                                                                                    |
| contain: ACCESS_REFUSED when try-<br>ing to connect to RabbitMQ             | correctly.                                                          | <pre>kubectl exec -n <namespace>   <release-name>-rabbitmq-0   rabbitmqctl   change_password user \     "\$(kubectl get     secret -n <namespace></namespace></release-name></namespace></pre> |

| Table 10. Troubleshooting issues: installation (continued) |
|------------------------------------------------------------|
|------------------------------------------------------------|

| Problem | Description | Solution                                                                                                    |
|---------|-------------|----------------------------------------------------------------------------------------------------|
|         |             | <release-name>-rabbitmq -o<br/>jsonpath='{.data.rabbitmq-p<br/>assword}'   base64<br/>decode)"</release-name> |

#### Table 10. Troubleshooting issues: installation (continued)

### Table 11. Troubleshooting issues: server administration

| Problem                                                                                                    | Description                                                                                                    | Solution                                                                                     |
|----------------------------------------------------------------------------------------------------|----------------------------------------------------------------------------------------------------|----------------------------------------------------------------------------------------------|
| When a user is assigned an addition-<br>al role, the change in the permissions<br>is not observed in the browser.                                 |                                                                                                    | You must log out of the session and<br>log in again for the changed role to<br>take effect.  |
| You see the following message dis-<br>played on Rational® Test Automation<br>Server:<br>You can't request to join a<br>project that has no owners | You requested to join an project that<br>no longer has an owner. Orphaned<br>projects occur when the project own-<br>ers are deleted. This can occur, for<br>example, when the person leaves the<br>organization. | Ask an administrator to take owner-<br>ship of the project, and then add you<br>as a member. |

#### Table 12. Troubleshooting issues: resource monitoring

| Problem                                                                            | Description                                                                                                    | Solution                                                                                                    |
|------------------------------------------------------------------------------------|----------------------------------------------------------------------------------------------------|----------------------------------------------------------------------------------------------------|
| You are not able to add a<br>Prometheus server as a Resource<br>Monitoring source. | The cause might be that you have not<br>installed the Prometheus server at<br>the time of server installation. | Verify that the Prometheus server<br>was installed in Helm at the time of<br>server installation. See Installing the<br>server software on Ubuntu by us-<br>ing k3s on page 55. If not, consult<br>your cluster administrator to get the<br>Prometheus server installed and con-<br>figured. |

| Problem                                                                                                    | Description                                                                                                    | Solution                                                                                                    |
|----------------------------------------------------------------------------------------------------|----------------------------------------------------------------------------------------------------|----------------------------------------------------------------------------------------------------|
| Problem When you configure a run of a schedule that matches the following conditions: <ul> <li>The schedule has two user groups configured to run on static agents when the schedule was created in Rational® Performance Tester V10.1.</li> <li>One of the user groups is disabled and the asset is committed to the remote repository.</li> </ul> Both the static agents are displayed as available for the test run in the Location tab of the Execute test asset dialog box when only one agent that is configured for the user group must be available. | Description The cause might be because of the following reasons:  • The schedule was created in Rational® Performance Tester V10.1. • The user group that is dis- abled is not removed or delet- ed from the test resources. • The agent configured on the disabled user group is al- ready added as an agent to the server project and is avail- able for selection. | Solution To resolve the problem, select from either of the following methods:      By using Rational® Perfor- mance Tester V10.1.1.      Perform the following steps:         1. Open the schedule         in Rational® Per-         formance Tester         V10.1.1.     Save the schedule         and the project.         3. Commit your test         asset to the remote         repository.         4. Proceed to configure         a run for the sched-         ule on Rational® Test         Automation Server         V10.1.1.     By using Rational® Perfor- mance Tester V10.1.1.     By using Rational® Perfor- mance Tester V10.1.1.     By using Rational® Perfor- mance Tester V10.1.1.     By using Rational® Perfor- mance Tester V10.1.     Perform the following steps:         1. Select the disabled         user group.         2. Click Remove.         3. Save the schedule         and the project.         4. Commit your test         asset to the remote         repository.         5. Proceed to configure         a run for the sched-         ule on Rational® Test         and the project.         4. Commit your test         asset to the remote         repository.         5. Proceed to configure         a run for the sched-         ule on Rational® Test         a run for the sched-         ule on Rational® Test         a run for the sched-         ule on Rational® Test         a run for the sched-         ule on Rational® Test         a run for the sched-         ule on Rational® Test         a run for the sched-         ule on Rational® Test         a run for the sched-         ule on Rational® Test         a run for the sched-         ule on Rational® Test         a run for the sched-         ule on Rational® Test         a run for the sched-         ule on Rational® Test         a run for the sched-         ule on Rational® Test         a run for the sched-         ule on Rational® Test         a run for the sched-         ule on Rational® Test         a run for the sched-         ule on Rational® Test         a run for the sched- |

#### Table 13. Troubleshooting issues: configuring test runs

| Problem                                                                                                    | Description                                                                                                    | Solution                                                                                                    |
|----------------------------------------------------------------------------------------------------|----------------------------------------------------------------------------------------------------|----------------------------------------------------------------------------------------------------|
| You have added a remote repository<br>to your project that contains the test<br>assets or resources of the following<br>types:<br>• Postman<br>• JMeter<br>• JUnit<br>The test assets or resources are not<br>displayed on the <b>Execution</b> page for<br>you to select the asset for a run. | This problem occurs if the server ex-<br>tension is not enabled. Although the<br>extension was enabled at the time<br>of installation of Rational® Test Au-<br>tomation Server, it was disabled sub-<br>sequently by the server administra-<br>tor. | You must verify if the server exten-<br>sion is enabled and running by run-<br>ning the following command:kubectl<br>get pod -n <test-system>, where<br/><test-system> is the namespace that<br/>you created to install the server soft-<br/>ware. The server extensions that are<br/>running are displayed.<br/>If the server extension that you want<br/>is not running implying that the serv-<br/>er extension is not enabled. You<br/>must enable the server extension.<br/>Contact the server administrator to<br/>enable the server extension.</test-system></test-system> |

| Table 13. | Troubleshooting | issues: | configuring | test runs | (continued) |
|-----------|-----------------|---------|-------------|-----------|-------------|
|           |                 |         | •••····     |           | (           |

| Table 14. Troubleshooting issues: test or stub run | s |
|----------------------------------------------------|---|
|----------------------------------------------------|---|

| Problem                                                                                                    | Description                                                                                                    | Solution                                                                                                    |
|----------------------------------------------------------------------------------------------------|----------------------------------------------------------------------------------------------------|----------------------------------------------------------------------------------------------------|
| You encounter<br>any of the follow-<br>ing issues:<br>• When<br>many<br>tests are<br>run simul-<br>taneously<br>on the de-<br>fault clus-<br>ter loca-<br>tion and<br>you ob-<br>serve the<br>following | The issue is seen<br>when any of the<br>following events<br>occur:<br>• Many<br>tests are<br>run in par-<br>allel.<br>• The mem-<br>ory that is<br>used by<br>the tests<br>during<br>the test<br>run ex- | To resolve the problem, you can increase the resource allocation for test<br>runs.<br>You can enter arguments in the Additional configuration options field in the<br>Advanced settings panel of the Execute test asset dialog box when config-<br>uring a test run.<br>Important: The memory settings that you configure for a test run is<br>persisted for the test when ever you run it. You must use this set-<br>ting judiciously. Configuring all tests for an increased memory lim-<br>it might affect subsequent test runs or cause other memory issues<br>when tests run simultaneously.<br>You can increase the resource allocation for test runs by using any of the fol-<br>lowing arguments: |
| issues:                                                                                                    | ceeds the                                                                                                    |                                                                                                    |

| Problem                                                                                              | Description                                                            | Solution                                                                                                    |                                        |                                                         |                     |                                                                                                    |
|----------------------------------------------------------------------------------------------------|------------------------------------------------------------------------|----------------------------------------------------------------------------------------------------|----------------------------------------|---------------------------------------------------------|---------------------|----------------------------------------------------------------------------------------------------|
| ∘ Out<br>of<br>me                                                                                    | ed default<br>m- memory                                                | Requirement                                                                                                    | Configura-<br>tion option<br>name      | Default val-<br>ue, if no val-<br>ue is set             | An example<br>value | Result of us-<br>ing the ex-<br>ample value                                                                                          |
| o-<br>ry<br>er-<br>rors<br>∘ Ob-<br>ser<br>tha<br>the                                                | ry of the<br>ve container<br>t is not ade-<br>quate for                | Specifying<br>the memory<br>limit of the<br><i>init container</i> .                                                 | init.re-<br>source.memo-<br>ry.limit   | 1024Mi                                                  | 2048Mi              | Increases<br>the memory<br>limit of the<br><i>init container</i><br>from the de-<br>fault value to<br>2048Mi.                        |
| tes<br>run<br>are<br>slo <sup>:</sup><br>witi<br>a<br>hig<br>CP <sup>I</sup><br>us-<br>age           | s run.<br>• Pods are<br>w evicted<br>h due to<br>low node<br>h memory. | Configuring a<br>larger mem-<br>ory request<br>for the <i>init</i><br><i>container</i> to<br>avoid pod<br>eviction. | init.re-<br>source.memo-<br>ry.request | 64Mi                                                    | 1024Mi              | Increases the<br>initial mem-<br>ory request<br>for the <i>init</i><br><i>container</i><br>from the de-<br>fault value to<br>1024Mi. |
| ∘ The<br>Ku-<br>ber<br>net<br>poo<br>are<br>get<br>ting                                              | es<br>Is                                                               | Specifying<br>the cpu re-<br>quest for the<br><i>init container</i> .                                               | init.re-<br>source.cpu-<br>.request    | 50m                                                     | 60m                 | Increases<br>the cpu re-<br>quest for the<br><i>init contain-</i><br><i>er</i> from the<br>default value<br>60m.                     |
| evic<br>ed.<br>• When you<br>run an<br>AFT suite<br>that con-<br>tains mul-<br>tiple Web<br>UI tests | zt-                                                                    | Specifying<br>the memory<br>limit of the<br>container<br>used for the<br>test run.                                  | resource.mem-<br>ory.limit             | The larger of<br>3Gi or max-<br>imum heap<br>size + 1Gi | 4Gi                 | Changes the<br>memory lim-<br>it of the main<br>container<br>from the de-<br>fault value to<br>4Gi.                                  |

Table 14. Troubleshooting issues: test or stub runs (continued)

| Problem                                                         | Description | Solution                                                                                   |                                   |                                             |                     |                                                                                                    |
|-----------------------------------------------------------------|-------------|--------------------------------------------------------------------------------------------|-----------------------------------|---------------------------------------------|---------------------|----------------------------------------------------------------------------------------------------|
| and you<br>observe<br>the fol-                                  |             | Requirement                                                                                | Configura-<br>tion option<br>name | Default val-<br>ue, if no val-<br>ue is set | An example<br>value | Result of us<br>ing the ex-<br>ample value                                                                |
| lowing is-<br>sues:<br>∘ Er-<br>ror<br>sta<br>ing<br>tha<br>the | t-          | Specifying<br>the memory<br>request for<br>the container<br>used by the<br>test run.       | resource.mem-<br>ory.request      | 64Mi                                        | 1024Mi              | Increases th<br>memory re-<br>quest for the<br>main contain<br>er from the<br>default value<br>to 1024Mi. |
| er<br>miq<br>not<br>be<br>in-<br>sta<br>or                      | lled        | Specifying<br>the cpu re-<br>quest for the<br>main contain-<br>er used by<br>the test run. | resource.cpu-<br>.request         | 50m                                         | 70m                 | Increases<br>the cpu re-<br>quest for the<br>main contain<br>er from the<br>default value<br>to 70m.      |
| brc<br>er<br>ver<br>sio<br>is<br>un-<br>sup<br>por<br>ed.       | m<br>D-     | In addition, in th<br>can set the max<br>the JVM argum                                     | ximum heap siz                    | e for the test ru                           | untime. For exa     | mple, adding                                                                                              |
| • Er-<br>ror<br>sta<br>ing<br>mu<br>ti-<br>ple<br>ran<br>doı    | t-<br>I-    |                                                                                            |                                   |                                             |                     |                                                                                                    |

Table 14. Troubleshooting issues: test or stub runs (continued)

| Problem                                                                          | Description                                                                                                    | Solution                                                                                                    |
|----------------------------------------------------------------------------------|----------------------------------------------------------------------------------------------------|----------------------------------------------------------------------------------------------------|
| time<br>outs<br>or<br>an<br>in-<br>ter-<br>nal<br>er-<br>ror.                    |                                                                                                    |                                                                                                    |
| You are not able<br>to run the Istio<br>stubs from the<br><b>Execution</b> page. | The cause might<br>be that the fully<br>qualified domain<br>name is not spec-<br>ified in the <b>Host</b><br>field for the stub<br>when it was cre-<br>ated. | Verify and ensure to add the fully qualified domain name of the server in the <b>Host</b> field when the physical transport for the stub is configured in Ratio-<br>nal® Integration Tester. |

| Table 14. Troubleshootin | g issues: test or stub runs ( | (continued) |
|--------------------------|-------------------------------|-------------|
|                          |                               | (oontinucu) |

**Note:** You can refer to the Kubernetes documentation for information about the different units that can be used for resources in the **Additional configuration option** fields.

| Table 15 | 5. Troubleshooting issues: test | results and reports |
|----------|---------------------------------|---------------------|
|          |                                 |                     |

| Problem                                                           | Description                                      | Solution                                       |
|-------------------------------------------------------------------|--------------------------------------------------|------------------------------------------------|
| You are not able to view the Jaeger traces for the tests you ran. | The cause can be as follows:                     | Check for any of the following solu-<br>tions: |
|                                                                   | <ul> <li>Jaeger was not pre-installed</li> </ul> |                                                |
|                                                                   | in OpenShift.                                    | <ul> <li>Verify that Jaeger was in-</li> </ul> |
|                                                                   | <ul> <li>The Jaeger trace is not sup-</li> </ul> | stalled in Helm at the time                    |
|                                                                   | ported for the particular test                   | of server installation. See In-                |
|                                                                   | that you ran.                                    | stalling the server software                   |
|                                                                   |                                                  | on Ubuntu by using k3s on                      |
|                                                                   |                                                  | page 55. If not, consult your                  |
|                                                                   |                                                  | administrator to get Jaeger                    |
|                                                                   |                                                  | installed and configured.                      |

| Table 15. Troubleshooting issues: test results and reports ( | (continued) |  |
|--------------------------------------------------------------|-------------|--|
| Tuble 10. Troubleonooting loodeo. teot reoute and reporte    | (oonanaca)  |  |

| Problem | Description | Solution                        |
|---------|-------------|---------------------------------|
|         |             | Verify that the tests you ran   |
|         |             | are supported for Jaeger        |
|         |             | traces. See Test results        |
|         |             | and reports overview on         |
|         |             | page 303.                       |
|         |             | Verify if you provided the pro- |
|         |             | gram variables when you con-    |
|         |             | figured the test run. See Con-  |
|         |             | siderations for using Jaeger    |
|         |             | traces in reports on page 164.  |

# Security Considerations

This document describes the actions that you can take to ensure that your installation is secure, customize your security settings, and set up user access controls.

- · Enabling secure communication between multiple applications on page cdlxi
- · Ports, protocols, and services on page cdlxi
- · Customizing your security settings on page cdlxi
- Setting up user roles and access on page cdlxii

#### Enabling secure communication between multiple applications

The majority of communications are sent over TLS to port 443 (see Ports, protocols, and services on page cdlxi). During the installation, an X.509 certificate is generated for the user provided DNS name, which is used to connect to the server. This certificate is self-signed and hence untrusted by other applications.

This self-signed certificate must be replaced by a certificate signed by a certificate authority trusted by your organization. For more information, see X.509 Certificate User Authentication in the Keycloak documentation.

For information about how the self-signed certificate was created, see the ssl.sh file in the <install-directory>/ prepare/ directory.

For information about importing a certificate authority trusted by your organization, see Importing Certificate Authority into a browser.

#### Ports, protocols, and services

TCP port 443 is used by the majority of communications with the server.

The port 7085 is the default port for communications with agents registered with Rational® Test Automation Server.

The ports starting from 7085, are used in pairs such as 7085 and 7086, and are allotted for the Schedule that is executed first. The next Schedule is allotted the next pair (7087,7088), and so on for the Schedules that are running simultaneously.

You must open the required ports in pairs for each of the Schedules that you want to run simultaneously.

#### Customizing your security settings

You can customize your security settings through user registration.

#### **User registration**

By default, users can sign up themselves with the server. In some environments, this self sign-up might be undesirable. It can be changed by switching off user registration. For more information, see User Registration in the Keycloak documentation.

cdlxii

By default, user email addresses are not verified. This verification must be enabled in production environments. For more information, see Email settings on page 81.

#### Setting up user roles and access

You can manage user roles and access through single sign on (SSO) and administration only accounts.

#### Single sign-on

By default, Keycloak manages users and passwords locally. In production environments, it is normally appropriate to use single sign-on. For more information, see LDAP user administration on page 82.

#### Administration only accounts

Users in the Administrator group can manage the team space where they can configure licenses and notifications and add a repository to store the System model. For more information, see Team space overview on page 99.

Users in the Administrator group can also discover all projects stored on the server (including private ones) and assign themselves and others roles in those projects.

For this reason, users who use the server to perform both administration and non-administration tasks must have two different accounts, one for each purpose. For more information, see Default user administration on page 80.

# Notices

This document provides information about copyright, trademarks, terms and conditions for the product documentation.

© Copyright IBM Corporation 2000, 2016 / © Copyright HCL Technologies Limited 2016, 2021

This information was developed for products and services offered in the US.

IBM® may not offer the products, services, or features discussed in this document in other countries. Consult your local IBM® representative for information on the products and services currently available in your area. Any reference to an IBM® product, program, or service is not intended to state or imply that only that IBM® product, program, or service may be used. Any functionally equivalent product, program, or service that does not infringe any IBM® intellectual property right may be used instead. However, it is the user's responsibility to evaluate and verify the operation of any non-IBM® product, program, or service.

IBM® may have patents or pending patent applications covering subject matter described in this document. The furnishing of this document does not grant you any license to these patents. You can send license inquiries, in writing, to:

IBM Director of Licensing IBM Corporation North Castle Drive, MD-NC119 Armonk, NY 10504-1785 US

For license inquiries regarding double-byte character set (DBCS) information, contact the IBM® Intellectual Property Department in your country or send inquiries, in writing, to:

Intellectual Property Licensing Legal and Intellectual Property Law IBM Japan Ltd. 19-21, Nihonbashi-Hakozakicho, Chuo-ku Tokyo 103-8510, Japan

INTERNATIONAL BUSINESS MACHINES CORPORATION PROVIDES THIS PUBLICATION "AS IS" WITHOUT WARRANTY OF ANY KIND, EITHER EXPRESS OR IMPLIED, INCLUDING, BUT NOT LIMITED TO, THE IMPLIED WARRANTIES OF NON-INFRINGEMENT, MERCHANTABILITY OR FITNESS FOR A PARTICULAR PURPOSE. Some jurisdictions do not allow disclaimer of express or implied warranties in certain transactions, therefore, this statement may not apply to you.

This information could include technical inaccuracies or typographical errors. Changes are periodically made to the information herein; these changes will be incorporated in new editions of the publication. IBM® may make improvements and/or changes in the product(s) and/or the program(s) described in this publication at any time without notice.

Any references in this information to non-IBM® websites are provided for convenience only and do not in any manner serve as an endorsement of those websites. The materials at those websites are not part of the materials for this IBM® product and use of those websites is at your own risk.

IBM® may use or distribute any of the information you provide in any way it believes appropriate without incurring any obligation to you.

Licensees of this program who wish to have information about it for the purpose of enabling: (i) the exchange of information between independently created programs and other programs (including this one) and (ii) the mutual use of the information which has been exchanged, should contact:

IBM Director of Licensing IBM Corporation North Castle Drive, MD-NC119 Armonk, NY 10504-1785 US

Such information may be available, subject to appropriate terms and conditions, including in some cases, payment of a fee.

The licensed program described in this document and all licensed material available for it are provided by IBM® under terms of the IBM® Customer Agreement, IBM® International Program License Agreement or any equivalent agreement between us.

The performance data discussed herein is presented as derived under specific operating conditions. Actual results may vary.

Information concerning non-IBM® products was obtained from the suppliers of those products, their published announcements or other publicly available sources. IBM® has not tested those products and cannot confirm the accuracy of performance, compatibility or any other claims related to non-IBM® products. Questions on the capabilities of non-IBM® products should be addressed to the suppliers of those products.

Statements regarding the future direction or intent of IBM® are subject to change or withdrawal without notice, and represent goals and objectives only.

This information contains examples of data and reports used in daily business operations. To illustrate them as completely as possible, the examples include the names of individuals, companies, brands, and products. All of these names are fictitious and any similarity to actual people or business enterprises is entirely coincidental.

#### COPYRIGHT LICENSE:

This information contains sample application programs in source language, which illustrate programming techniques on various operating platforms. You may copy, modify, and distribute these sample programs in any form without payment to IBM®, for the purposes of developing, using, marketing or distributing application programs conforming to the application programming interface for the operating platform for which the sample programs are written. These examples have not been thoroughly tested under all conditions. IBM®, therefore, cannot guarantee or imply reliability, serviceability, or function of these programs. The sample programs are provided "AS IS", without warranty of any kind. IBM® shall not be liable for any damages arising out of your use of the sample programs.

Each copy or any portion of these sample programs or any derivative work must include a copyright notice as follows:

© (your company name) (year).

Portions of this code are derived from IBM Corp. Sample Programs.

© Copyright IBM Corp. 2000, 2021.

# Trademarks

IBM®, the IBM® logo, and ibm.com® are trademarks or registered trademarks of International Business Machines Corp., registered in many jurisdictions worldwide. Other product and service names might be trademarks of IBM® or other companies. A current list of IBM® trademarks is available on the web at "Copyright and trademark information" at www.ibm.com/legal/copytrade.shtml.

# Terms and conditions for product documentation

Permissions for the use of these publications are granted subject to the following terms and conditions.

### Applicability

These terms and conditions are in addition to any terms of use for the IBM® website.

#### Personal use

You may reproduce these publications for your personal, noncommercial use provided that all proprietary notices are preserved. You may not distribute, display or make derivative work of these publications, or any portion thereof, without the express consent of IBM®.

#### **Commercial use**

You may reproduce, distribute and display these publications solely within your enterprise provided that all proprietary notices are preserved. You may not make derivative works of these publications, or reproduce, distribute or display these publications or any portion thereof outside your enterprise, without the express consent of IBM®.

#### **Rights**

Except as expressly granted in this permission, no other permissions, licenses or rights are granted, either express or implied, to the publications or any information, data, software or other intellectual property contained therein.

IBM® reserves the right to withdraw the permissions granted herein whenever, in its discretion, the use of the publications is detrimental to its interest or, as determined by IBM®, the above instructions are not being properly followed.

You may not download, export or re-export this information except in full compliance with all applicable laws and regulations, including all United States export laws and regulations.

IBM® MAKES NO GUARANTEE ABOUT THE CONTENT OF THESE PUBLICATIONS. THE PUBLICATIONS ARE PROVIDED "AS-IS" AND WITHOUT WARRANTY OF ANY KIND, EITHER EXPRESSED OR IMPLIED, INCLUDING BUT NOT LIMITED TO IMPLIED WARRANTIES OF MERCHANTABILITY, NON-INFRINGEMENT, AND FITNESS FOR A PARTICULAR PURPOSE.

# **IBM Online Privacy Statement**

IBM Software products, including software as a service solutions, (Software Offerings) may use cookies or other technologies to collect product usage information, to help improve the end user experience, to tailor interactions with the end user, or for other purposes. In many cases no personally identifiable information is collected by the Software Offerings. Some of our Software Offerings can help enable you to collect personally identifiable information. If this Software Offering uses cookies to collect personally identifiable information, specific information about this offerings use of cookies is set forth below.

This Software Offering does not use cookies or other technologies to collect personally identifiable information.

If the configurations deployed for this Software Offering provide you as customer the ability to collect personally identifiable information from end users via cookies and other technologies, you should seek your own legal advice about any laws applicable to such data collection, including any requirements for notice and consent.

For more information about the use of various technologies, including cookies, for these purposes, see IBM Privacy Policy at http://www.ibm.com/privacy and IBM Online Privacy Statement at http://www.ibm.com/privacy/details in the section entitled Cookies, Web Beacons and Other Technologies, and the IBM Software Products and Software-as-a-Service Privacy Statement at http://www.ibm.com/software/info/product-privacy.

# Index

#### G

getting started guide 17 guide getting started 17